# 取扱説明書

## YFH104S-F66i YFH104S-FAAi YFH104S<sub>シリーズ</sub> YFH104S-FADi

# $YFH150S<sub>29</sub> - x$  YFH150S-FADS

YFH150S-FAAs

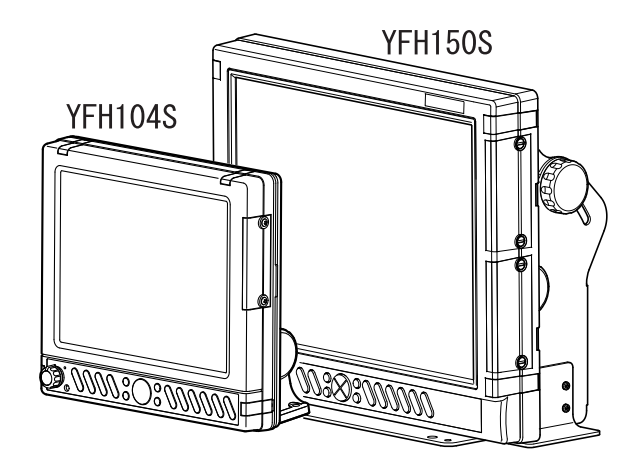

あなたの安全を守るため、操作の前にこの取扱説明書を よく読み、十分内容を理解してください。

この取扱説明書は常に機械操作に便利な所定の場所に保 管し、必要なときすぐに読めるようにしてください。

# YAMAHA

## 安全にお使いいただくために

●本機に表示される情報は自船の位置を確認するため のものであり、海図の等深線とは異なります。

●海底データは概略海底地形の起伏を表示するもので 等深線の水深値は正確ではありません。

●航海上の判断には海図及び水路通報を使用してく ださい。

#### ●表示の水深だけを頼って操船しないこと

魚群探知機に表示される水深情報はさまざまな条件により誤った数値を表 示することがありますので直接航海に使用しないでください。

#### ●GPS の精度について

一般に、GPS の好条件下での測位誤差範囲は±5m程度と言われています が、受信する衛星の位置や大気の状態により、誤差が±10~30m程度にな る場合があります。

操船時には、これらの誤差を考慮した上で、十分ご注意くださいますようお 願いいたします。

#### ●地図の精度について

当社 GPS プロッターに内蔵している地図データは、紙海図をもとに手動で 入力作業を行っています。これらの紙海図の縮尺は数万分の一程度が多いの で、湿気等による紙海図の収縮や、入力作業において僅か 0.5 ミリ程度の 入力誤差が生じても、拡大表示したGPSプロッター画面では数メートル(使 用した図によってはそれ以上)の誤差となって表示される場合があります。 操船時には、これらの誤差を考慮した上で、十分ご注意くださいますようお 願いいたします。

## はじめに

このたびは当社製品をお買い上げ頂き、まことにありがとうございます。

- ■あなたの安全を守るため、操作の前にこの取扱説明書をよくお読みになり、十分内容 を理解してください。
- ■この取扱説明書をお読みになった後は、紛失・損傷の起きないような場所に保管し、 必要なときすぐに読めるようにしておいてください。
- ■あなたがこの製品を転売または譲渡する場合は、この取扱説明書を新しい所有者にお 渡しください。
- ■この取扱説明書に書かれていない使用法、あるいは間違った使用法を行った結果 招いた人身事故および物的損傷に対しては、当社は一切の製造物責任法(PL法) 上の責任を負いません。

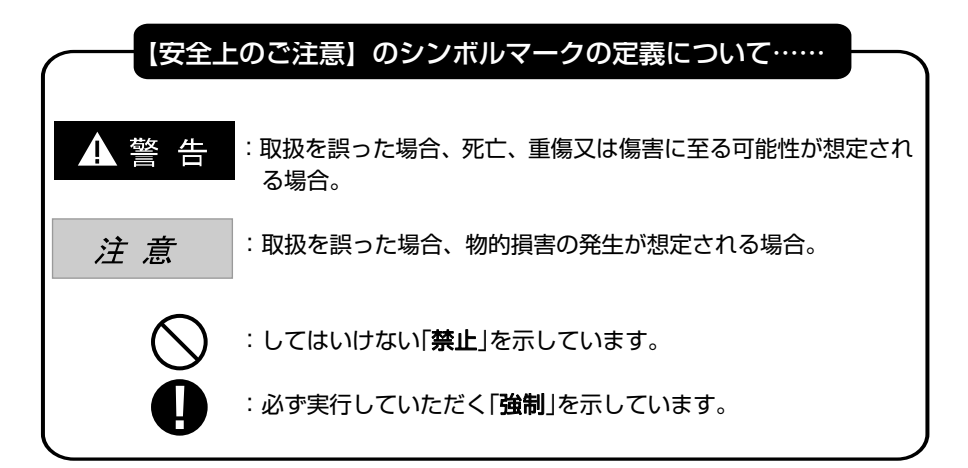

本機に表示される情報は自船の位置を確認するためのものであり、海図の等深線とは異 なります。海底データは、概略海底地形の起伏を表示するもので等深線の水深値は正確 ではありません。航海上の判断には海図及び水路通報を使用してください。

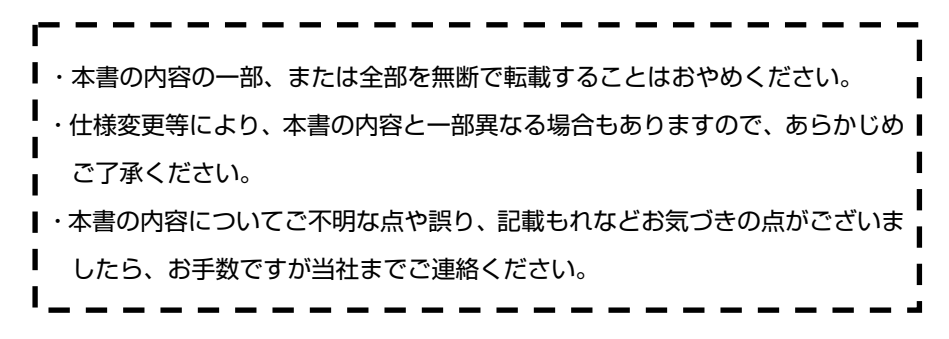

## 品番構成

品番には各機種の画面サイズ、振動子、GPS について下記のように表示されていま す。

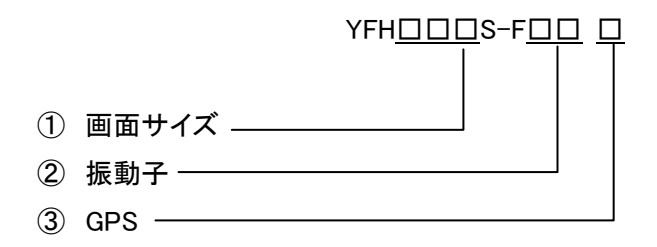

#### ① 画面サイズ

- 104 : 10.4 型
- 150 : 15 型
- ② 振動子
	- 66 : TD28G 仕様 (200kHz/600W 50kHz/600W)
	- AA : TD47 仕様 (200kHz/1kW & 50kHz/1kW)
	- AD : TD68 仕様 (200kHz/1kW & 50kHz/2kW)
	- ※6→600W、A→1kW、D→2kW を表しています。

#### ③ GPS

- i : 内蔵 GPS(internal)
- s : GPS (SBAS 型) GP-16H

# 目 次

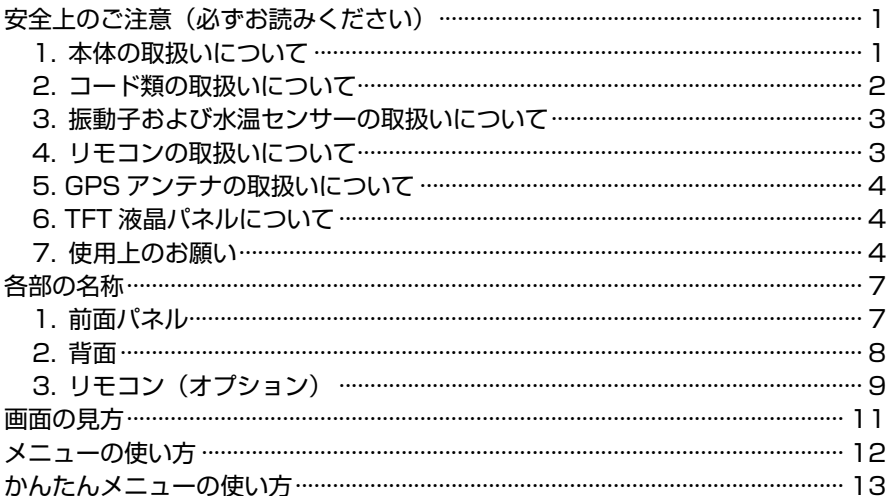

## 基本操作

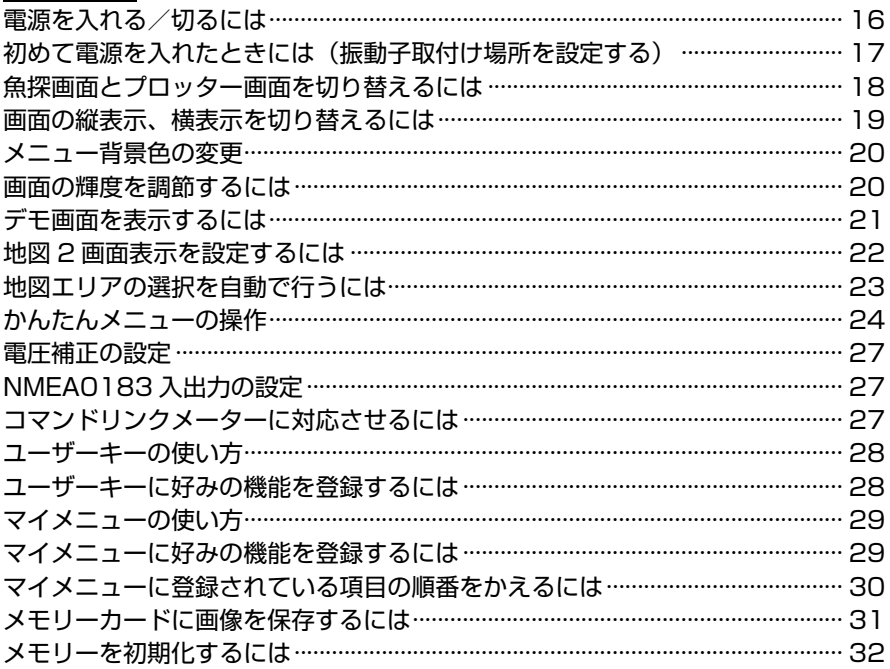

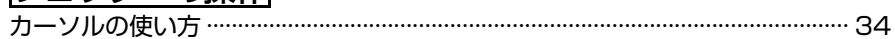

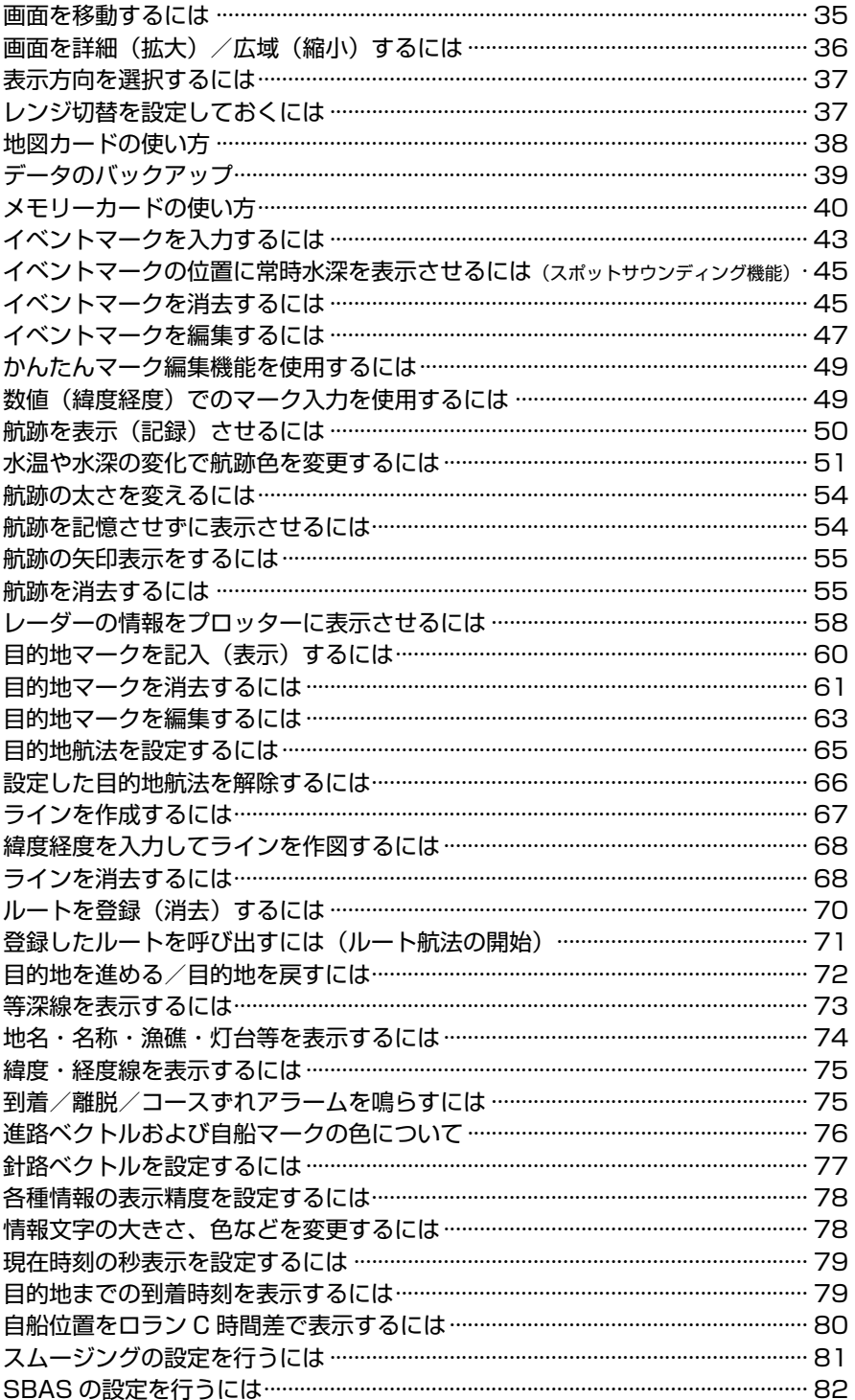

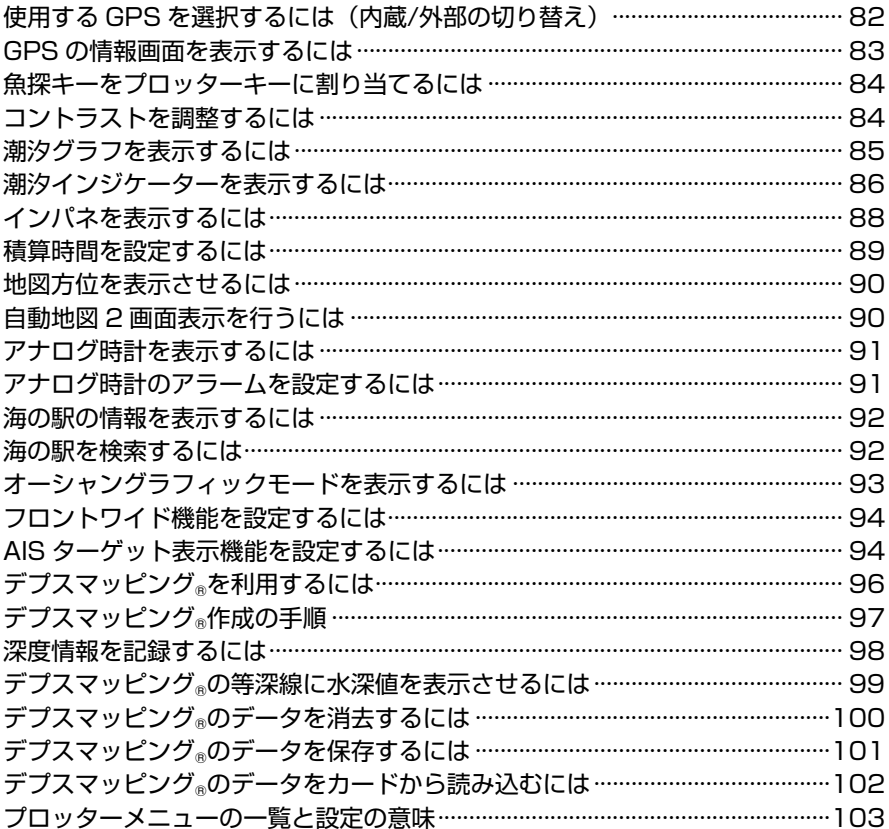

## 魚探の操作

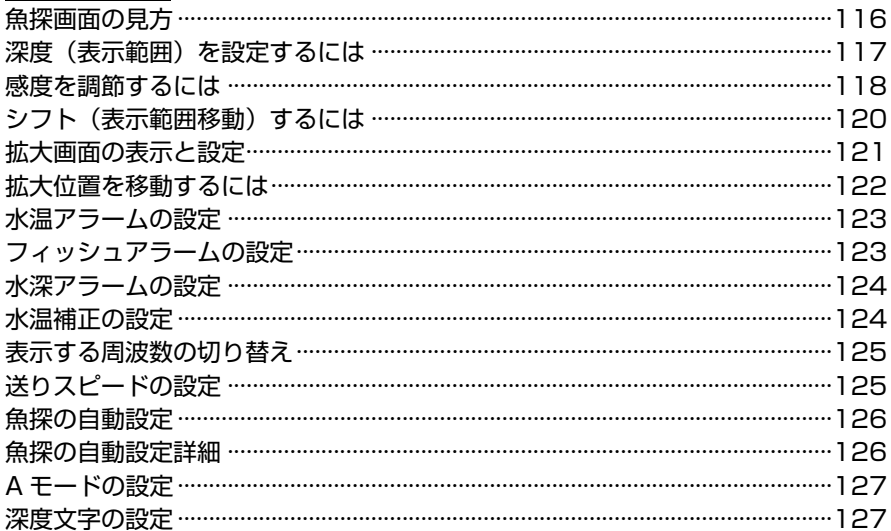

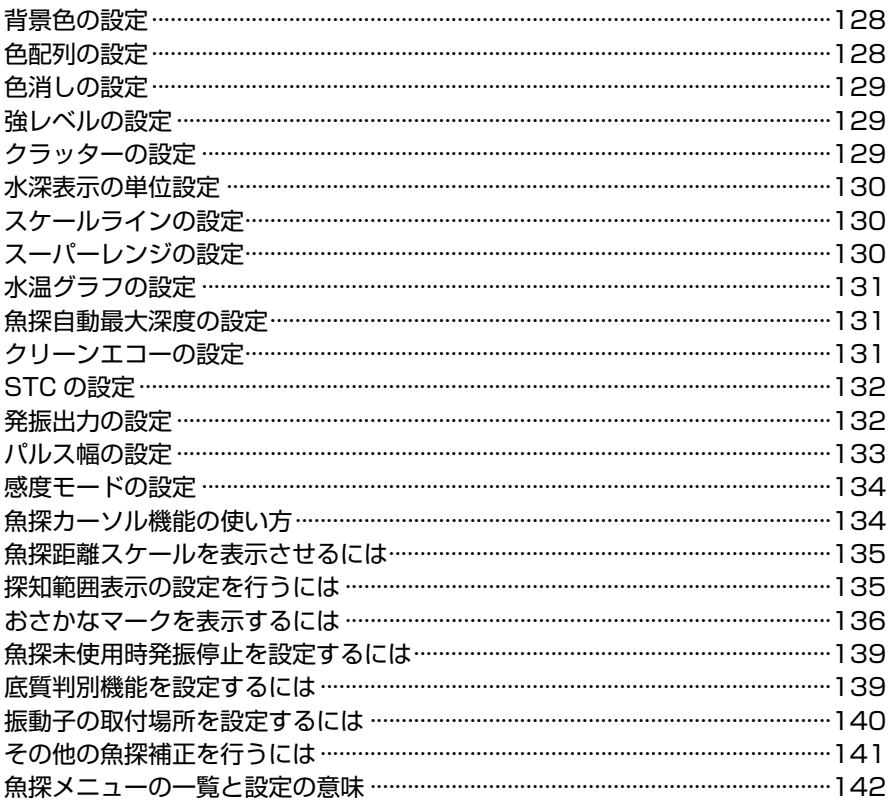

## 参考資料

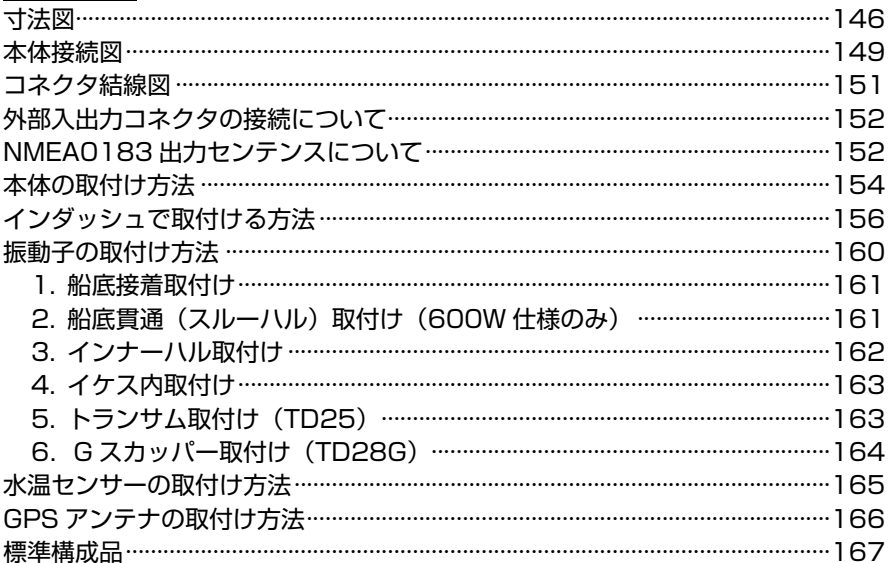

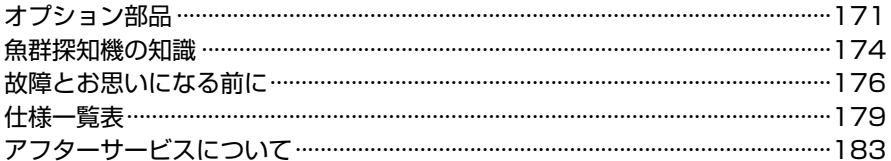

# 安全上のご注意(必ずお読みください)

「安全上のご注意」では、本機をご使用になる人や他の人々への危害、財産への損害を未然に 防止するために重要な注意事項を説明しています。

## 1. 本体の取扱いについて

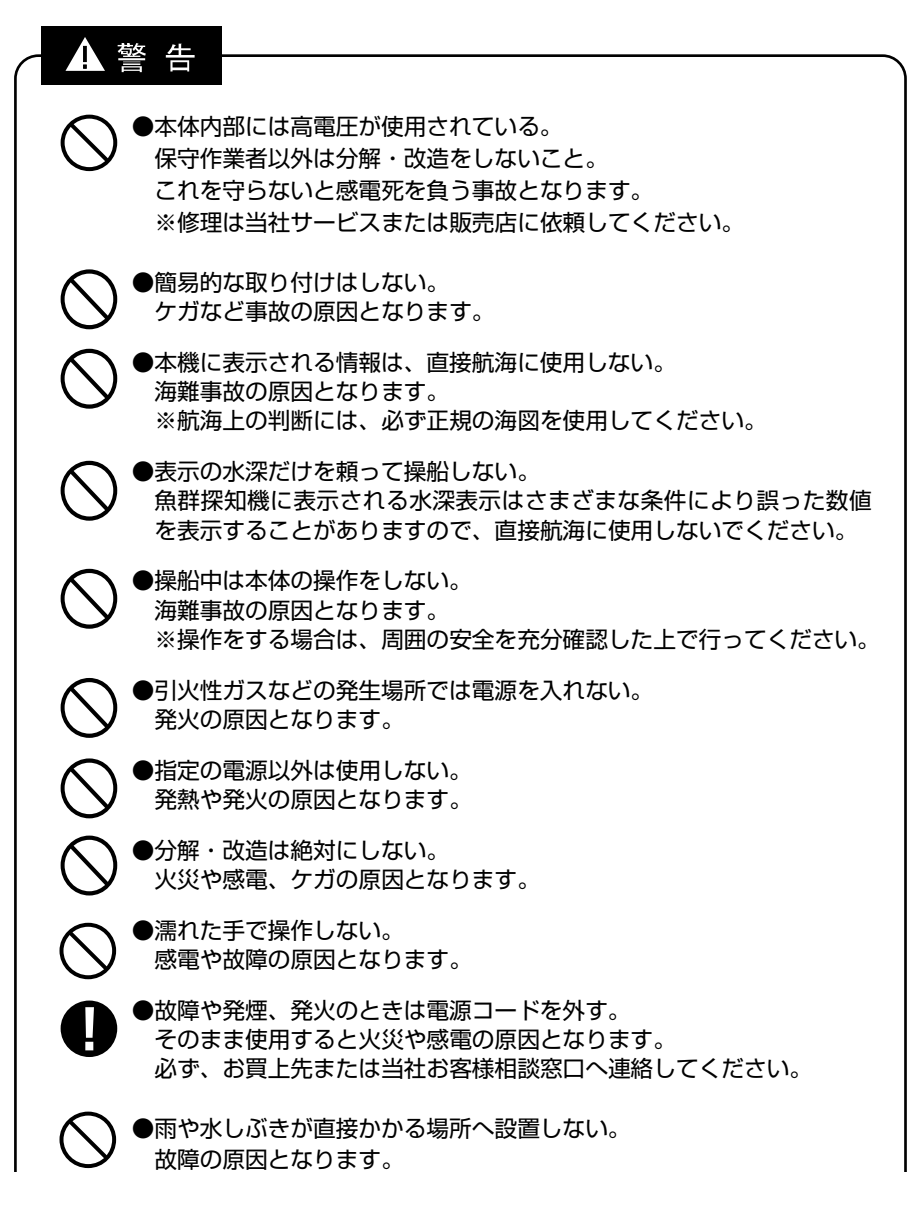

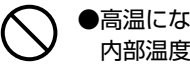

●高温になる場所へ設置しない。 内部温度の上昇による発火やケガ、感電の原因となります。

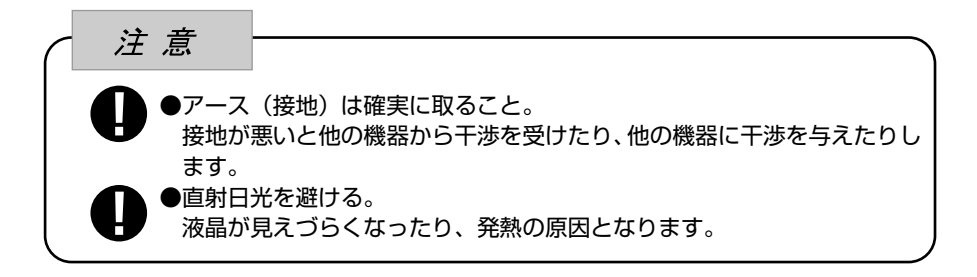

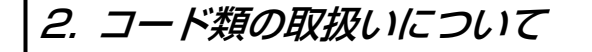

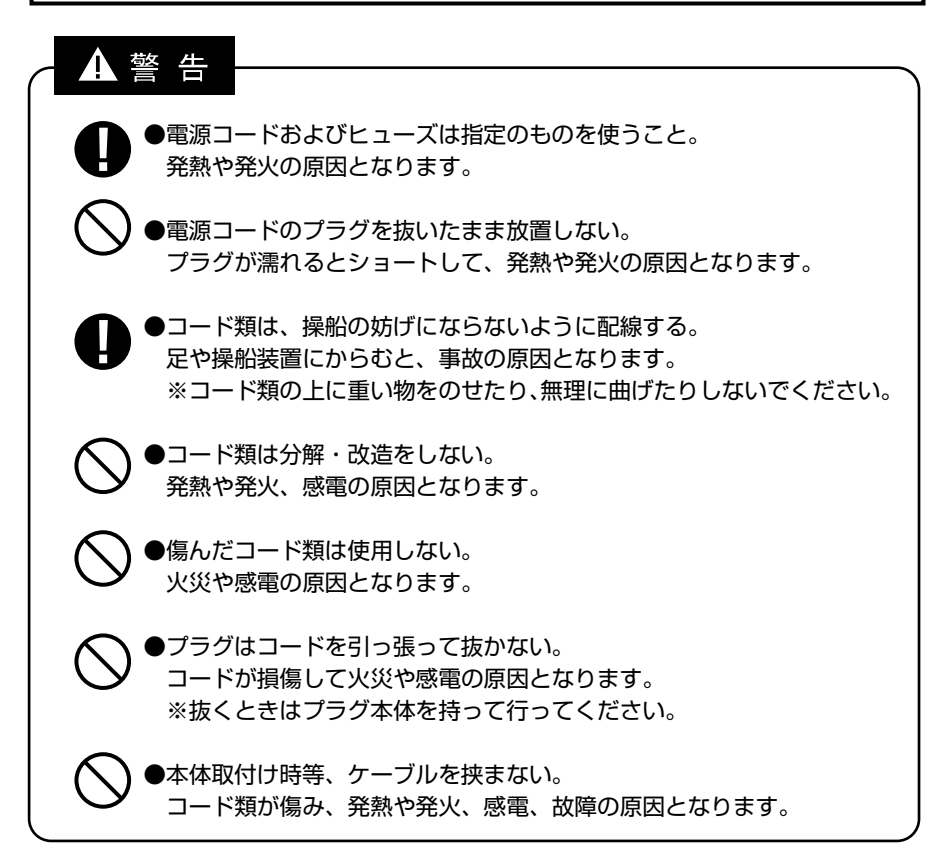

# 3. 振動子および水温センサーの取扱いについて

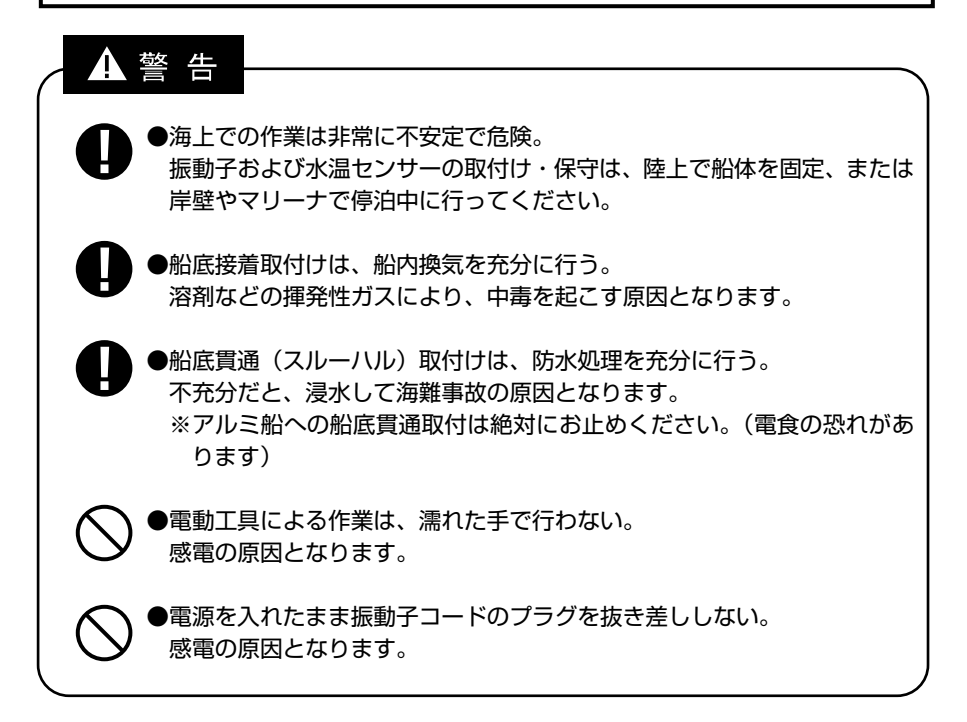

## 4. リモコンの取扱いについて

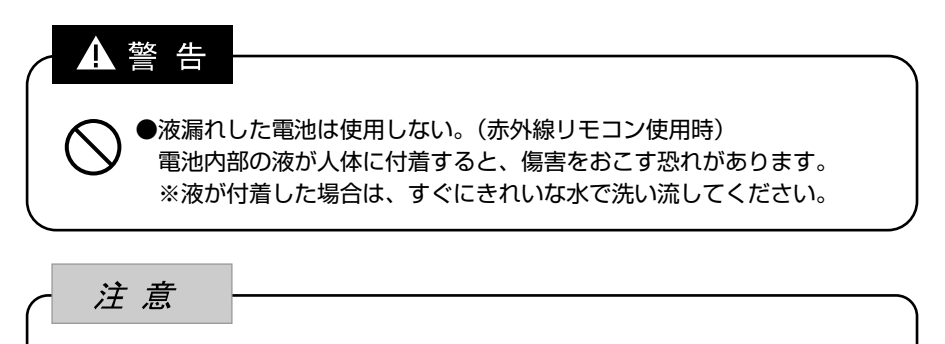

●使用しないときは、振動などで落下しない場所へ設置する。 ケガなど事故の原因となります。

# 5. GPS アンテナの取扱いについて

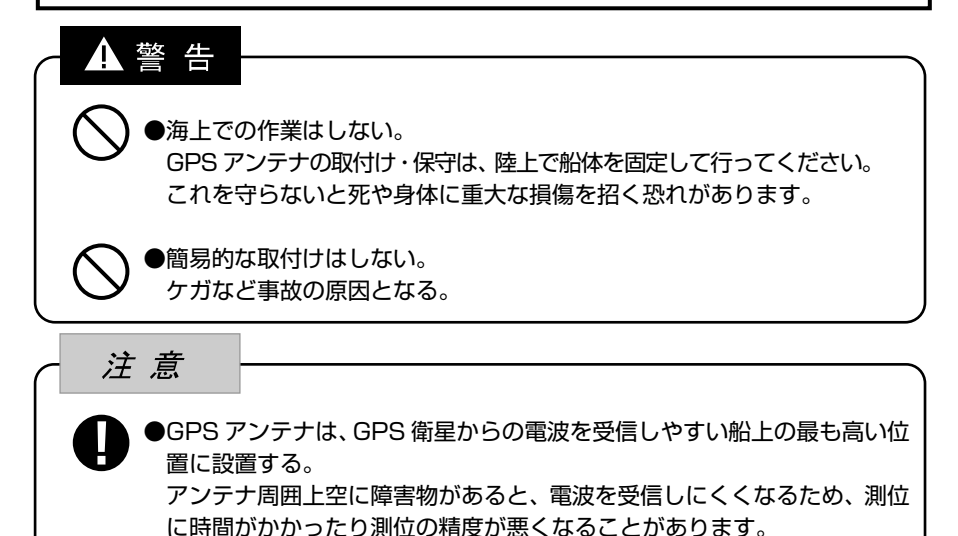

# 6. TFT 液晶パネルについて

●TFT 液晶パネルは、非常に精密度の高い技術で作られており 99.99%以上が有 効画素ですが、0.01%以下の画素欠けや常時点灯する画素が存在します。 これは故障ではありませんので、あらかじめご了承ください。

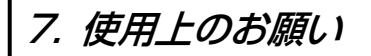

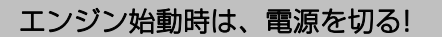

エンジン始動時はバッテリー電圧が変動し、本機に悪影響を与える場合があります。 エンジンの始動は本体の電源を切った状態で行ってください。

#### 電源 11V~35V!

本体の電源電圧は DC 11V~35V の範囲でご使用ください。

#### 有機溶剤の使用禁止!

本体の大部分はプラスチックでできていますので、シンナーやアルコール等の有機溶 剤で拭かないでください。汚れのひどいときは、柔らかい布に中性洗剤を含ませ、よ く絞ってから拭いてください。

潤滑剤や防錆剤を塗布しないでください。ケースやパッキンを傷め、故障の原因とな ります。

#### 重要なデータはメモまたはバックアップをとる!

本機はデータを永久に保存する装置ではありません。重要なデータは、ノートなどにメ モしておくか、または CF カード(オプション)(→39 ページ)に定期的にバックアップ を取っておいてください。

#### 本体の取付場所に注意!

YFH104S シリーズは GPS アンテナを内蔵しています。GPS 衛星からの電波を正常 に受信できるよう、次の場所を選んで取付けてください。

正常に受信できないと測位ができなかったり、位置の精度が悪くなります。

- ・他の機器(無線機、魚探、レーダーなど)からなるべく離れたところ。
- ・回転窓やワイパーなどのモーターを用いた機器からなるべく離れたところ。
- ・エンジンからなるべく離れたところ。
- ・周囲上空に障害物がないところ。
- ・金属類や木材が本機の上方向にあると、受信しにくくなります。

※外部 GPS 受信機についても同様の点に注意し、取付けを行ってください。

※本体は横置きでなるべく垂直に近い状態で使用してください。25°以上倒すと電波 を受信しにくくなります。

# *MEMO*

各部の名称

I

1. 前面パネル

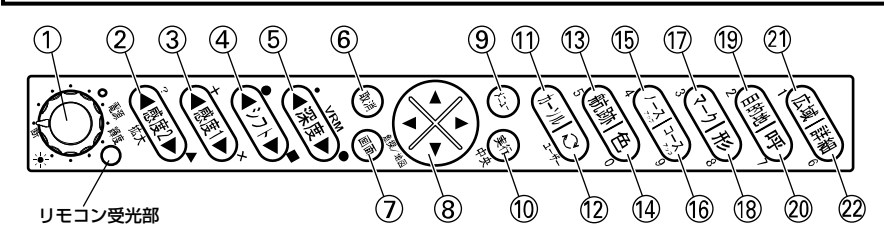

電源ツマミ 電源を入れる/切る(→16 ページ) 輝度を調節します。(→20 ページ) 感度 2(→119 ページ) 2 周波併画の左画面の感度を設定します。 拡大(→121, 122 ページ) 拡大位置を海面方向、海底方向に移動させ ます。(手動拡大設定時) \*指定のイベントマークを入力 (→84 ページ) (3)感度 1 (→118, 119 ページ) 1 周波/2 周波併画のとき右画面の感度 を設定します。 \*指定のイベントマークを入力 (→84 ページ) シフト(→120 ページ) 深度表示範囲を移動します。 \*指定のイベントマークを入力 (→84 ページ) 深度(→117 ページ) 深度表示範囲を設定します。 \*距離マーカーの大きさを設定する (→84 ページ) 取消 項目の削除かキャンセルに使用します。 画面(→18 ページ) ・魚探画面・プロッター画面を切り替え表 示します。 8方向キー ・地図とカーソルを移動します。 ・メニュー項目の選択にも使用します。

メニュー(→12 ページ)

メニューを表示します。

実行

選択した項目を決定するときに使用します。 カーソル ON/OFF(→34 ページ)

- カーソルの表示/非表示を切り替えます。
- レンジ切替(→37 ページ) メニューで設定したレンジを交互に切り 換えます。ユーザーキー(→28 ページ) マイメニュー(→30 ページ) 画像保存 (→31 ページ)
- 航跡 ON/OFF(→50 ページ)
	- 航跡の表示/非表示を切り替えます。
- 航跡色(→50 ページ) 航跡表示の色を選択します。
- ノースアップ(→37 ページ) 画面の真上が「北」になります。
- コースアップ(→37 ページ) 画面の真上が「進行方向」になります。
- イベントマーク(→43 ページ)
	- 画面上にイベントマークを記入します。
- イベント形(→43 ページ)
	- イベントマークの形を選択します。
- (19)目的地記憶 (→60 ページ) 目的地を記憶します。
- (20目的地呼出 (→65 ページ) 目的地を呼出します。
- 広域(縮小)(→36 ページ) 地図画面を広域(縮小)表示します。

詳細(拡大)(→36 ページ)

地図画面を詳細(拡大)表示します。

# 2. 背面

【YFH104S シリーズ】

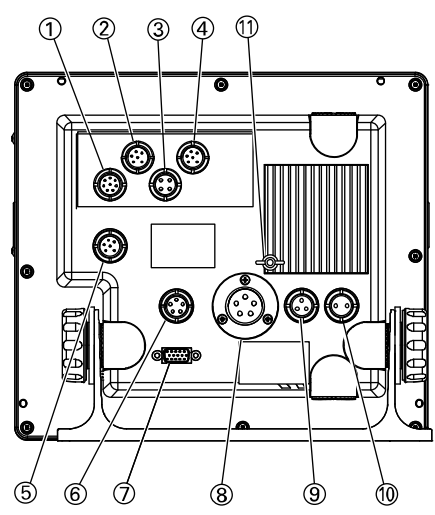

水温センサー(8P) (水温センサーはオプション) 外部入出力(6P) リモコン(4P)(リモコンはオプション) 外部入出力(6P) GPS アンテナへ(6P) **6モニター電源 (5P)** RGB 映像出力 振動子(5P):YFH104S-FAAi YFH104S-FADi 振動子(小型 3P):YFH104S-F66i **10DC 電源 (2P)** 11アース端子

【YFH150S シリーズ】

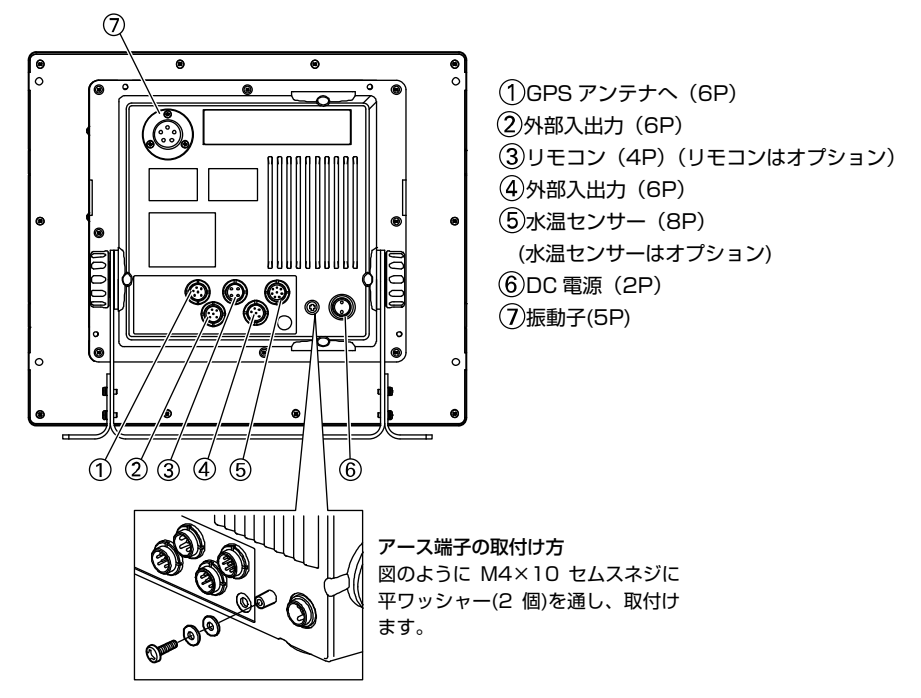

### 3.リモコン(オプション)

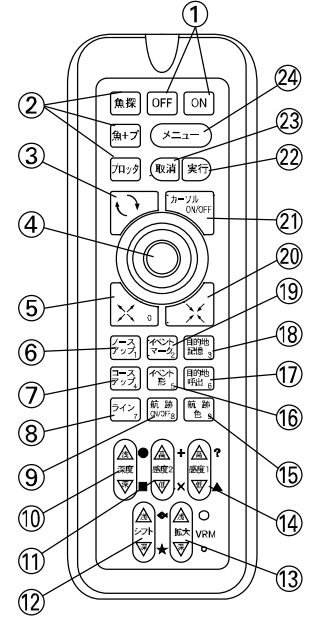

電源

ON キーを長押しすることにより色調のメ ニューを表示します。(→108 ページ) モード切替(→18 ページ) ・魚探画面・プロッター画面を切り替え表 示します。 レンジ切替(→37 ページ) メニューで設定したレンジを交互に切り 換えます。ユーザーキー(→28 ページ) マイメニュー(→30 ページ) 画像保存(→31ページ) (4)方向キー ・地図とカーソルを移動します。 ・メニュー項目の選択にも使用します。 詳細(拡大)(→36 ページ) 地図画面を詳細(拡大)表示します。 ノースアップ(→37 ページ) 画面の真上が「北」になります。 コースアップ(→37 ページ) 画面の真上が「進行方向」になります。 ライン(→67 ページ) 地図上に線を記入します。 (9)航跡 ON/OFF (→50 ページ) 航跡の表示/非表示を切り替えます。

- 深度(→117 ページ) 深度表示範囲を設定します。 \*指定のイベントマークを入力 (→84 ページ)
- 感度 2(→119 ページ) 2 周波併画の左画面の感度を設定します。 \*指定のイベントマークを入力 (→84 ページ)
- シフト(→120 ページ) 深度表示範囲を移動します。 \*指定のイベントマークを入力 (→84 ページ)
- 拡大(→121, 122 ページ) 拡大位置を海面方向、海底方向に移動させ ます。(手動拡大設定時) \*距離マーカーの大きさを設定する (→84 ページ)
- 感度 1(→118, 119 ページ) 1 周波/2 周波併画のとき右画面の感度 を設定します。 \*指定のイベントマークを入力 (→84 ページ)
- 航跡色(→50 ページ) 航跡表示の色を選択します。
- イベント形(→43 ページ)
	- イベントマークの形を選択します。
- (7) 目的地呼出 (→65 ページ) 目的地を呼出します。
- (18) 目的地記憶 (→60 ページ) 目的地を記憶します。
- (19)イベントマーク (→43 ページ)
	- 画面上にイベントマークを記入します。
- 広域(縮小)(→36 ページ) 地図画面を広域(縮小)表示します。
- カーソル ON/OFF(→34 ページ)
- カーソルの表示/非表示を切り替えます。 実行

選択した項目を決定するときに使用します。 取消

- 項目の削除かキャンセルに使用します。
- メニュー(→12 ページ)
	- メニューを表示します。

#### リモコンの取扱いについて

(リモコンはオプションです。)

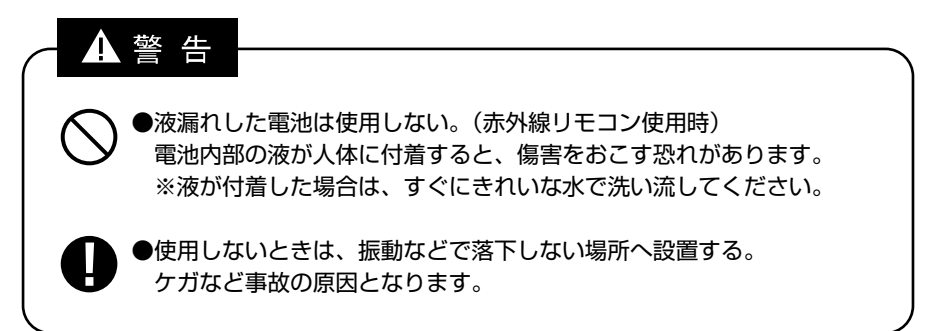

・操作する場合は、リモコン上部を本体のリモコン受光部へ向けてキーを押してください。 ・赤外線リモコンの場合、単 3 形乾電池が 2 個必要です。

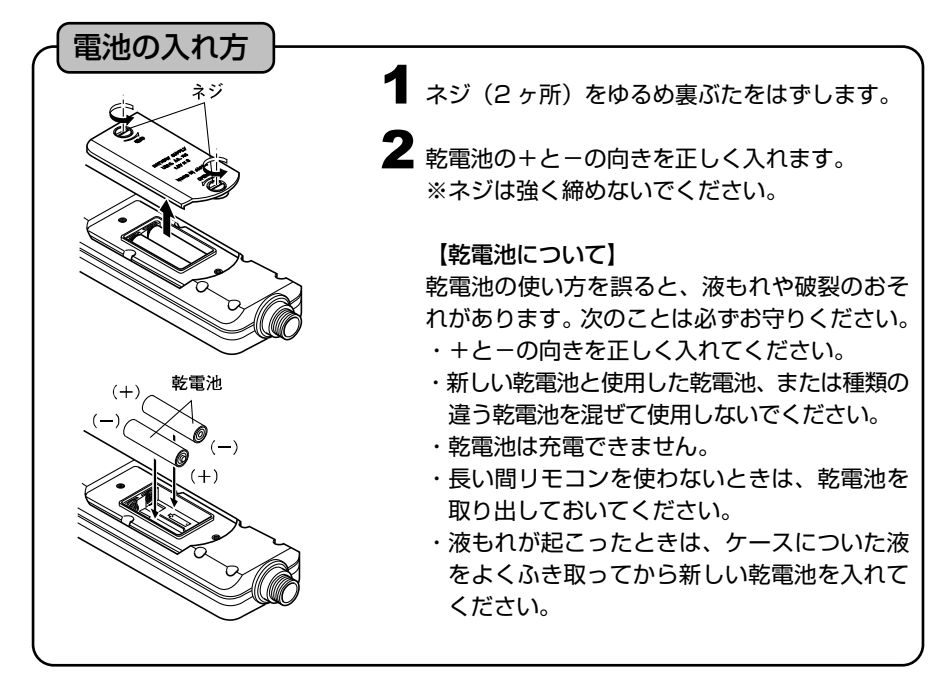

【リモコンについて】

- ・リモコン受光部に直射日光などの強い光が当たると、リモコン操作ができない場合がありま す。
- ・リモコン受光部との間に障害物があると、リモコン操作ができない場合があります。
- ・落としたり、直射日光のあたる所に放置すると故障の原因となります。

## 画面の見方

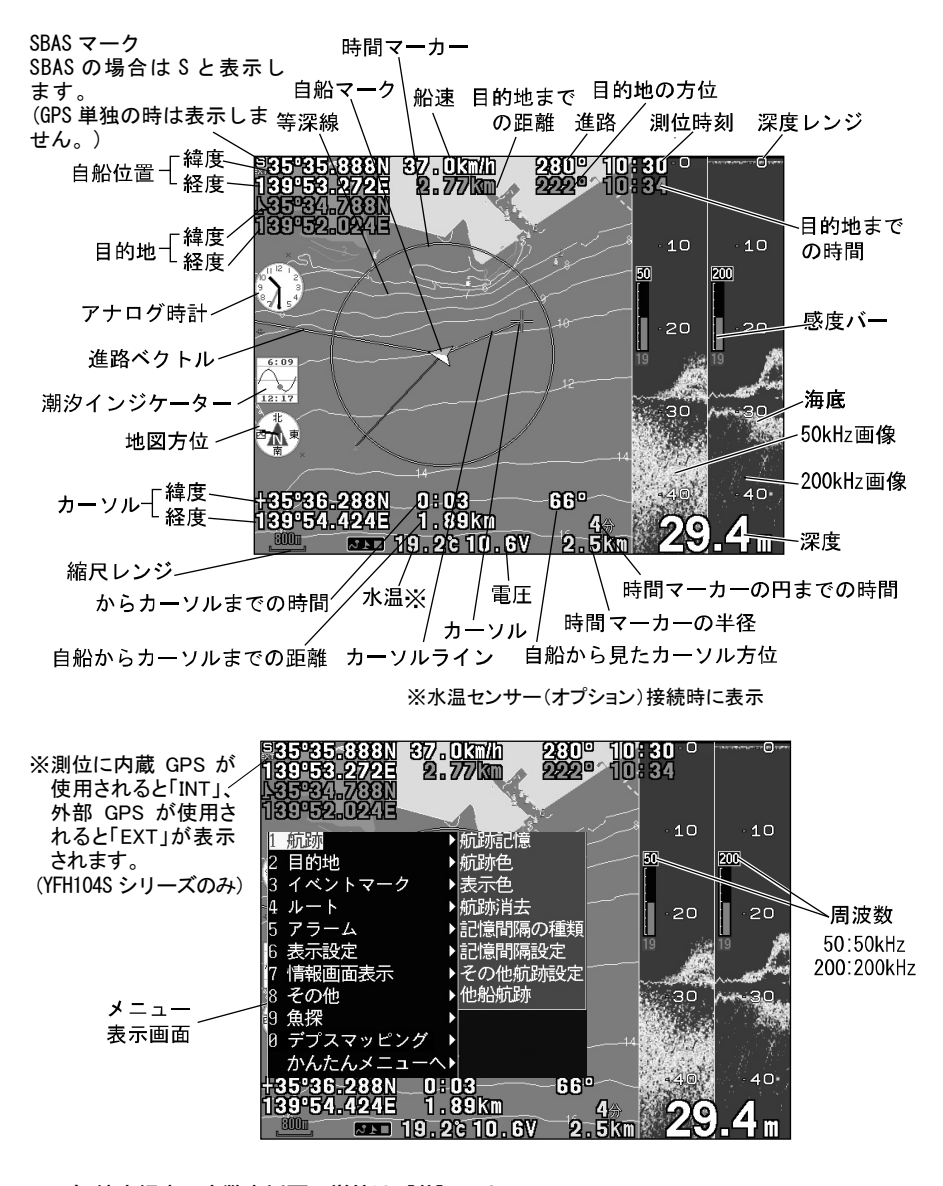

メモ)緯度経度の小数点以下の単位は[分]です。 単位が[秒]の緯度経度を[分]に直すには、[秒]を 60 で割ってください。 <例> 10" [秒]→ 167' [分] 30″[秒]→ .500′[分] 尚、1 分は約 1.85km に相当し、1 秒は 30m に相当します。

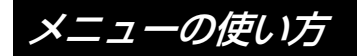

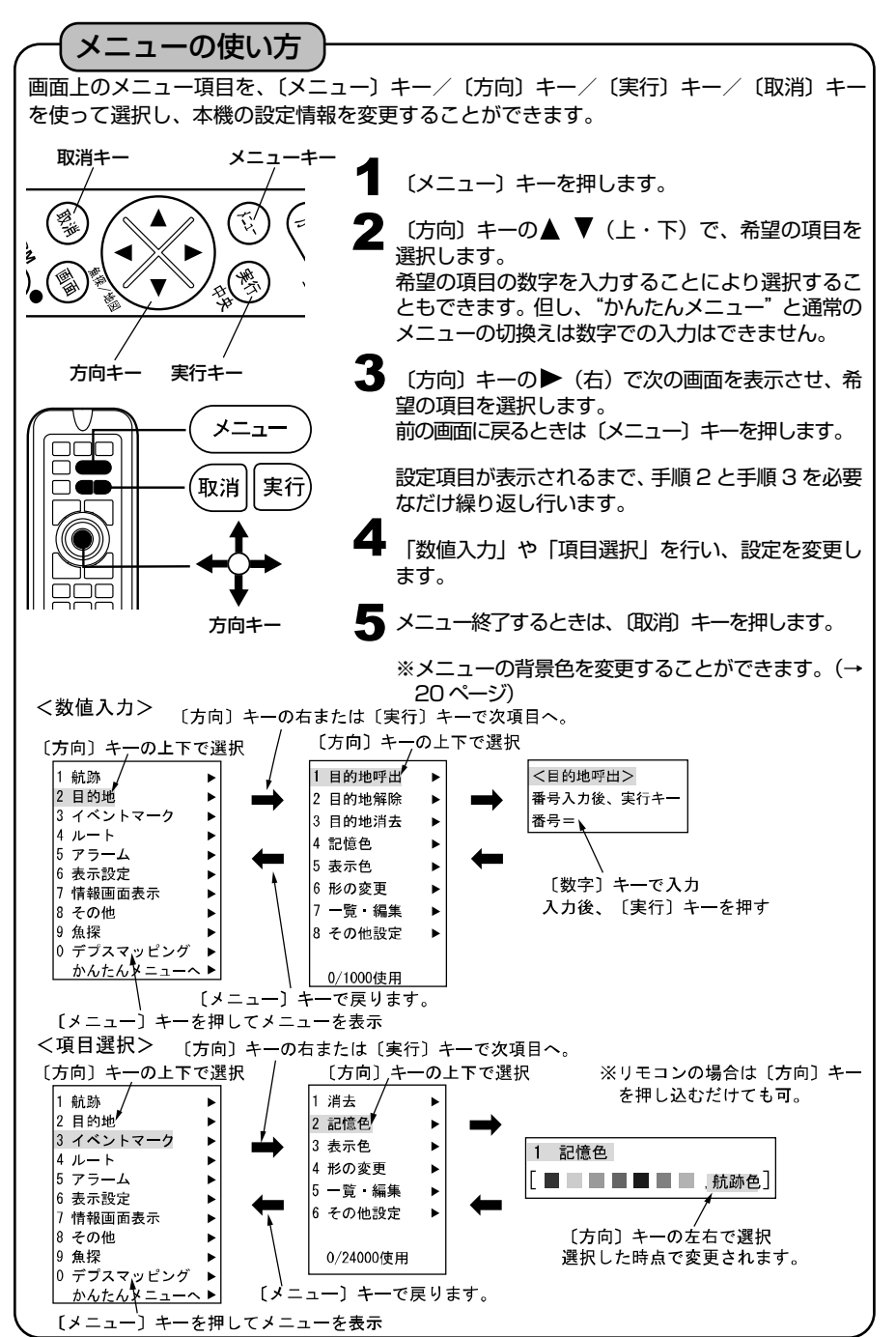

#### かんたんメニューの使い方 かんたんメニューの設定 よく使うメニュー項目だけを"かんたんメニュー"として構成しました。 1 取消キー メニューキー メニューから「かんたんメニューへ」を選択し ます。 اھيا<br>ح 〔方向〕キーの (右)を押すと、"かんたんメ ż 2 隐 ニュー"に切り替ります。これ以降、〔メニュー〕 キーを押すと"かんたんメニュー"が表示され ます。かんたんメニューが表示されている時に、 方向キー 実行キ 〔メニュー〕キーまたは〔取消〕キーで通常画 面に戻ります。 メニュー **3** 通常メニューを表示させる場合は、"かんたん 実行 取消 メニュー"から「9. 通常のメニューへ」を選択 し、〔方向〕キーの▶ (右) を押してください。 ※かんたんメニューの操作については『かんた んメニューの操作』(→24 ページ)を参照し てください。 かんたんメニュー 1 航跡 2 目的地  $\blacktriangleright$ 1 ここに行く [取消] :設定をやめる 3 イベントマーク  $\blacktriangleright$ 2 帰港する [呼出 場所設定]  $4$   $\nu - 5$  $\blacktriangleright$ 消去色 [□ ] 残り 31965 3 航跡 5 アラーム  $\blacktriangleright$ 4 目的地 残り 999 6 表示設定 Þ 5 イベントマーク 記憶色 [ 航跡色]残り 24000 7 情報画面表示  $\blacktriangleright$ [昼任意,昼固定,夜固定,夜任意] |6 色調 8 その他 × 7 地図2画面表示 [OFF, 左右, 上下] 9 魚探 8 潮汐グラフ表示 b 0 デプスマッピング 9 通常のメニューへ ▶ かんたんメニュー

# *MEMO*

# 基本操作

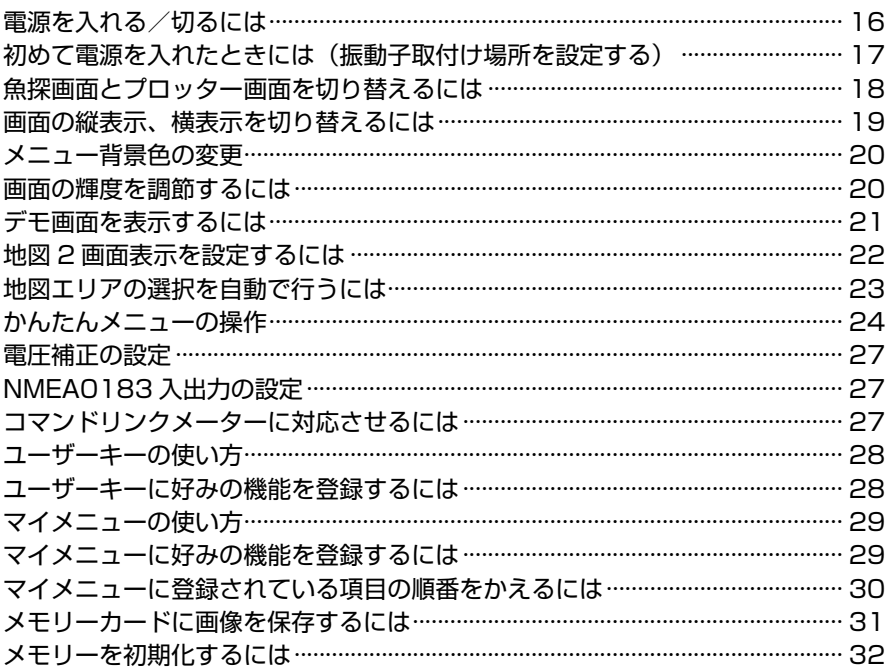

# 電源を入れる/切るには

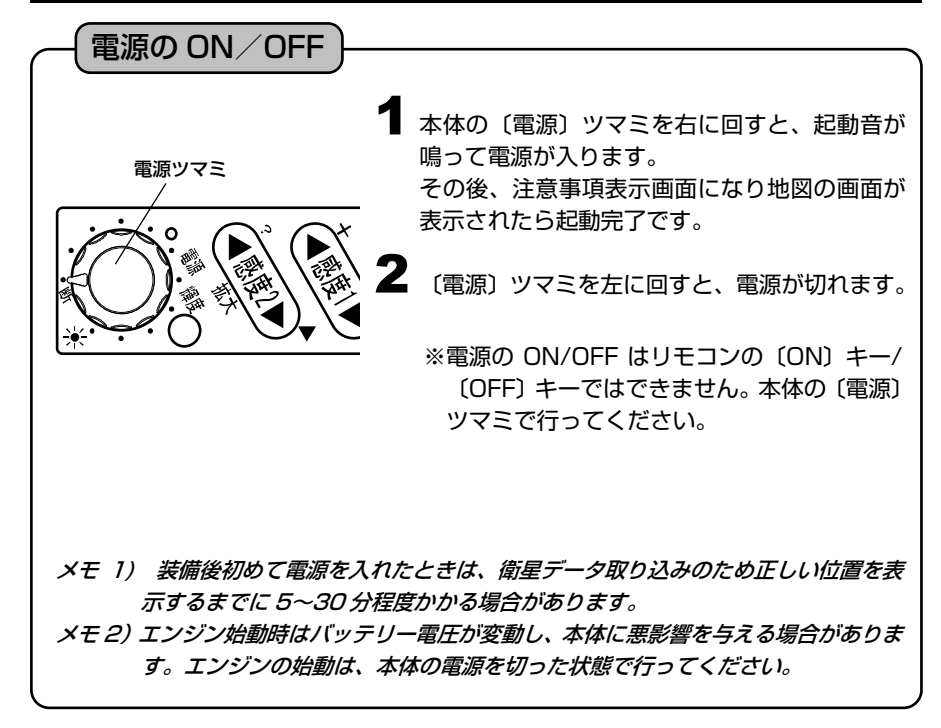

## 初めて電源を入れたときには (振動子取付け場所を設定する)

初めて電源を入れた際に下記のような画面が表示されます。 振動子を取付けた場所に応じて

船底の内側に取り付ける。(船底接着やイソナールキットを使用する場合など)

・ 直接水中に入れる。(船底貫通取付、舷側取付、トランサム取付、Gスカッパー取付など) のいずれかを選択してください。

振動子の取付場所を設定してください。 ▲または▼で設定を変更します。 設定後「メニュー]を押してください。

→設定されていません。

→船底の内側に取付ける。

(船底接着やインナーハルキットを使用する場合など)

→直接水中に入れる。

(船底貫通取付、舷側取付、トランサム取付など)

※ 船底の内側に取付た場合で、深度計の数字が出にくい場合は メニュー → 9. 魚探 → 9. その他 → 3. 特殊設定 → 8. 振動子取付場所で船底内側(判定値低)を選択してください。 また、後から振動子の取付場所を変更する場合も このメニューで設定変更することができます。

なお、メニューからも設定を変更することができます。(『振動子の取付場所を設定 するには』→140 ページ参照)

# 魚探画面とプロッター画面を切り替えるには

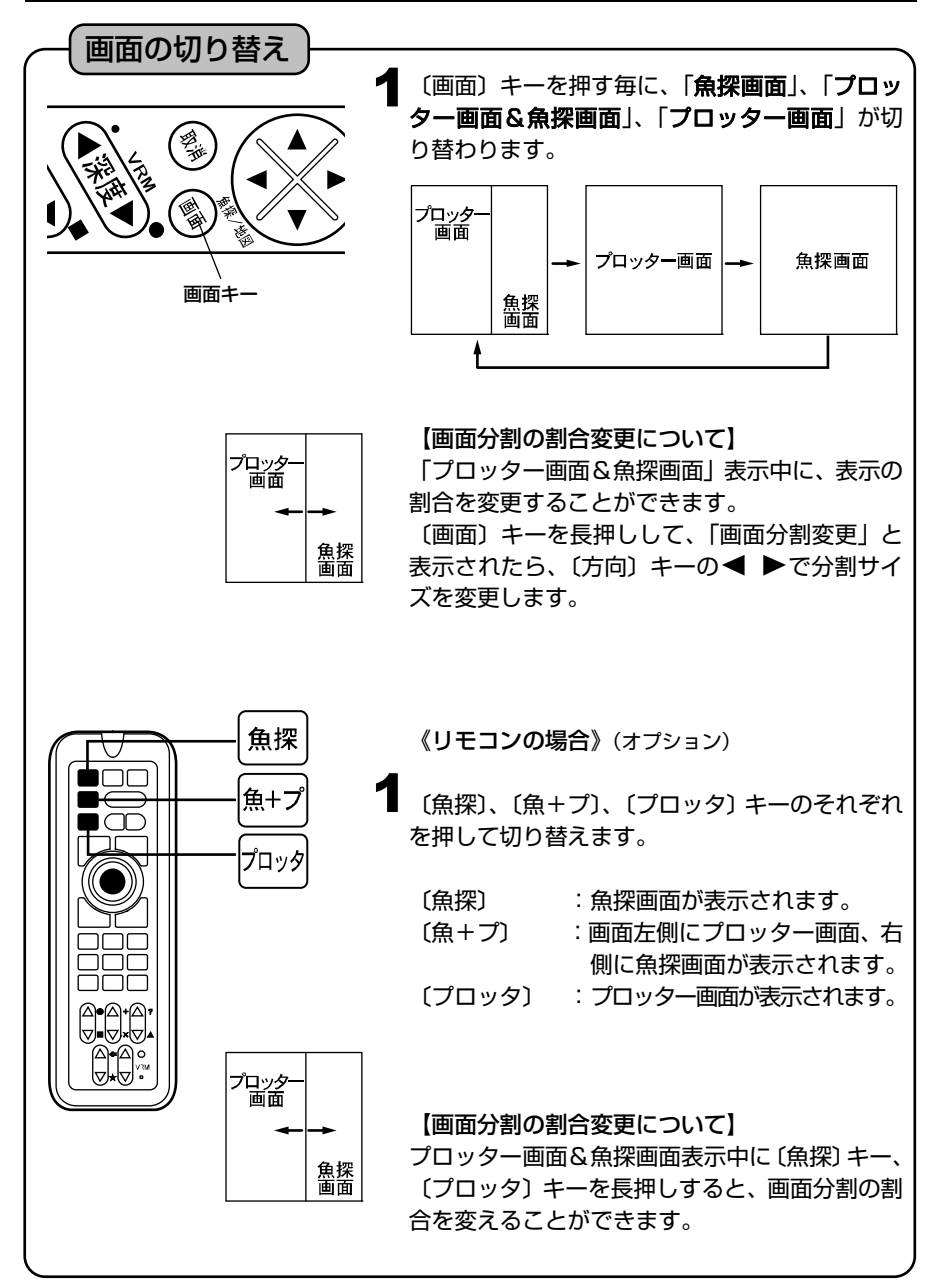

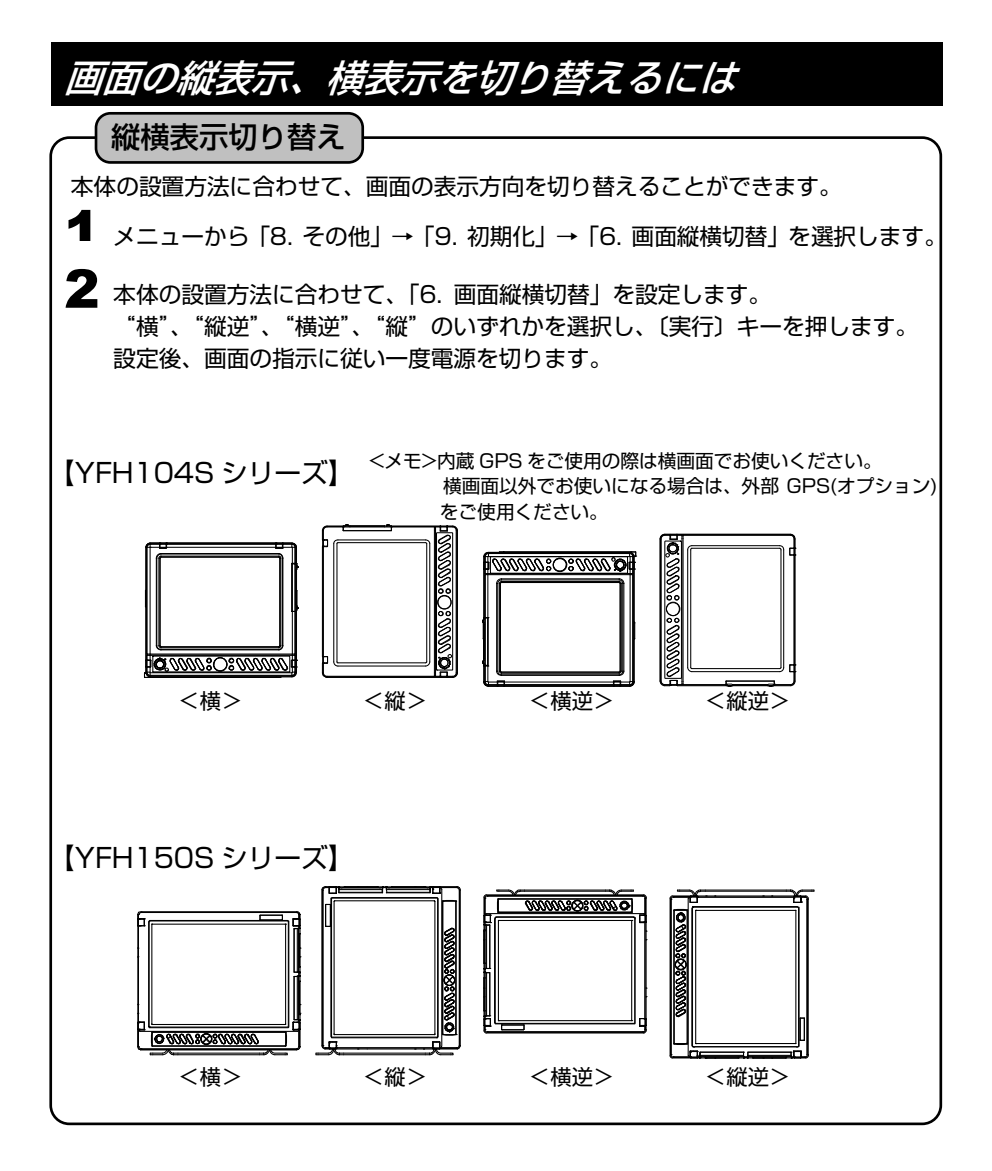

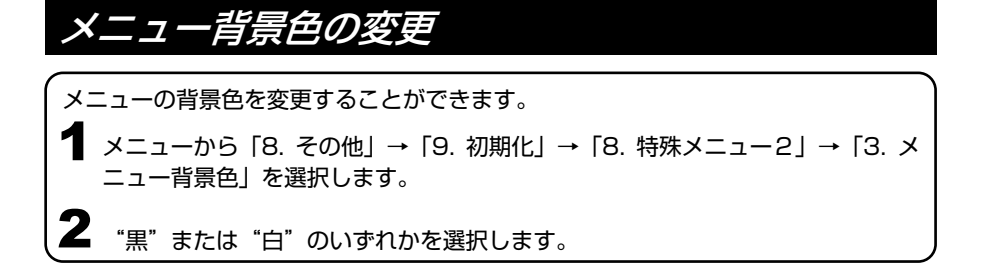

# 画面の輝度を調節するには

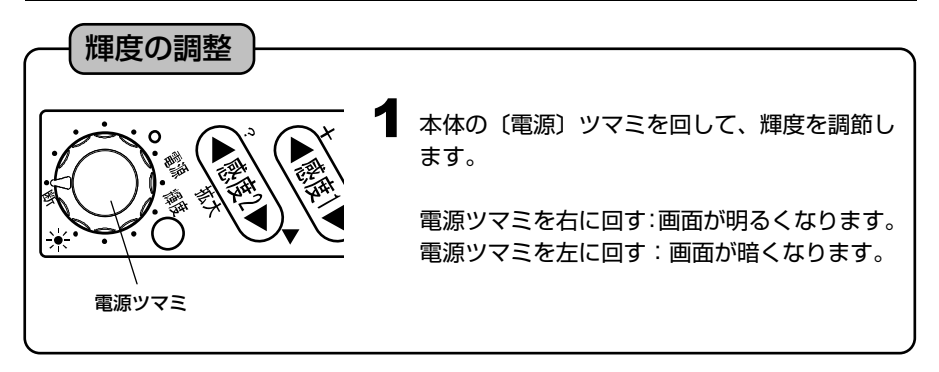

## デモ画面を表示するには

デモ画面の表示

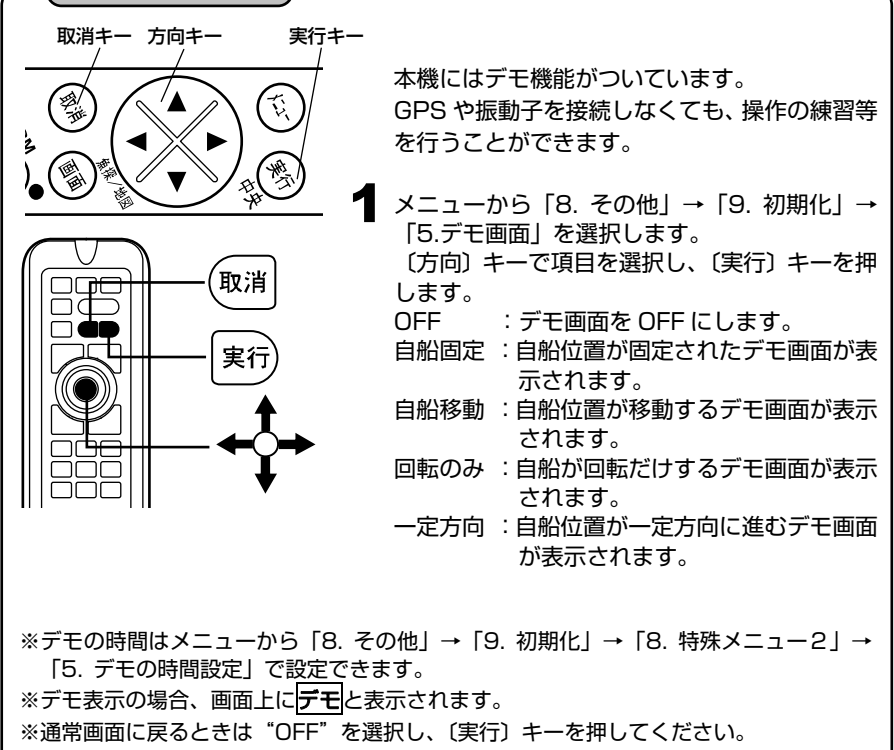

※デモ表示を開始する際にカーソルを出しておくと、その位置に自船が表示されます。

メモ)デモ画面は操作の練習や展示のための機能です。 デモ画面で表示される情報は、実際の情報ではありません。

## 地図 2 画面表示を設定するには

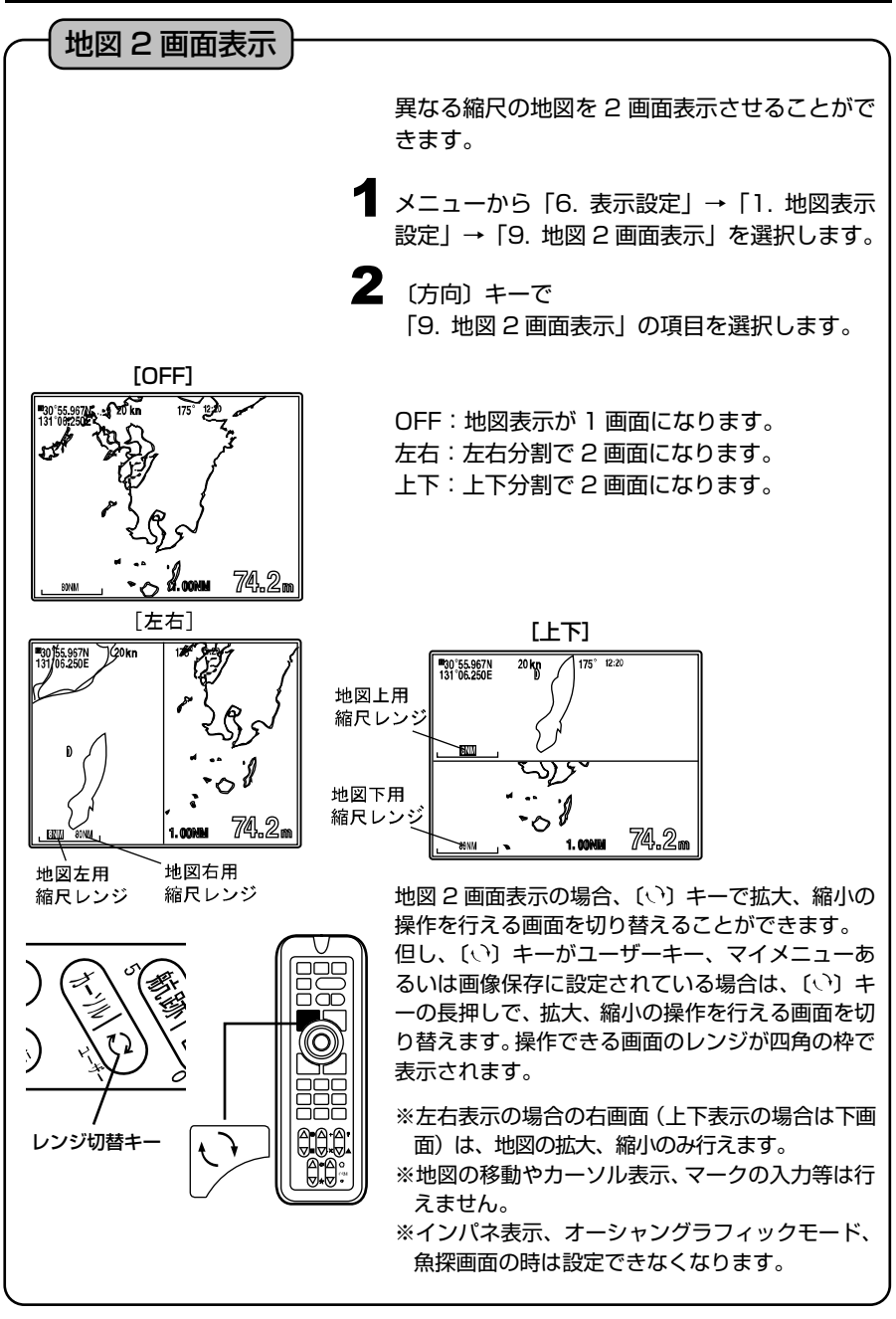

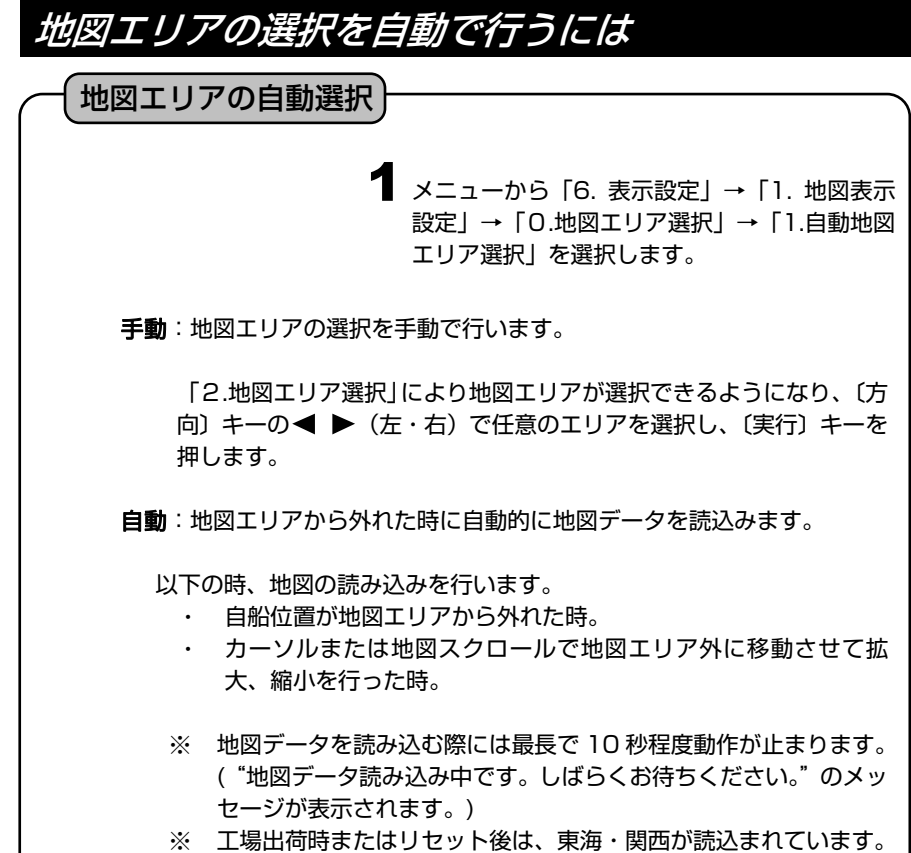

# かんたんメニューの操作

かんたんメニューが設定されている場合、〔メニュー〕キーを押すと、かんたんメニ ューが表示されます。 かんたんメニューの設定については『かんたんメニューの使い方』(→13 ページ) を参照してください。 以下にかんたんメニューの内容及び、操作方法を示します。 航跡を消去する場合の、航跡色 かんたんメニュー 1 ここに行く [取消]:設定をやめる 航跡残りポイント数 2 帰港する [呼出,場所設定] 3 航跡 消去色 「 口 | | 残り 31965 4 目的地 残り 999--目的地残りポイント数 5 イベントマーク 記憶色 [ 航跡色] 残り 24000、 6 色調 [昼任意 昼固定 夜固定 夜任意] 7 地図2画面表示 「OFF. 左右. 上下] **ヽイベントマーク残りポイント数** 8 潮汐グラフ表示 9 通常のメニューヘ ▶ **、イベントマークの記憶色** 1 ここに行く 行きたい場所をかんたんに設定することができます。 ※一時的な目的地設定のため、本体にデータは残りません。 ※「ここに行く」では目的地呼出記憶(→103 ページ)が機能しません。電源を入 れなおすと目的地航法が解除されます。 取消キー **1** かんたんメニューから [1. ここに行く] を選択 參  $\mathcal{L}_{\mathcal{N}_{\mathcal{A}}}$ し、〔実行〕キーを押します。 2 プロッター画面に切り替り、カーソルが表示さ れます。 方向キー 実行キー 画面の指示に従って、〔方向〕キーでカーソルを 行きたい場所に移動させ、〔実行〕キーを押して ください。カーソルの位置が目的地として設定 取消 されます。〔実行〕キーを押さずに、〔取消〕キ ーを押すと通常画面に戻ります。 実行  $\bf{3}$  設定された行き先を解除するには、かんたんメ ニューから「1. ここに行く」を選択し、〔取消〕 キーを押します。

2 帰港する

取消キー

ا<br>پیش

方向キー 実行キー

 $\mathcal{L}$ 

取消

実行

設定された帰港場所をかんたんに呼び出すことができます。この機能を使用する為に は、帰港場所を設定しておく必要があります。

> 1 帰港場所を設定します。かんたんメニューから 「2. 帰港する」の"場所設定"を選択し、〔実 行〕キーを押します。

> 2 プロッター画面に切り替り、カーソルが表示さ れます。画面の指示に従って、〔方向〕キーでカ ーソルを帰港場所に移動させ、〔実行〕キーを押 してください。カーソルの位置が帰港場所とし て設定されます。〔実行〕キーを押さずに、〔取 消〕キーを押すと通常画面に戻ります。

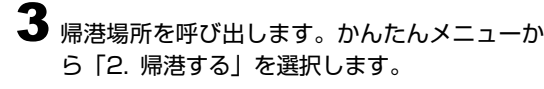

**4** 〔方向〕キーの◀ ▶ (左・右) で "呼出"を 選択し、〔実行〕キーを押すことにより、帰港場 所が目的地に設定されます。

帰港場所の呼び出しの後に、解除するには、か んたんメニューから「2. 帰港する」を選択し、 〔取消〕キーを押します。 5

3 航跡

航跡の残りポイント数を表示します。また、〔実行〕キーを押すことにより、航跡を 消去することができます。消去する航跡の色は [ ]内の色です。 「方向」キーの ● ▶ (左・右) で消去する航跡の色を設定します。

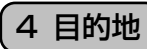

目的地の残りポイント数を示します。

イベントマークの残りポイント数及び、イベントマークの記憶色を表示します。 記憶色は [ ] 内の色です。 〔方向〕キーの ◆ ▶ (左・右) でイベントマークの記憶色を設定します。 5 イベントマーク

6 色調

画面の色合いを設定します。 1 かんたんメニューから「6. 色調」を選択します。

> 2 (方向) キーの ● (左・右) で項目を選択 します。

※"夜用"、"夜任意"を選択した場合、画面を見る角度により映像が見にくい場合が あります。

## 7 地図 2 画面表示

異なる縮尺の地図を 2 画面表示させることができます。

1 かんたんメニューから「7. 地図 2 画面表示」を 選択します。

2 [方向] キーの● ▶ (左・右) で項目を選択 します。

※内容については『地図 2 画面表示を設定するには』(→22 ページ)を参照してく ださい。

※地図の拡大、縮小については『画面を詳細(拡大)/広域(縮小)するには』(→36 ペー ジ)を参照してください。

8 情報画面

気象情報、潮汐グラフを表示させることができます。

**1** かんたんメニューから [8. 情報画面] を選択し ます。

2 〔方向〕キーの ◆ (左・右) で項目を選択 します。

※潮汐グラフについては『潮汐グラフを表示するには』(→85 ページ)を参照してく ださい。

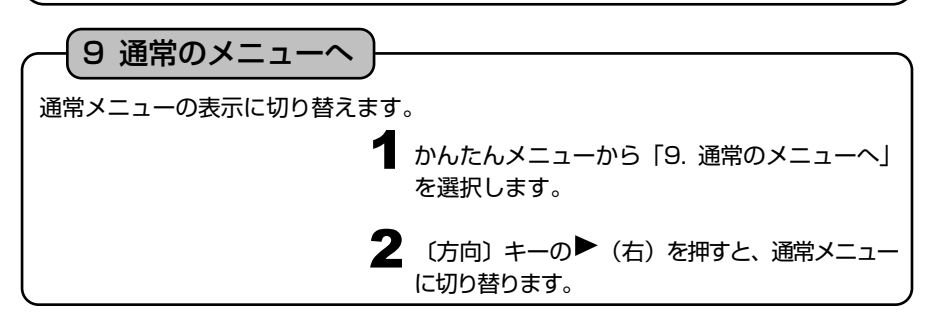

## 電圧補正の設定

電圧表示が実際の電圧よりいつも一定値だけ異なる場合は、電圧の誤差を補正します。

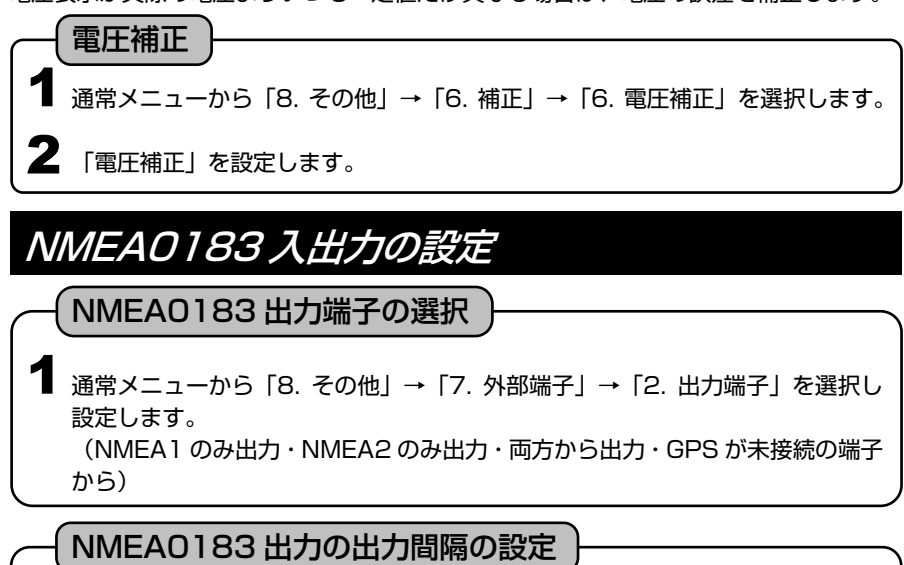

**1** 通常メニューから「8. その他」→「7. 外部端子」→「1. 出力間隔設定」を設 定します。

出力間隔設定画面を表示して各データの出力間隔を設定します。 2

※送信するデータが多い場合には、指定した秒数で出力できない場合があります。 ※NMEA0183 出力センテンスについては 152 ページを参照してください。

#### 外部端子(NMEA0183)のボーレートの設定

外部端子のボーレートの設定ができます。

**1** 通常メニューから [8. その他」→ [7. 外部端子] → [3. 外部端子 1(NMEA1) の bps」または「4. 外部端子 2(NMEA2)の bps」を設定します。(4800・ 9600・38400)

※当社 GPS(GP-16H、GP-16HD)を接続する場合は 4800 に設定してください。 ※AIS 受信機を接続する場合は 38400 に設定してください。 ※設定変更後、再起動してください。

# コマンドリンクメーターに対応させるには

船速、時刻、水深、水温の情報をコマンドリンクメーターに NMEA0183 で出力することが できます。この場合、オプションのコマンドリンク接続ケーブル(YCL01)が必要です。 また、コマンドリンク+オートパイロットの場合は、YCL01 の他にオプションの中継ボッ クス XB-200H とオプションの中継ケーブル XC-106H または XC-106HL が必要です。
## ユーザーキーの使い方

頻繁に操作する機能をユーザーキー〔 〕に割り当てることができます。 メニュー画面で設定しなくてもユーザーキー〔 、〕を押すだけで行え、すばやい操 作を可能にする便利な機能です。(※マイメニューキーとの併用はできません。)

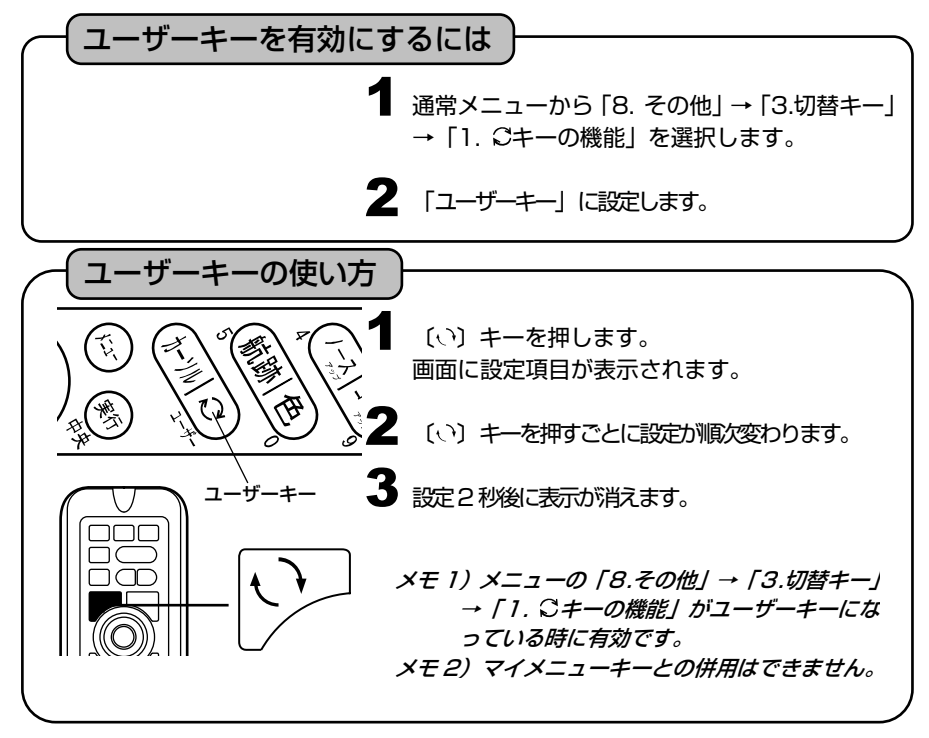

## ユーザーキーに好みの機能を登録するには

お客様がよく使う機能をユーザーキー設定しておけば、操作がより簡単になります。 メニュー内容のうち、項目 No.の右下にアンダーラインが付いている機能をユーザ ーキーに割り当てることができます。

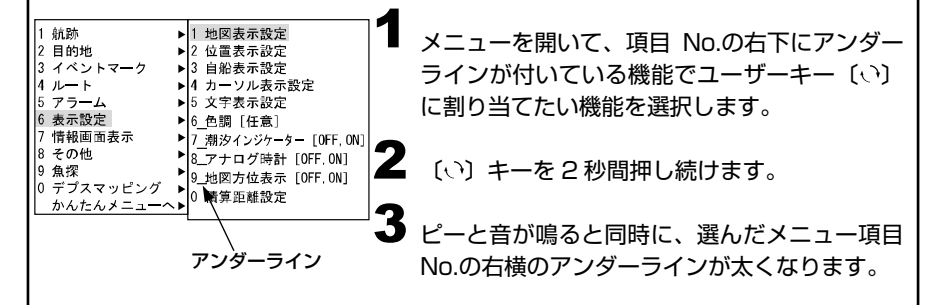

## マイメニューの使い方

よく使う機能を5つ登録しておくことにより、ユーザーキー〔 〕を押すとこの 5 つ の項目だけのメニューが表示されます。 よく使う項目をすばやく設定できます。(※ユーザーキーとの併用はできません。)

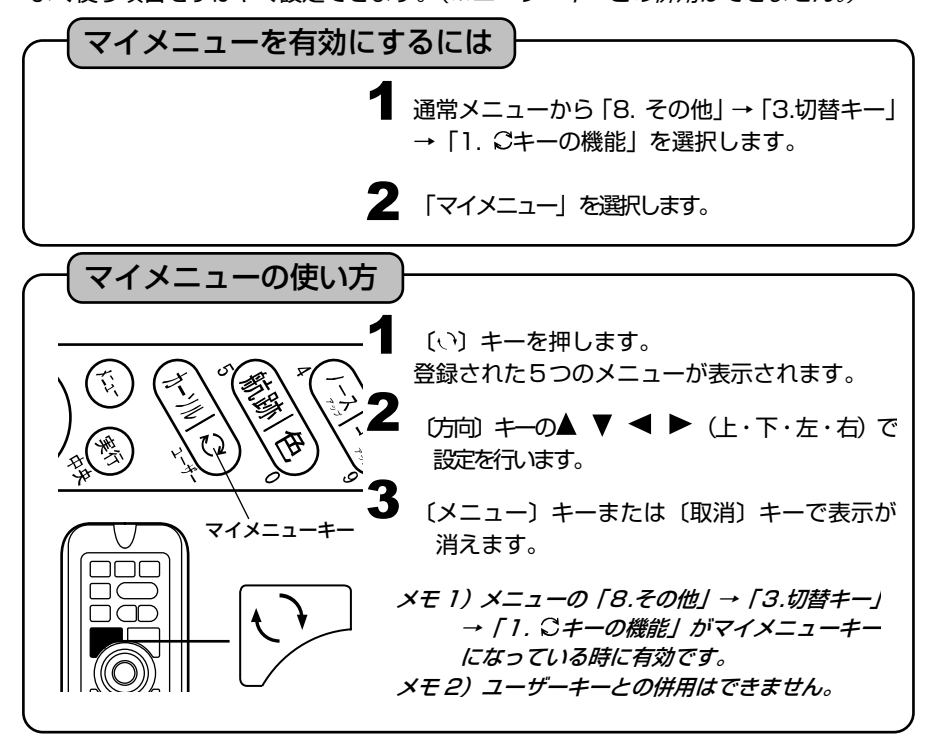

## マイメニューに好みの機能を登録するには

メニュー内容のうち、項目 No.の右下にアンダーラインが付いている機能をマイメ ニューキーに割り当てることができます。

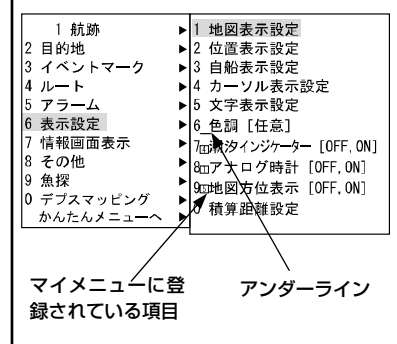

すでに割り当てられている項目はメニュー項目 Noの横に 11~50いずれかの表示がついていま す。

新たにマイメニューに登録する場合にはメニュ ー項目№の横にアンダーラインのついた項目を 選択し、〔 い〕 キーを2秒以上押し続けるとその 項目が現在マイメニューの 5 (一番下の行)に <sub>アンダーライン</sub> 登録されている項目と入れ替わります。

マイメニューに登録されている項目の順番をかえるには

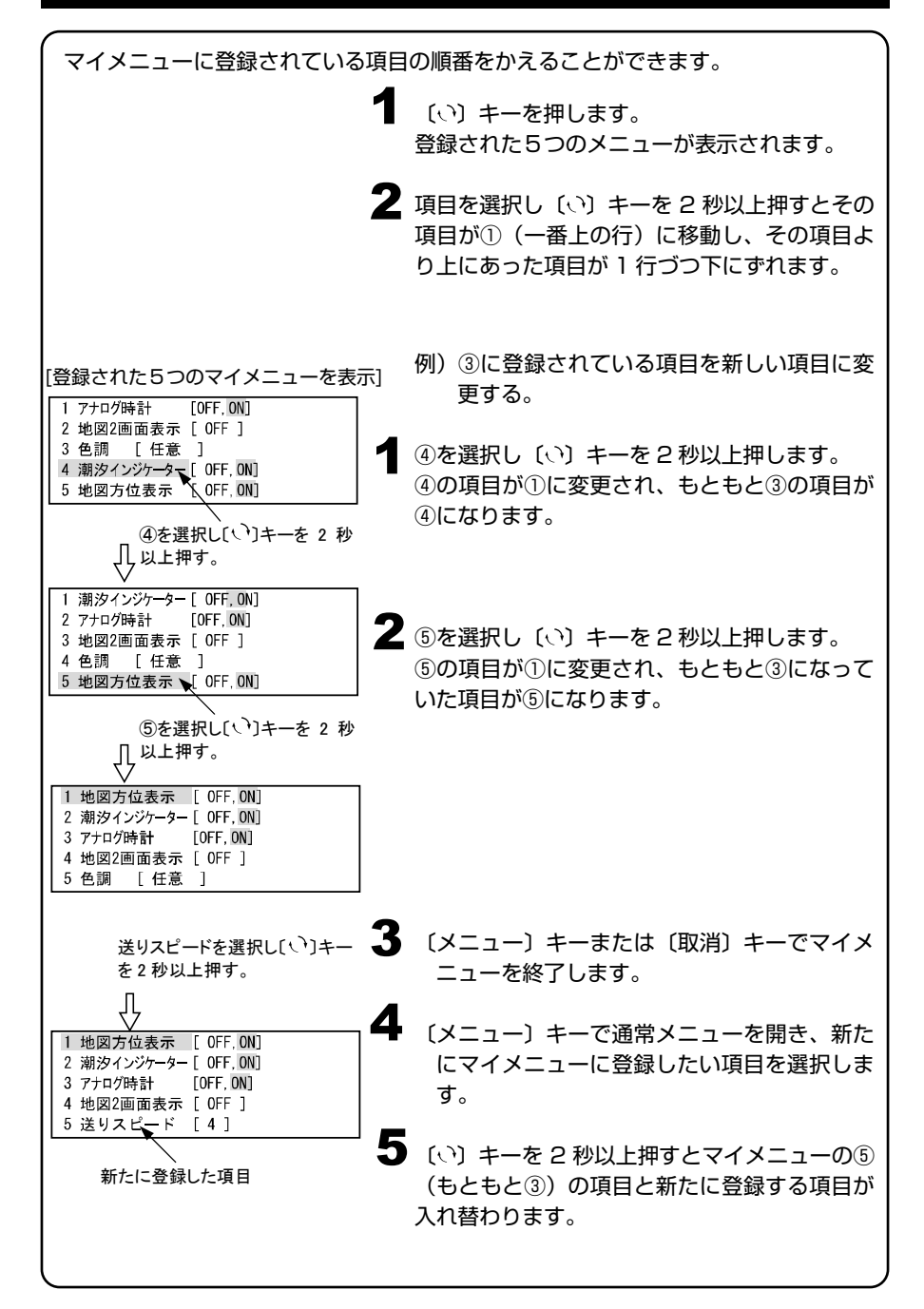

## メモリーカードに画像を保存するには

表示されている画面をそのまま画像データとして、画像保存用メモリーカード(オプシ ョン)に保存することができます。

保存されるデータは 640×480(YFH150S シリーズは 1024×768)の BMP (ビットマップ)形式で保存されますので、パソコンでの確認、プリントアウト 等が可能です。

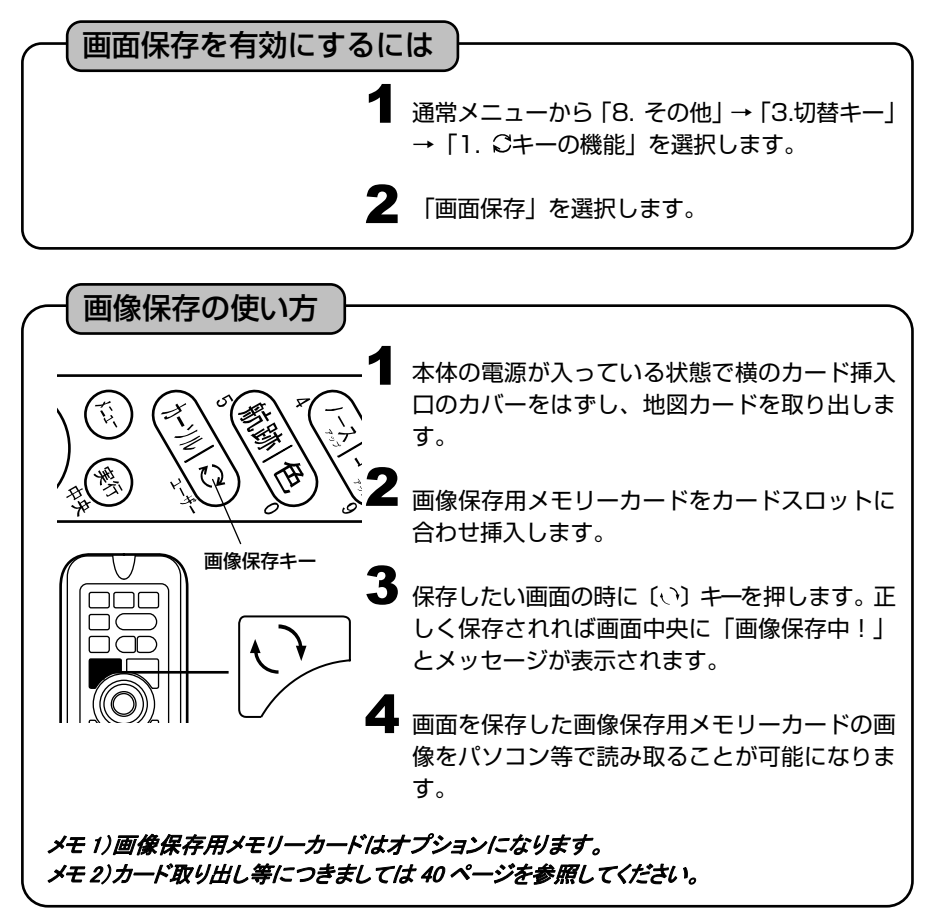

メモリーを初期化するには

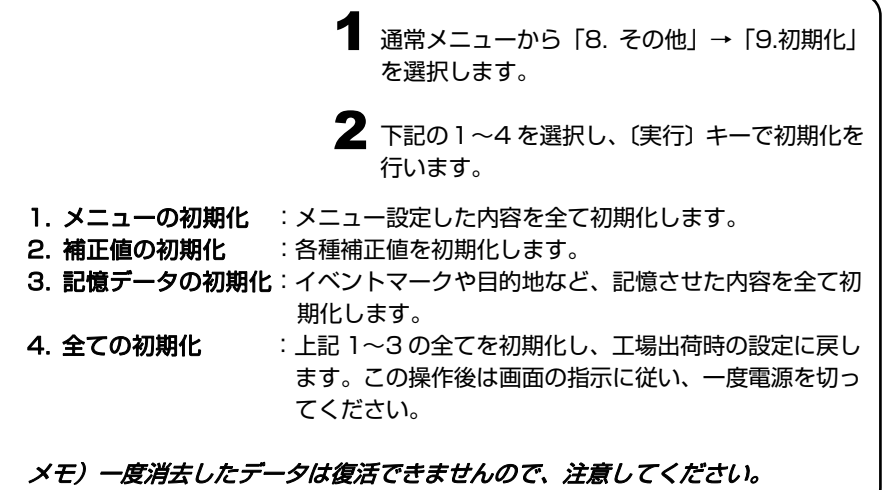

プロッターの操作

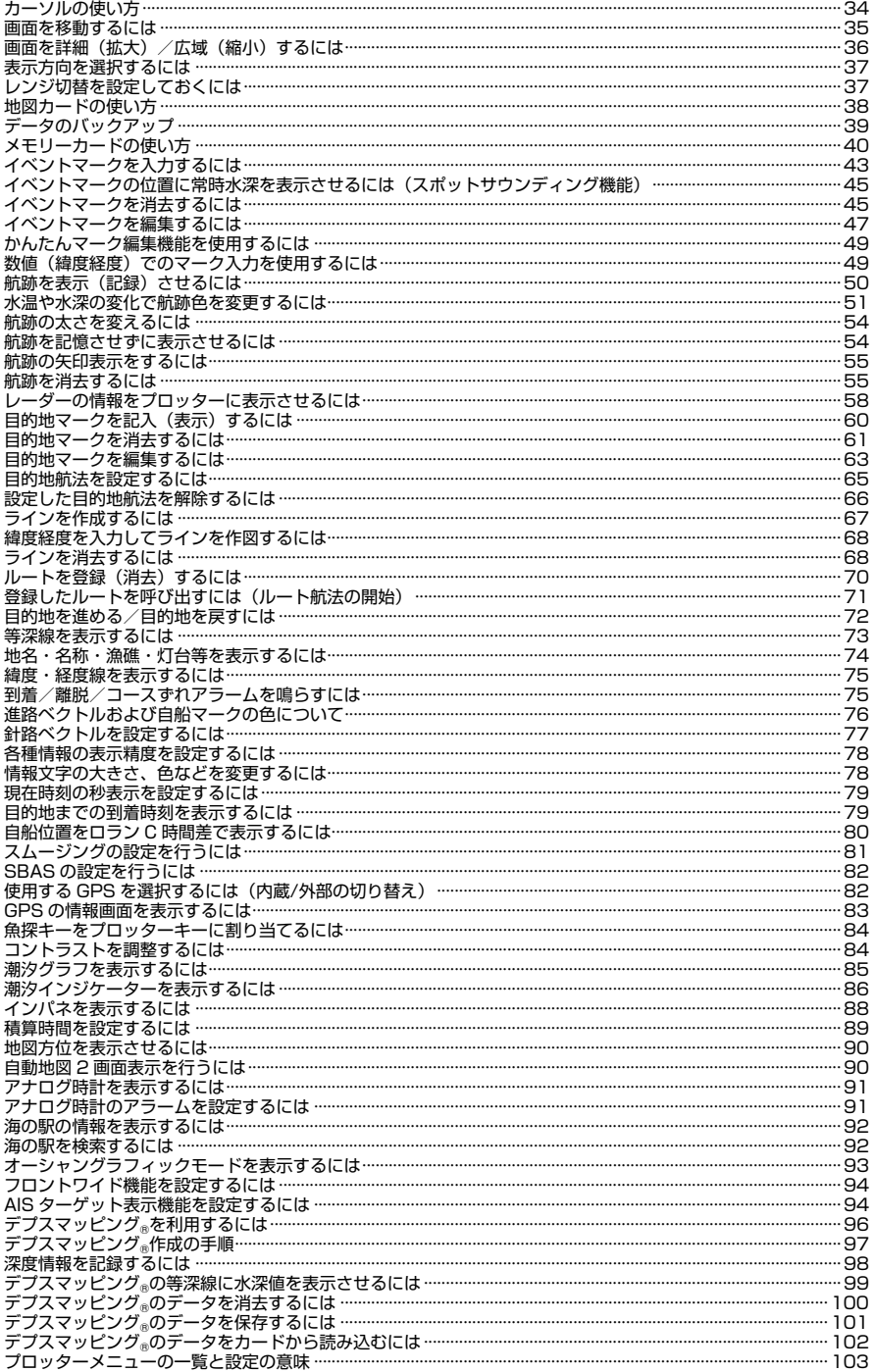

## カーソルの使い方

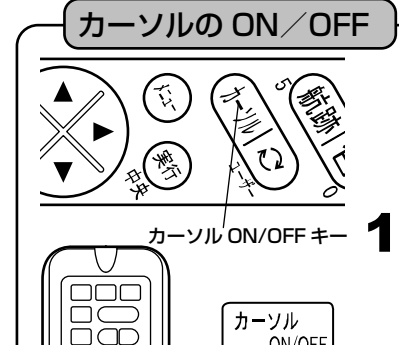

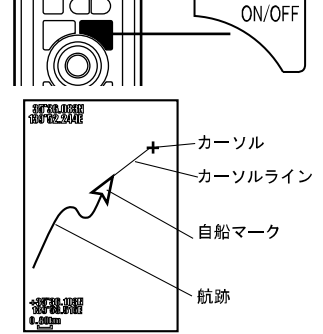

中央キー カーソル ON/OFF キー

חר

カーソルを移動するには

方向キー(中央キー)

カーソル

ON/OFF

- カーソルは、次のような使い方ができます。 ・画面上の任意の位置の緯度、経度を表示。 ・自船位置からカーソルまでの距離、方位、所 要時間を表示。 ・イベントマークや目的地などの入力、消去。
- 〔カーソルON/OFF〕キーを押すと、カーソルが 表示されます。表示中にもう一度押すと消えます。
	- 【カーソルラインについて】
- "カーソルライン"とは、カーソルを表示した ときに自船とカーソルを結んだ線です。
- "表示/非表示"は、メニューで選択できます。 (→107 ページ)
- ※自船位置の緯度・経度が表示されていない場 合、カーソルライン、自船位置からカーソルま での距離、方位、所要時間は表示されません。 ※地図 2 画面表示中は、地図左または地図上に カーソル表示されます。地図右、地図下には

カーソルは表示されません。

〔カーソル ON/OFF〕キーを押して、カーソ ルを表示します。

2 (方向) キーの▲ ▼ ◀ ▶ (上・下・左・右) で、カーソルが上下左右に移動します。

《リモコンの場合》(オプション)

- ※〔中央〕キーは、〔方向〕キーを押すことに よって動作します。
- カーソルが表示されているとき:
	- カーソルの位置が画面中央になるように地図 が移動されます。

カーソルが表示されていないとき:

- 自船の位置が画面中央になるように地図が移 動されます。
- メモ)〔方向〕キーは、カーソルが表示されているときはカーソル移動のキーとして働き、 表示されていないときは画面移動のキーとなります。

1

## 画面を移動するには

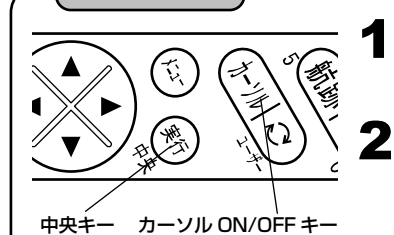

画面の移動

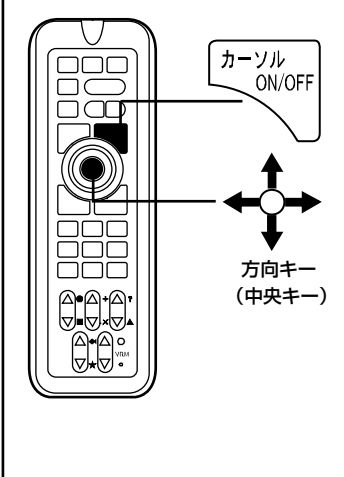

〔カーソル ON/OFF〕キーを押して、カーソ ルを消去します。

〔方向〕キーの▲▼◀▶ (上・下・左・右)で、 画面が上下左右に移動します。 2

【画面移動について】

自船マークが画面をはずれた場合は、メニュー の「6. 表示設定」→「1. 地図表示設定」→「8. 地図スクロール」→「1. センタリング」が"ON" の場合、自船マークが常に画面中央に表示され るよう、自動的に画面を移動します。 ただし、手動で画面を移動させた場合、この機 能は働かなくなります。〔中央〕キーを押すこと によって自船を画面中央に表示させることによ

り、再び自動で画面が移動します。

※地図 2 画面表示中は、地図左または地図上に 対して画面の移動を行います。地図右、地図 下に対しては画面の移動はできません。

※フロントワイド ON の時は、自船マークは画 面中央には行かず進行方向の地図が広くなる 位置に自船マークが表示されます。(→94 ペ ージ)

画面を詳細(拡大)/広域(縮小)するには

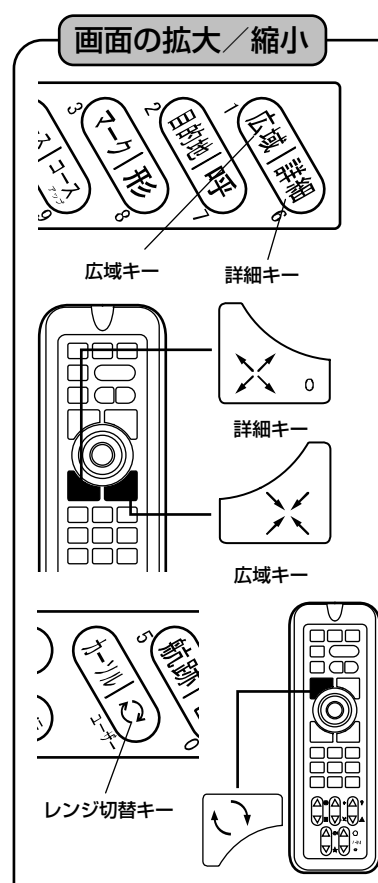

【画面の詳細(拡大)/広域(縮小)について】 画面の拡大/縮小は、カーソルが表示されていると きはカーソル位置を中心に詳細(拡大)/広域(縮 小)され、カーソルが表示されていないときは自船 を中心に詳細(拡大)/広域(縮小)されます。 ただし、手動で画面を移動させた場合には画面中央 を中心に詳細(拡大)/広域(縮小)されます。 また、地図 1 画面表示と地図 2 画面表示では画面 の表示が異なります。

【スケールについて】

"スケール"は画面上における距離の目安となり ます。レンジおよびスケールの色は航跡の色と同じ になります。

スケールの単位をkmにして、1km未満になっ た場合、m表示に切り替わります。

地図 1 画面表示の場合

〔詳細〕キーを押すと画面表示は拡大し、〔広域〕 キーを押すと画面表示は縮小します。

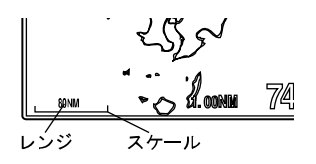

#### 地図 2 画面表示の場合

〔詳細〕キーを押すと画面表示は拡大し、〔広域〕キーを押すと画面表示は縮小します。 詳細、広域は四角で囲まれた縮尺レンジに対応する地図が拡大/縮小されます。 〔 〕キーを押す毎に、詳細/広域の対象となる地図が切り替わります。

但し、〔 〕キーがユーザーキー、マイメニューあるいは画像保存に設定されている場合 は、〔 い〕キーの長押しで、拡大、縮小の操作を行える画面を切り替えます。操作できる 画面のレンジが四角の枠で表示されます。

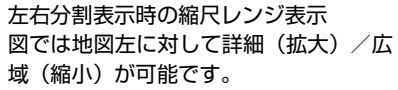

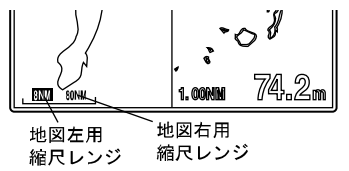

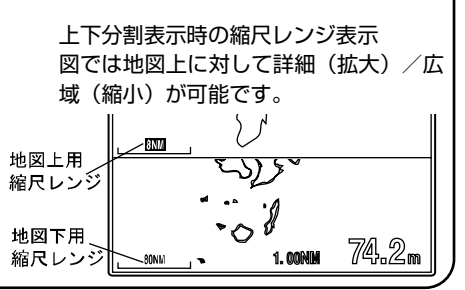

## 表示方向を選択するには

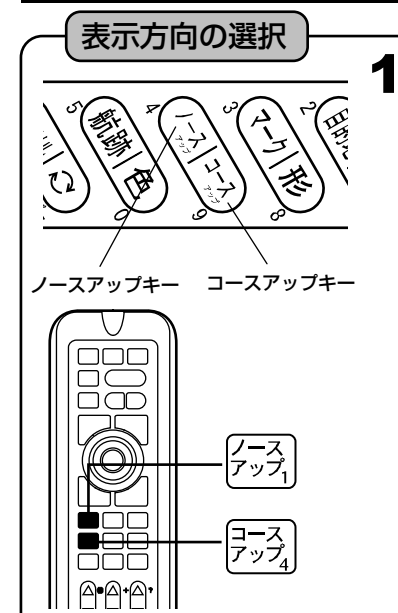

〔ノースアップ〕、〔コースアップ〕キーのそれ ぞれを押して選択します。 〔ノースアップ〕:画面上の真上が"北"になり ます。

「コースアップ」:画面上の直上が"進行方向" になります。

【コースアップ表示について】

コースアップは、メニュー設定により、"手動/ 自動"の選択ができます。(→106 ページ)

自動コースアップ "ON":

進行方向が変わると、自動的に画面上の真上が "進行方向"になるように表示します。

この機能が動作する条件は、船速が 1.5 ノット 以上で、進行方向が画面の真上から±30 度以上 変わった場合です。

白動コースアップ "OFF": 〔コースアップ〕キーを押したときだけ、画面上

の真上が"進行方向"になるように表示します。

メモ)メニューで自動コースアップを"ON"にしただけでは、自動コースアップ表示には なりません。設定したあとで、〔コースアップ〕キーを押してください。

## レンジ切替を設定しておくには

レンジ切替を有効にするには

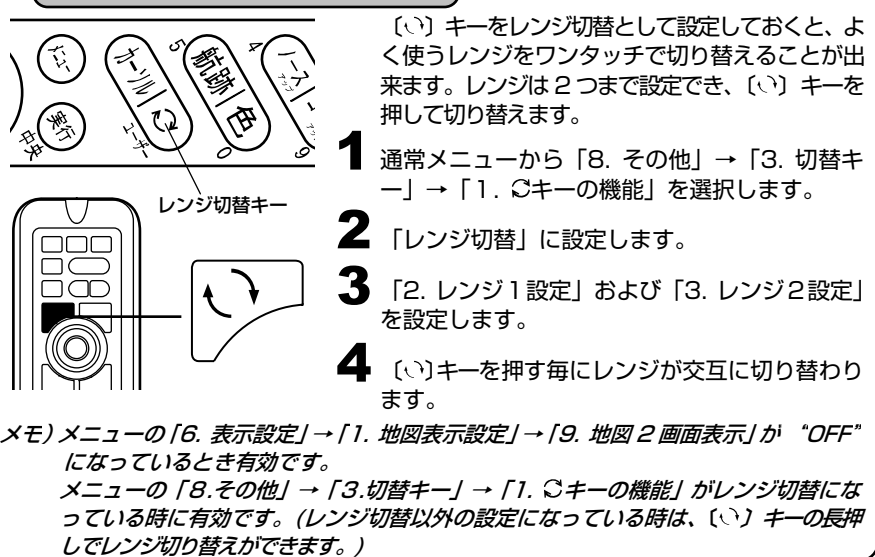

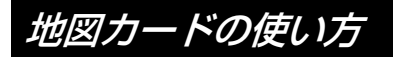

海岸線データ

【カードの差し込みについて】

本体横のカード挿入口のカバーをはずします。

(15 型は本体横の上段のカード挿入口のカバーをはずします。)

地図カードのシール面(「日本全国詳細」印字側)を手前にして、コネクターに差し 込みます。

※必ず地図カードのシール面(「日本全国詳細」印字側)を手前にしてください。誤挿 入により、内部コネクターが破損する恐れがあります。

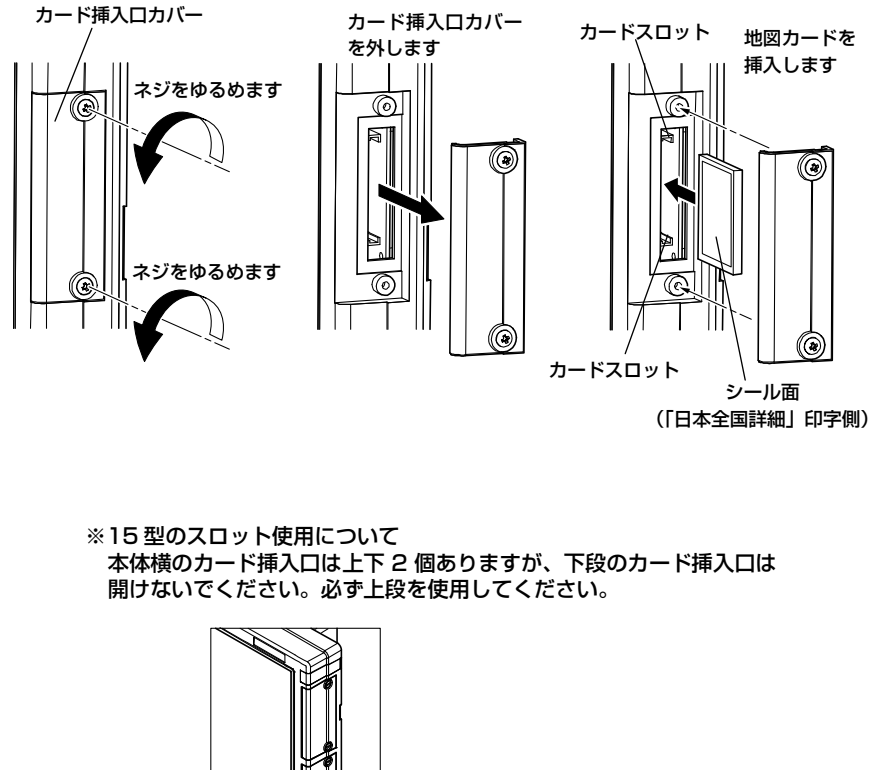

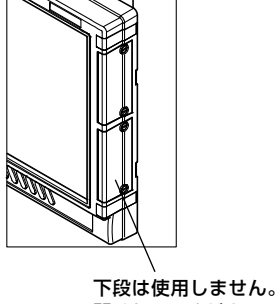

開けないでください。

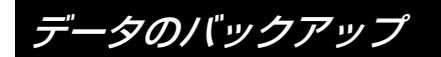

#### 地図カードへのバックアップ機能の使い方

航跡、イベントマーク、目的地、ラインのデータは、本体内に記憶していますが、 地図カード内にバックアップすることが可能です。 本体内のデータが万が一消失しても、地図カードのデータでの復元が可能です。

メモ)オプションの専用メモリーカードは 10 パターンのデータを保存できますが、 地図カードには 1 パターンのデータしか保存できません。

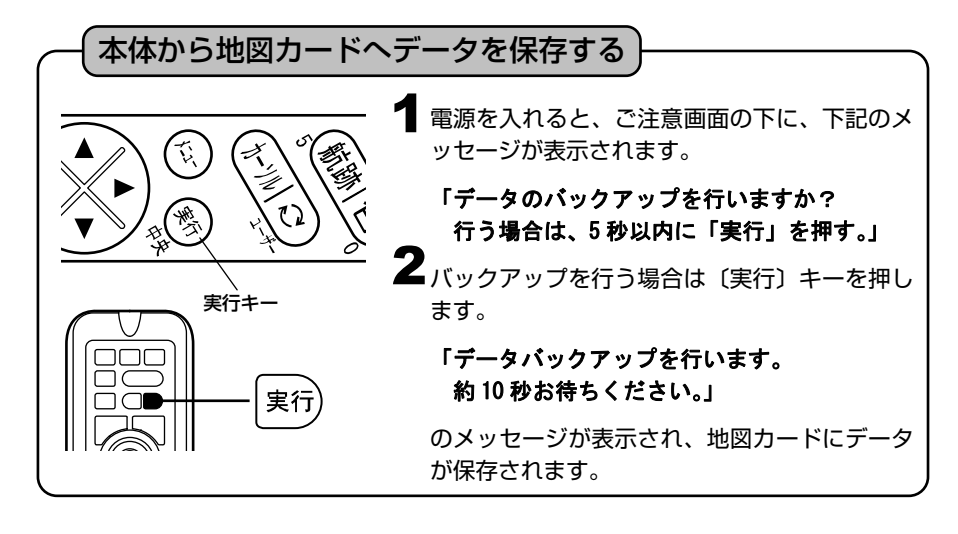

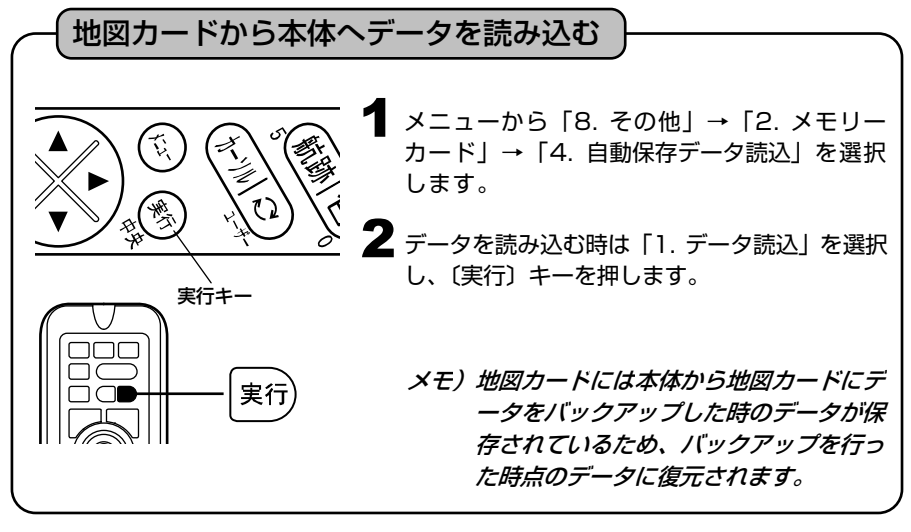

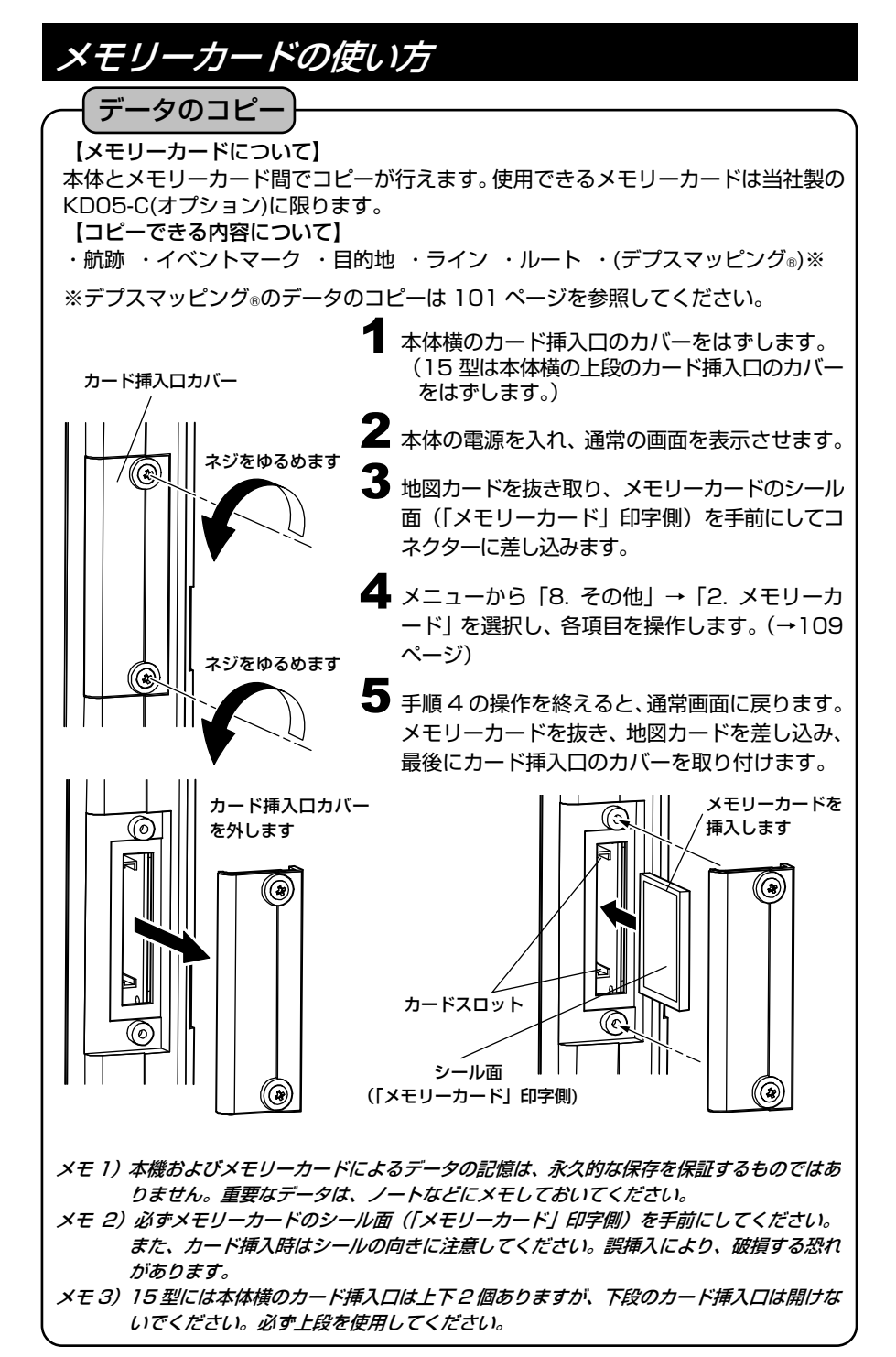

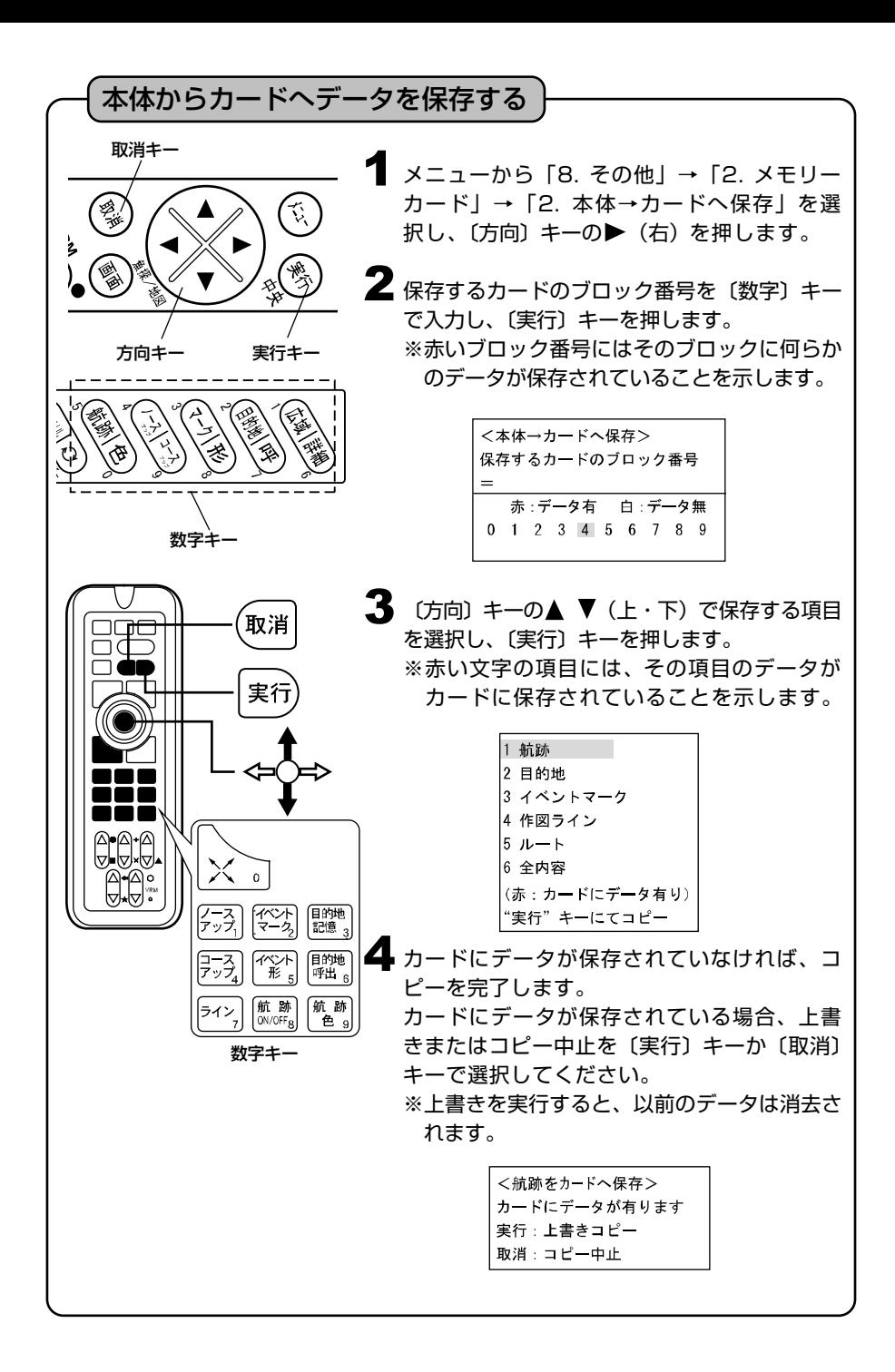

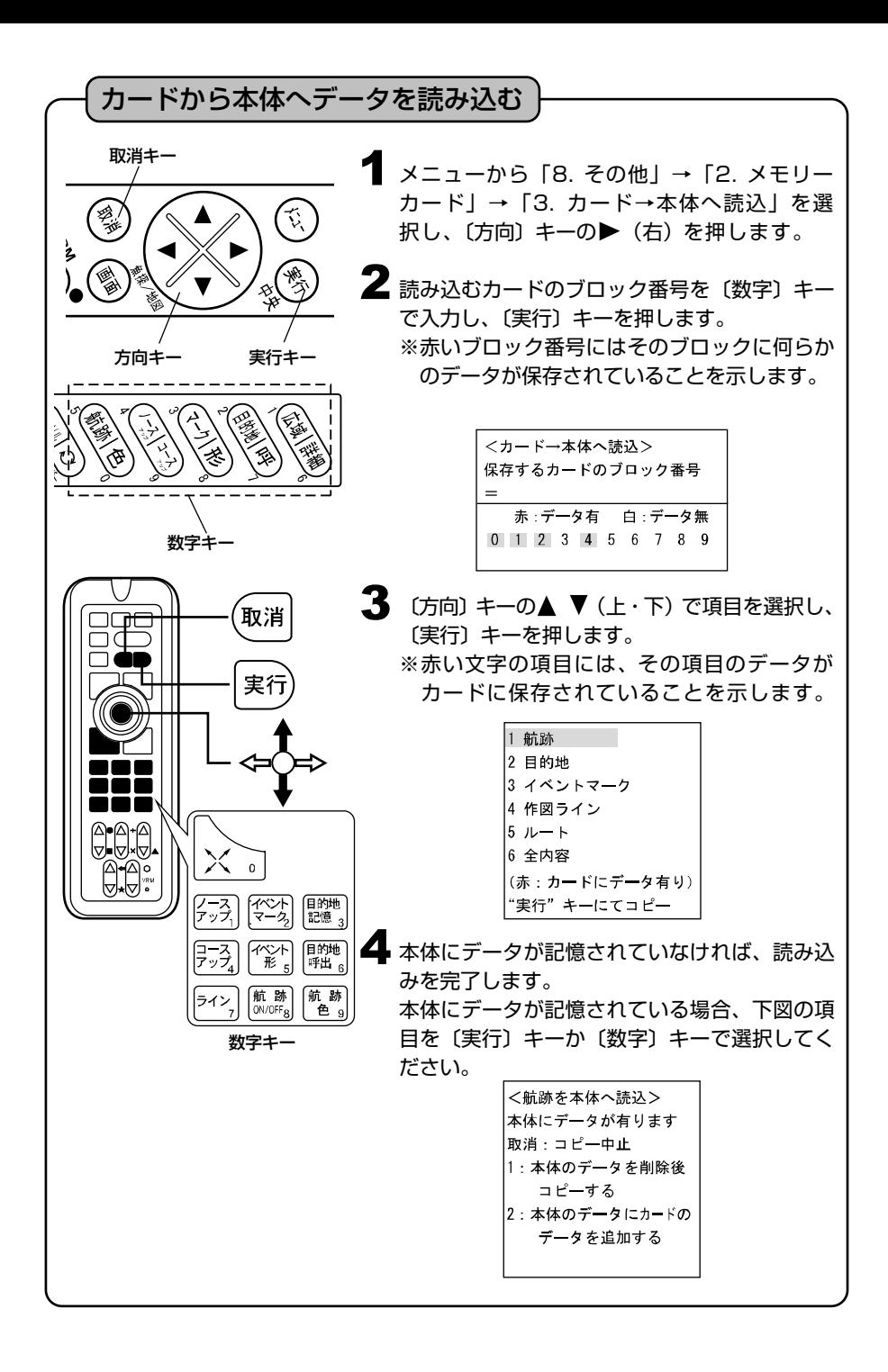

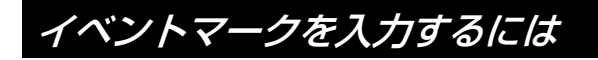

### 自船位置にイベントマークを入力

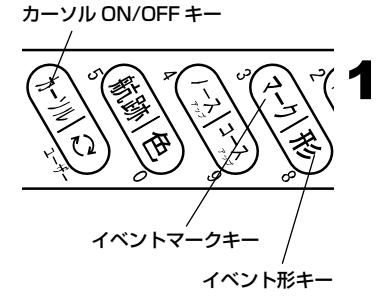

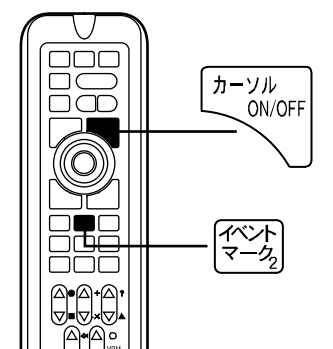

〔イベントマーク〕キーを押します。自船マー クの位置にイベントマークが記入されます。

※カーソルが表示されているときに〔イベント マーク〕キーを押すと、カーソルの位置にイ ベントマークが記入されます。

※イベントマークの形の変更は、〔イベント形〕 キーを押すか、あるいはメニュー「3. イベン トマーク」→「4. 形の変更」設定により選択 可能です。

(9 種類から選択→104 ページ)

【イベントマークについて】 イベントマークとは、漁礁や瀬の位置などに入 力できる、色や形状の違う目印のことです。

- ・形 状:9 種類、メニューで選択
- $($   $\bullet$   $\bullet$   $\bullet$   $\star$   $\bullet$   $\star$   $\bullet$   $\star$   $\bullet$   $\star$   $\bullet$   $\star$ ・表示色:赤、黄、緑、紫、白、水、青、航跡 色から選択

・上 限:画面上に 24,000 点まで記入できま す。(形状と色の組合わせは自由)

・イベントマークは、地図のレンジを 50NM (km)より拡大した場合に表示。80NM(km) より縮小した場合は、すべて"点"で省略表 示されます。

・イベントマークを目的地として目的地航法す ることはできません。

【"コメント(名称)"について】

自船位置にイベントマークを入力する際、GPS を受信しているとコメントに自動的 に日時が記憶されます。

(GPS を受信していない場合やカーソル位置に入力する場合には '\*\*,\*\*,\*\* \*\*:\*\*と 記憶されます。)

これらのコメントの先頭には ' の文字が追加され、通常は表示されずにカーソル をイベントマークに合わせたときのみポップアップウィンドウで表示します。

イベントマークの編集(→47 ページ)やかんたんマーク編集(→49 ページ)で ' を消去し、コメントに任意の文字を入力すると、地図のレンジを 3NM(km)より 拡大した場合にコメントが常時表示されるようになります。

またコメントは表示させなくすることもできます。 メニューから「3. イベントマーク」→「6. コメント表示」で OFF に設定します。

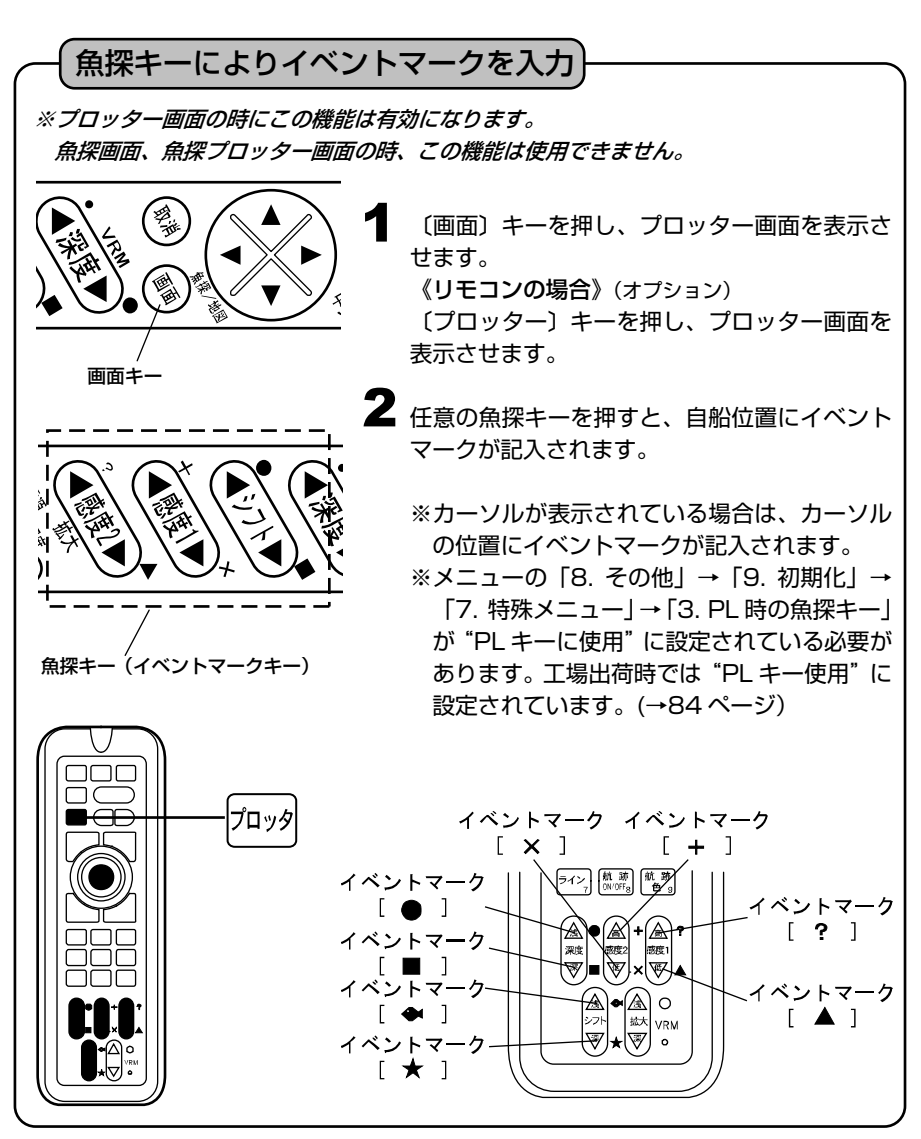

イベントマークの位置に常時水深を表示させるには(スポットサウンディング機能)

#### イベントマークの位置に常時水深を表示させる

イベントマークで" • "を選択するとマークのコメントにそのときの深度が入力 され、マークの横に表示されます。

> 1 メニューから「3. イベントマーク」→「4. 形 の変更| → [1. 記憶形状| を選択し、"・"を 設定します。

※" • "マークの場合、マークにカーソルを合 わせても日時等は表示されません。

## イベントマークを消去するには

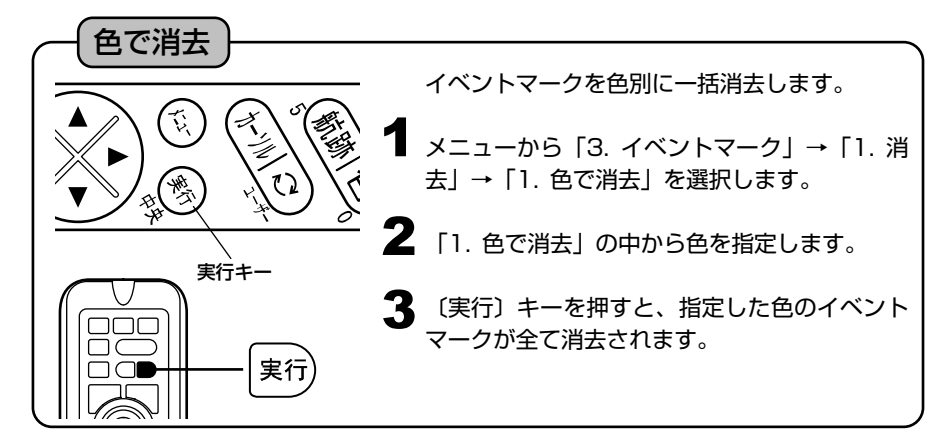

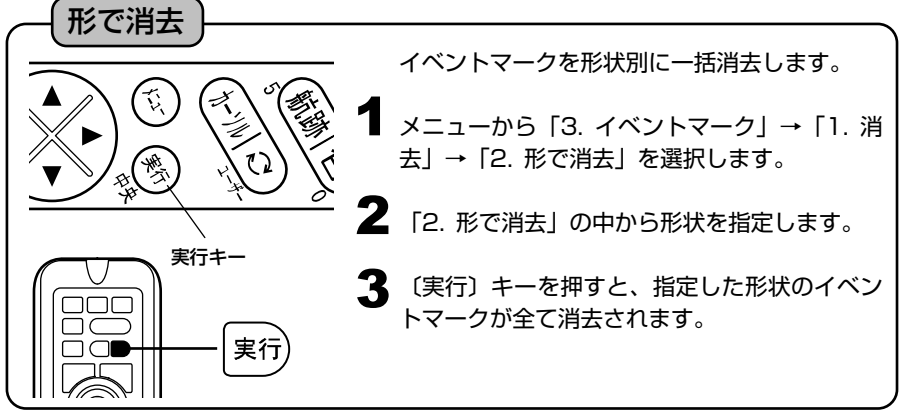

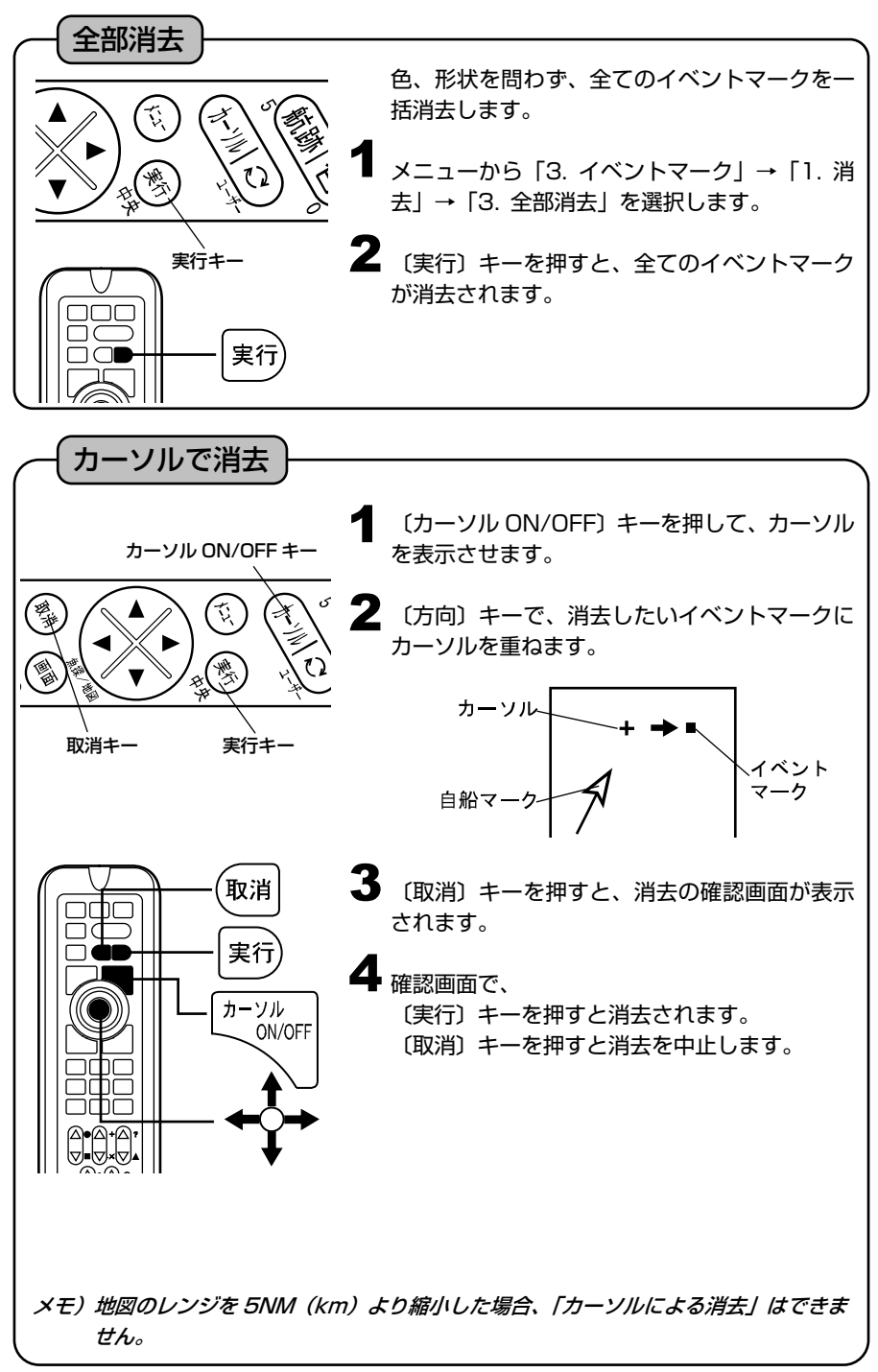

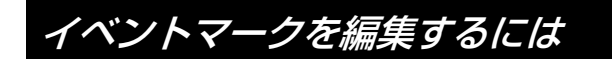

#### イベントマークの編集

手動操作でイベントマーク毎に、マーク形状、色、緯度、経度を編集することができ ます。また、コメント(名称)を入力することもできます。

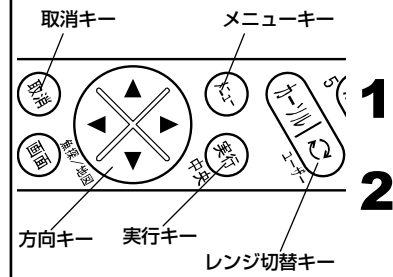

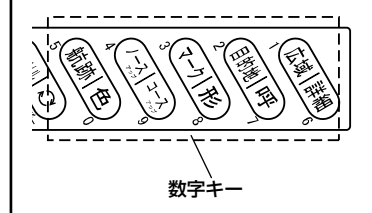

1.一覧表示 〔メニュー〕キーを押し、メニューから「3. イ ベントマーク」→「5. 一覧・編集」を選択します。 2 (方向) キーの → (左・右) でカーソルを 移動し、〔実行〕キーで操作を実行します。 次 :次の 10 項目を表示します。 前 :前の 10 項目を表示します。 100-次 : 100個後ろの10項目を表示します。 100-前 : 100個前の10項目を表示します。 最初 :最初の 10 項目を表示します。 最後 :最後の 10 項目を表示します。

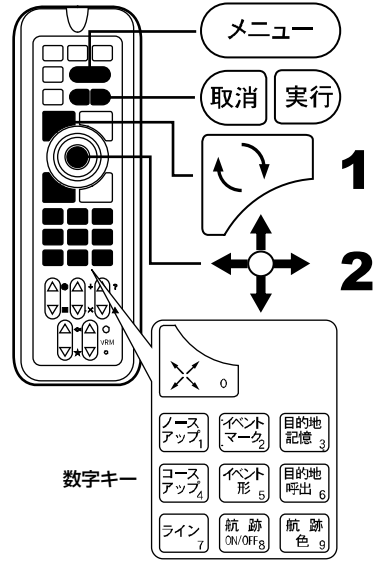

〔メニュー〕キーを押し、メニューから「3. イベ ントマーク」→「5. 一覧・編集」を選択します。

2.入力・編集

2 [方向] キーの▲ ▼(上・下)でカーソルを移 動して編集したいイベント番号を選択し、〔実 行〕キーまたは〔方向〕キーの▶ (右) を押し て編集モードに入ります。

【入力できる文字】 記号、数字、アルファベット (大・小)、カタカナが使えます。 【編集モード中の操作】 〔方向〕キーの ▲ ▼ (上・下):文字・マークを選択。 〔方向〕キーの< ▶ (左・右): カーソルを前後に移動。 〔実行〕キー :編集内容を記憶する。(ただし、コメント以外全て入力 していないと記憶できません。) 〔取消〕キー :編集モードを記憶せずに中止する。(カーソルがコメン ト欄にあり、コメントが書かれている場合はコメント を削除します。) 〔数字〕キー :カーソル位置に数字を入力する。 〔レンジ切替〕キー :"マーク形状"の位置で〔 〕キーを押すと、マークの 色を変更できます。 ※イベント番号を変更してから記憶すると、現在の編集内容を変更したイベント 番号へ記憶します。そのとき、変更前のイベント番号のデータは変更されません。 1 (メニュー) キーを押し、メニューから「3.イ 2 (方向) キーの▲ ▼ (上・下) でカーソルを移 1 3.イベントマークの削除 ベントマーク」→「5.一覧・編集」を選択します。 動して削除したいマーク番号を選択し、〔取消〕 キーを押します。 〔実行〕キーで削除の実行、〔取消〕キーで削除 の中止をします。 4.終了 〔メニュー〕キーを押すとイベントマークの一 覧・編集モードを終了します。 ※イベントマークにカーソルを合わせると、コメントや日時が表示されます。 ※イベントマークの入力の際、自動的に記憶される日時等のコメントの先頭に ' が入力されます。 ※先頭が ' のコメントはカーソルを合わせた時のみ表示され、常時表示され ません。また、深度、水温情報は一覧・編集では変更できません。(但し、地図 のレンジを 5NM (km) より縮小した場合、カーソルを合わせてもコメントは 表示されません。) ※メニューから「3.イベントマーク」→「6.コメント表示」が ON に設定され ていると、コメントが常時表示されます。(但し、地図のレンジを 5NM(km) より縮小した場合、コメントは表示されなくなります。)

# かんたんマーク編集機能を使用するには

プロッター画面上にてカーソルで目的地やイベントマークを選択することにより、 メニューを開かずにマークの形や色、コメントの変更が行えます。また、緯度経度 の変更も可能です。 ■ 地図上のイベントマークにカーソルを合わせる<br>- トーコメントが表示されます と、コメントが表示されます。  $\hat{\mathbf{x}}$ 2 〔実行〕キーを押すとマーク編集画面が表示さ れます。 3 〔方向〕キーの▲ ▼◀ ▶でカーソルを移動さ せます。 <sup>方向キー</sup> <sup>実行キー</sup> **4** 〔実行〕キーを押すと文字や下記機能が選択さ れます。 消す:入力されている文字や数字を消す。 中止:変更を中止する。 実行 決定:変更した内容を記憶する。 また、〔メニュー〕キーでマークの色の変更、〔画 面〕キーでマークの形の変更が行えます。 ※中止、決定を選択、または〔取消〕キーで通 常画面に復帰します。 ※地図のレンジを 5NM (km) より縮小した場合、「かんたんマーク編集」はできま せん。

## 数値(緯度経度)でのマーク入力を使用するには

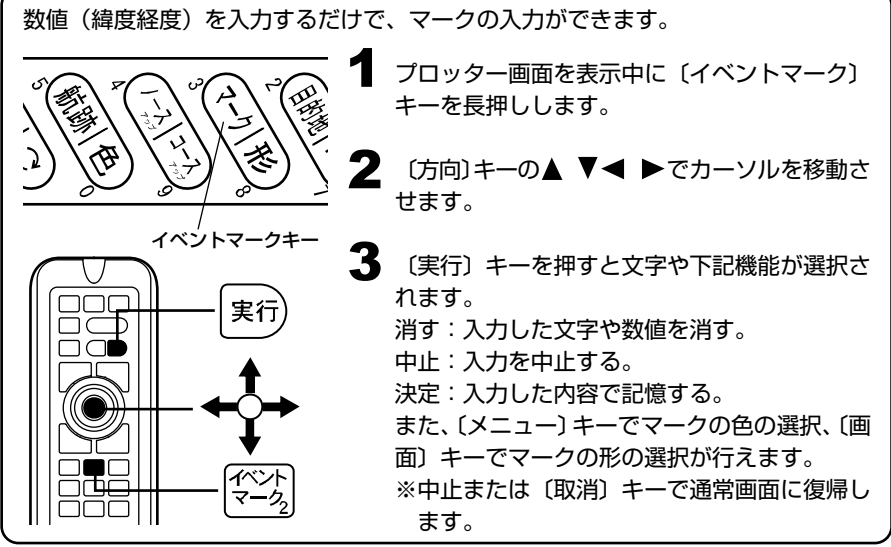

## 航跡を表示(記録)させるには

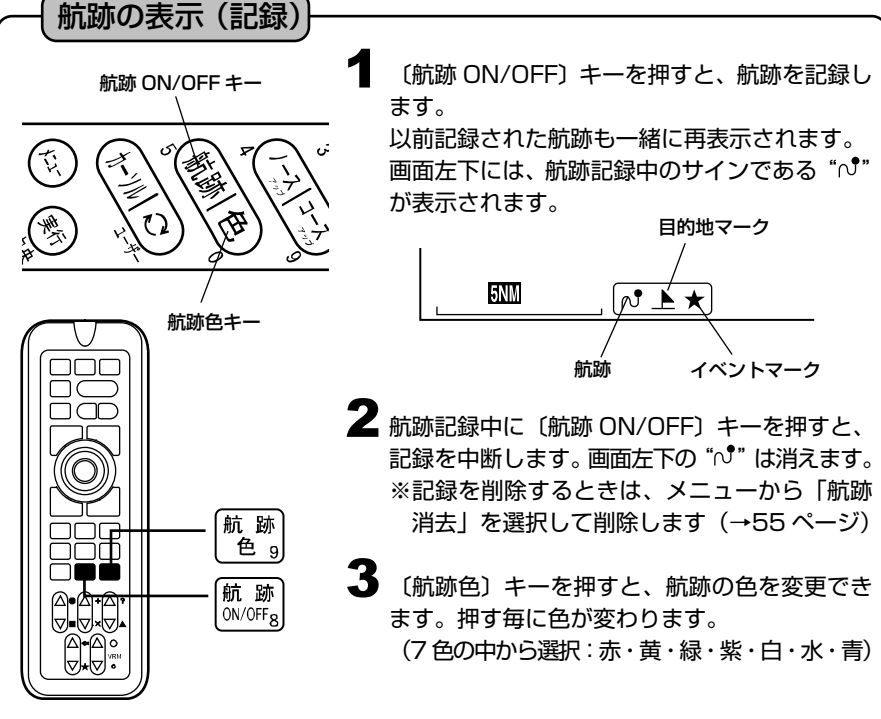

【航跡について】

自船が移動してできた軌跡のことを航跡と呼びます。 航跡表示中は、航跡を記録し続け、表示を消すと記録を中断します。 航跡にカーソルを合わせると、記録した日付が表示されます。

【航跡の記憶間隔について】

ある間隔で自船位置を記憶し、その点を結ぶことによって表示したものが航跡です。 この記憶間隔のことを航跡記憶間隔といい、設定する間隔によって長所・短所があ ります。

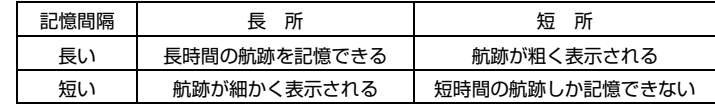

- - - - - : 実際の航跡 ●: 自船位置の記憶 - : 表示される航跡

[記憶間隔:短い]

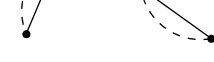

表示になるため、左記のようにな ります。 [記憶間隔:長い]

※通常の航跡そのものは細かく表示 されますが、画面を再表示した場 合は、設定された記憶間隔ごとの

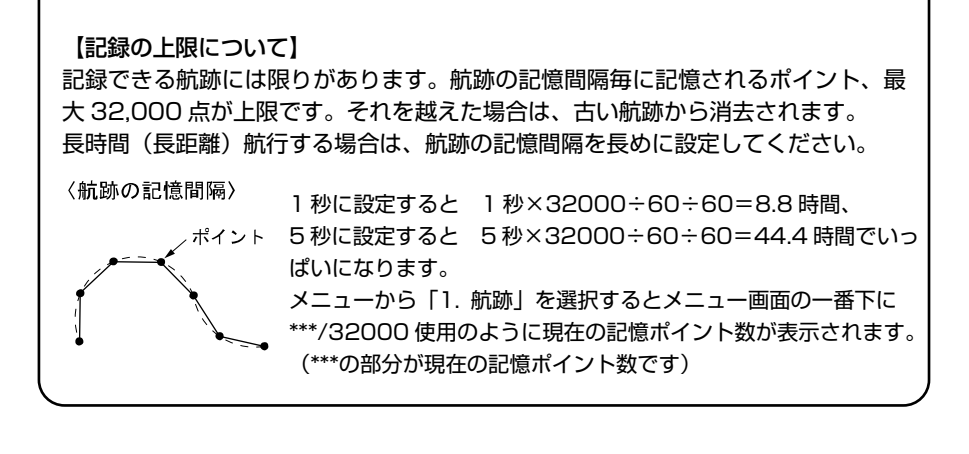

### 水温や水深の変化で航跡色を変更するには

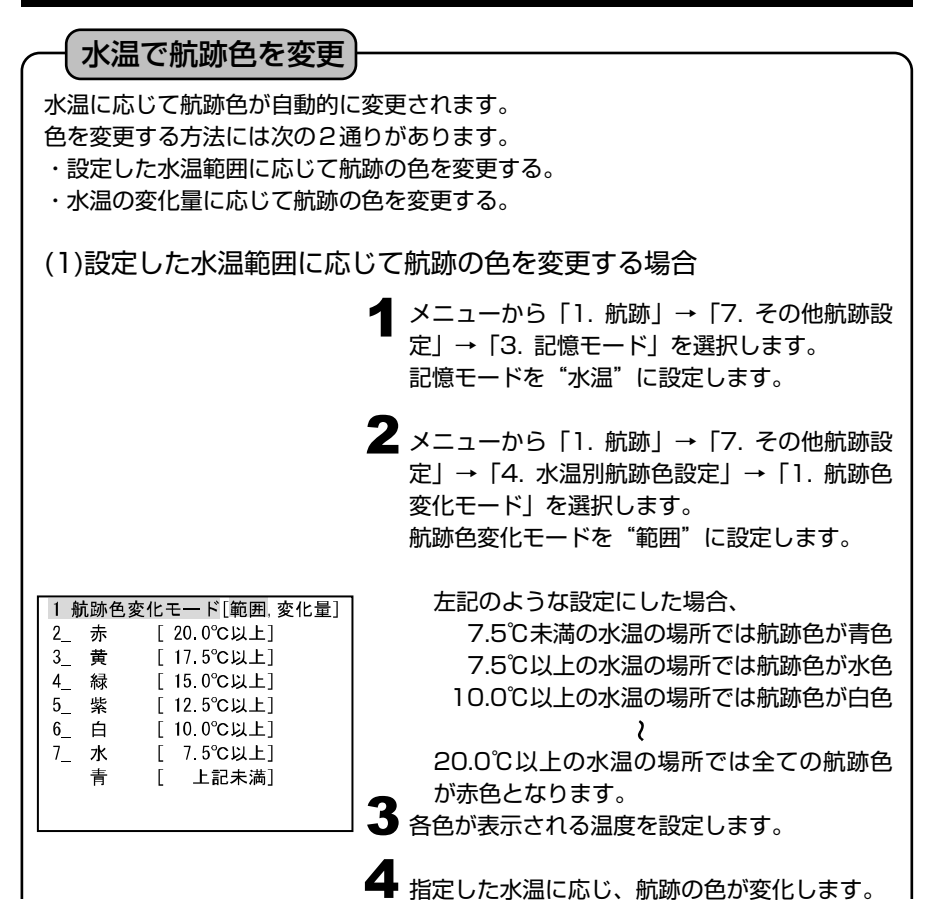

(2)水温の変化量に応じて航跡の色を変更する場合

**1 メニューから「1. 航跡」→「7. その他航跡設<br>京し→「3 記憶モード」を選択します。** 定」→「3. 記憶モード」を選択します。 記憶モードを"水温"に設定します。 2 メニューから [1. 航跡] → [7. その他航跡設 定」→「4. 水温別航跡色設定」→「1. 航跡色 変化モード」を選択します。 航跡色変化モードを"変化量"に設定します。 3 メニューから「1. 航跡」→「7. その他航跡設 定」→「4. 水温別航跡色設定」→「9. 変化量」 を選択します。 変化量の"0.2℃"または"2℃"を選択します。 メモ)変化量の基準は 0℃基準です。0℃未満は 0℃と同じです。 水温が設定値以上変化すると航跡色が変化しま す。 たとえば 2℃を選択した場合、下記のように変 化します。 0.0~1.9℃ 青 (これ以下の低い水温では 全て青色になります) 2.0~3.9℃ 水 4.0~5.9℃ 白 6.0~7.9℃ 紫 8.0~9.9℃ 緑 10.0~11.9℃ 黄 12.0~13.9℃ 赤 (以後 青、水、白、紫、緑、黄、赤 の繰り返し) 14.0~15.9℃ 青 16.0~17.9℃ 水 *Contract Contract Contract Contract Contract Contract* ※通常どおり、任意の色で航跡色を選択する場合には メニューから「1. 航跡」→「7. その他航跡設定」→「3. 記憶モード」を選択し、 記憶モードを"指定色"に設定します。

#### 水深で航跡色を変更

水深に応じて航跡色が自動的に変更されます。

色を変更する方法には次の2通りがあります。

- ・設定した水深範囲に応じて航跡の色を変更する。
- ・水深の変化量に応じて航跡の色を変更する。

(1)設定した水深範囲に応じて航跡の色を変更する場合

**1 メニューから「1. 航跡」→「7. その他航跡設**<br>- 定し→「3、記憶モード」を選択します 定」→「3. 記憶モード」を選択します。 記憶モードを"水深"に設定します。

2 メニューから [1. 航跡] → [7. その他航跡設 定」→「5. 水深別航跡色設定」→「1. 航跡色 変化モード」を選択します。 航跡色変化モードを"範囲"に設定します。

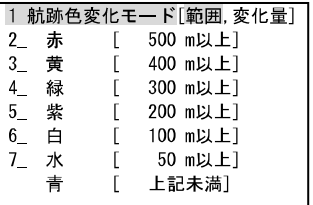

左記のような設定にした場合、 50m 未満の水深の場所では航跡色が青色

50m 以上の水深の場所では航跡色が水色 100m以上の水深の場所では航跡色が白色

<sup>2</sup> 500m以上の水深の場所では全ての航跡色 が赤色となります。

 $\bf 3$  各色が表示される深度を設定します。

▲ 指定した水深に応じ、航跡の色が変化します。

(2)水深の変化量に応じて航跡の色を変更する場合

**1** メニューから「1. 航跡」→「7. その他航跡設 定」→「3. 記憶モード」を選択します。 記憶モードを"水深"に設定します。

2 メニューから「1. 航跡」→「7. その他航跡設 定」→「5. 水深別航跡色設定」→「1. 航跡色 変化モード」を選択します。 航跡色変化モードを"変化量"に設定します。

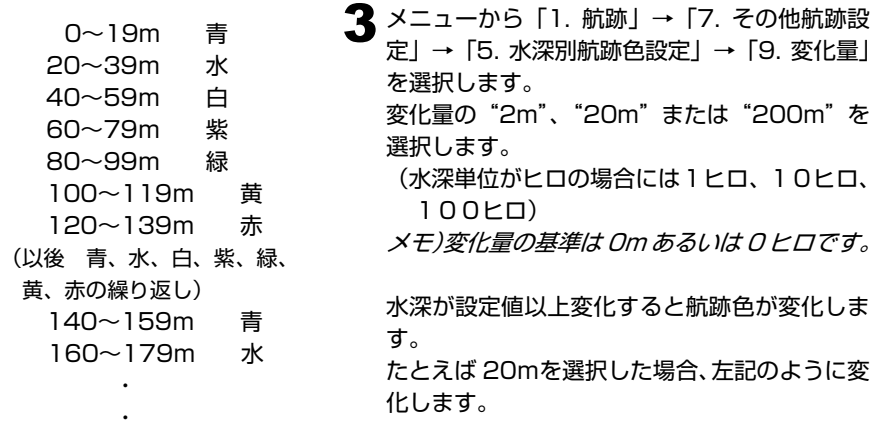

※通常どおり、任意の色で航跡色を選択する場合には

メニューから「1. 航跡」→「7. その他航跡設定」→「3. 記憶モード」を選択し、 記憶モードを"指定色"に設定します。

航跡の太さを変えるには

画面に表示される航跡の線の太さを変えることができます。

1 メニューから 「1. 航跡」→ 「7. その他航跡設 定」→「1. 航跡の太さ」を選択します。

 $\overline{\mathbf{2}}$  "普通"か "太い"のいずれかを選択します。

### 航跡を記憶させずに表示させるには

航跡記憶をさせない場合でも航跡を画面に描画することができます。 地図拡大/縮小など、地図の書き換えが行われるとこの航跡は消えます。

> 1 メニューから 「1. 航跡」→ 「7. その他航跡設 定」→「6. 記憶 OFF 時の航跡表示」を選択し、 "ON"を選択します。

## 航跡の矢印表示をするには

航跡に進行方向を示す矢印が表示できます。 記憶された航跡がどちら向きに走行している時のものかが一目で分かります。

> メニューから「1. 航跡」→「7. その他航跡設 1 定」→「2. 航跡方向表示」を選択します。 航跡方向表示を"ON"に設定します。

※0.5NM(0.5km)よりも地図を縮小した場合には表示されないことがあります。

航跡を消去するには

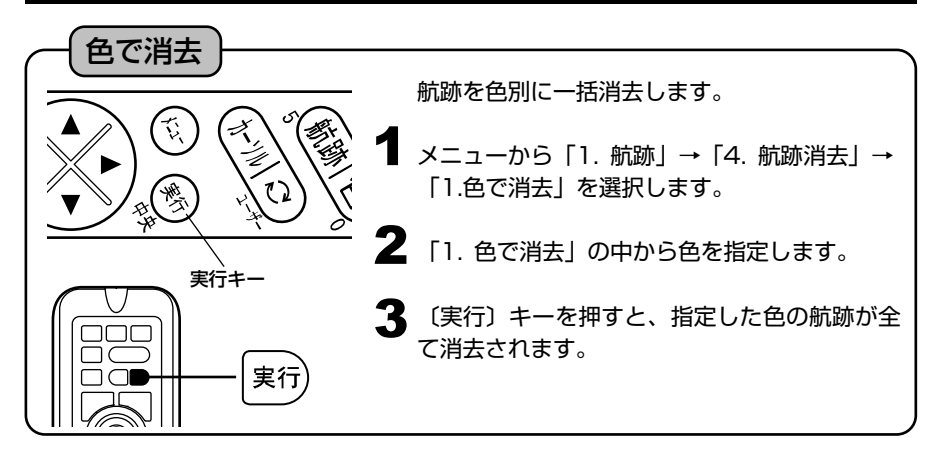

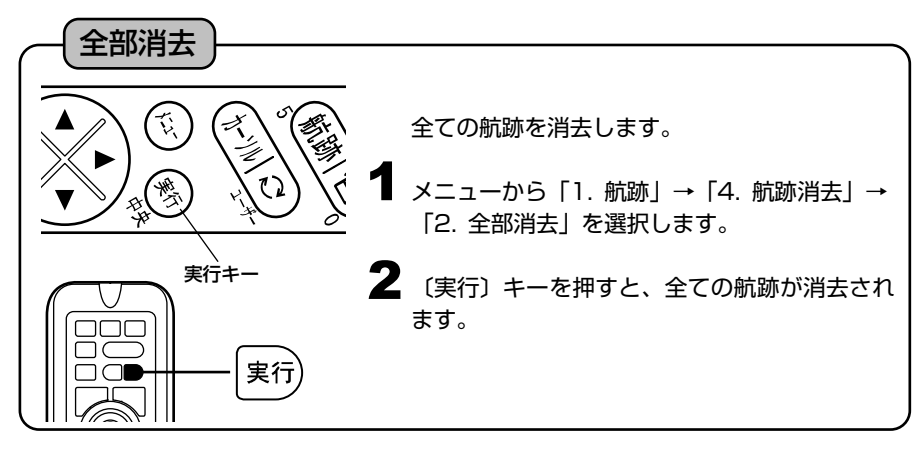

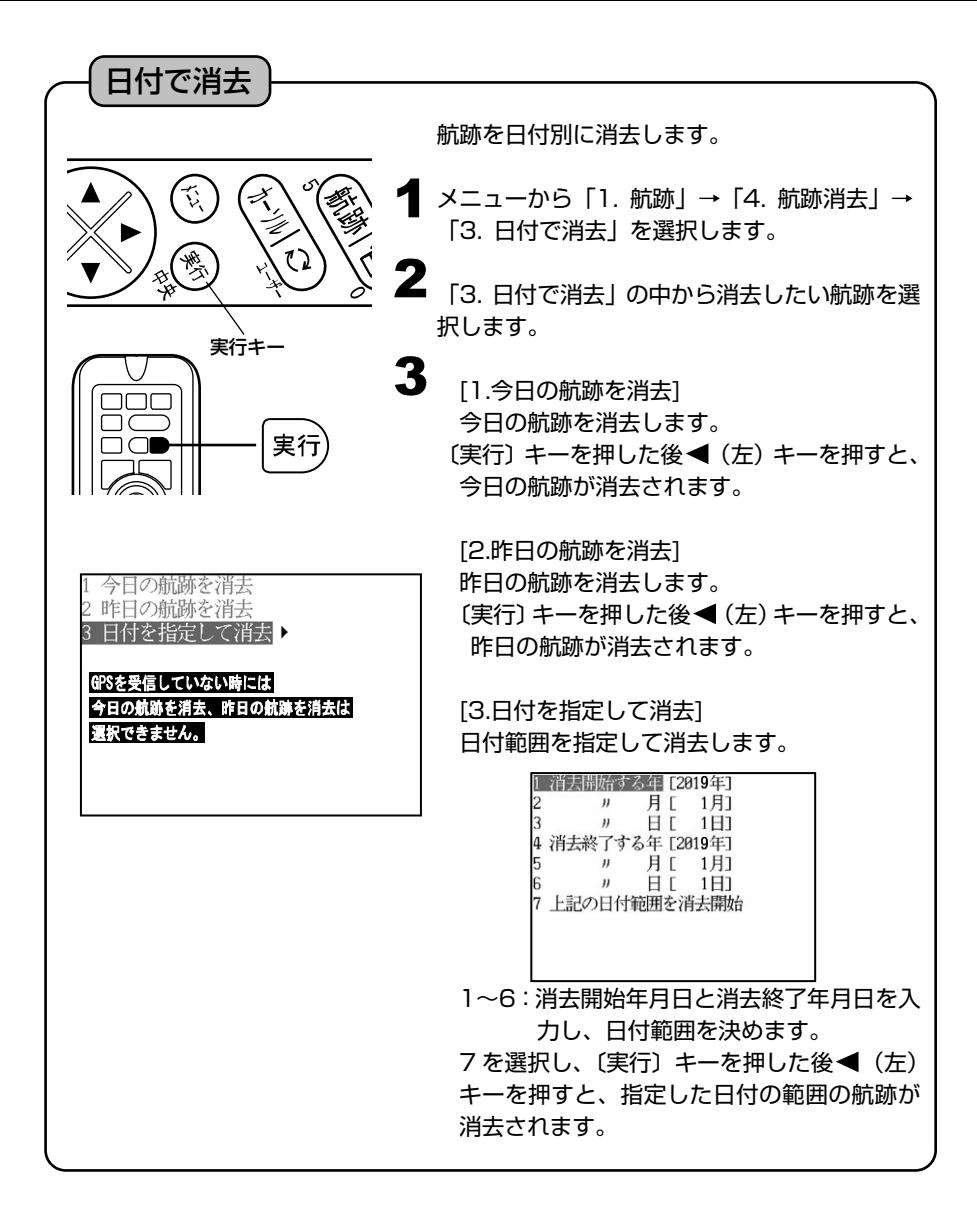

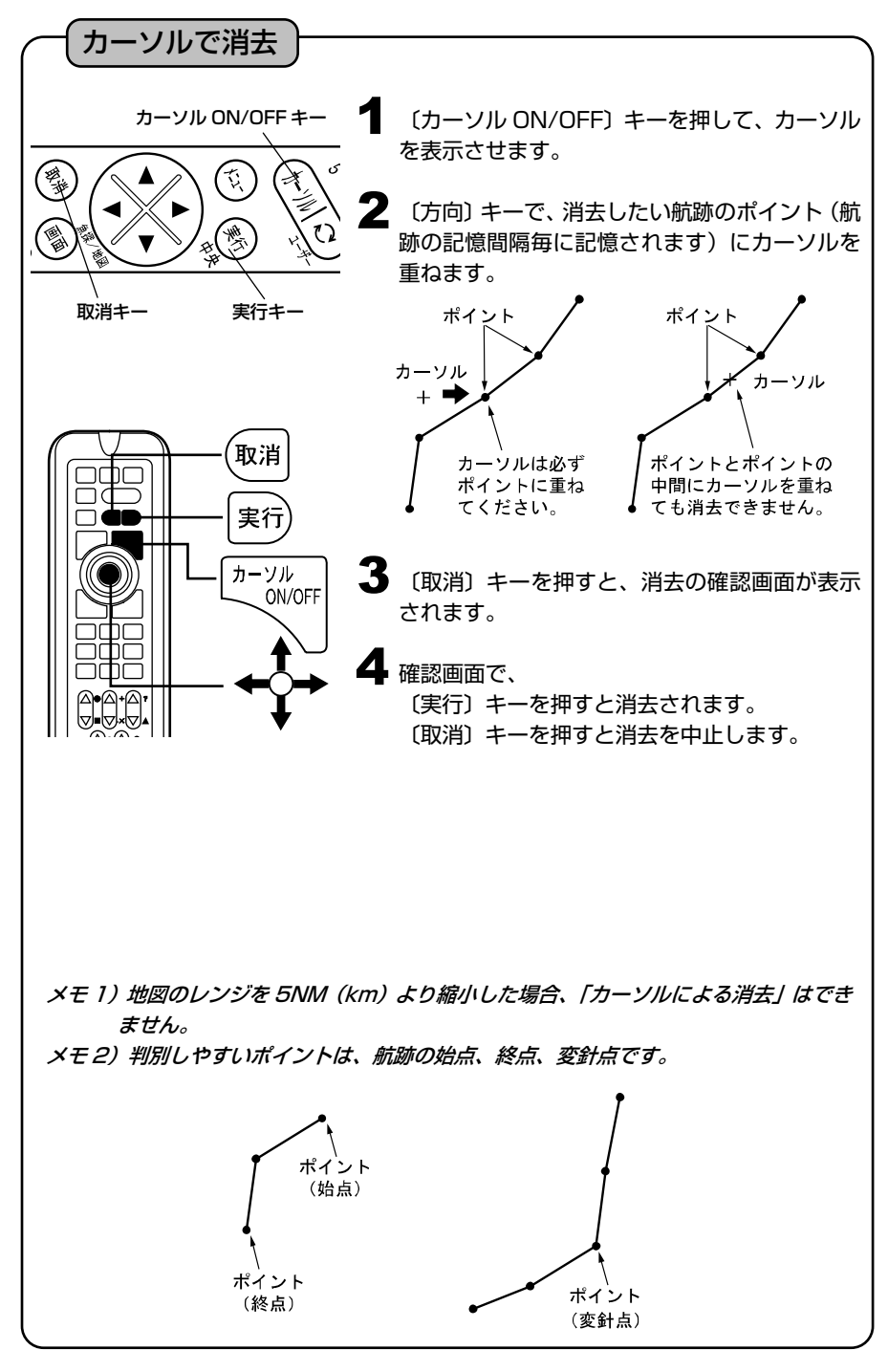

## レーダーの情報をプロッターに表示させるには

※本機能を使用するには NMEA0183 入力ケーブル(XC-108H)(オプション)が必要 です。

レーダーの ARPA 機能で自動追尾中の物標の航跡を他船航跡といいます。

他船航跡の表示

レーダーに映った他船とその航跡を表示します。(最大 10 物標)

- **1** メニューから [8. その他」→ [8. AIS,レーダー表示設定」→ [2. レーダー表 示設定」を選択します。
- 2 〔方向〕キーの▲▼◀▶ (上・下・左・右) で「2. 他船航跡表示」を選択し、 "ON"に設定します。

※他船航跡表示中に他船マーク表示を "OFF"に設定すると他船の表示が 消えます。ただし、他船航跡の表示 は残ります。 ※他船航跡は電源を切ると消えます。

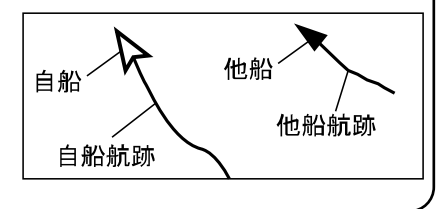

他船航跡の記憶間隔について

他船航跡の記憶間隔を設定するとこができます。

- メニューから「8. その他」→「8. AIS,レーダー表示設定」→「2. レーダー表 示設定」を選択します。 1
- 2 (方向) キーの▲▼◀▶ (上・下・左・右) で「3. 記憶間隔種類」を選択し、 "時間"または"距離"のどちらかを選択します。

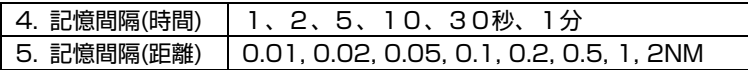

※他船航跡の記録の上限は1物標最大 3,200 点です。

#### 他船航跡の色を設定するには

他船航跡の色を設定できます。

- メニューから「8. その他」→「8. AIS,レーダー表示設定」→「2. レーダー表 示設定」→「6. 他船航跡色設定」を選択します。 1
- 2 〔方向〕キーの▲▼◀▶ (上・下・左・右) で他船 No とその色を選択し ます。

(7 色の中から選択:赤・黄・緑・紫・白・水・青)

### レーダーの表示レンジを表示させるには

レーダーで表示している範囲をプロッターに表示することができます。

- メニューから「8. その他」→「8. AIS,レーダー表示設定」→「2. レーダー表 示設定」→「7. レーダーレンジ円」を選択します。 1
- 2 〔方向〕 キーの ◀ ▶ (左・右) で 7 色 (赤・黄・緑・紫・白・水・青) から 選択し、レーダーレンジ円を表示します。

※レーダーからの RSD センテンスが必要です。

#### レーダーとプロッターの表示レンジを連動させるには

レーダーの表示レンジにプロッターの表示レンジを合わせることができます。

**1** メニューから [8. その他」→ [8. AIS,レーダー表示設定」→ [2. レーダー表 示設定」→「8. レンジ連動」を選択します。

**2** 〔方向〕キーの ◀ ▶ (左・右) で表示レンジ (OFF・広域・標準・詳細) か ら選択します。

※プロッターのレンジを変更するのに数秒かかることがあります。 ※レーダーからの RSD センテンスが必要です。

TLL によるマーク入力について

他社製レーダーで TLL マーク入力機能を使用するとプロッター画面に€◯マークが 入力されます。

※このマークは「イベントマークの編集」(→47 ページ)で編集・削除ができます。

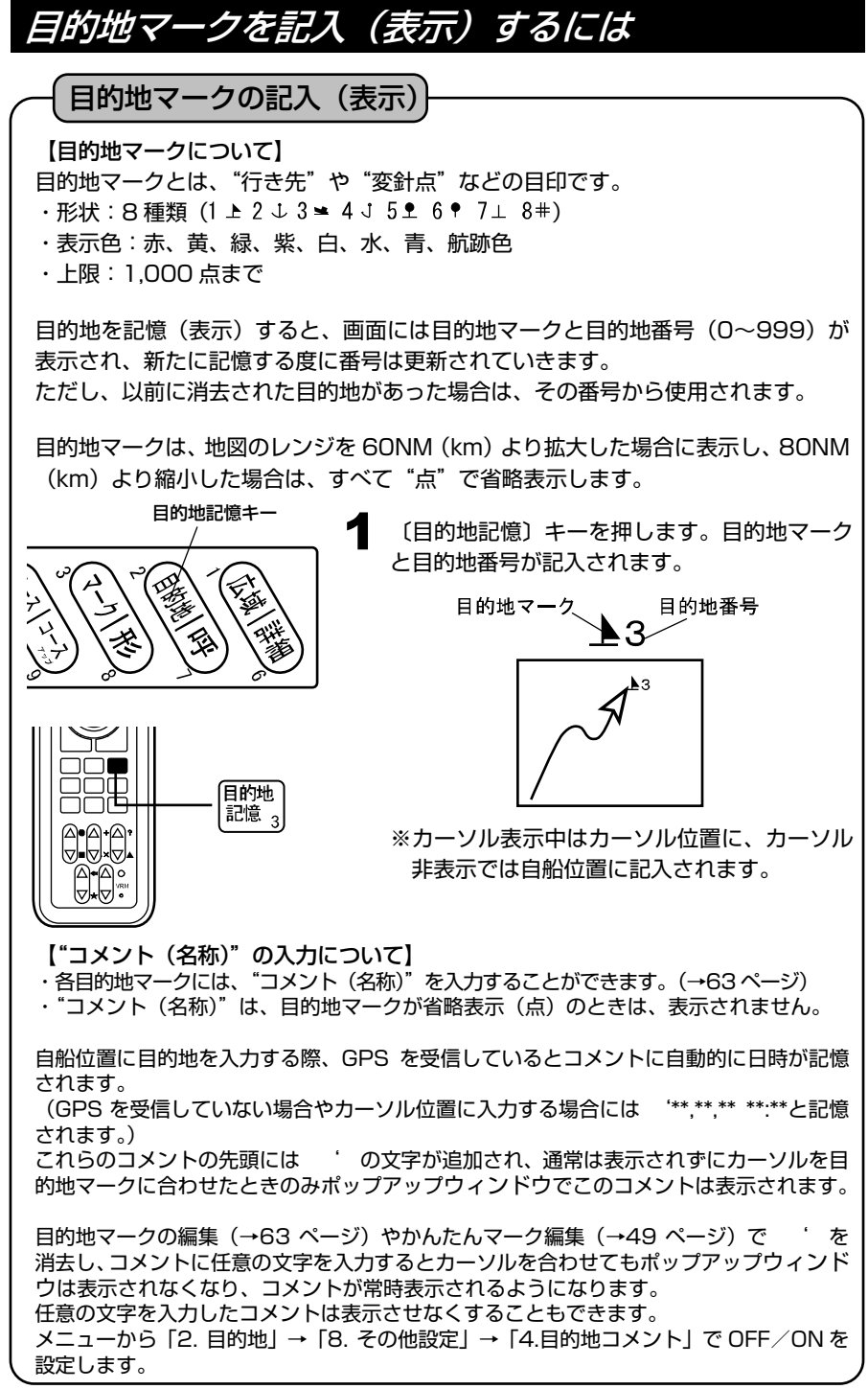

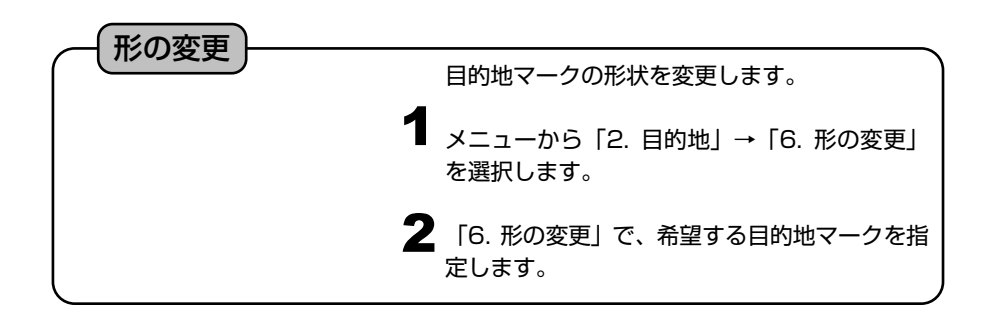

## 目的地マークを消去するには

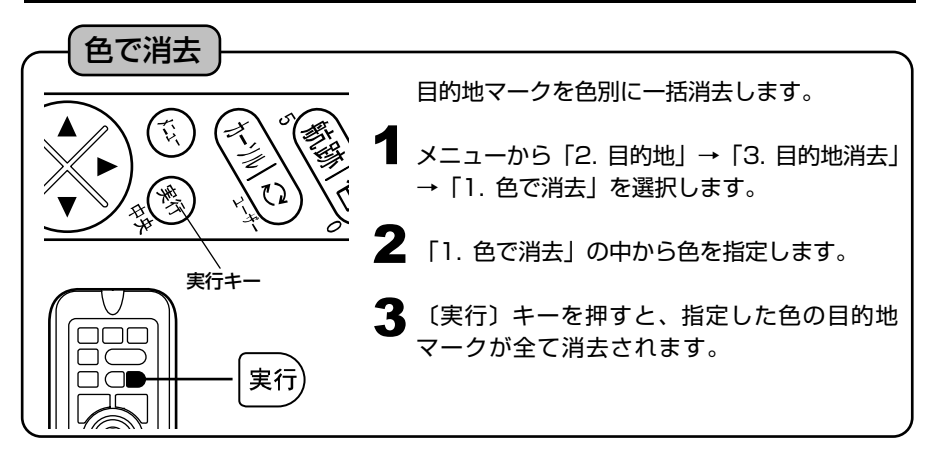

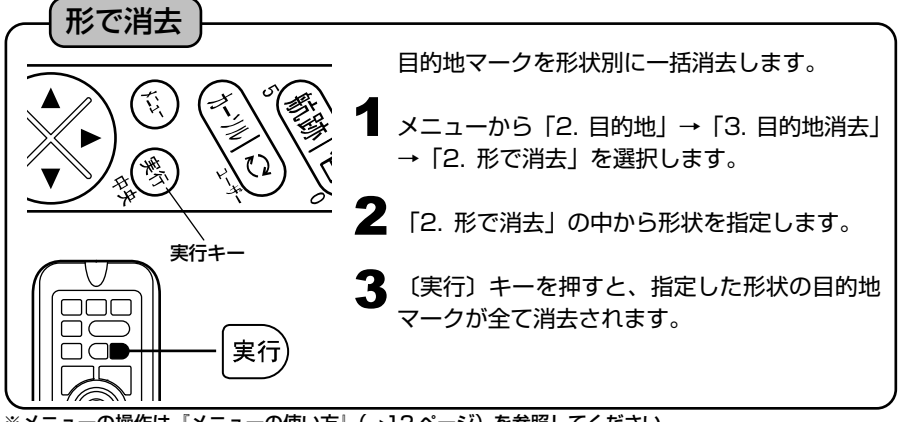

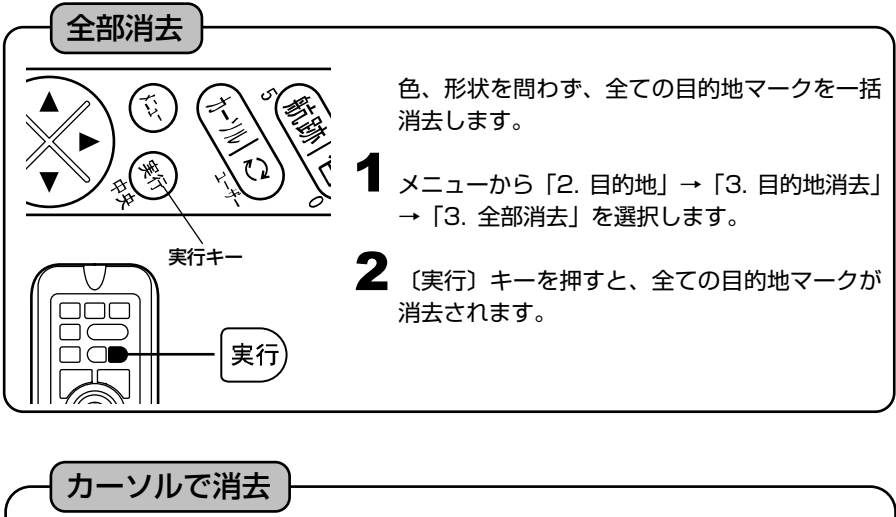

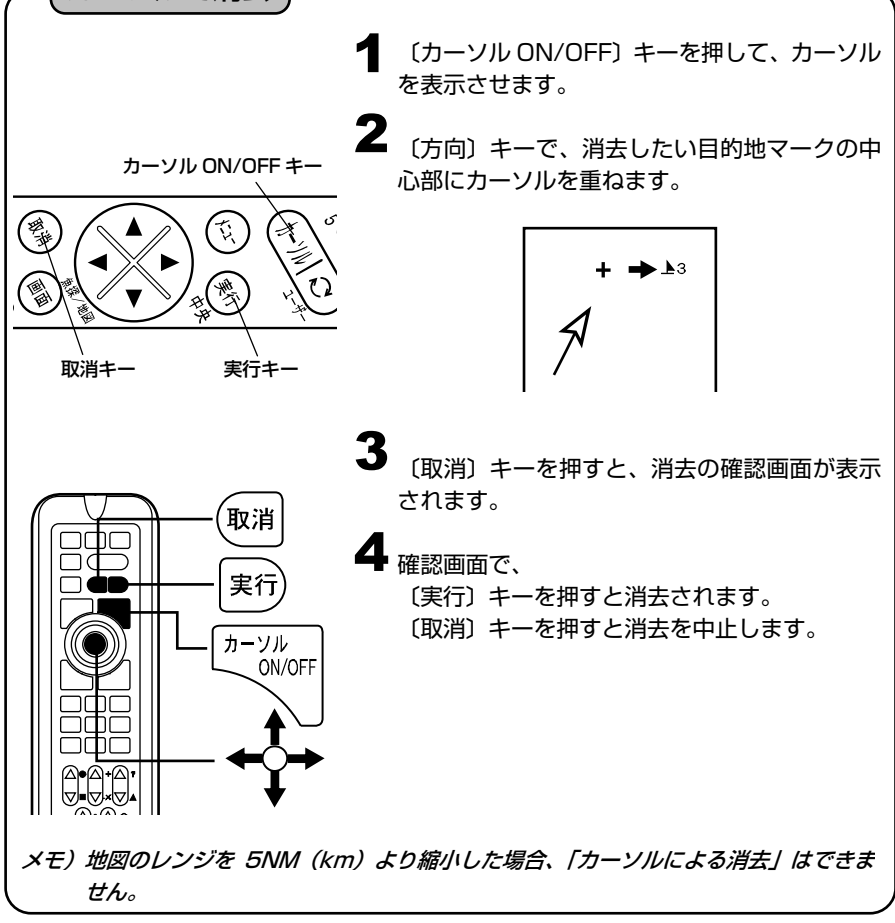

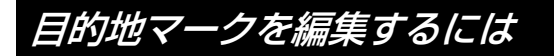

#### 目的地マークの編集

手動操作で目的地マーク毎に、マーク形状、色、緯度、経度を編集することができます。 また、コメント(名称)を入力することもできます。

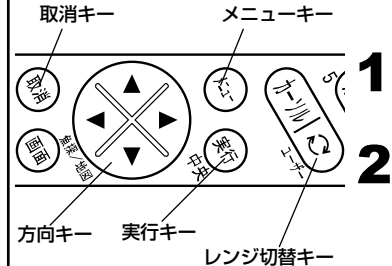

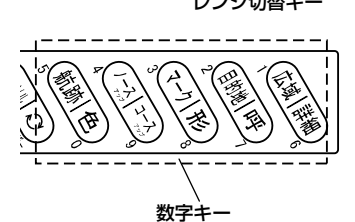

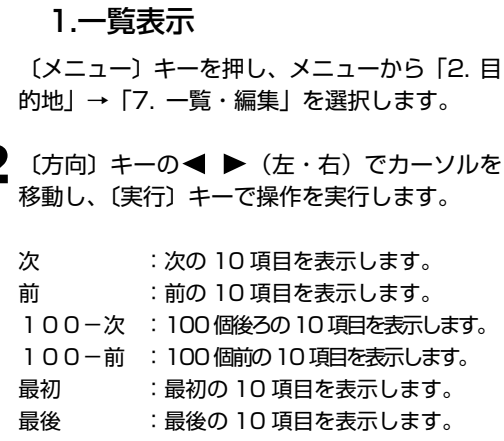

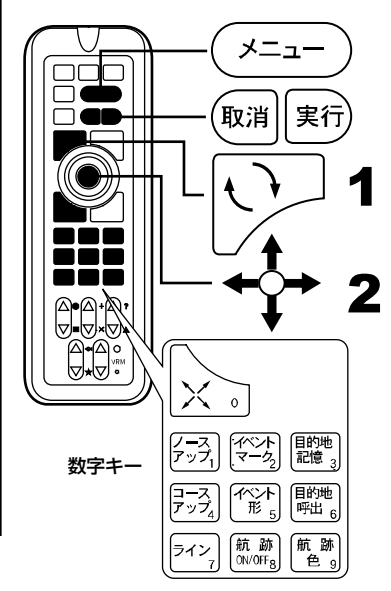

2.入力・編集

〔メニュー〕キーを押し、メニューから「2. 目 的地」→「7. 一覧・編集」を選択します。

〔方向〕キーの▲ ▼ (上・下) 操作でカーソル を移動して編集したい目的地番号を選択し、 〔実行〕キーまたは〔方向〕キーの▶ (右) を 押して編集モードに入ります。
【入力できる文字】 記号、数字、アルファベット(大・小)、カタカナが使えます。 【編集モード中の操作】 〔方向〕キーの ▲ ▼ (上・下):文字・マークを選択。 〔方向〕キーの◀ ▶ (左・右):カーソルを前後に移動。 〔実行〕キー :編集内容を記憶する。(ただし、コメント以外全て入力 していないと記憶できません。) 〔取消〕キー :編集モードを記憶せずに中止する。(カーソルがコメン ト欄にあり、コメントが書かれている場合はコメント を削除します。) 〔数字〕キー :カーソル位置に数字を入力する。 〔レンジ切替〕キー :"マーク形状"の位置で〔 〕キーを押すと、マークの 色を変更できます。 ※目的地番号を変更してから記憶すると、現在の編集内容を変更した目的地番号 へ記憶します。そのとき、変更前の目的地番号のデータは変更されません。 1 2 (方向) キーの▲ ▼ (上・下) でカーソルを移 1 3.目的地マークの削除 〔メニュー〕キーを押し、メニューから「2.目 的地」→「7.一覧・編集」を選択します。 動して削除したい目的地番号を選択し、〔取消〕 キーを押します。 〔実行〕キーで削除の実行、〔取消〕キーで削除 の中止をします。 4.終了 〔メニュー〕キーを押すと目的地マークの一 覧・編集モードを終了します。 ※目的地の入力の際、自動的に記憶される日時等のコメントの先頭に ' が入 力されます。 ※先頭が ' のコメントはカーソルを合わせた時のみ表示され、常時表示され ません。また、深度、水温情報は一覧・編集では変更できません。

# 目的地航法を設定するには

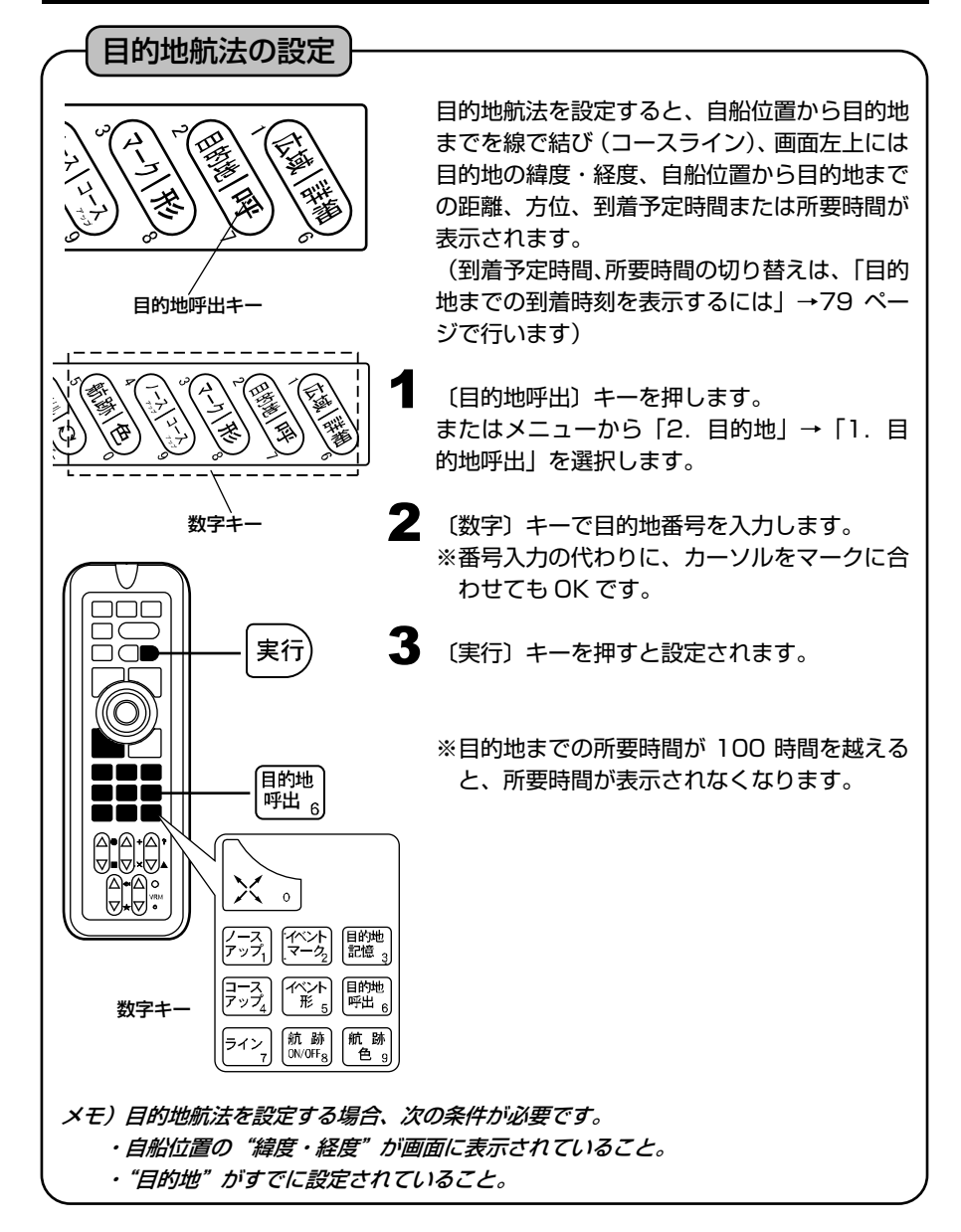

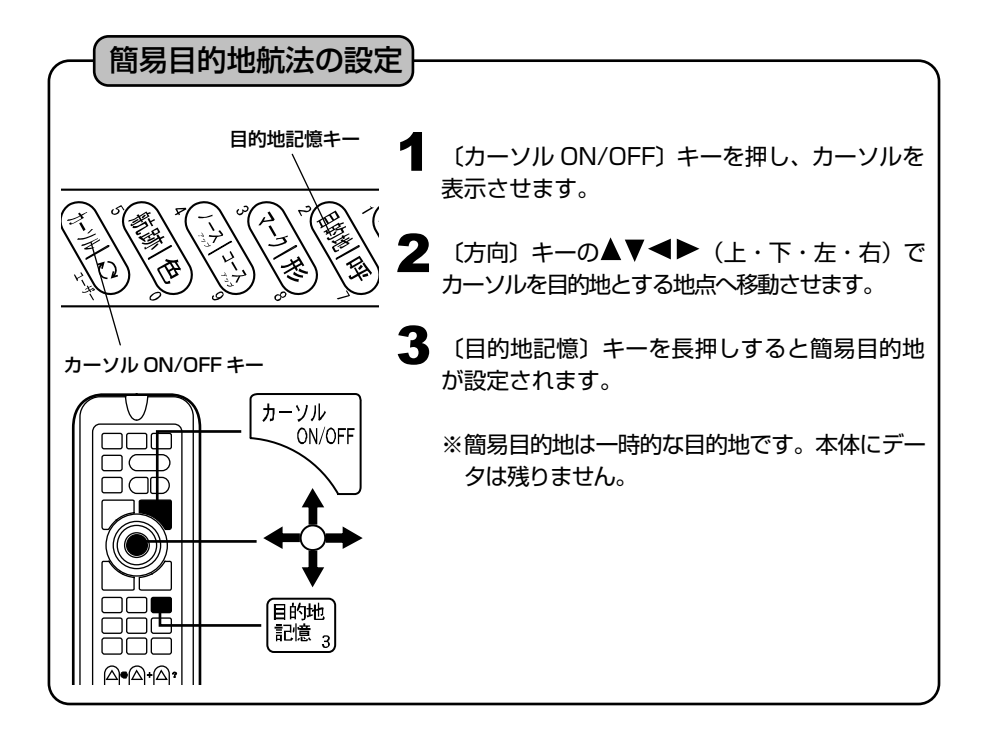

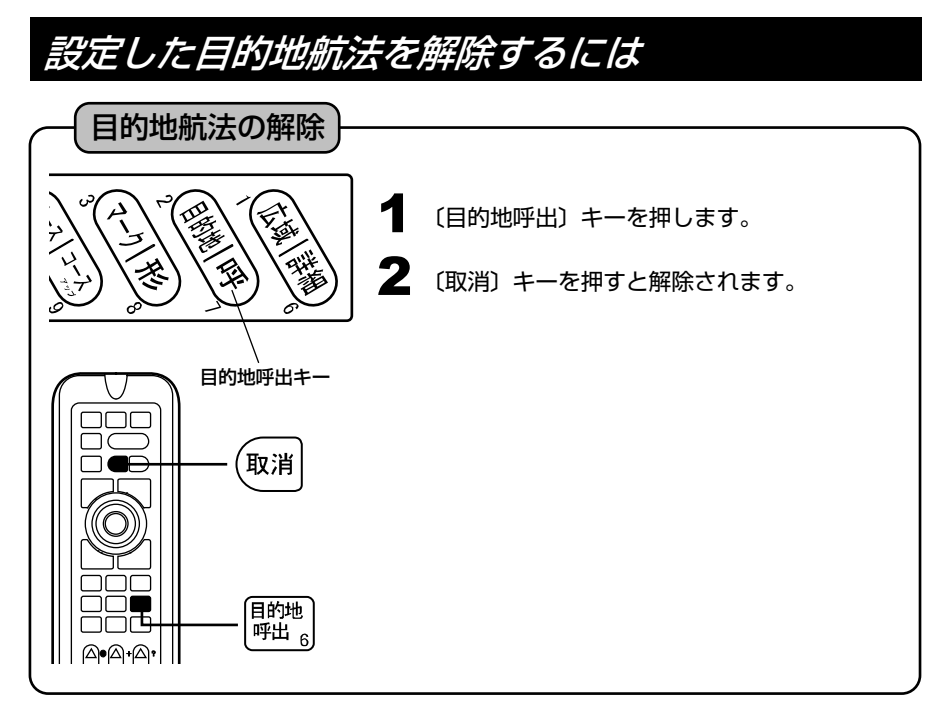

# ラインを作成するには

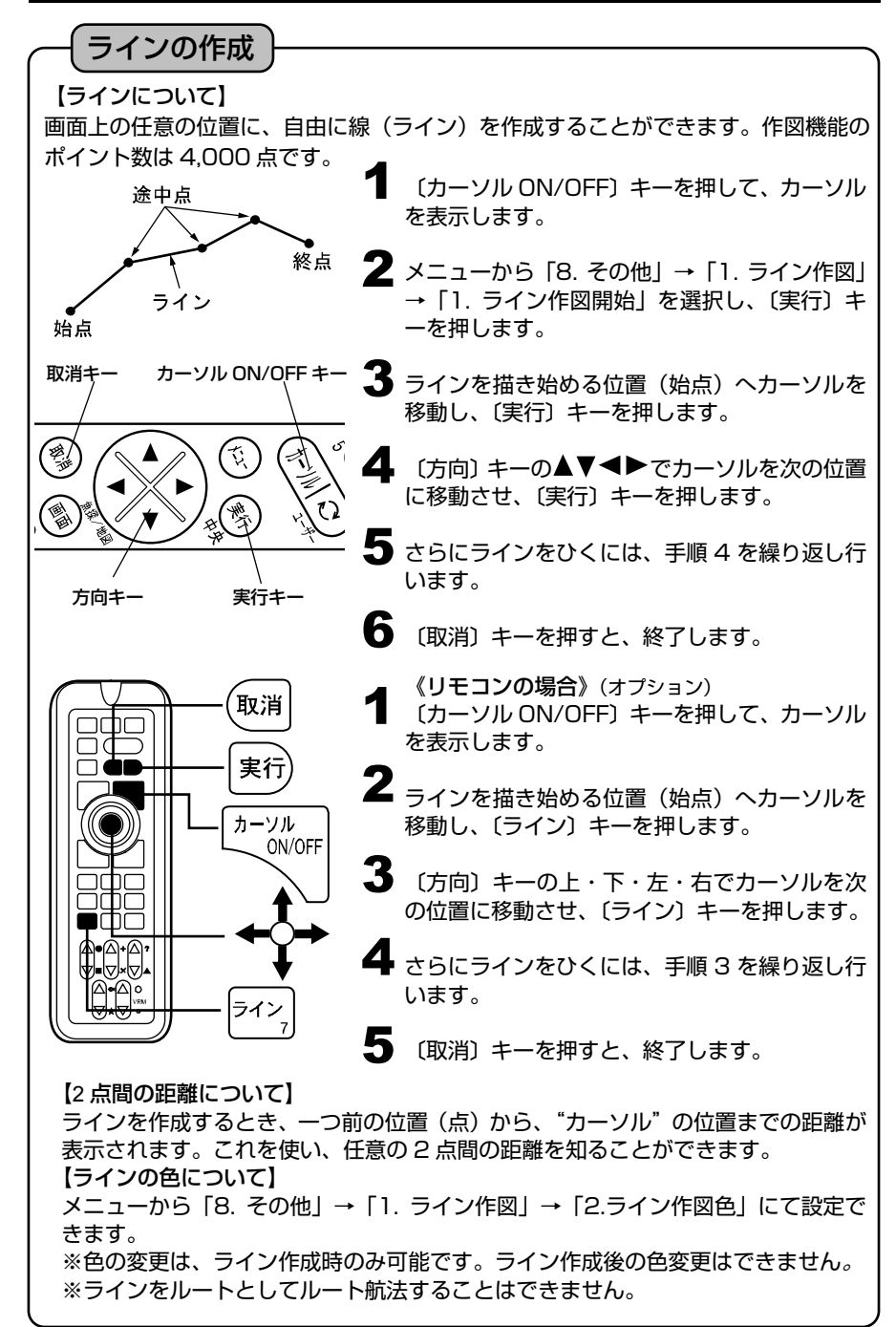

# 緯度経度を入力してラインを作図するには

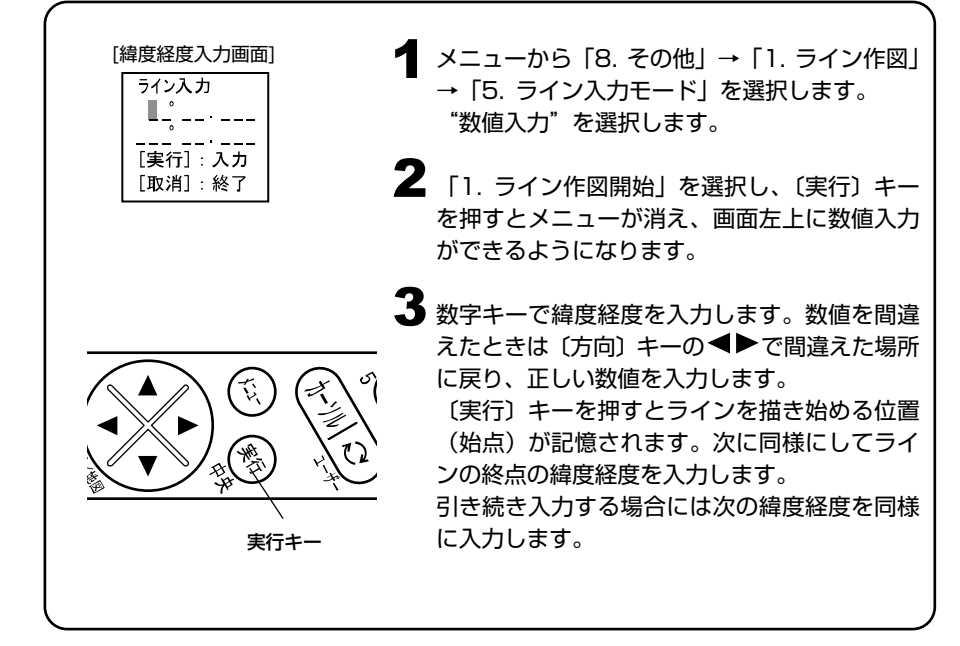

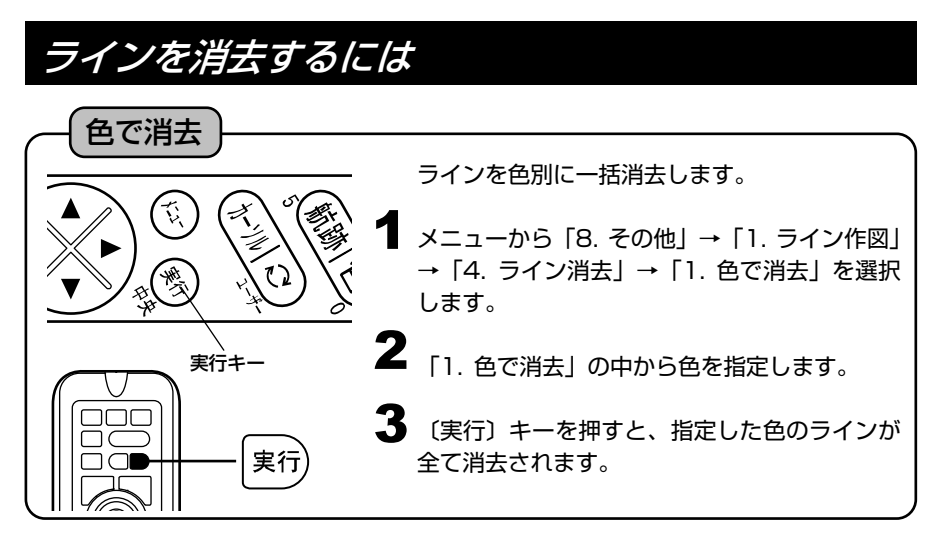

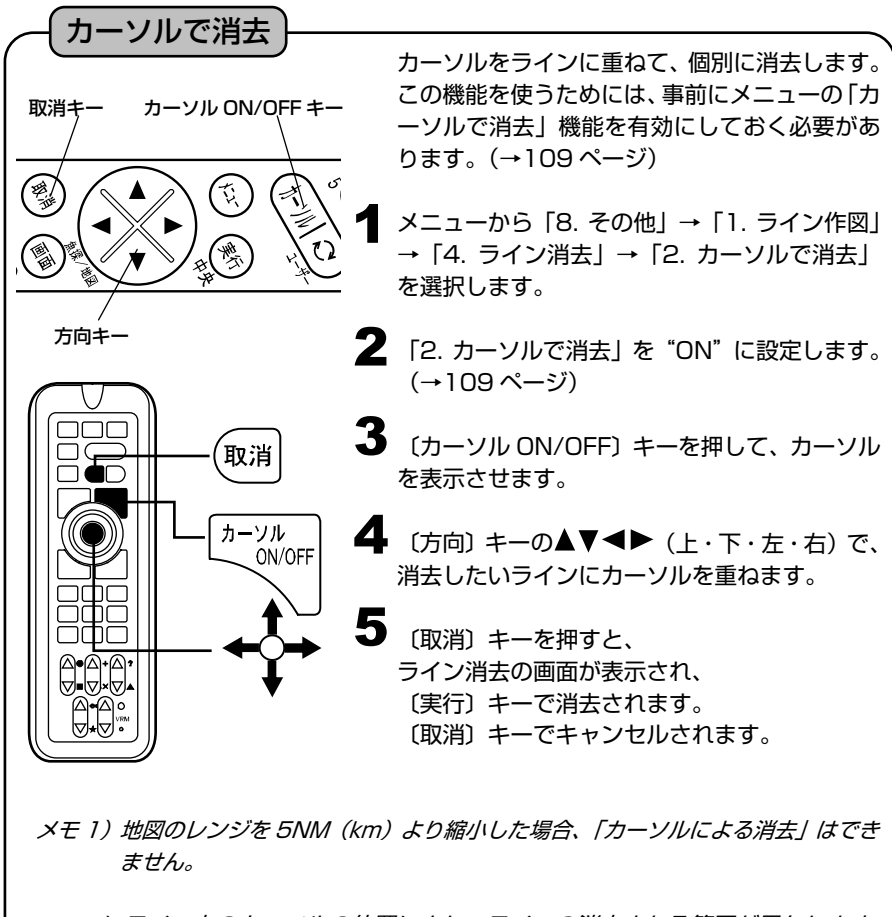

メモ 2)ライン上のカーソルの位置により、ラインの消去される範囲が異なります。 ・始点に重ねたとき:次の途中点(ないときは終点)までのラインを消去。

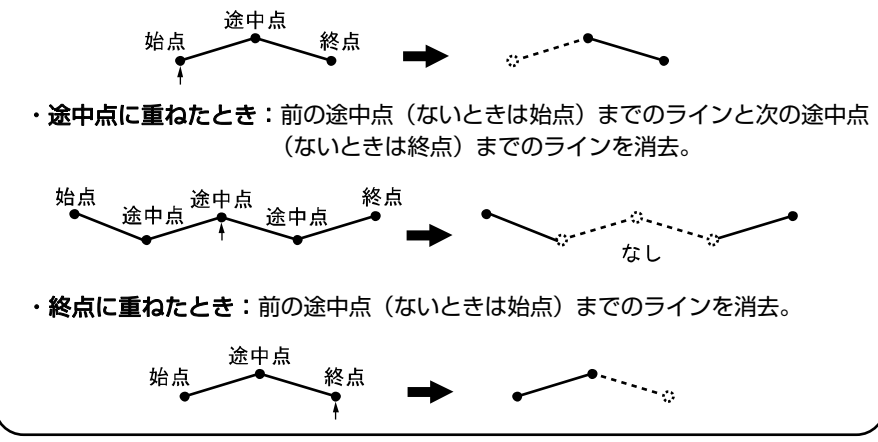

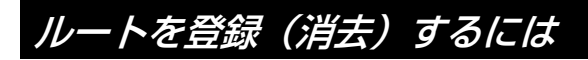

ルートの登録(消去)

【ルートについて】

変針点を結んでできる航路を"ルート"といい、赤い点と線で表示されます。 ※ルートの色を変更することはできません。

【ルートの登録数について】

1 つのルートには最大 20 の変針点を入力でき、20 ルートまで登録できます。登録 されたルートは消去しない限り、常に航跡画面に表示されます。

メニューでルート番号を選択したあと、カーソルを移動しながら変針点を順番に入力 します。

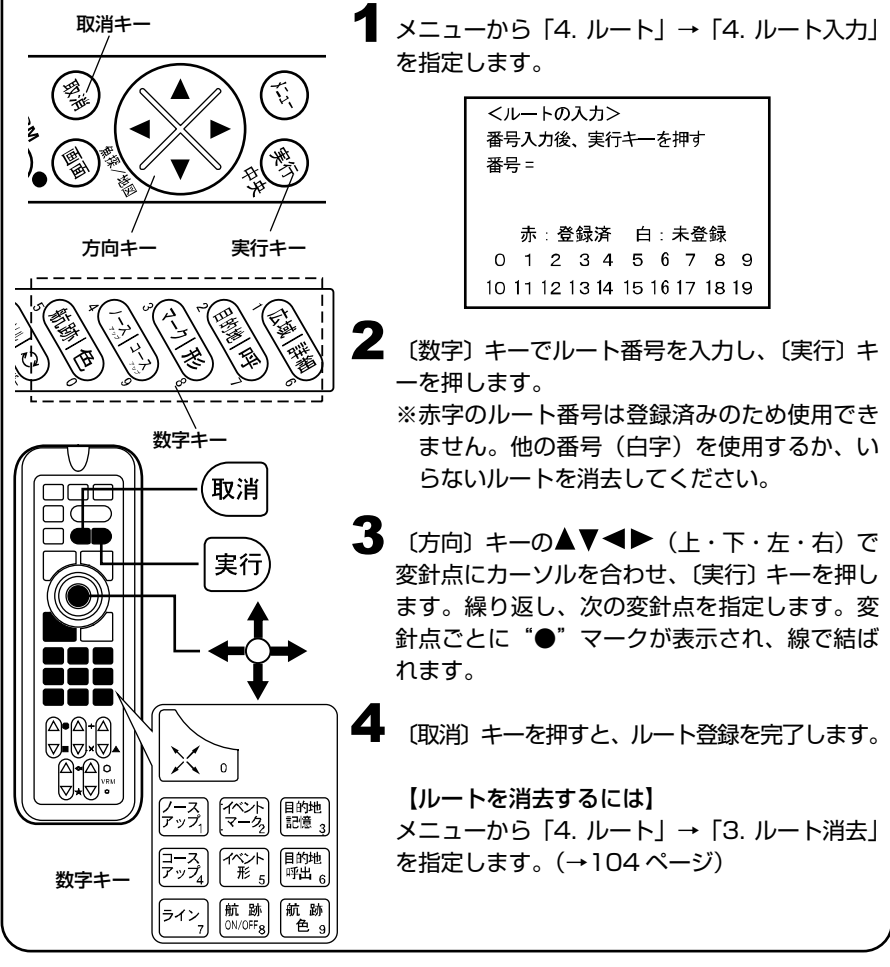

### 登録したルートを呼び出すには(ルート航法の開始) メニューから「4. ルート」→「1. ルート呼出」 を指定します。 2 ルート番号を入力します。 〔実行〕キーを押すと、ルート航法が設定され ます。 1 ルートの呼び出し(ルート航法の開始) 実行キー 3

実行

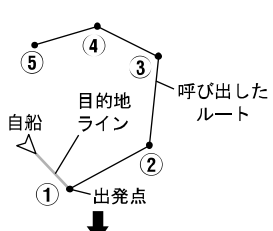

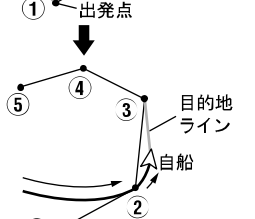

【ルート航法について】

あらかじめ登録したルートに従って航海する と、自船が変針点を通過するごとに次の変針点 が自動的に選ばれ、航海情報も更新されます。

- 【ルート航法画面について】
- (1) ルートを呼び出すと、最初と最後の変針 点、図では 1、5 から自船までの距離が 近い方(この場合は 1)を出発点としま す。 同時に、自船と次の変針点 1 を"目的地 ライン"で結びます。
- (2)自船が変針点 2 を通過し、変針点 3 に向 かうと判断されると、今度は自船と変針 点 3 が目的地ラインで結ばれます。
- (3) 自船が最後の変針点を通過するまで、こ の動作を繰り返します。

メモ)ルート航法を開始する場合、次の条件が必要です。 ・ルートがすでに登録されていること。 ・自船の緯度・経度が画面に表示されていること。 但し、ルート航法は本体の電源を切ると自動的に解除されます。

### 目的地を進める/目的地を戻すには

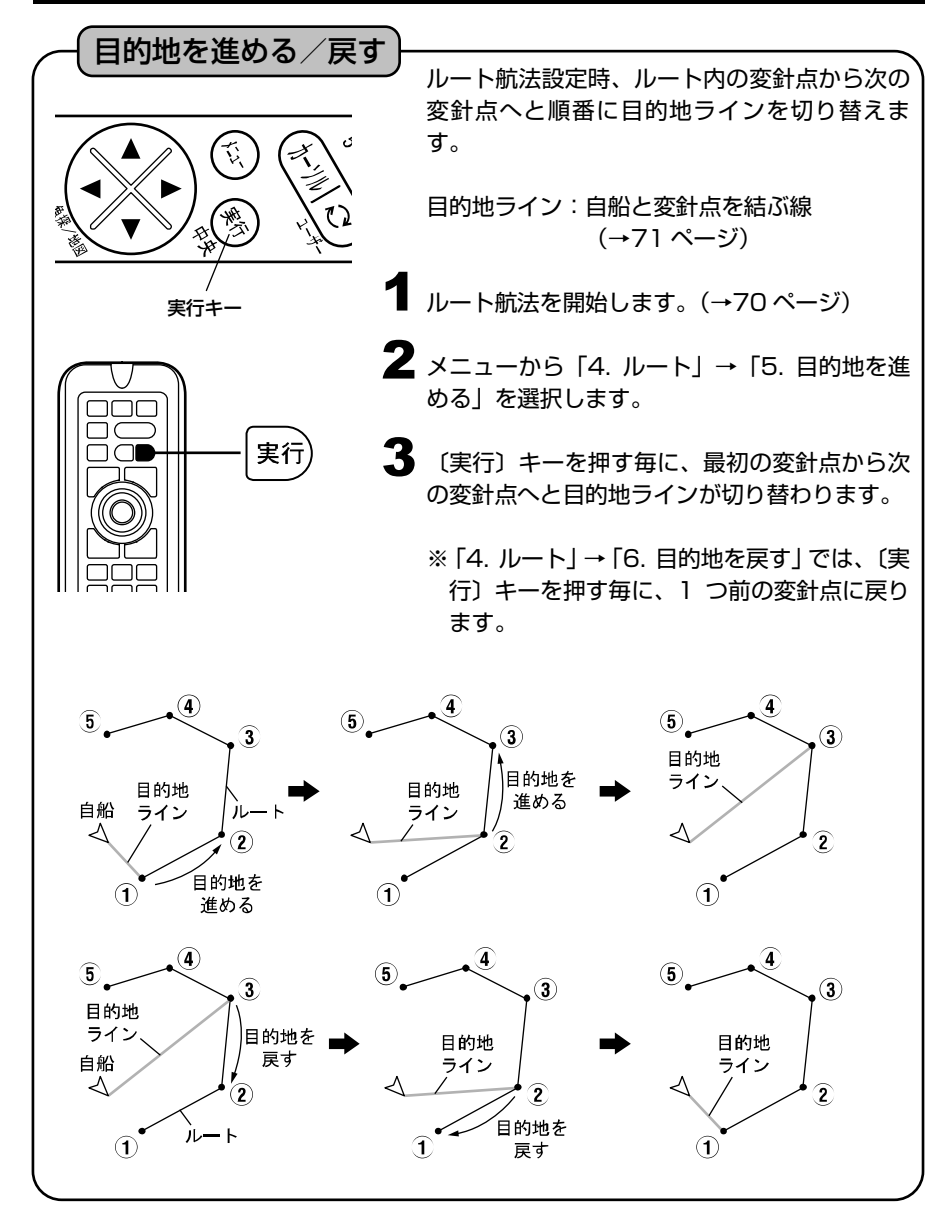

### 等深線を表示するには

等深線の表示

等深線とは、海底をある深さで区切り、同じ深さの所を線で結んで表示した線です。

#### 【等深線】

表示する等深線の種類を変更することができます。

メニューから「6. 表示設定」→「1. 地図表示設定」→「3. 等深線」→「1. 等深 線」を指定します。 1

2 (方向) キーの ● (左・右) で設定します。 少なめ:特定の等深線を少なめに表示します。 多め :特定の等深線を多めに表示します。 全部 :地図データに入っている全ての等深線を表示します。 任意 :等深線の種類ごとに表示/非表示および色が設定できます。

【等深線表示任意設定】

- メニューから「6. 表示設定」→「1. 地図表示設定」→「3. 等深線」→「2. 等深 線表示任意設定」を指定します。 1
- 等深線の ON/OFF、色、線種を設定します。 2

【表示レンジの設定】

メニューから「6. 表示設定」→「1. 地図表示設定」→「3. 等深線」→「3. 表示 レンジ」を指定します。 1

2 〔方向〕キーの ◆ ▶ (左・右) で表示レンジを設定します。 ここで設定した値以上に地図を拡大すると等深線が表示されます。 地図の表示レンジは画面の左下に 5km のように表示されています。

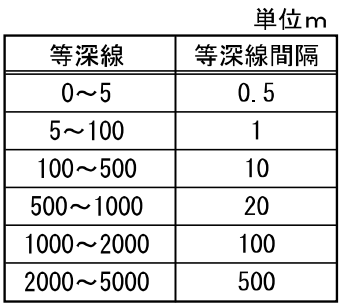

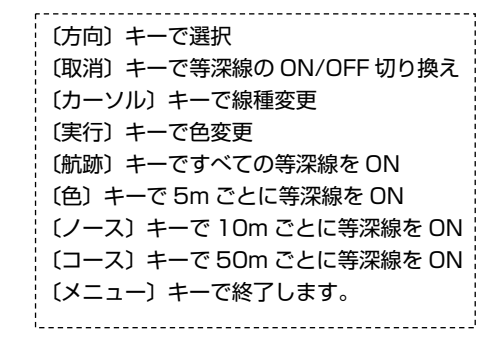

※地図カードの種類や地域によっては、表示されない等深線があります。

### 地名・名称・漁礁・灯台等を表示するには

#### 地名・名称・漁礁・灯台等の表示

【表示条件:地名・名称】

地図のレンジを 50NM より拡大した場合に表示されます。ただし、レンジによって は表示されない名称もあります。

【表示条件:漁礁・灯台等】

メニューの「6. 表示設定」→「1. 地図表示設定」→「5. その他の表示物」項目内 にある「2. 灯台・浮標」「3. 漁礁」等で設定できるレンジの値よりも、現在表示中 のレンジの値(画面左下スケール)が小さいとき(より拡大表示されている状態)、 漁礁・灯台等が表示されます。(→105 ページ)

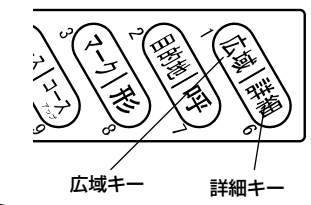

メニューから「6. 表示設定」→「1. 地図表示 1 設定」→「5. その他の表示物」を指定します。

2 「5. その他の表示物」の各項目を設定します。

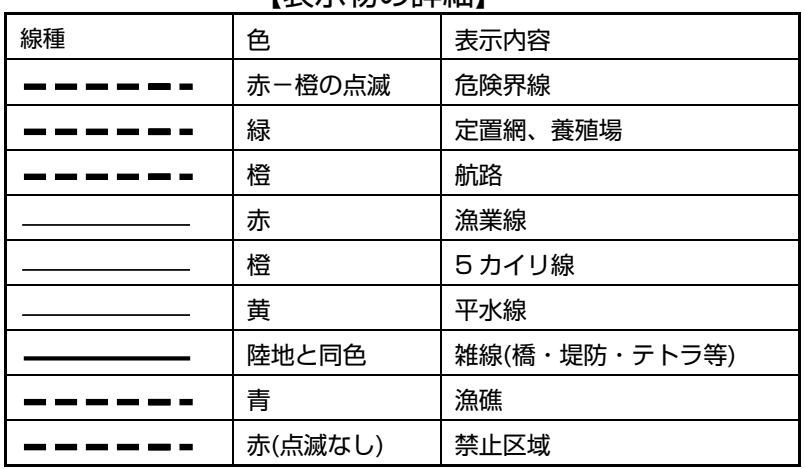

#### 【表示物の詳細】

#### 地図表示物マークの変更

1 メニューから「6. 表示設定」→「1. 地図表示 地図の表示物マークをシンプルなマークか立体的なマークに変更することができ ます。

設定」→「5. その他の表示物」→「8. 地図表 示物マーク」を指定します。

2 〔方向〕キーの (本 ・右)で表示物パタ ーンを設定します。

### 【表示物の種類】

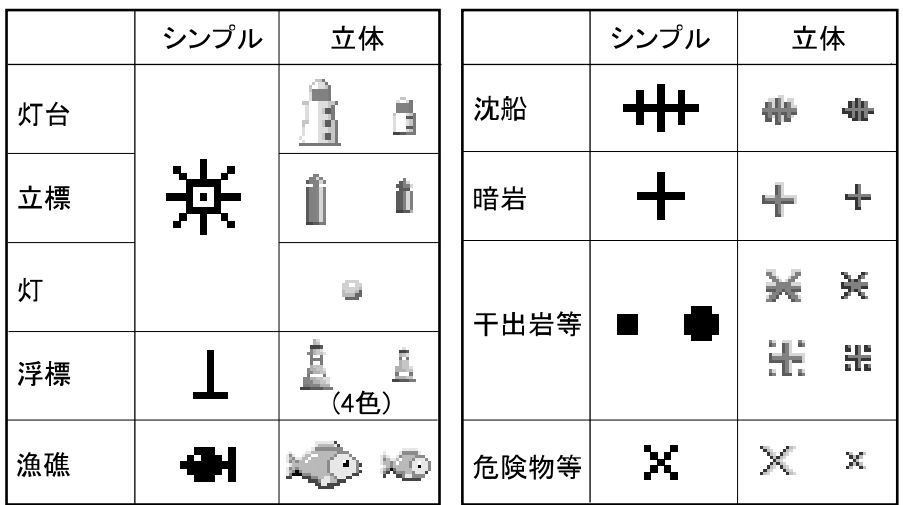

### 緯度・経度線を表示するには

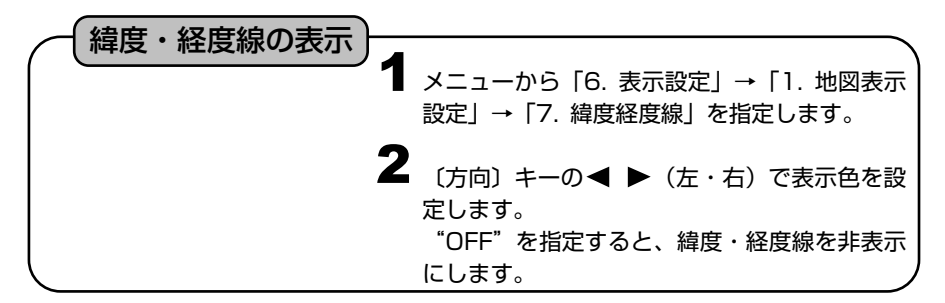

### 到着/離脱/コースずれアラームを鳴らすには

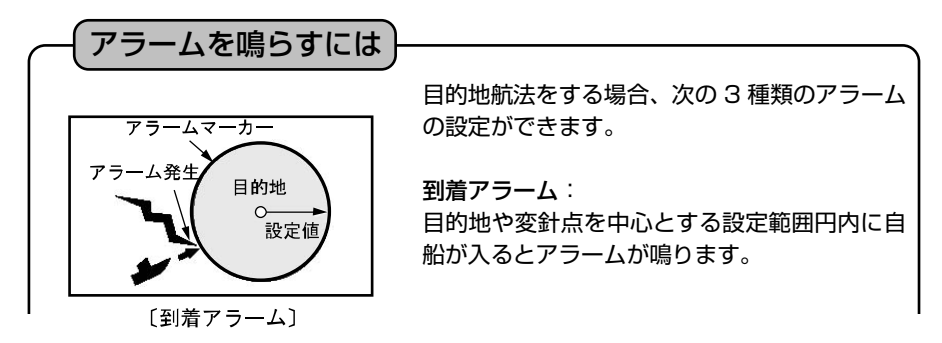

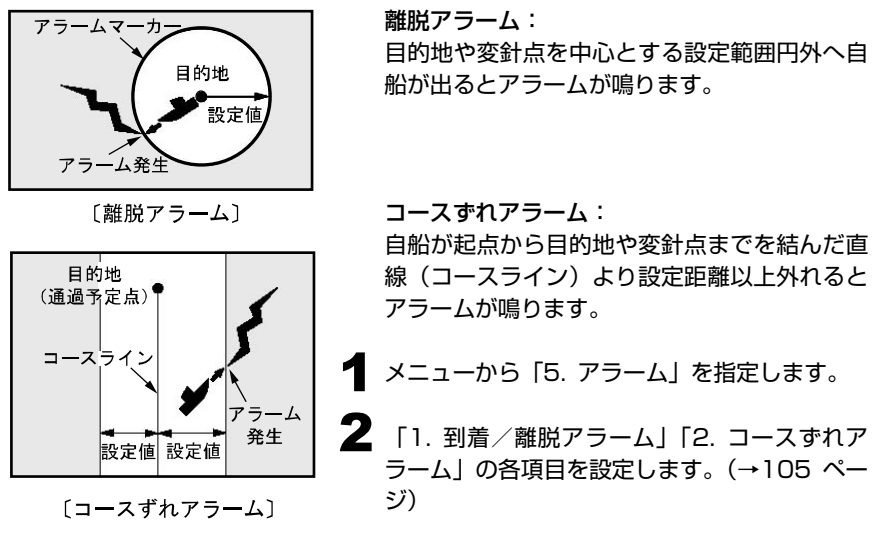

【アラームマーカーについて】

アラームマーカーは、目的地や変針点を中心とする"設定範囲円"です。目的地航法 やルート航法を設定したときに到着または離脱アラームが設定されていると表示さ れます。

※電源を切ると解除されます。

【コースラインについて】

コースラインは、目的地航法を設定した時に、自船から目的地までを結んだ直線(固 定)のことです。電源を切ると解除されます。

# 進路ベクトルおよび自船マークの色について

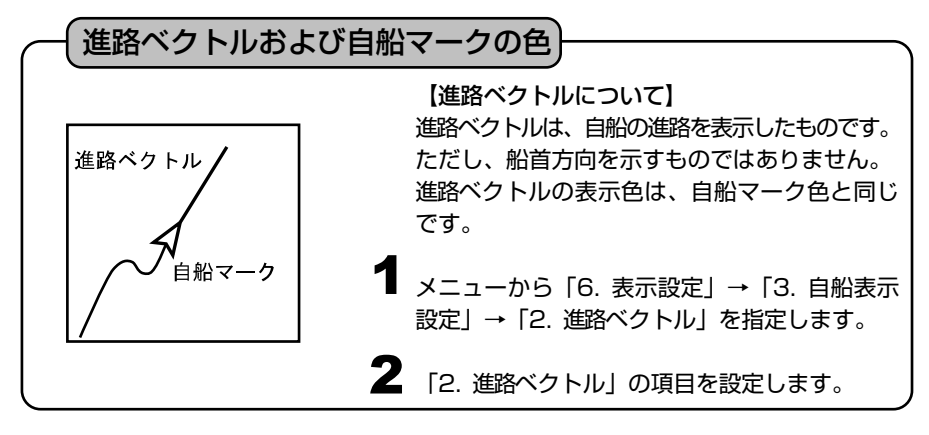

※メニューの操作は『メニューの使い方』(→12ページ)を参照してください。

※水温アラーム、フィッシュアラーム、水深アラームについては『魚探の操作』(→123, 124 ページ)を 参照してください。

# 針路ベクトルを設定するには

ヘディングセンサーHD03(オプション)、またはヘディングセンサー内蔵 GPS アンテナ GP-16HD(オプション)を NMEA 端子に接続すると、地図上に針路ベ クトルを表示することができます。

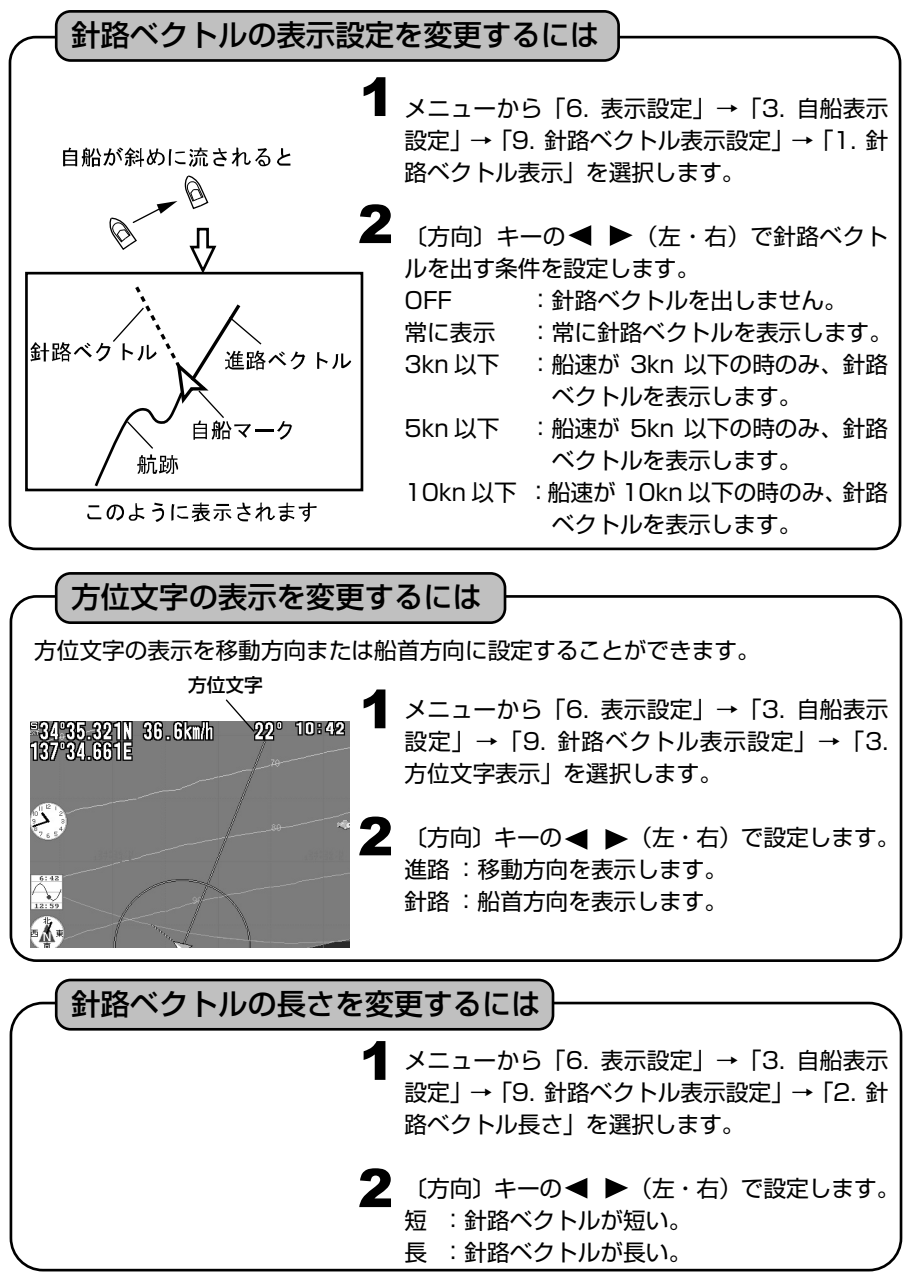

### 各種情報の表示精度を設定するには

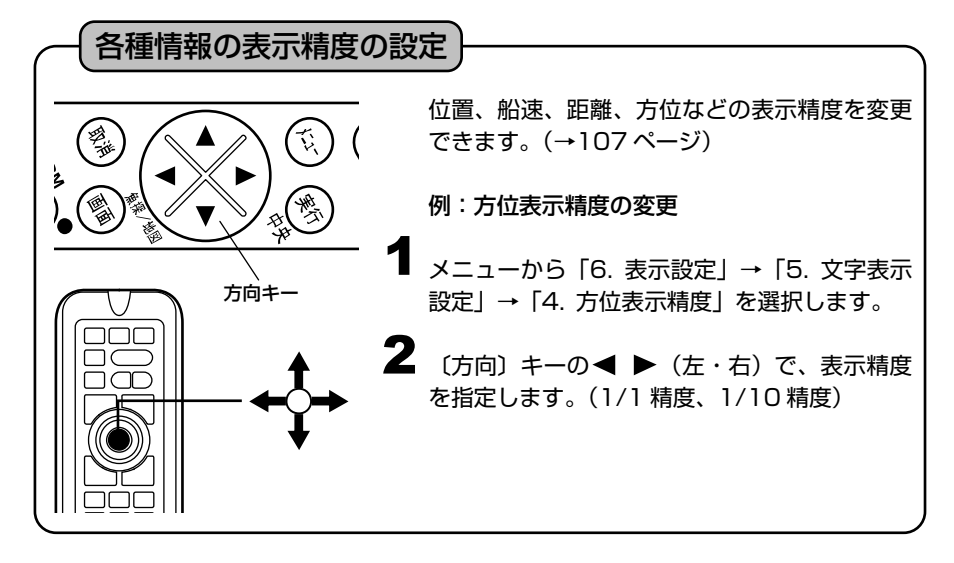

### 情報文字の大きさ、色などを変更するには

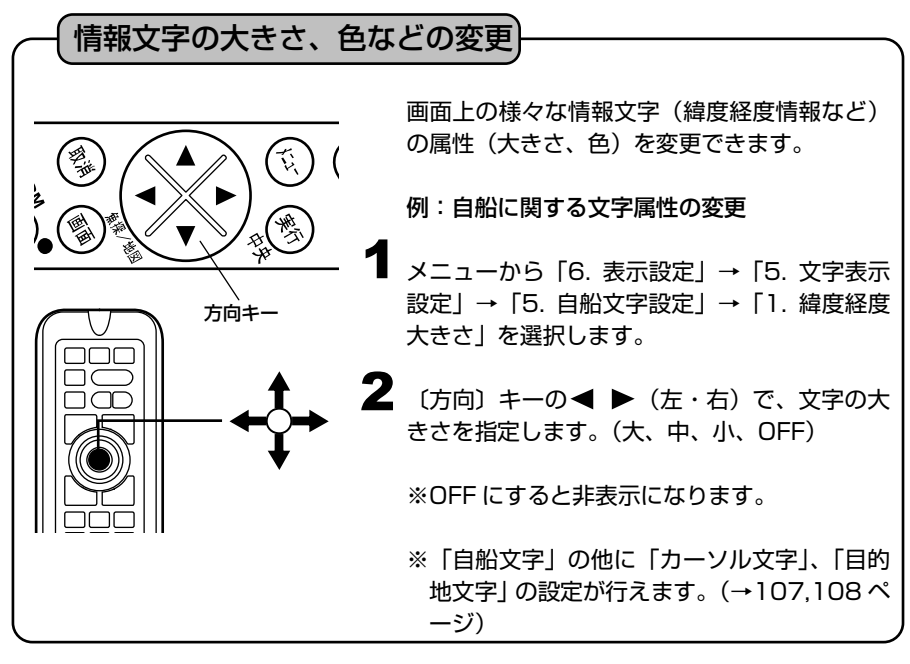

### 現在時刻の秒表示を設定するには

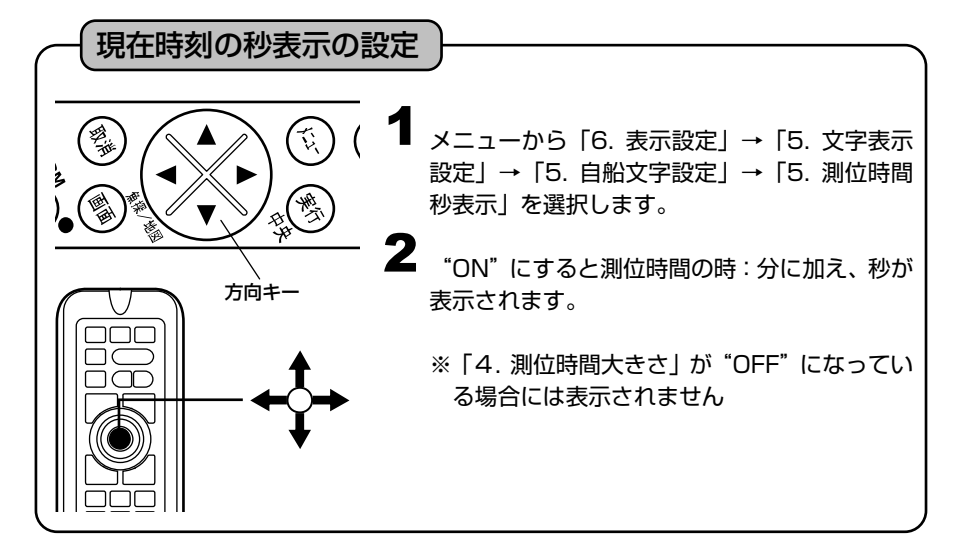

目的地までの到着時刻を表示するには

目的地までの到着時刻を表示する

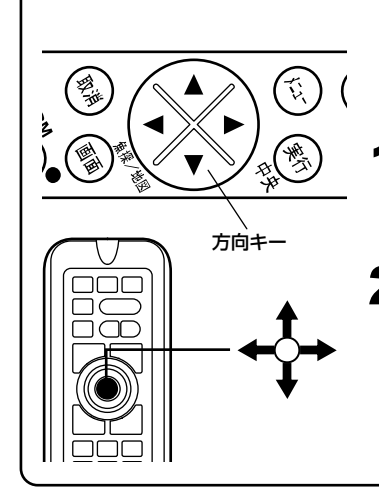

目的地航法時に、目的地までの所要時間または 到着時間のいずれかを表示させることができま す。

- メニューから「6. 表示設定」→「5. 文字表示 1 設定」→「7. 目的地文字設定」→「5. 時間表 示」を選択します。
- "所要時間"または"到着時間"のいずれかを 選択します。 2
	- ※時間は目的地までの距離と船速から計算にて 求めています。実際の時間とは異なる場合が あります。

# 自船位置をロラン C 時間差で表示するには

ロラン C 時間差で表示

【ロラン C について】

ロラン C (LORAN: Long Range Navigation) は、長波帯 (100kHz) を使用し た双曲線航法システムです。双曲線航法とは、「2 つの送信局からの信号の到達時間 差が一定の値となる点の軌跡は、その送信局を焦点とする双曲線となる原理」を利用 した航法方式のことです。この双曲線は位置の線(LOP:Line of position)と呼ば れ 2 本以上の LOP の交点が観測者の位置となります。また、局の構成は、主局 1 に対して 2~4 局の従局で一つの単位となっており、これをロラン C チェ-ンと呼 びます。

本機では、ロラン C チェーン、2 つの従局、各従局の補正の設定を行う事によって、 自船位置をロラン C の LOP 表示させることができます。

> メニューから「6. 表示設定」→「2. 位置表示 設定」→「2. ロラン C 設定」を選択します。 1

- **2** 「2. ロラン C 設定」の各項目を設定します。 (→106 ページ)
- 3 メニューから「6. 表示設定」→「2. 位置表示 設定」→「1. 緯度経度, ロラン C」を選択します。
- **4** 「1. 緯度経度, ロラン C」の設定をロラン C に すると、自船位置をロラン C 時間差で表示する ようになります。

メモ)ロラン C の設定(チェーン、従局、従局の補正)は、今までご使用のロラン C 製品 と同じ設定にしてください。

尚、ロラン C の設定値は当社では分かりかねますので、ご了承ください。

# スムージングを設定するには

### スムージングの設定

設定値にばらつきが生じた際に、測定値を平均化し、航跡などを滑らかに表示します。

**1** メニューから 「8. その他」→ 「5. GPS 設定」→ 「1.スムージング」を選択し ます。

2 〔方向〕キーの ◆ ★ でスムージングの設定を 弱、中、強(下記定数を加算)※1、※2 から選択します。(→109 ページ)

【方位スムージング定数】※3

方位のばらつきを平均化することによって、方位の変化を滑らかにします。 →「2.方位スムージング定数」から設定します。

【船速スムージング定数】※3

船速のばらつきを平均化することによって、船速の変化を滑らかにします。

- →「3. 船速スムージング定数」から設定します。
- ※1"強(下記定数を加算)"を選択時のみ方位と船速のスムージングをそれぞれ強 く設定することができます。
- ※2 下記定数とは方位スムージング定数と船速スムージング定数を示します。
- ※3 強に設定するほど強く平均化され、滑らかになりますが、応答速度が遅くなり ます。

# SBAS の設定を行うには

### SBAS 設定

SBAS とは、静止衛星を利用した GPS の測位精度を高めるための補強システムです。 米国の WAAS、欧州の EGNOS、日本の MSAS の 3 つのシステムがあります。 GPS 衛星と同じ周波数で位置補正情報を放送しており、GPS アンテナで情報を受信 可能です。

メニューから「8. その他」→「5. GPS 設定」 →「4. SBAS 設定」を選択し ON/OFF を設定 します。 1

2 SBAS を「ON」に設定して、補正信号を受信 すると画面左上に"S"マークが表示されます。

使用する GPS を選択するには(内蔵/外部の切り替え)

(YFH104S シリーズのみ)

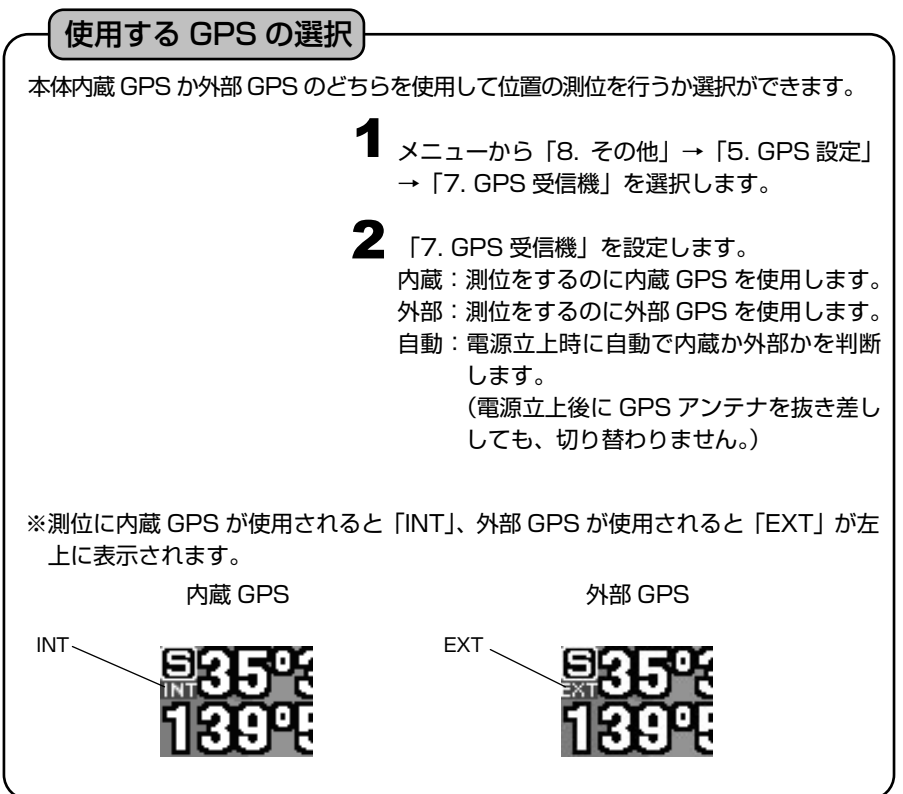

# GPS の情報画面を表示するには

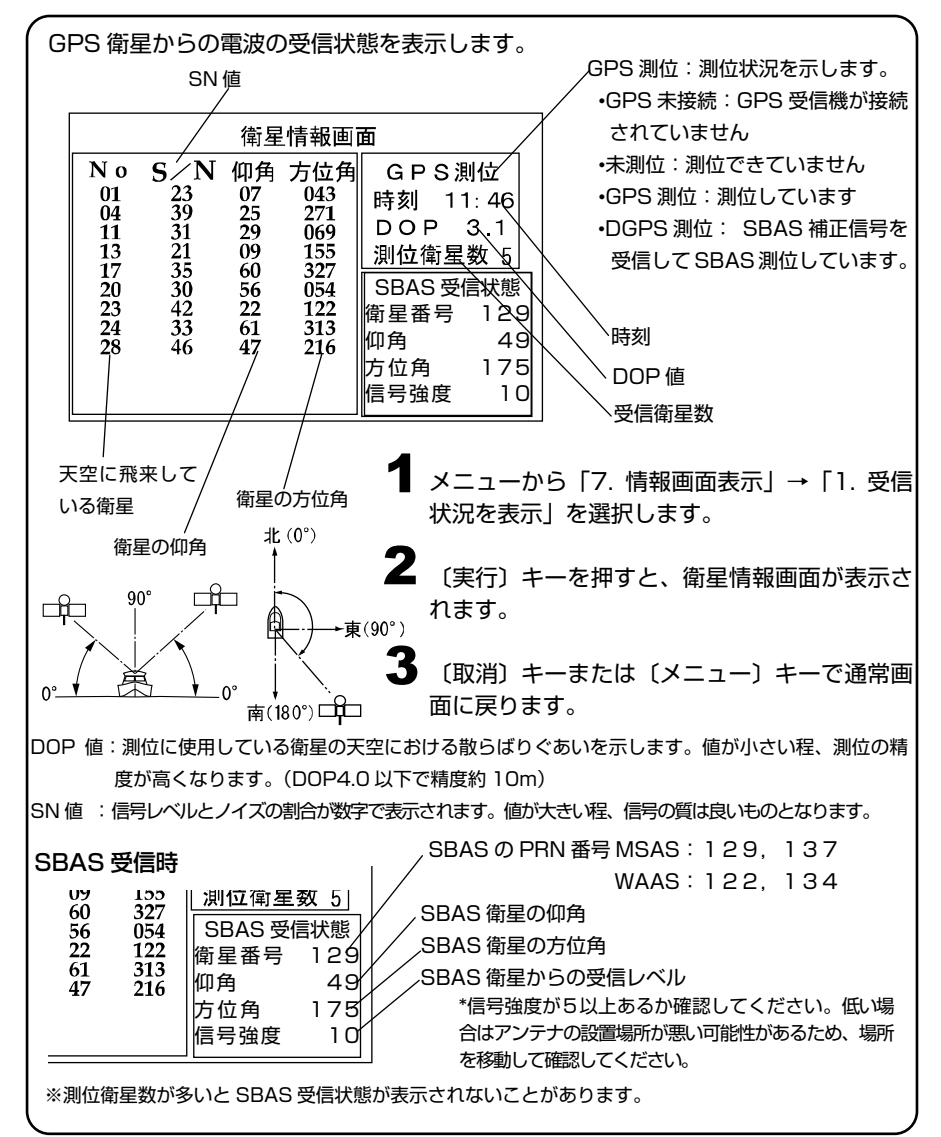

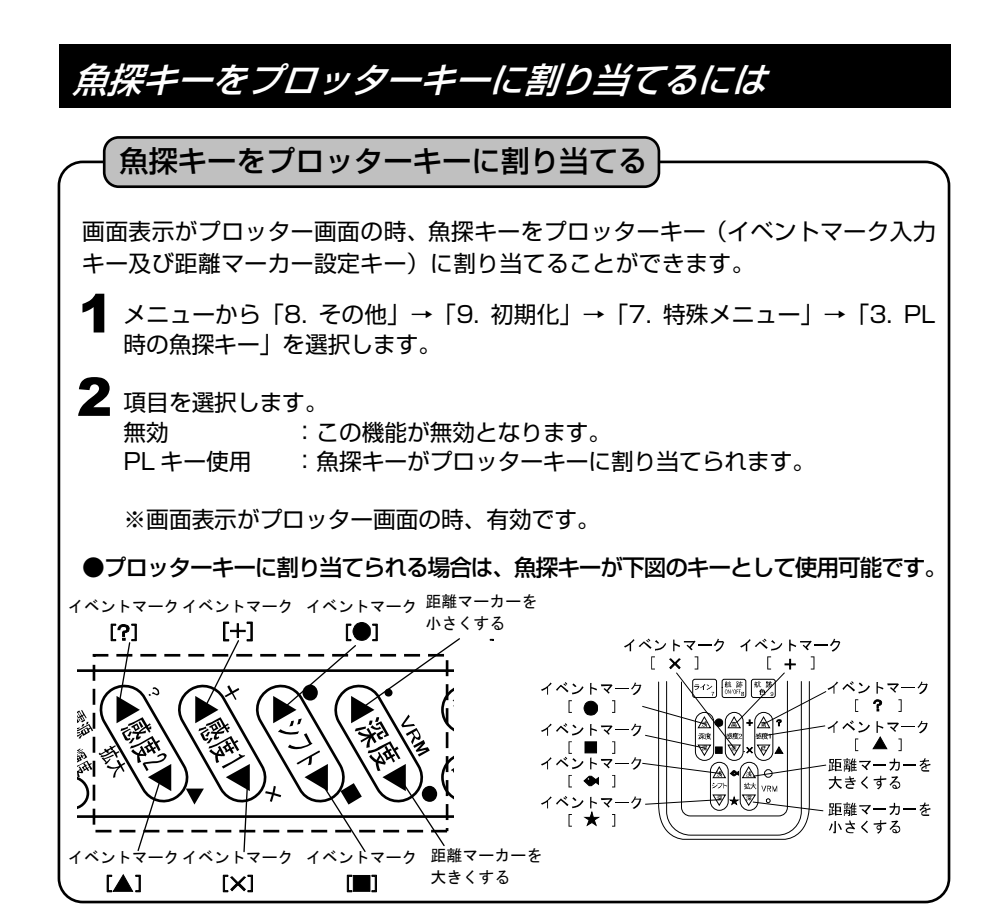

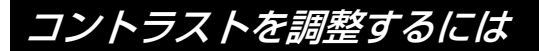

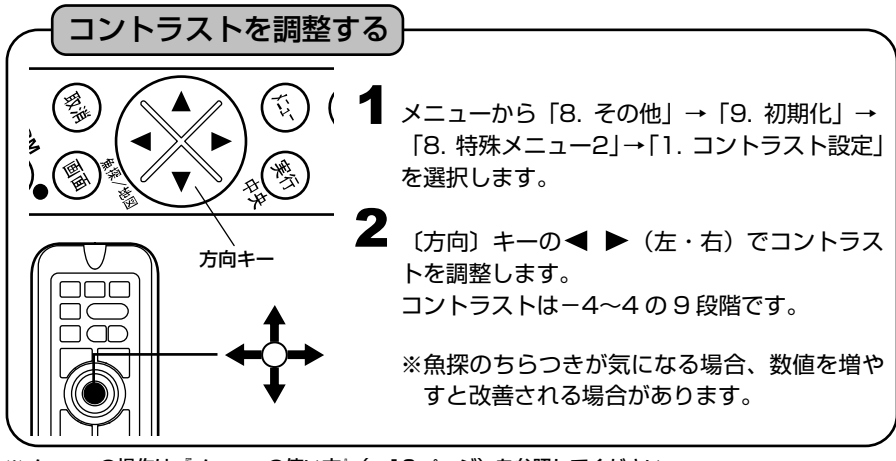

# 潮汐グラフを表示するには

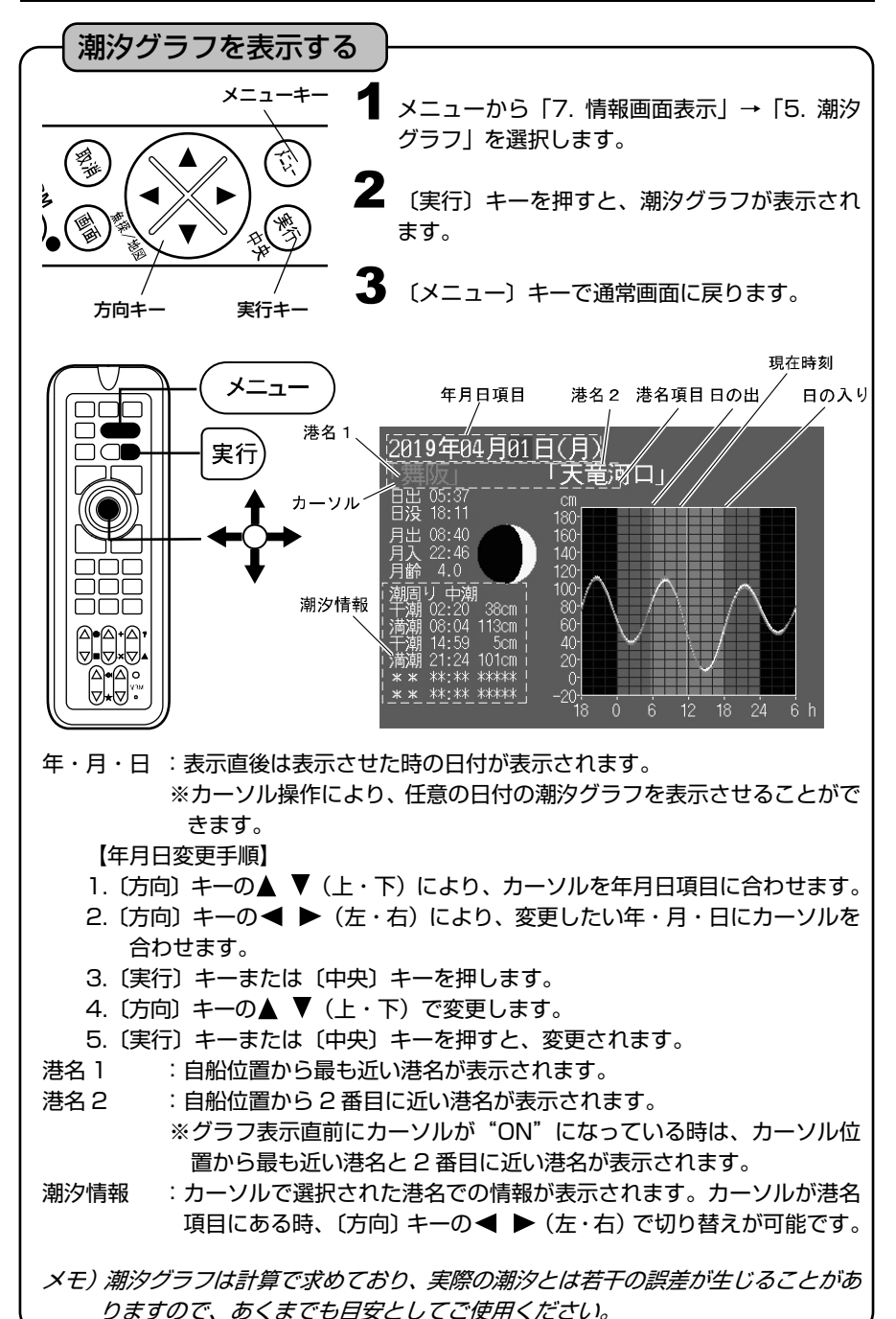

85

# 潮汐インジケーターを表示するには

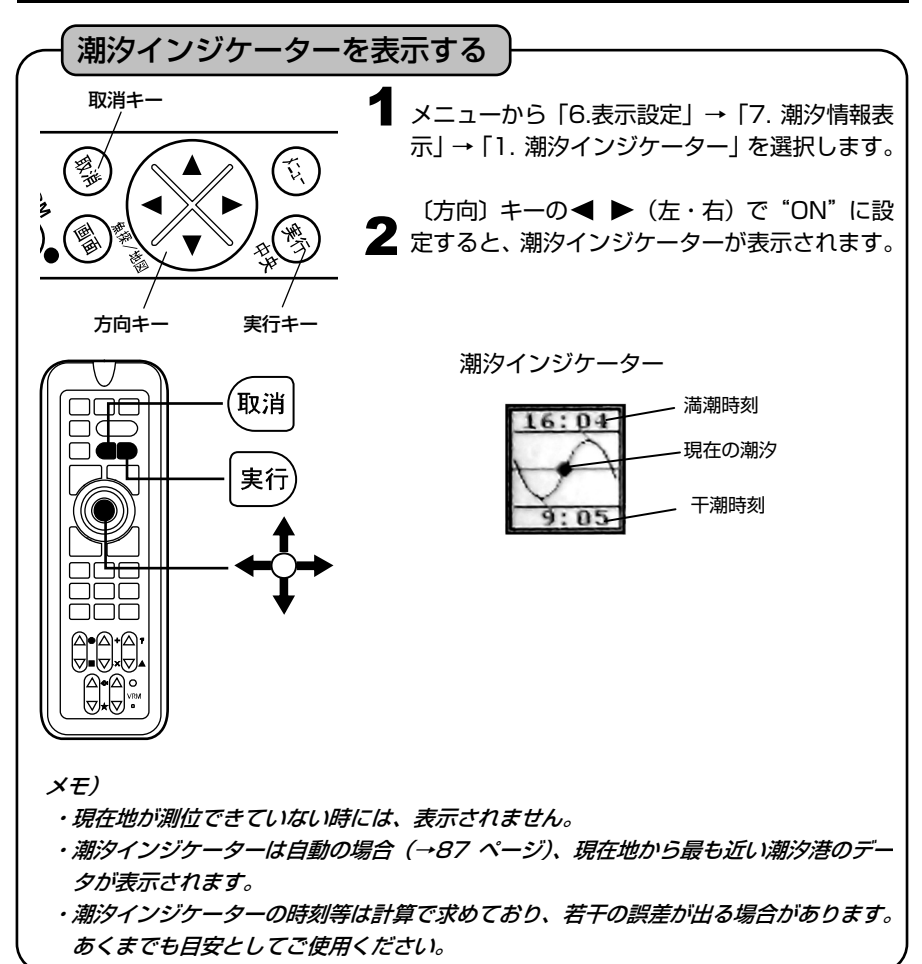

潮汐インジケーター港を手動で設定するには

潮汐インジケーターは初期設定では自動に設定されており、自船から最も近い港の潮汐を 表示しますが、任意で設定することもできます。

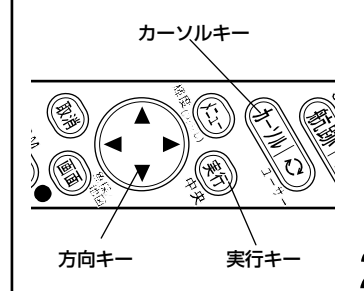

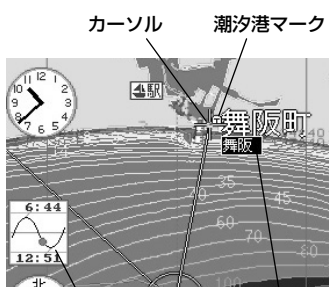

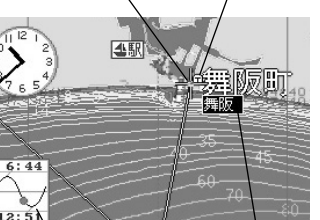

潮汐インジケーター 港名

1 メニューから [6. 表示設定] → [7. 潮汐情報 表示」→「3. 潮汐港」を選択し、〔方向〕キー の < ▶ (左·右) で "ON" を選択します。 表示することのできる港には(T) マークが表示 されます。

**2** メニューから [6. 表示設定] → [7. 潮汐情報 表示」→「2. 港選択方法」を選択し、〔方向〕 キーの◀ ▶ (左・右)で "手動"を選択します。

3 (カーソル)キーを押し、表示させたい港の①マ ークにカーソルを合わせると、港名が表示され ます。

**4** メニューから「7. 情報画面表示」→ 「5. 潮汐 グラフ」を選択し〔実行〕キーを押すと、その 港の潮汐グラフが表示され、潮汐港が設定され ます。

設定された潮汐港は(T)マークが赤くなります。

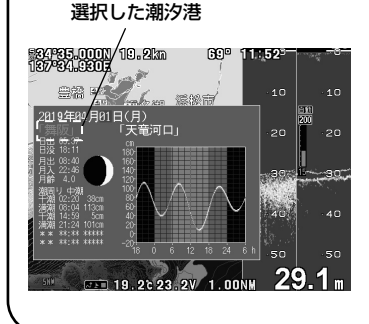

### インパネを表示するには

プロッター画面の下部にスピードメーター等を表示することができます。

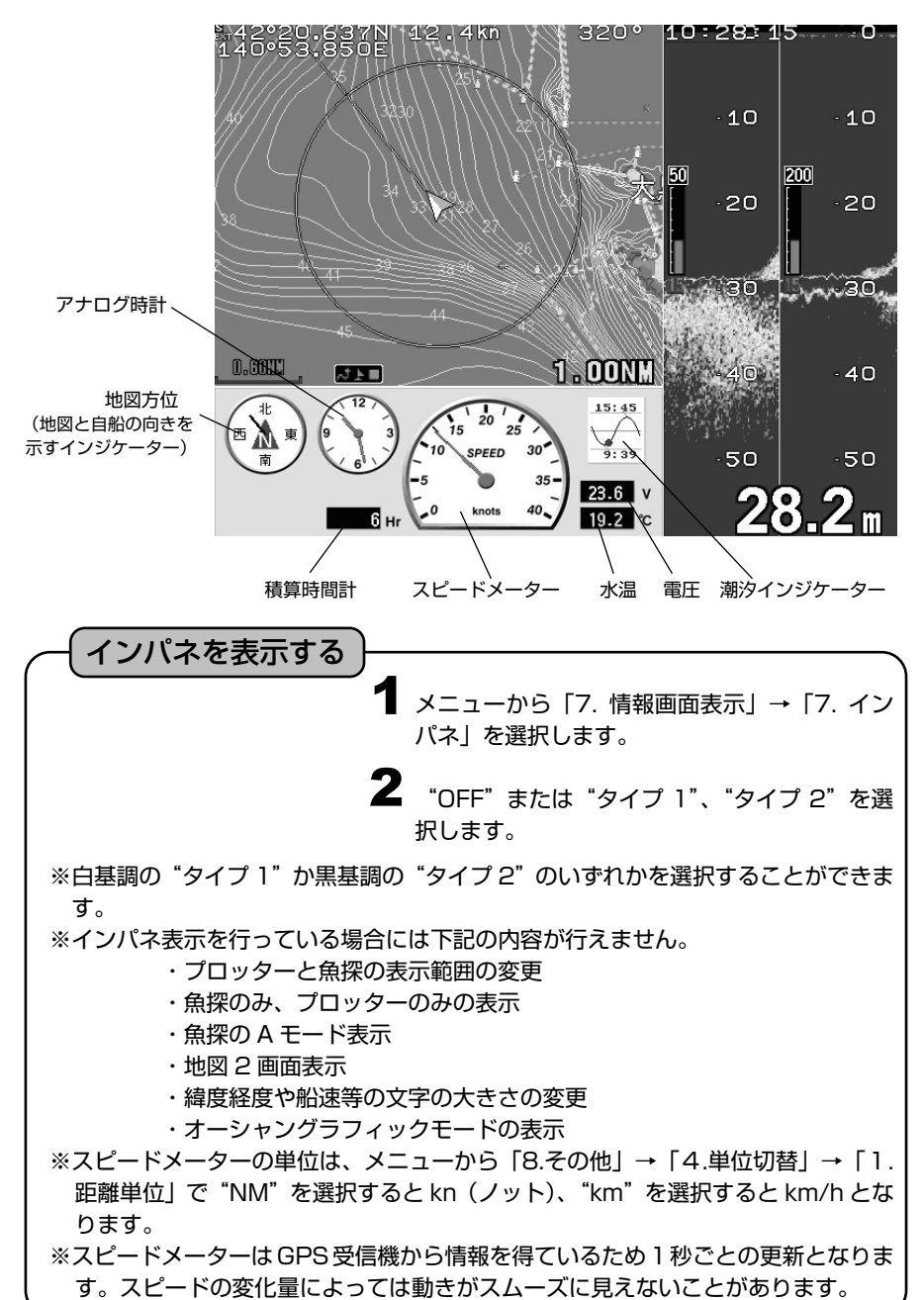

# 積算時間を設定するには

走行時間を画面左下に表示します。

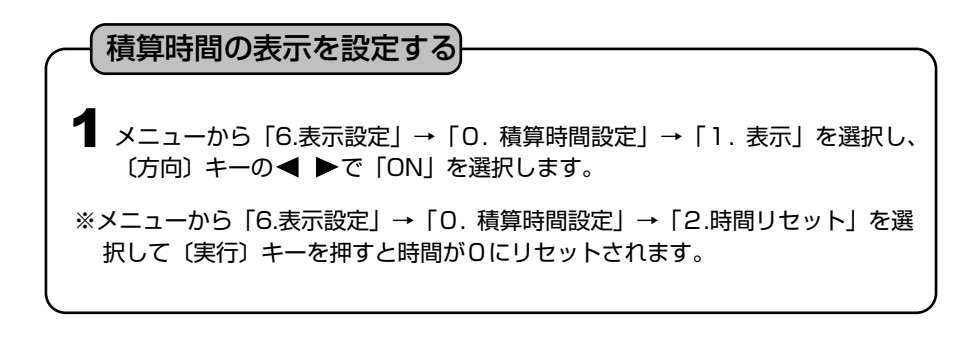

設定した時間に達すると点検を促すように"メンテナンス"の文字を表示することができ ます。

メンテナンスを表示させる時間を設定する

- **1 メニューから「6.表示設定」→「0. 積算時間設定」→「6. メンテナンス注意時間」** を選択します。
- 2 〔方向〕キーの ◀ ▶で表示させる時間を設定します。

※設定値の 95%に達すると黄色で、設定値に達すると赤色で" メンテナンス"の文字が表 示されます。たとえば 1000hr に設定すると 950hr で黄色、1000hr で赤色で 表示されます。

#### 地図方位を表示させるには 地図の向きを示すインジケーターです。 東西南北が漢字で書かれているので判断しやすくなっています。 地図方位を表示する 1 メニューから「6.表示設定」→「9. 地図方位表示」を選択し、"OFF"、"コン パス風"、"地図に表示"のいずれかを選択します。 "コンパス風"を選択すると、ノースアップ/コースアップに応じてインジケー ターが表示されます。 Иf. 軍 自船ベクトル 黒色のライン [ノースアップ時] [コースアップ時] "地図に表示"を選択すると、地図上に東西南北のインジケーターが表示され ます。 **22425.000N 27.4kmh**<br>187°34.930E  $67^{\circ}$  10:34<sup>o-</sup> 東  $10$  $10$ 50 200  $\sum_{i=1}^n$ 20 20 北  $\bigcap_{11:30}$ ್ತಾಂ, 40 28.7m 19. 26. 16. OV 1. OO km あいしゃ 西 あいちゃく 南 かいかん 南 かいかん かいかん あいきょう

# 自動地図 2 画面表示を行うには

自動地図 2 画面表示をする

 $\begin{array}{c}\n\bullet \\
\bullet \\
\bullet \\
\bullet\n\end{array}$  メニューから [2.目的地」→ [8.その他設定] → [1. 目的地自動地図 2 画面] を選択し、"ON"または"OFF"を選択します。 目的地航法の際、目的地が設定した範囲内に近づくと自動的に地図を 2 画面表示に して目的地周辺を拡大した地図を表示します。 目的地から離れるか目的地航法を解除すると自動地図 2 画面が解除されます。 ※オーシャングラフィックモードまたはインパネを表示している時には自動地図2 画面は動作しません。

自動地図 2 画面表示に切り替わる距離を設定をする

地図が 2 画面に切り替わる距離を設定できます。

1 メニューから「2.目的地」→「8.その他設定」 →「2. 自動地図 2 画面の距離」を選択し、 0.05 、0.1 、 0.2 、 0.5 、 1NM (50m 、100m 、200m 、500m 、1km) のいずれかを選択します。

※距離の単位は、メニューから「8.その他」→「4. 単位設定」→「1. 距離単位」 で設定します。

### アナログ時計を表示するには

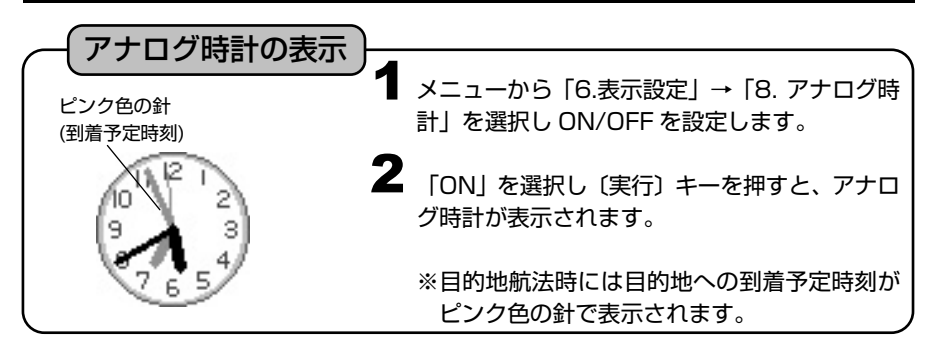

### アナログ時計のアラームを設定するには

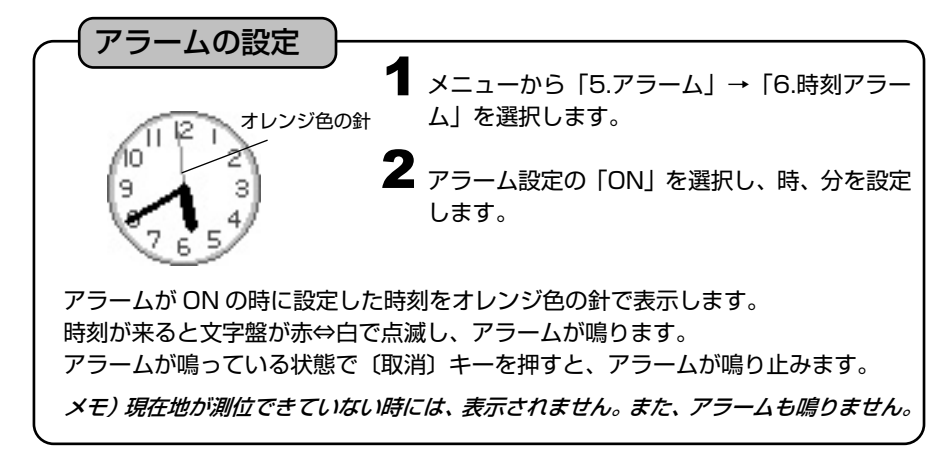

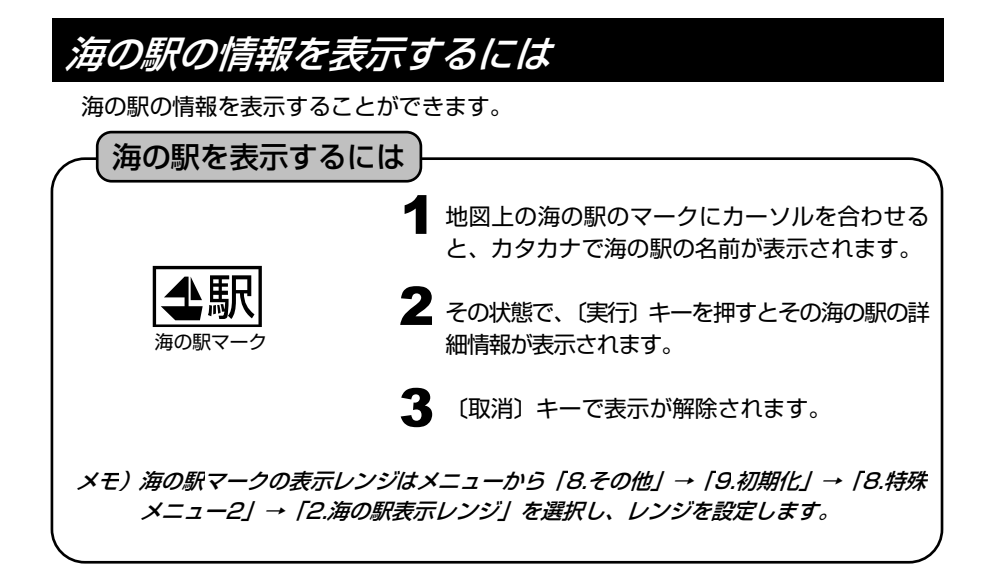

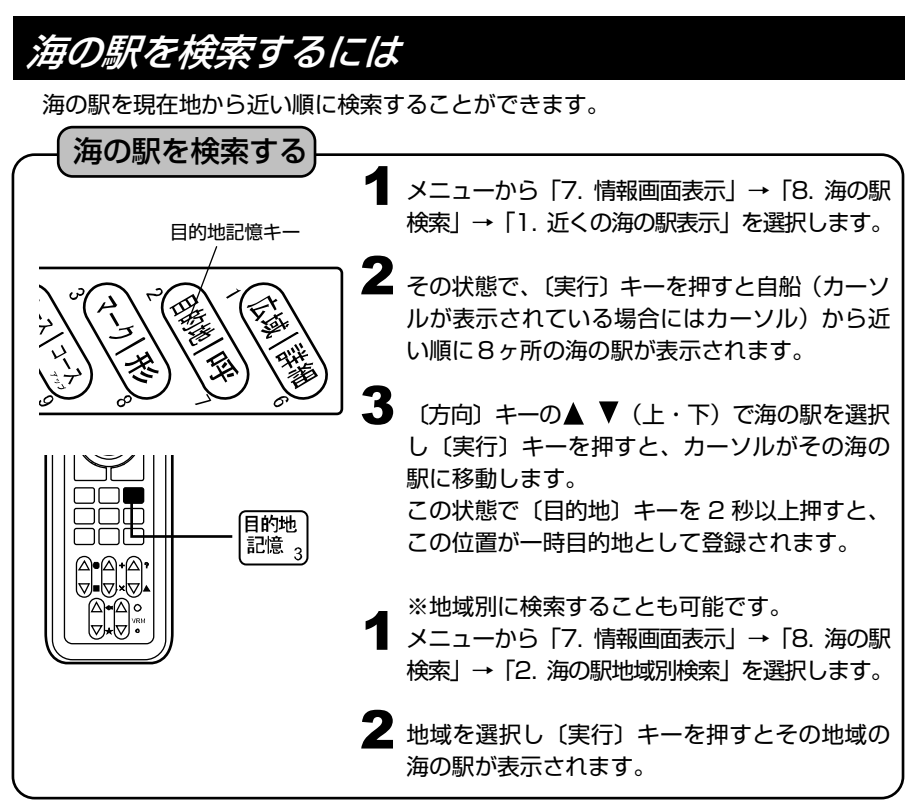

# オーシャングラフィックモードを表示するには

自船の前方にある地図上の漁礁や浮標、陸地などの表示物を立体的に表示すること ができます。

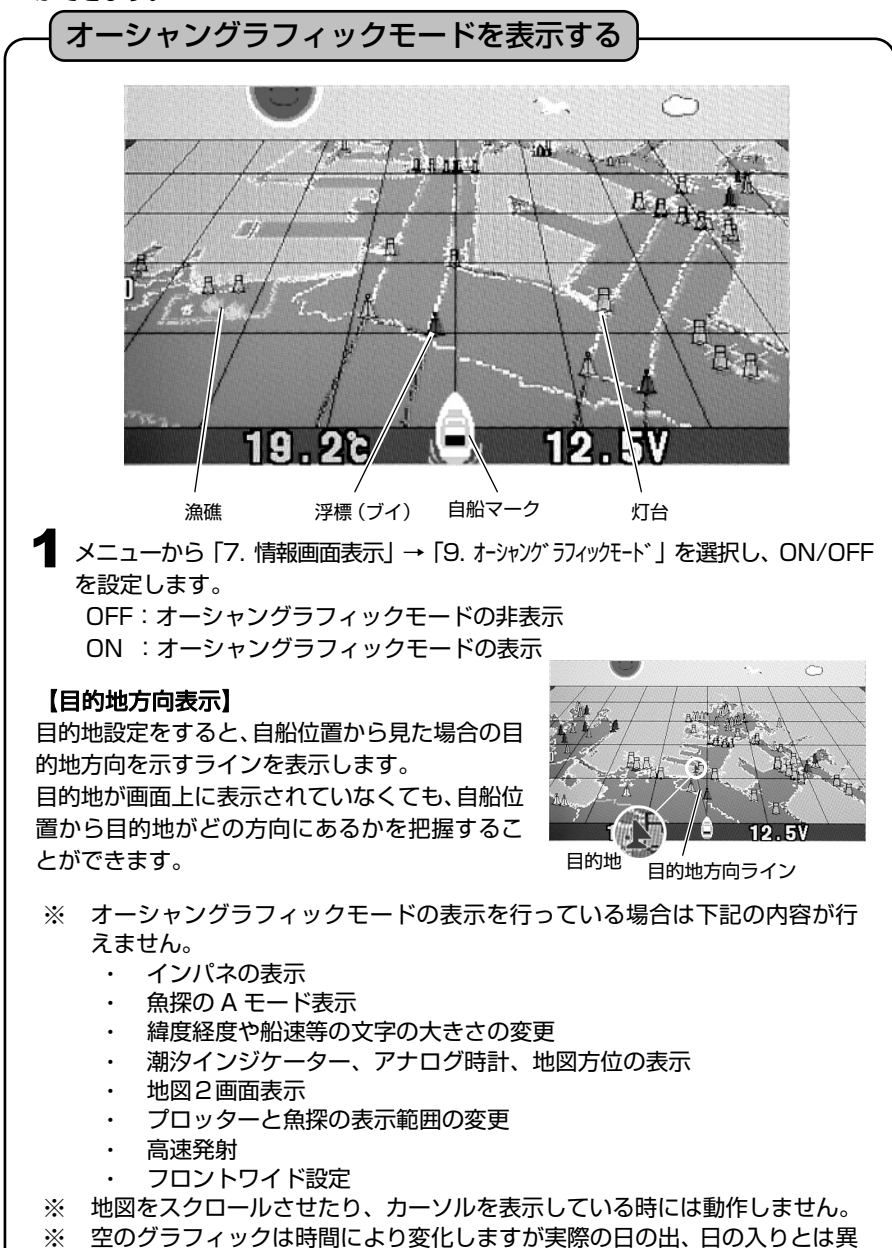

なる場合があります。また、月の位置、形状については実際と異なります。

# フロントワイド機能を設定するには

フロントワイドの設定

フロントワイドにすると、進行方向の地図を広く表示させることができます。

メニューから「6. 表示設定」→「1. 地図表示設定」→「8. 地図スクロール」 1 →「3. フロントワイド」を選択します。

〔方向〕キーの◀ ▶ (左・右) で「3. フロントワイド」を設定します。 ON :使用 2

OFF:未使用

### AIS ターゲット表示機能を設定するには

【AIS について】

AIS(船舶自動識別装置:Automatic Identification System)は、船舶の識別符号、種類、位 置、進路、速力、航行状態及びその他の安全に関する情報を自動的に VHF 帯電波で送受信し、 船舶局相互間及び船舶局と陸上局の航行援助施設等との間で情報の交換を行うシステムです。 2002 年 7 月1日に発効された「1974 年の海上における人命の安全に関する条約 (SOLAS74)」第Ⅴ章受け、国内法では、次の特定の船舶に対し、AIS を搭載することが義 務づけられています(第19規則)。

- (1) 国際航海に従事する 300 総トン以上の全ての船舶
- (2) 国際航海に従事する全ての旅客船
- (3) 国際航海に従事しない 500 総トン以上の全ての船舶

・AIS を使用するための準備

本機能を使用するには AIS 受信機(別売)を本体裏面の NMEA1 端子または NMEA2 端子に AIS 受信機接続ケーブル(XC-134H)で接続します。接続した端子のボーレートを 38400 に設定します。(→27 ページ)

表示されたターゲット(他船)にカーソルを合わせると、MMSI 番号を船名(静的情報が受信で きている場合のみ)を表示させることができます。(図 1) その状態で〔実行〕キーを押すと、 さらに詳しい情報を表示させることができます。(図 2)

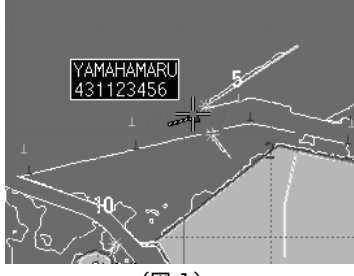

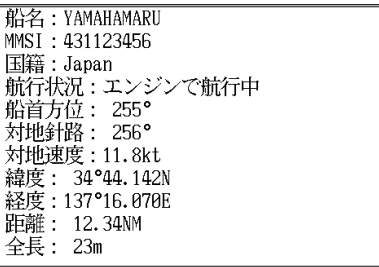

 $(\boxtimes 1)$  (図 2)

※本製品は、八重洲無線社製 AIS 受信機能付き無線機(GX2150J)との接続動作を確認したも のであり、すべての AIS 機器との接続動作を保証するものではありません。

※地図 2 画面表示中は地図左または地図上にのみ、AIS ターゲット (他船) が表示されます。

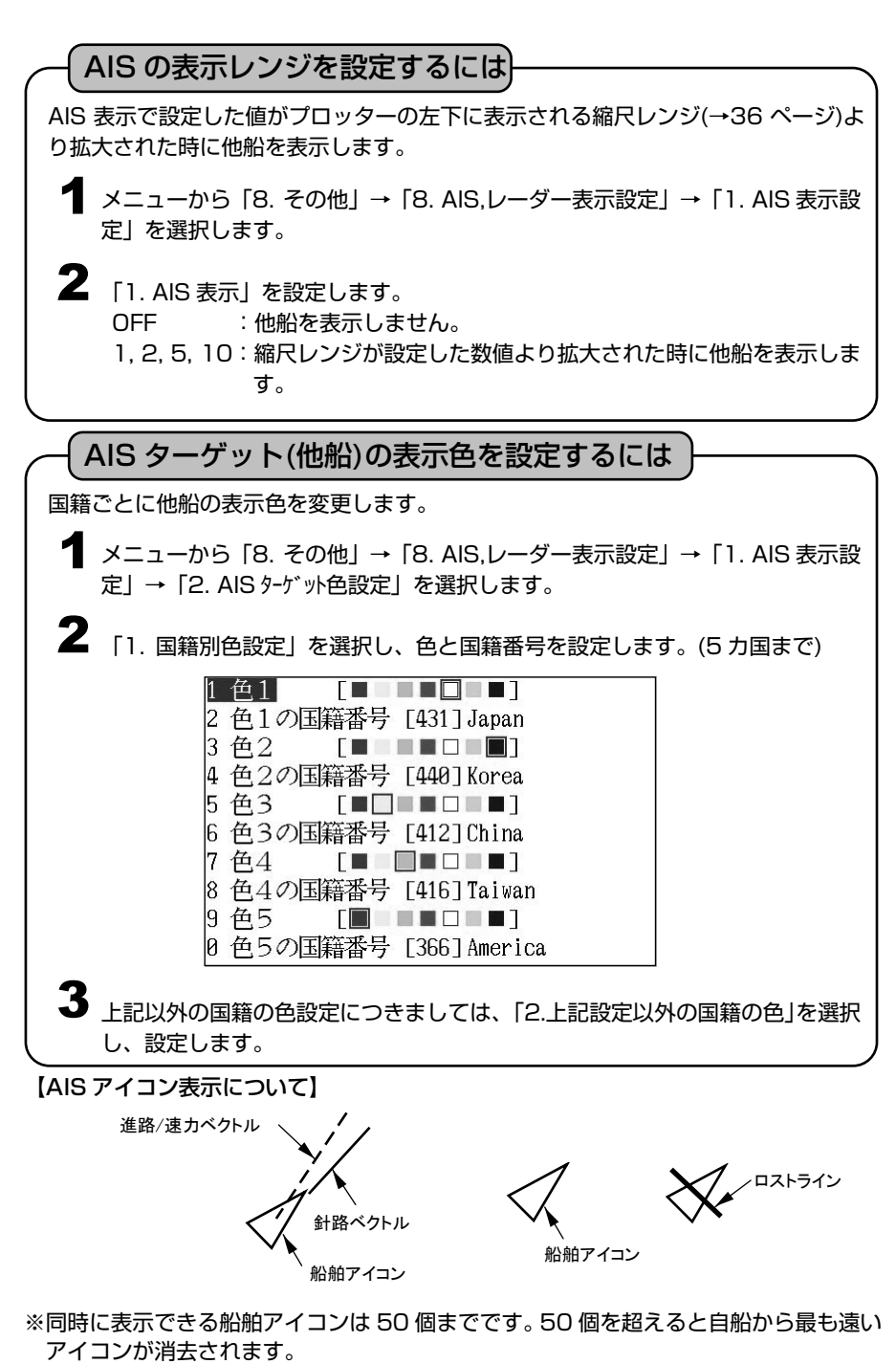

※連続して 6 分間受信しない場合、ロストラインが表示されます。また、信号を受信し ない時間が 10 分を超えると表示が消えます。

# デプスマッピング®を利用するには

GPS と魚探の機能を組み合わせることにより、おおまかな海底の起伏を色と線で表現 することができます。

※実際の地形とは異なる場合があります。

I

χP<sub>α</sub>

「デプスマッピング®機能で作図中の表示例1

「通常の表示例」 | インプランマッピング®機能で作図した表示例]

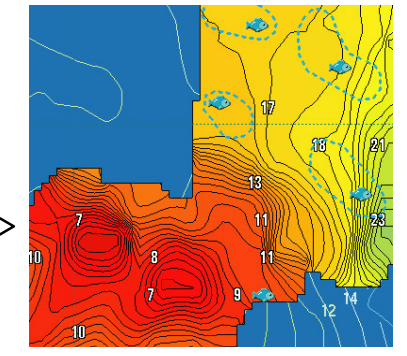

図のように海底の起伏が判別しやすくなります。

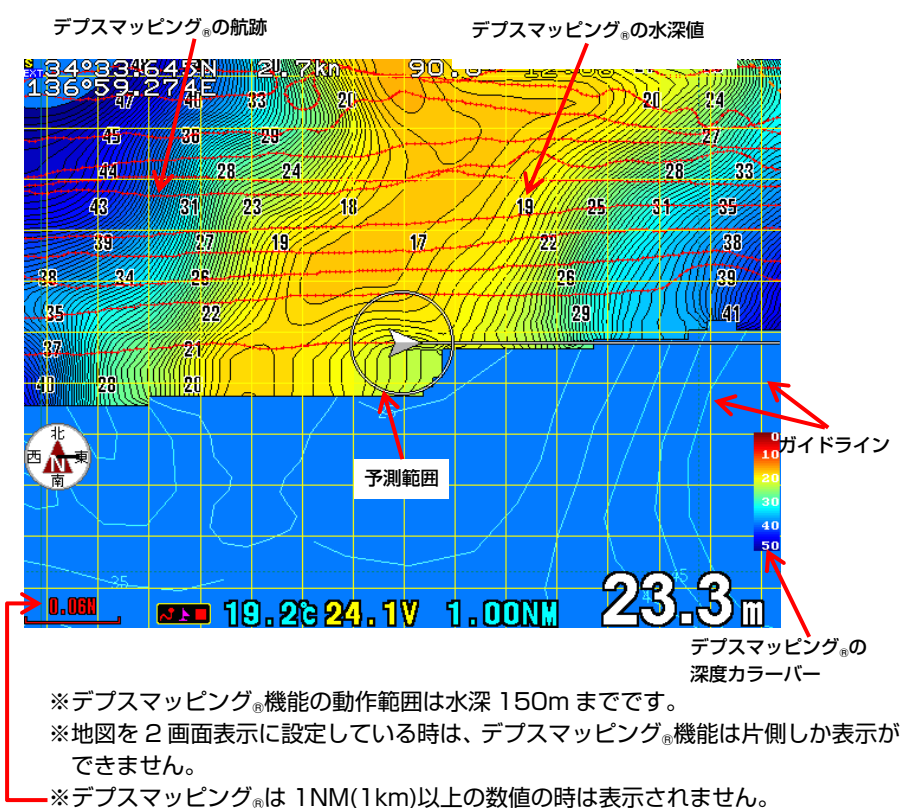

### デプスマッピング。作成の手順

①測量する深さを設定する

はじめに測量する場所の等深線を参考にして、大体の深さを設定します。

メニュー→「0. デプスマッピング」→「3. 深さ設定」で深さを設定すると、予測範囲 円とガイドラインの間隔が自動で設定されます。

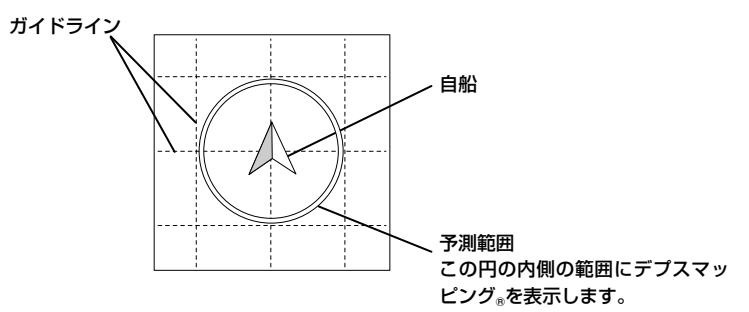

②測量を開始する

「2. 測量」の「開始」を選択すると、作図を開始します。 〔取消〕キーを押してメニューを閉じ、ガイドラインを参考に航行してください。

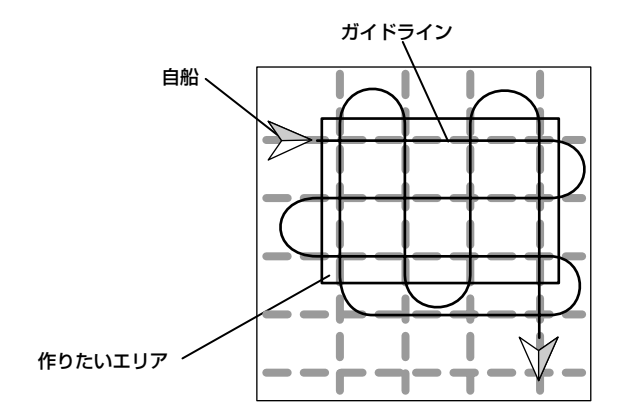

③完成したら

測量ができたら、メニュー→「0. デプスマッピング」→「2. 測量」で「終了」を選択 し、デプスマッピング®作成を終了します。

# 深度情報を記録するには

I

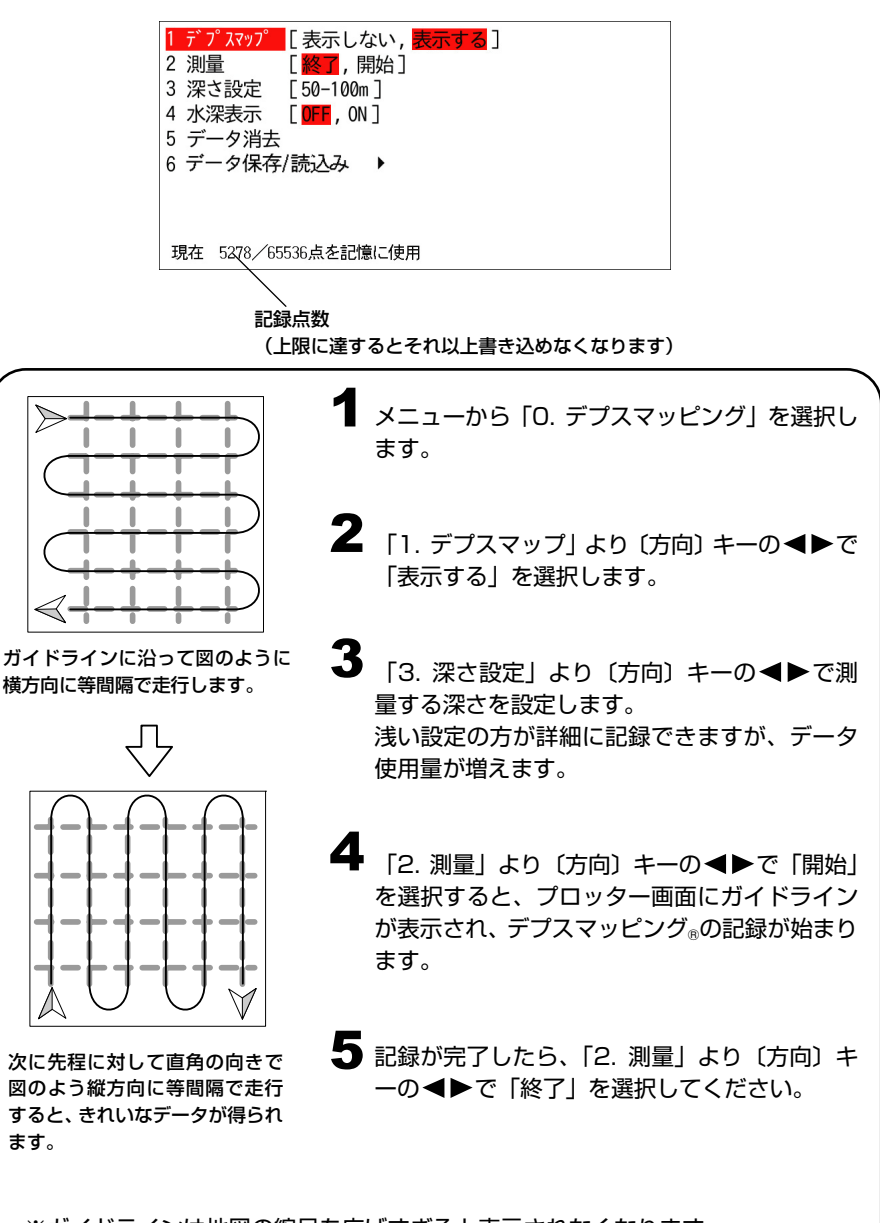

※ガイドラインは地図の縮尺を広げすぎると表示されなくなります。

デプスマッピング 機能作成時の自船の予測範囲の状態

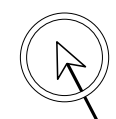

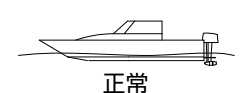

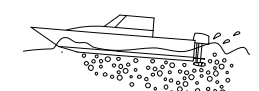

泡切れ等で深度が正しく測 定できていません。 自船の速度を落としてくだ さい。

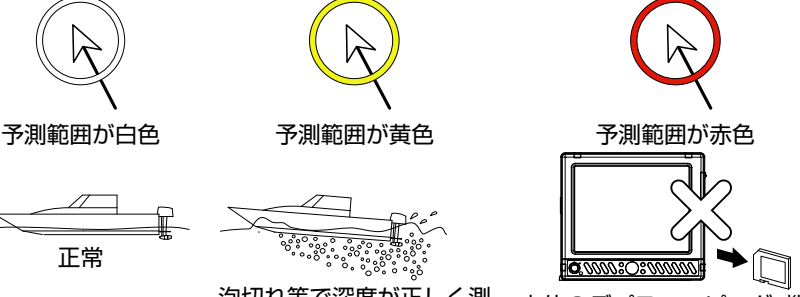

本体のデプスマッピング®機能 の記録容量が一杯のため、これ 以上記録ができません。 また古いデータも上書きする こともできません。

不要なデータを消去してくだ さい。

※予測範囲は測量時のみ表示します。

- ※ノイズや泡切れ等で深度測量ができない場合、デプスマッピング®が作図できない場合 があります。
- ※デプスマッピング®の記録をするときは、「5~10kn(10~20km/h)」の速度で記録 する事を推奨します。それ以上の速度で航行すると「泡切れ」という現象を起こします。 泡切れが起きると深度が本来より深い値を表示したり速度がとれなくなることがあり ます。その場合、デプスマッピング®が記録できなくなり、または正しくない値を記録 してしまいます。正しくない値を記録してしまった場合には次ページの消去機能でその データを削除し、再度測量を行ってください。

デプスマッピング®の等深線に水深値を表示させるには

デプスマッピング®で記録した等深線に水深値を表示することができます。 より直感的に地形を把握することができます。

1 メニューから「0. デプスマッピング」を選択し ます。  $\overline{13}$ 補 **2** 「4. 水深表示」より〔方向〕キーの◀▶で「ON」 Th. を選択します。 水深値が等深線に表示されます。 等深線に水深値を表示 メモ)水深値はメートル (m) でしか表示できません。
デプスマッピング®のデータを消去するには

デプスマッピング®のデータを消去するには、記録に使用したデプスマッピング®の航跡 データを消去する必要があります。

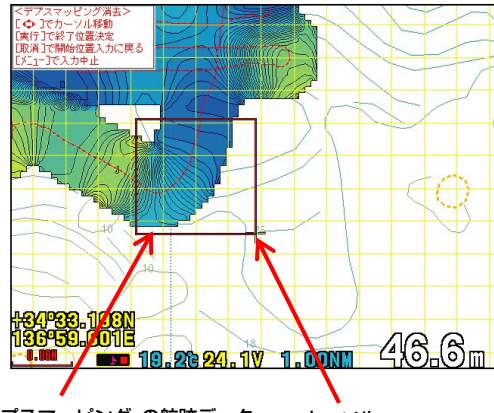

この範囲のデプスマッピング®の航跡データ (赤い線)を消去 カーソル

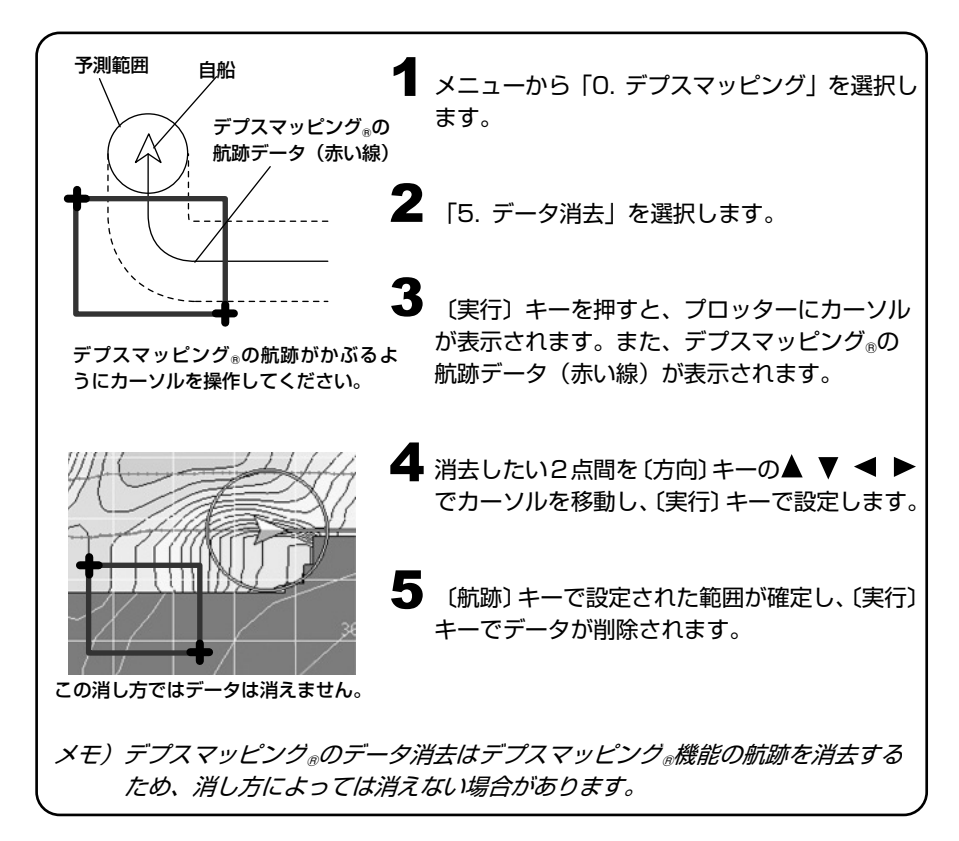

## デプスマッピング®のデータを保存するには

I

デプスマッピング®で表示できるデータには上限があります。 本体で使用している地図カードやメモリーカードに 30 ブロック分を保存することが できます。

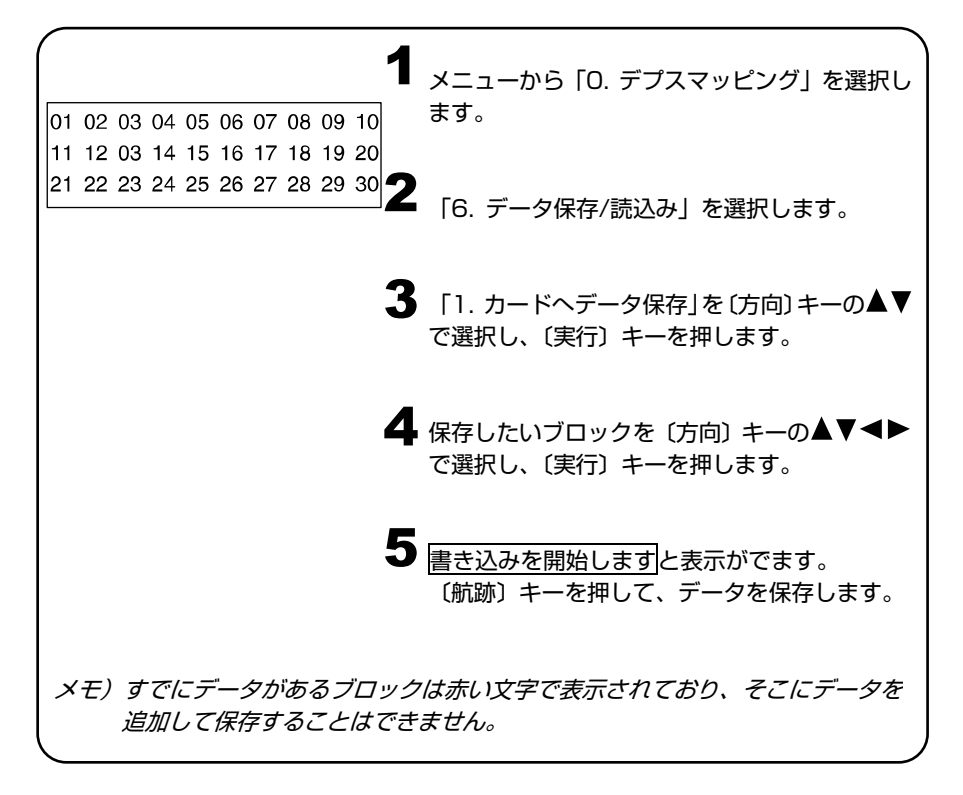

デプスマッピング®のデータをカードから読み込むには

デプスマッピング®のデータをカードから読み込みます。

I

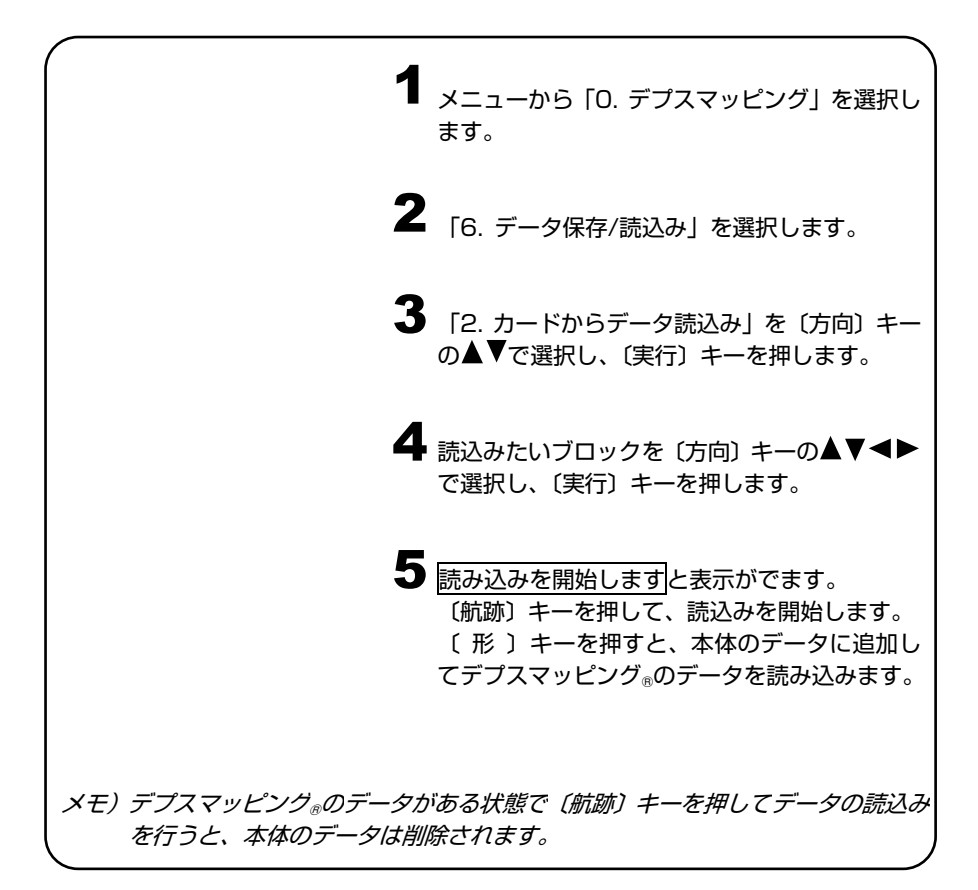

#### ●デプスマッピング 『に関するご注意

- ・デプスマッピング®では航行しながら計測した深度を利用するため、船の傾きや 潮汐の変化により、値が変化します。実際の地形と異なる場合があります。
- ・地図の縮尺を変更するとデプスマッピング®の等深線の形状が変化することがあ ります。
- ・位置精度は GPS の測位精度に依存するため、10m 程度の誤差を含みます。
- ・平らな場所でも深度の変化がある場合、デプスマッピング®の等深線に反映され ます。

## プロッターメニューの一覧と設定の意味

1. 航跡

ール<br>ユー項目 インディスク - - - - - - - - - - - 設定の意味 - - - ※ はエ場出荷時の設定

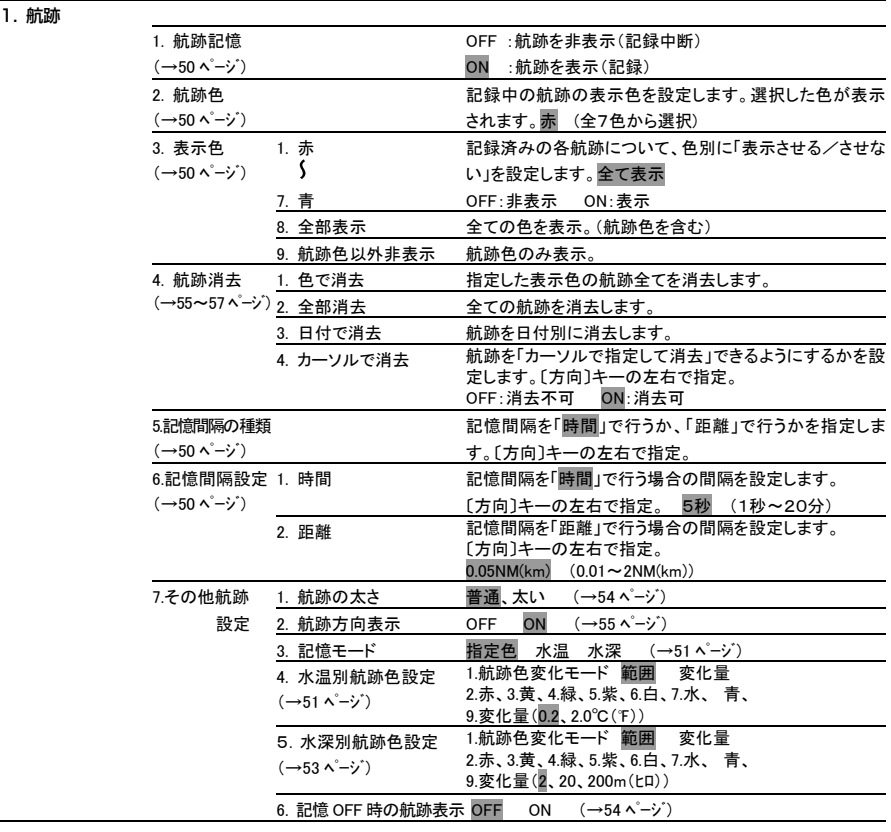

#### 2. 目的地

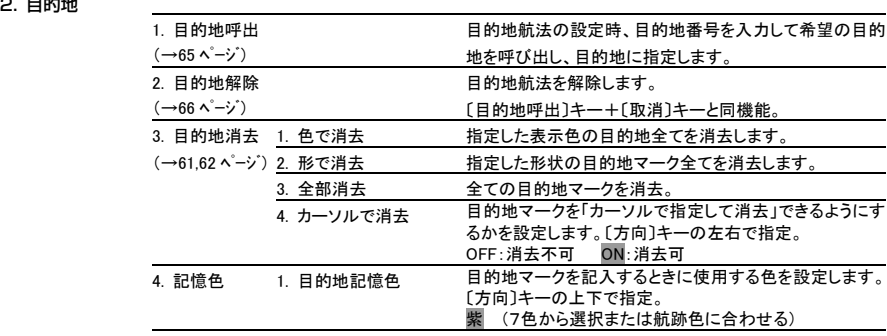

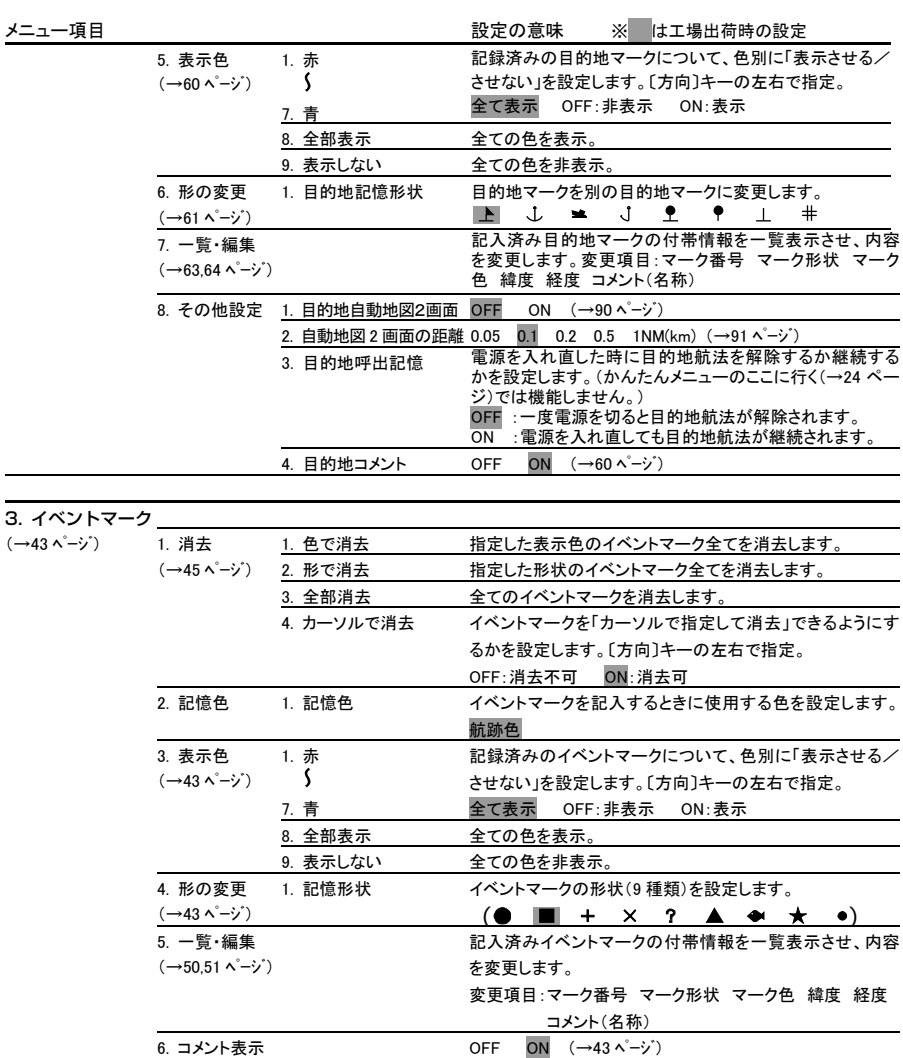

4. ルート

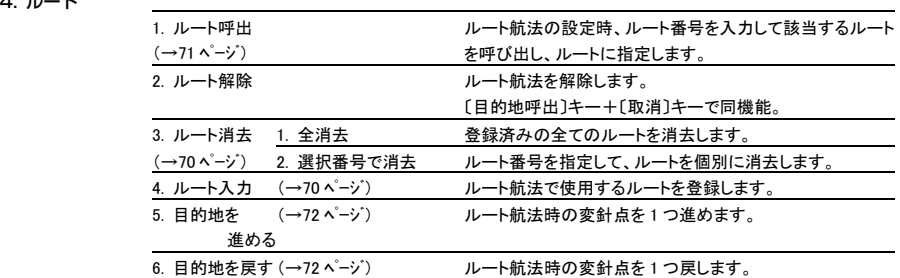

**6. コメント表示 OFF** 

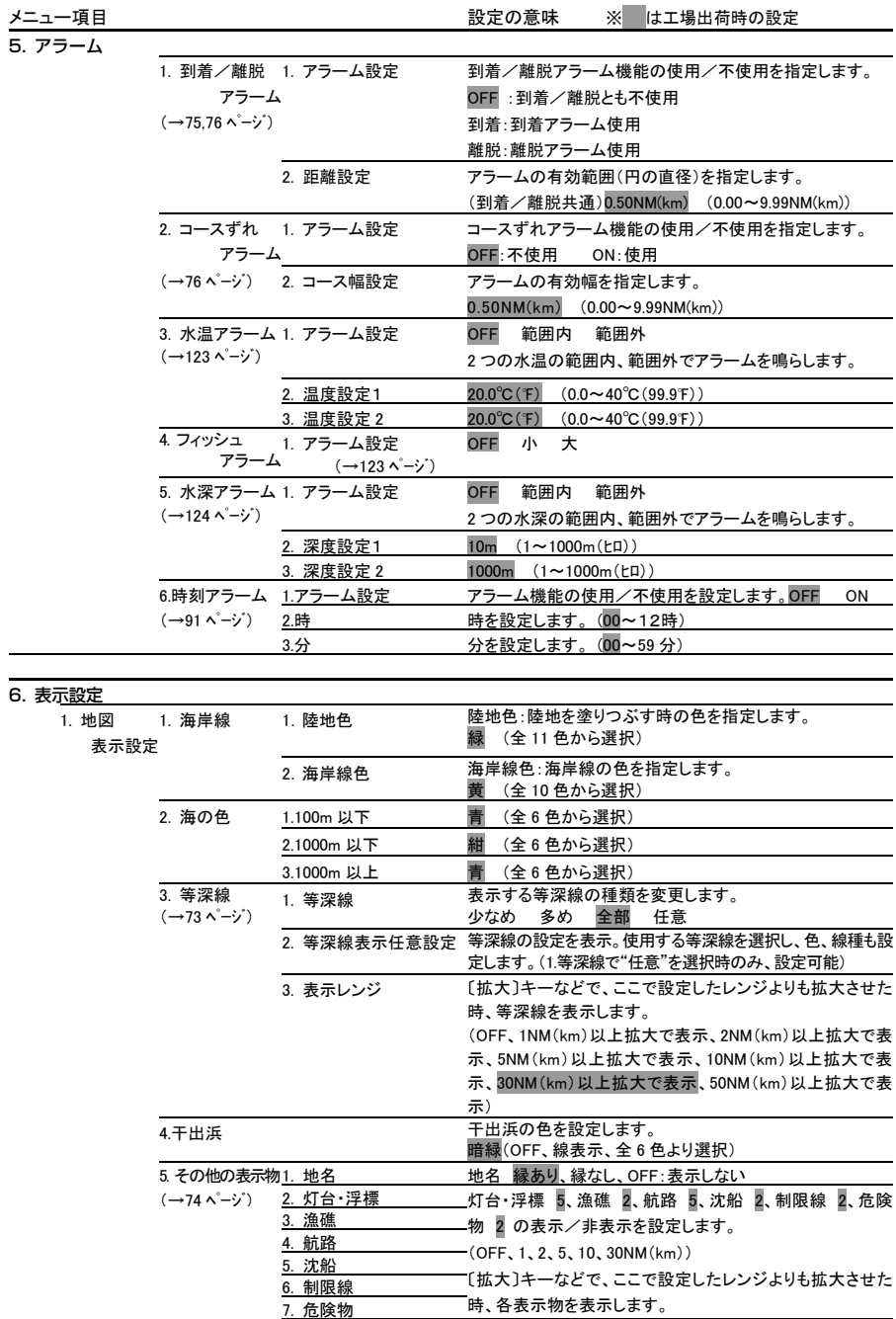

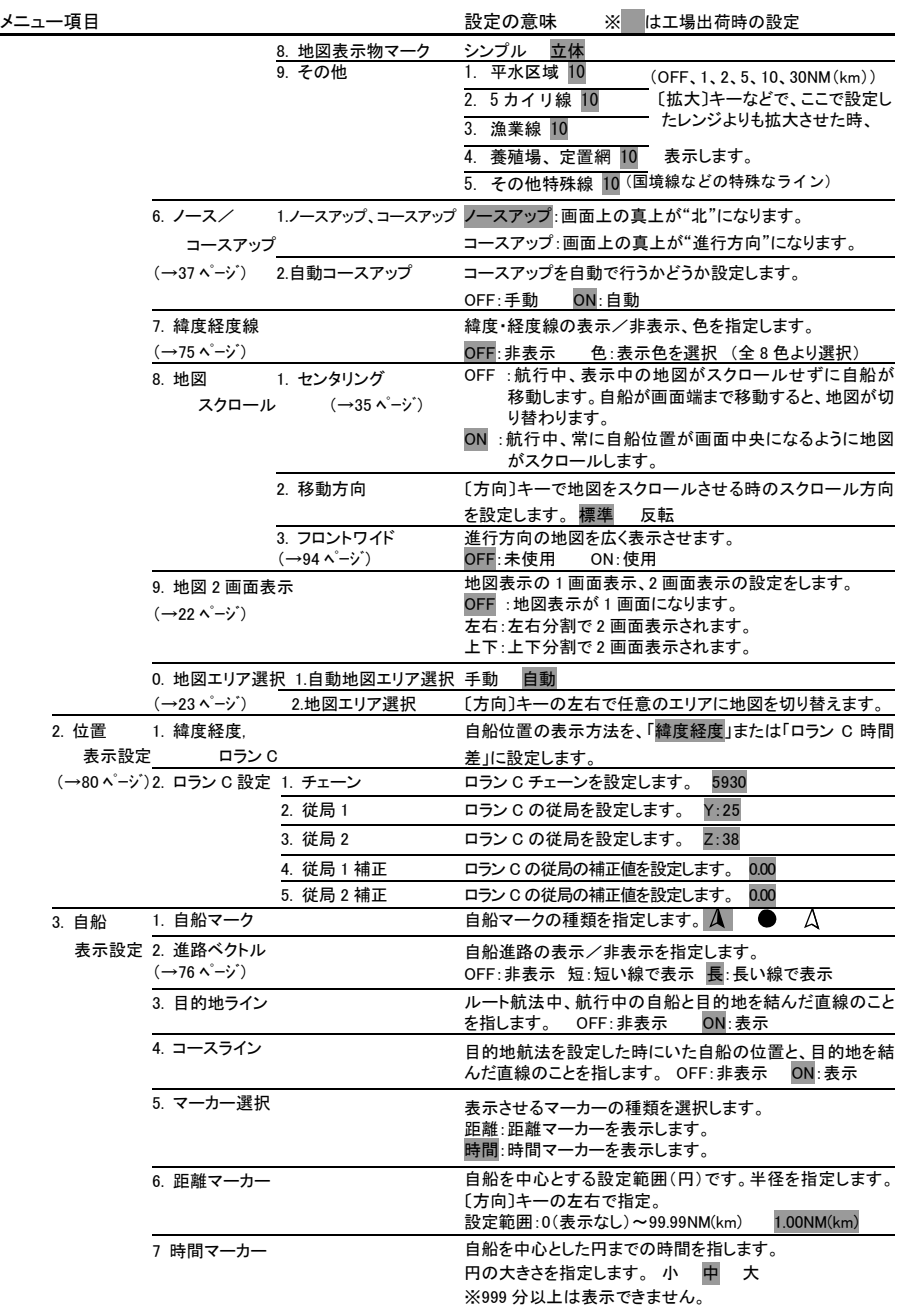

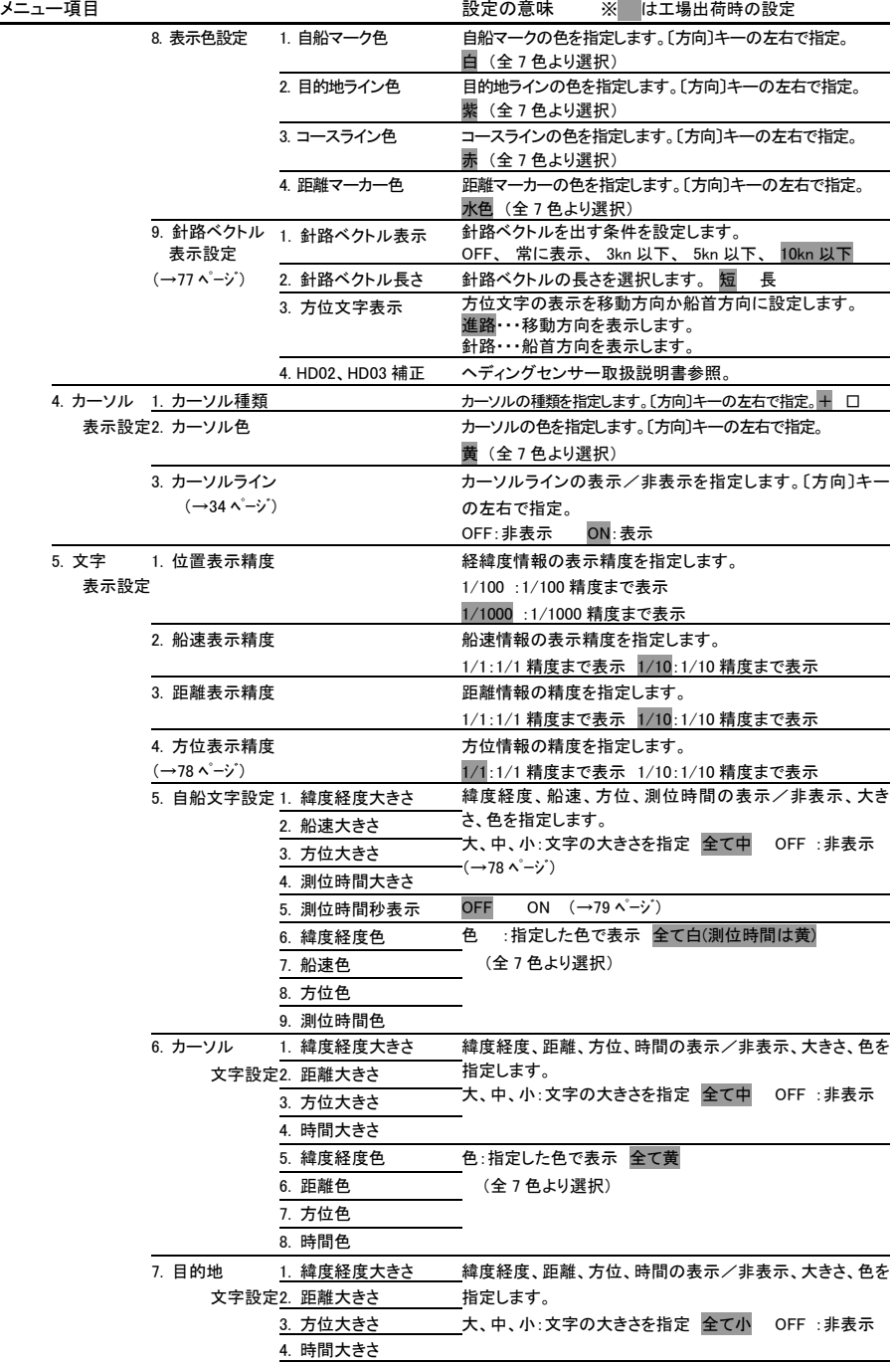

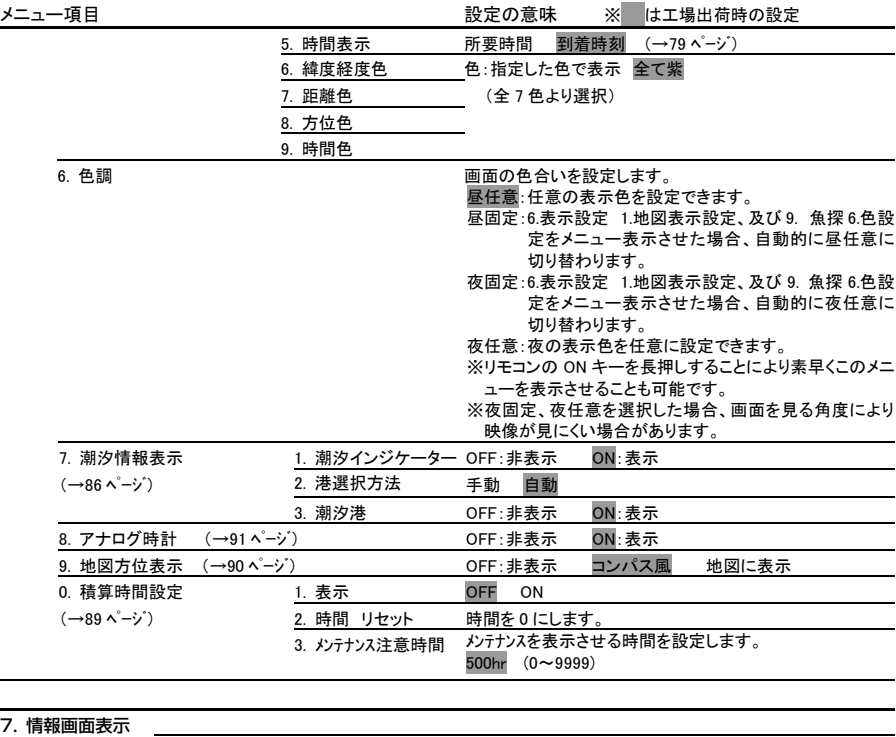

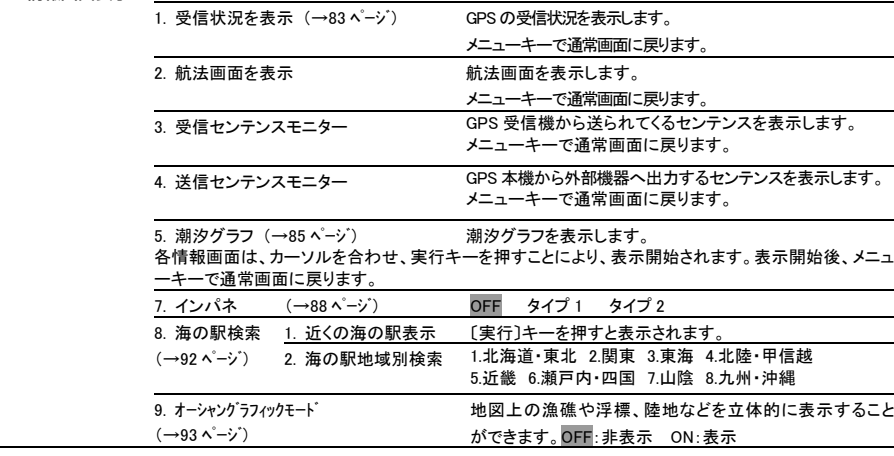

#### 8. その他

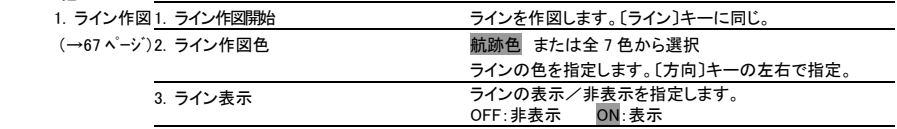

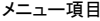

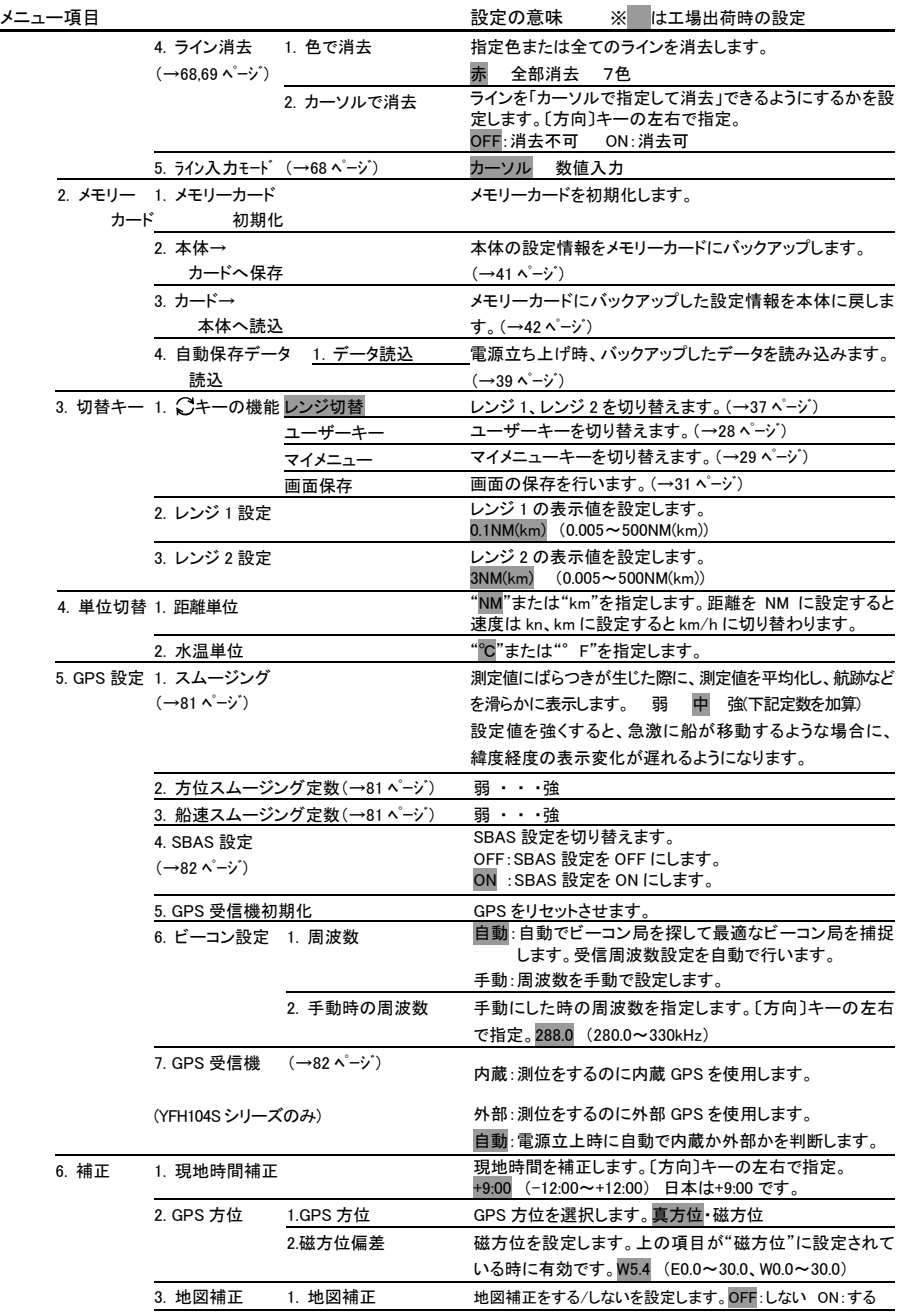

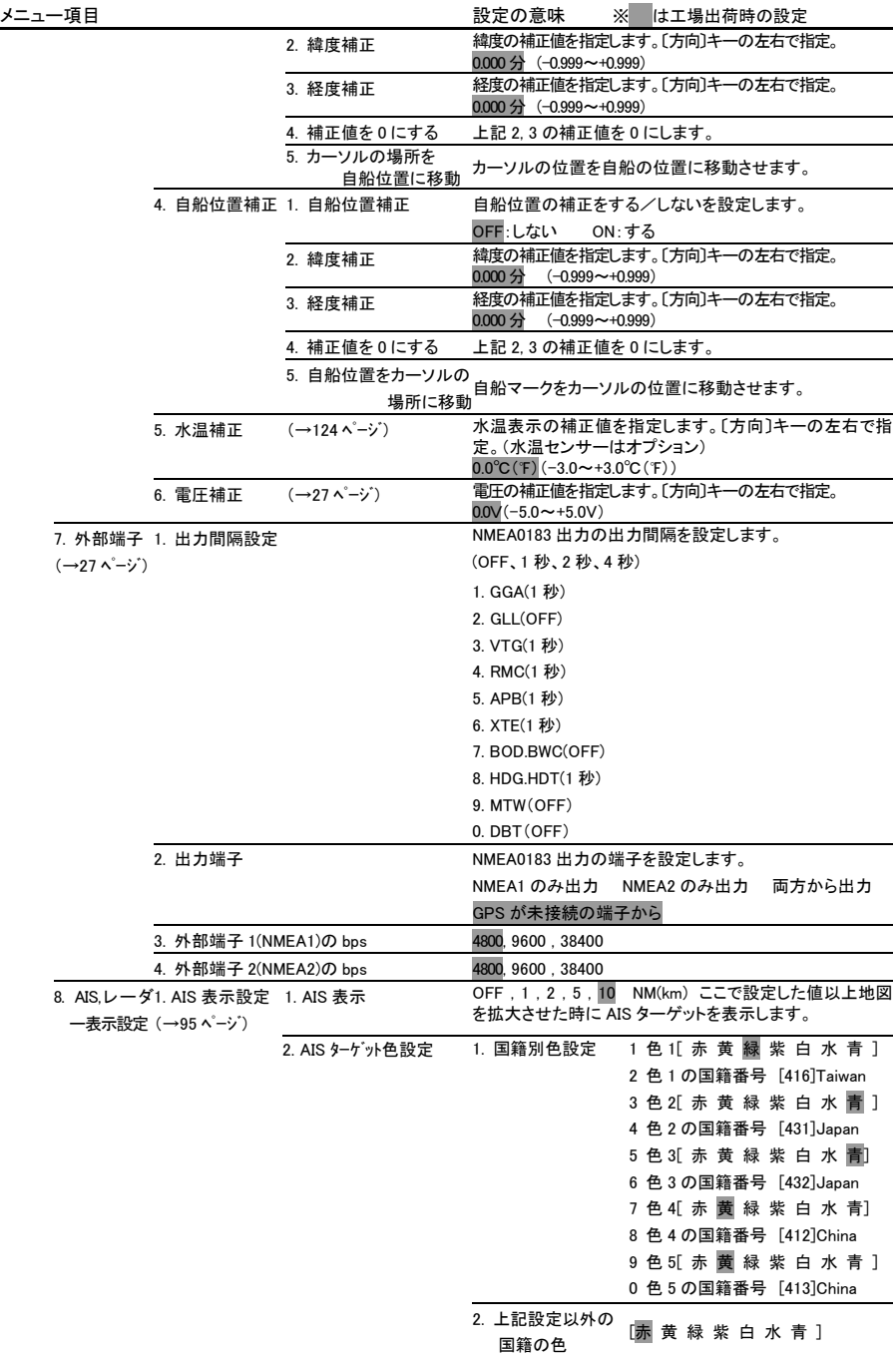

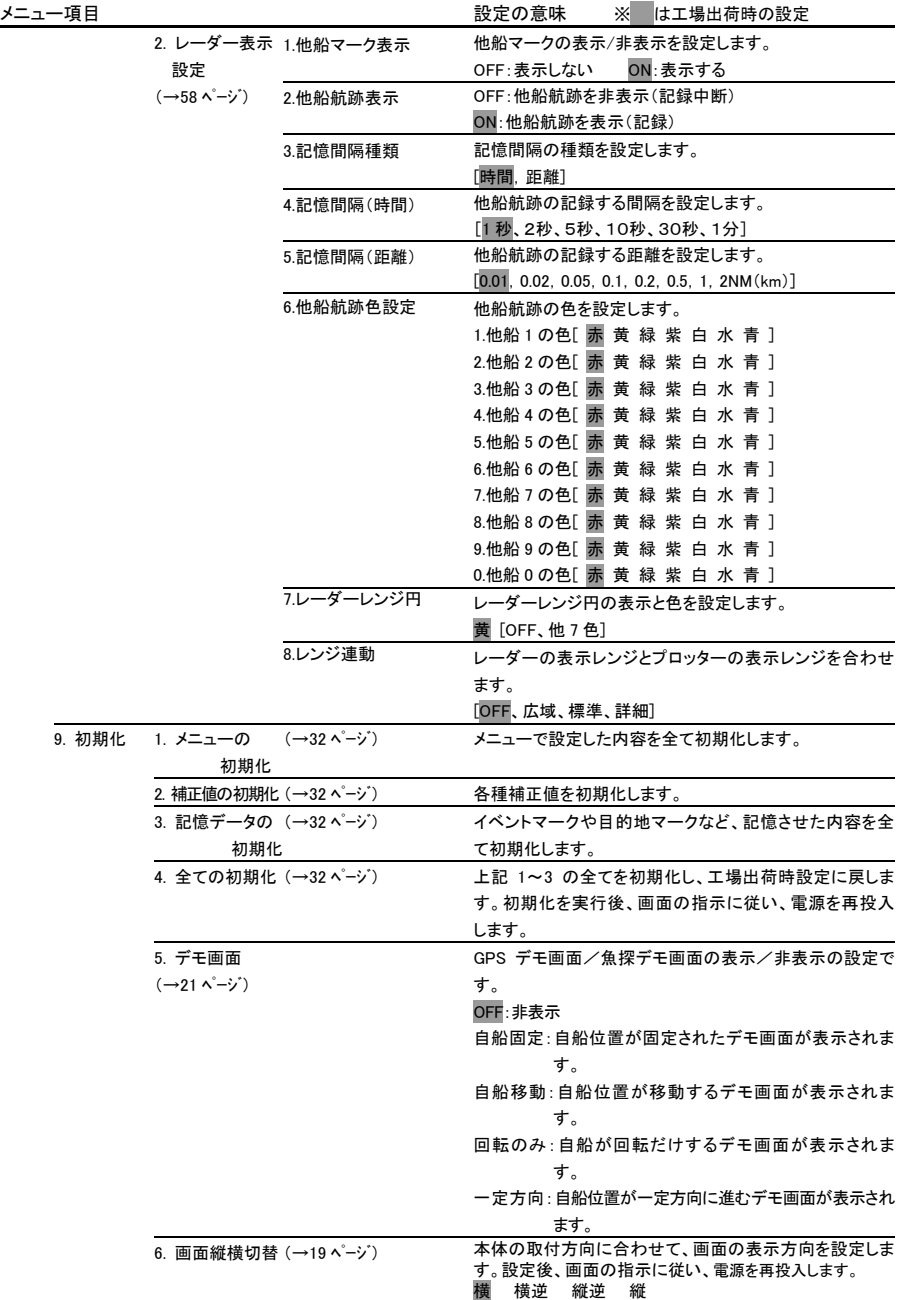

メニュー項目

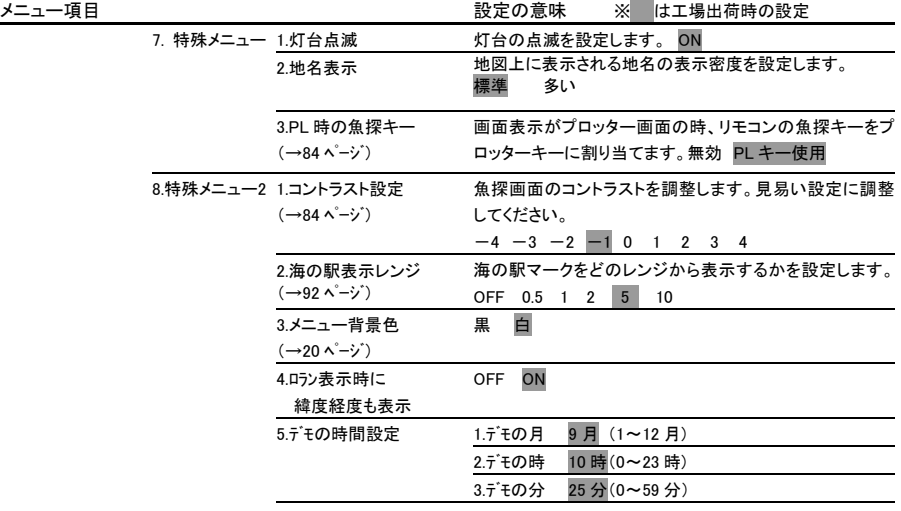

0. デプスマッピング (YFH104S シリーズ 1. デプスマップ のみ) (→98 ページ) 表示しない 表示する 2.測量 (→98 ページ) 終了 開始 3.深さ設定 (→98 ページ) 0-10m(等深線 0.1m)、 10-20m(等深線 0.2m)、 20-50m(等深線 0.5m)、 50-100m(等深線 1m)、 100m-(等深線 1.5m) 4.水深表示 (→99 ページ) OFF ON 5.データ消去 (→100 ページ) カーソルで指定した 2 点間の範囲のデータを消去します。 6.データ保存/ 1.カードへデータ保存 読み込み (→101 ページ) デプスマッピングのデータをカードに保存します。 2 カードからデータ 読み込み (→102 ページ) デプスマッピングのデータをカードから読込みます。

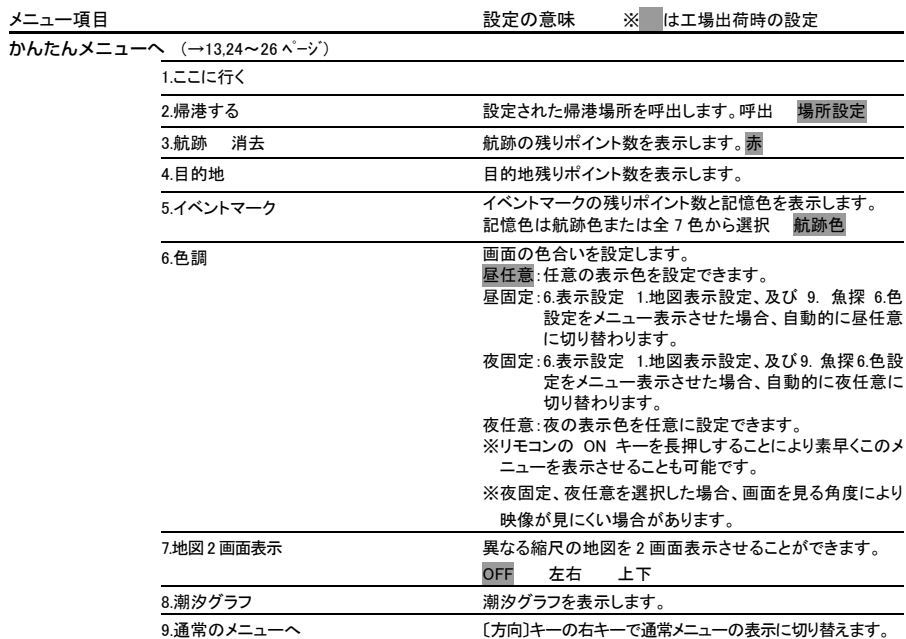

## *MEMO*

# 魚探の操作

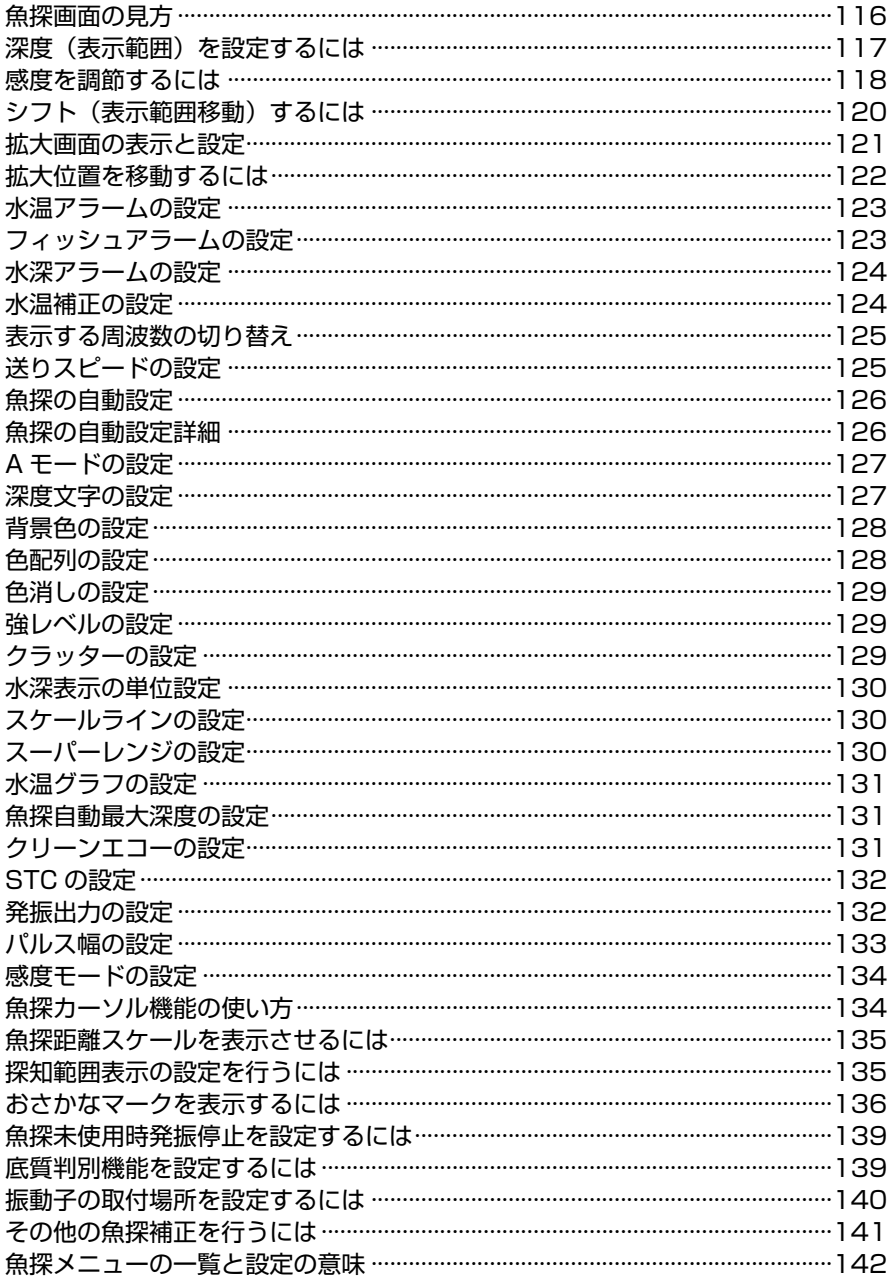

魚探画面の見方

魚探画面例(魚探画面のみを表示した場合)

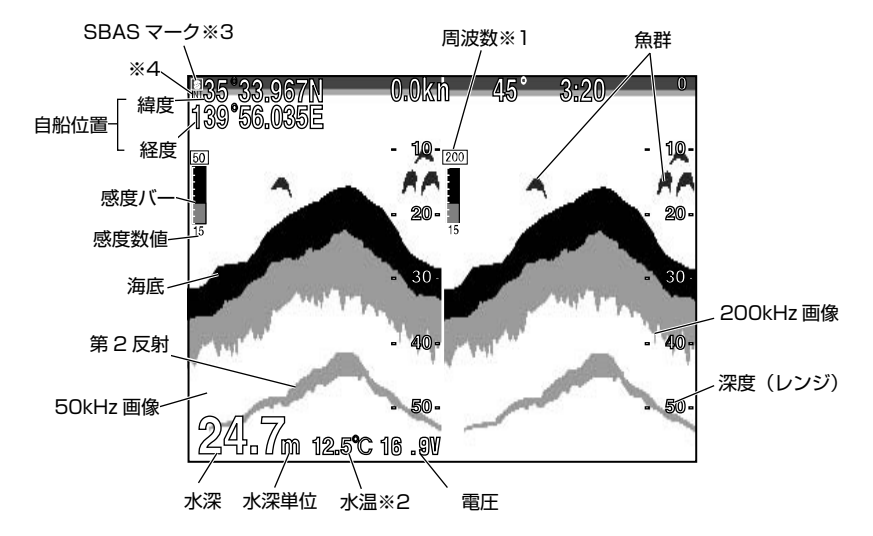

※1 周波数表示について

50、200 の 1 周波画面のほか、併画の場合は、50-200、200-50、50-50、 200-200 と表示の設定を切り替えることができます。 (「表示する周波数の切り替え」(→125 ページ)を参照)

※2 水温表示について

水温センサー(オプション)を本体に接続すると表示されます。

※3 SBAS マーク

SBAS 補正信号を受信していると S と表示。

※4 内蔵 GPS で測位している場合は「INT」、外部 GPS で測位している場合は 「EXT」と表示。(YFH104S シリーズのみ)

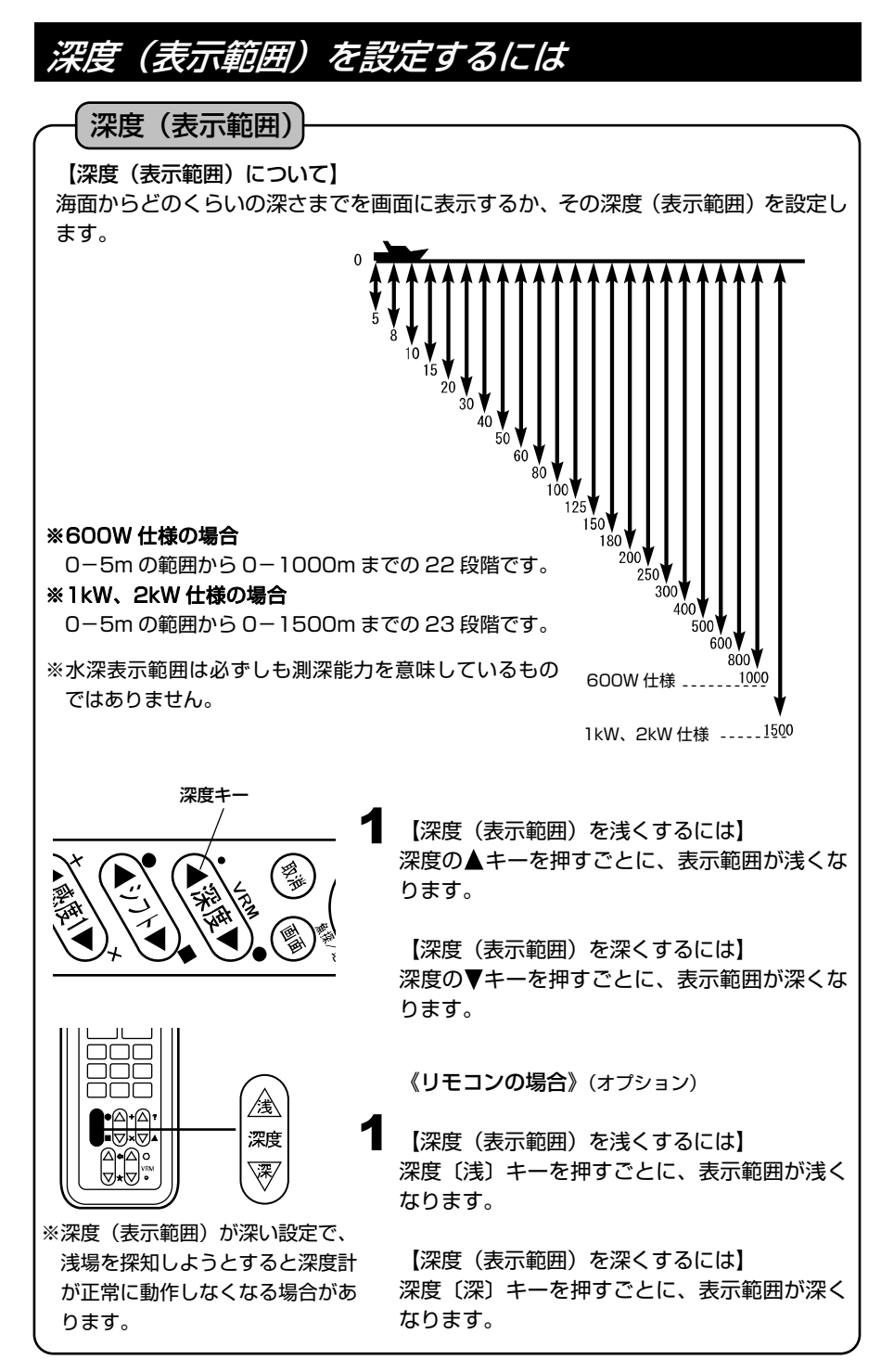

### 感度を調節するには

全画面感度調整

デジタル魚探(本シリーズ)では画面上(過去の記録)の感度の変更ができるようになりま した。

この機能が搭載されたことで画面全体(過去の記録)を見ながら感度調整ができるため、 鮮明な画像を簡単にマニュアル(手動)でセッティングできます。

#### 1 周波表示画面のとき

1 周波表示画面の操作です。

※〔感度 1〕キーでも、〔感度 2〕キーでも、感度を変更できます。 ※1周波表示、2周波表示はメニューで選択します。(→125ページ) ※工場出荷時は 2 周波表示画面になっています。

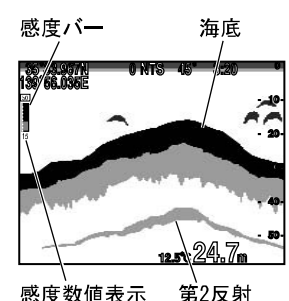

【感度について】

海底や魚群を判別しやすくするために、受信機の感度を調 節します。(0~40:41 段階のバー表示)また、感度バ ーの下に設定値を 0 から 40 の数値で表示します。 判別するのに最適な感度は、海底の第2 反射がうつり、海底が 赤く表示されるくらいの設定です。

#### 【第 2 反射について】

海底に反射した音波で最初に受信したものを第 1 反射と いい、それが海面で反射され再び海底で反射され受信した ものを第 2 反射といいます。通常は海底の画像(第 1 反 射)の倍の深さのところに表示されます。

〈感度が低すぎる〉

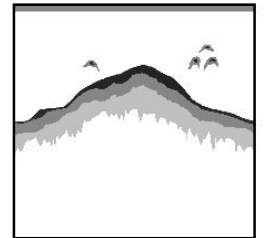

画像が薄れて魚群の判別 がしにくくなり小さな魚 群の反応が消えてしまい ます。また深度表示が正 常に動作しなくなる恐れ があります。

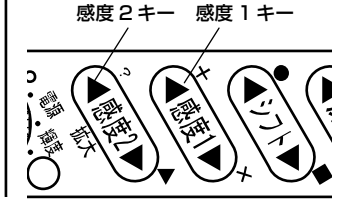

〈適正〉

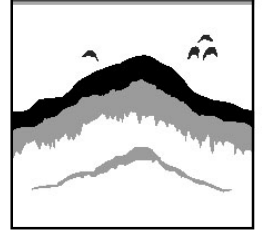

海底の第2反射が表示さ れ、魚群の判別がしやす くなります。

〈感度が高すぎる〉

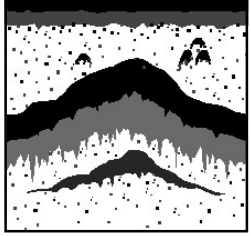

プランクトンや水中の汚 れ等が表示されるので、 魚群の判別がしにくくな ります。

1 【感度を低くするには】 感度 1 または感度 2 の▼キーを押すごとに、感度 表示のバーが短くなり、感度が低くなります。

【感度を高くするには】 感度 1 または感度 2 の▲キーを押すごとに、感度 表示のバーが長くなり、感度が高くなります。

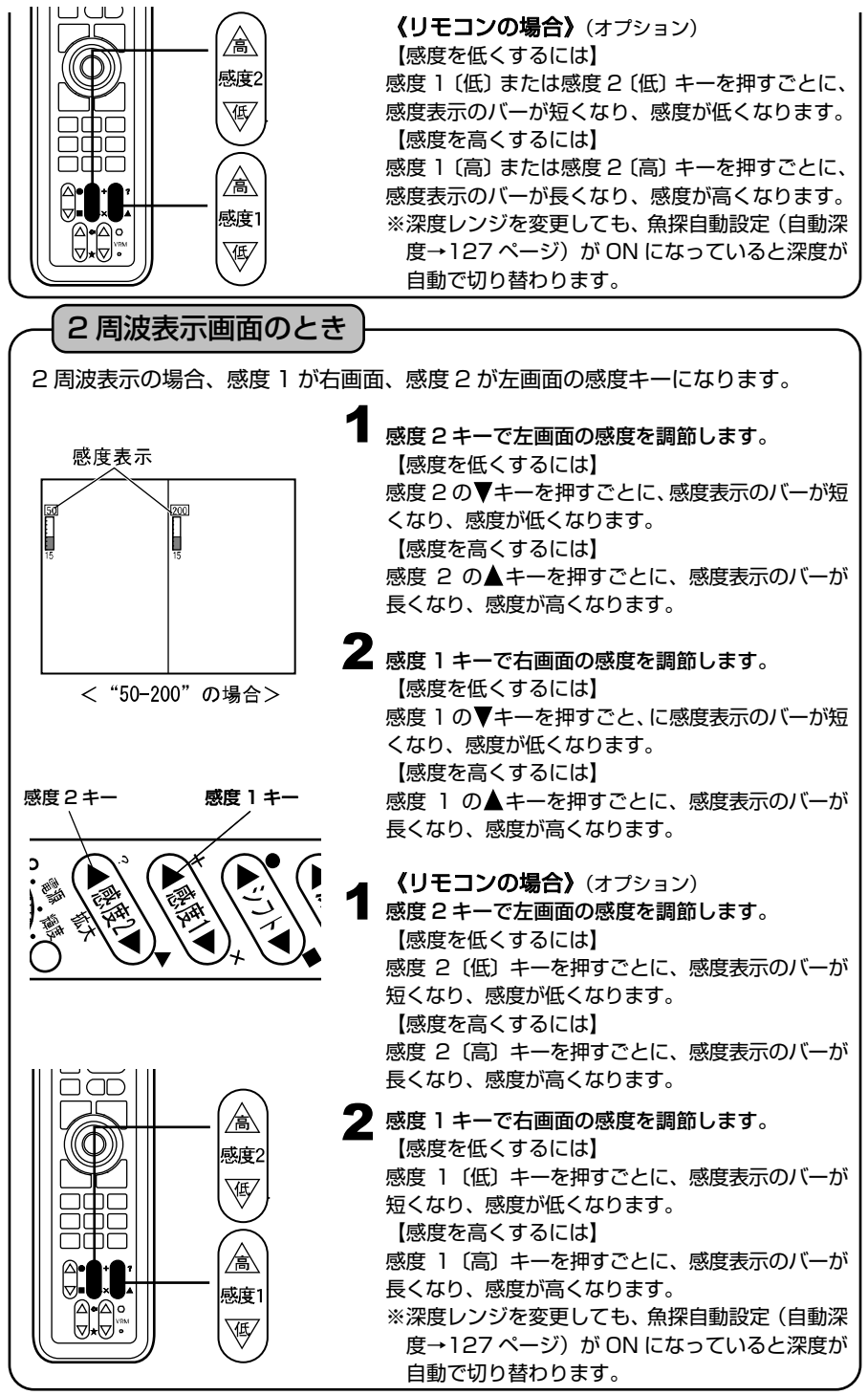

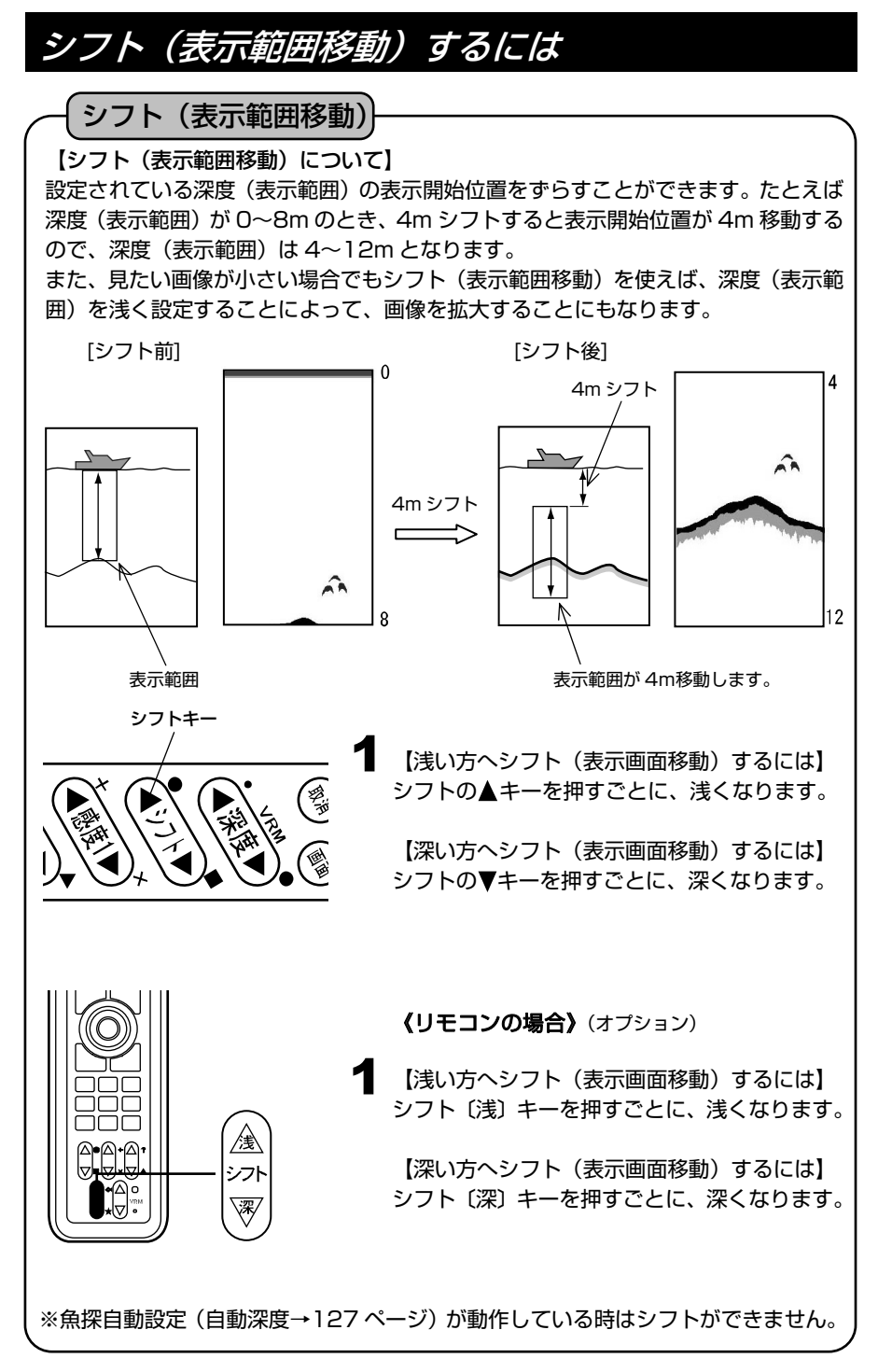

#### 拡大画面の表示と設定

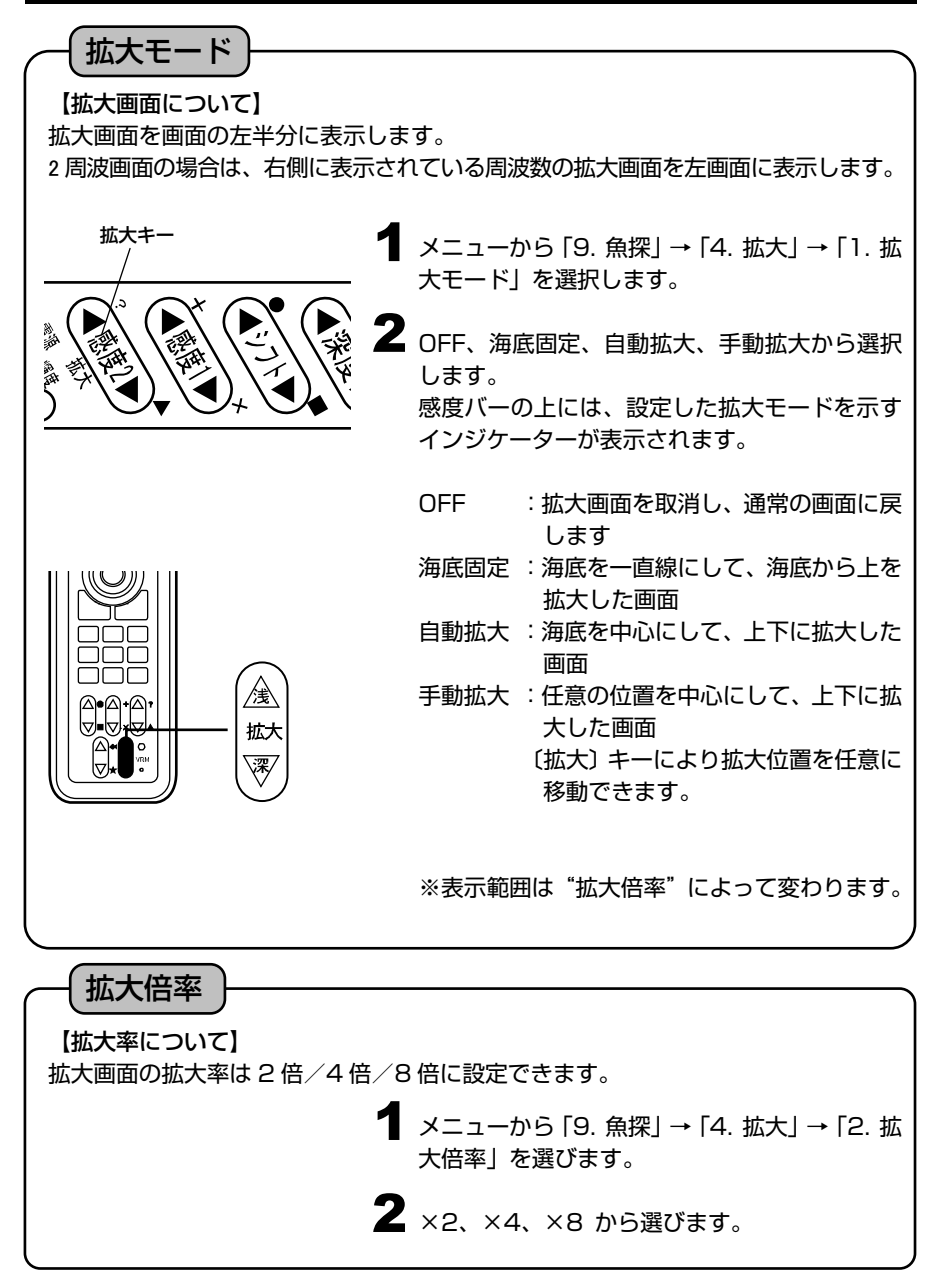

※メニューの操作は『メニューの使い方』(→12 ページ)を参照してください。

#### 拡大位置を移動するには

#### 拡大位置移動

拡大した場所を、海面側/海底側に移動させて見ることができます。

※〔拡大〕キーは手動拡大モード以外では使用できません。 ※拡大倍率は 2 倍、4 倍、8 倍の中から選択します。(拡大倍率→121 ページ) ※工場出荷時は、手動拡大モード、拡大倍率は 4 倍になっています。

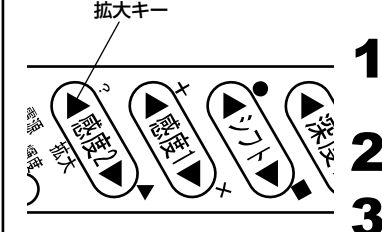

メニューから「9. 魚探」→「4. 拡大」→「1. 拡 1 大モード」を選択します。(→121, 142 ページ)

 $\bf 2$  [1. 拡大モード] を手動拡大に設定します。

〔拡大〕キーで、拡大した場所を上下に移動し ます。

拡大の▲キーを押すごとに、海面に近づきます。 拡大の▼キーを押すごとに、海底に近づきます。

《リモコンの場合》(オプション)

- メニューから「9. 魚探」→「4. 拡大」→「1. 拡 大モード」を選択します。(→121, 142 ページ) 1
- 2 「1. 拡大モード」を手動拡大に設定します。
- $\bf 3$   $(\hbox{\tt\#}$ 大〕キーで、拡大した場所を上下に移動し ます。
	- 拡大〔浅〕を押す毎に、海面に近づきます。 拡大〔深〕を押す毎に、海底に近づきます。

拡大表示を解除するには、「1. 拡大モード」を OFF に設定します。(→121, 142 ページ)

※メニューの操作は『メニューの使い方』(→12 ページ)を参照してください。

拡大 深

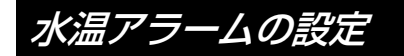

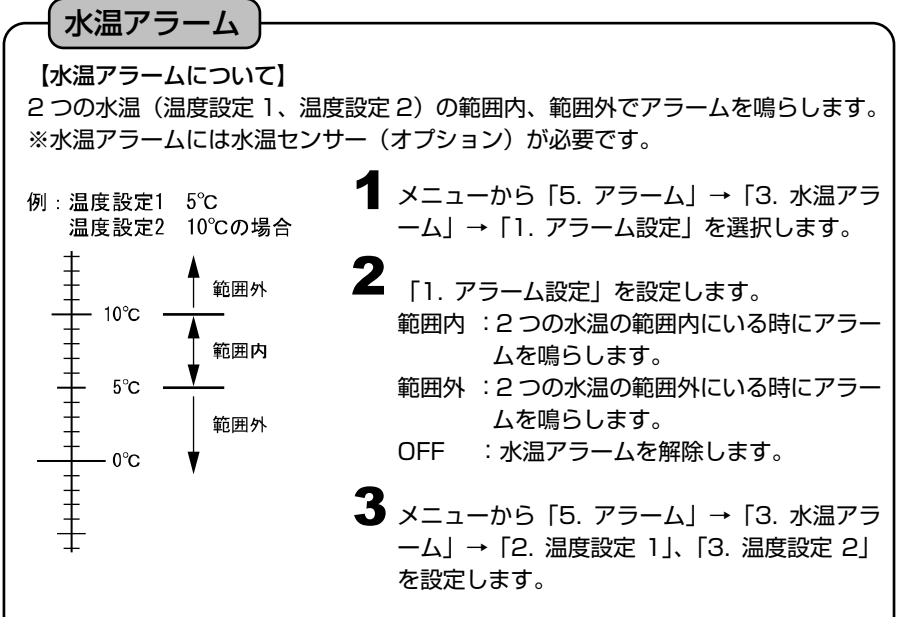

※水温が設定した温度に達すると、水温が 赤⇔白 で点滅し、アラームが鳴ります。 アラームが鳴っている状態で〔取消〕キーを押すと、アラームが鳴り止みます。

#### フィッシュアラームの設定

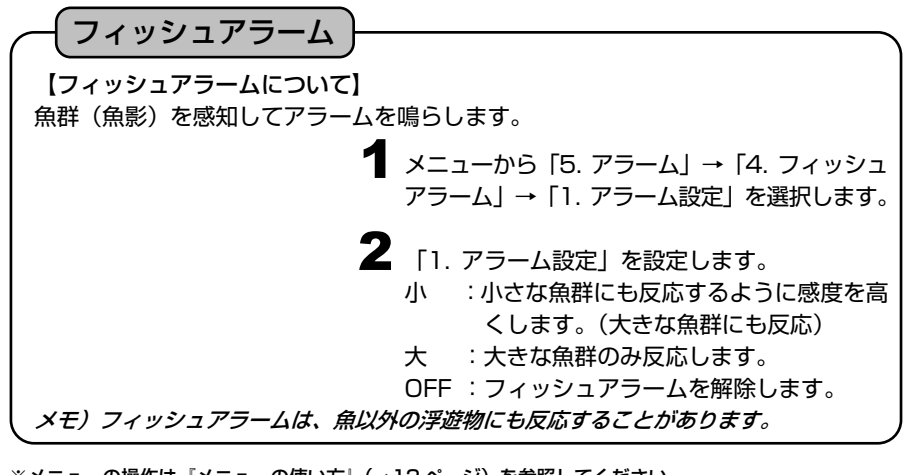

※メニューの操作は『メニューの使い方』(→12 ページ)を参照してください。 ※到着/離脱アラーム、コースずれアラームについては『プロッターの操作』(→75 ページ)を参照してくだ さい。

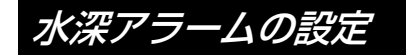

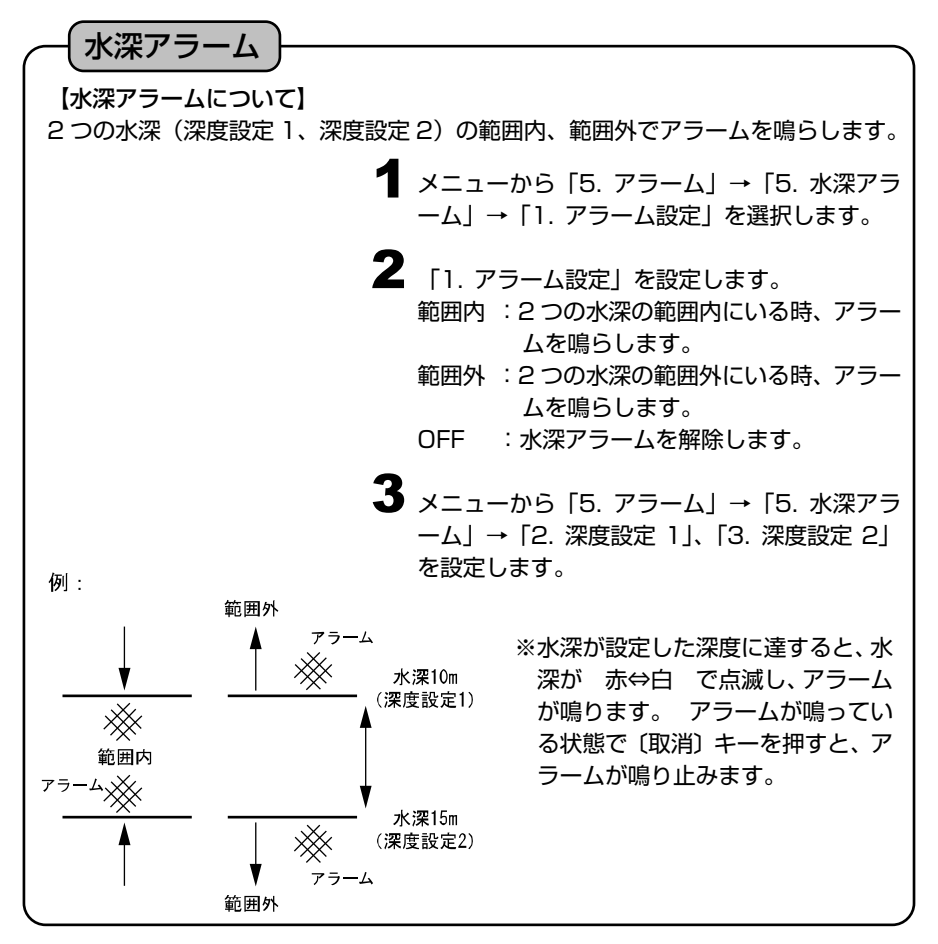

## 水温補正の設定

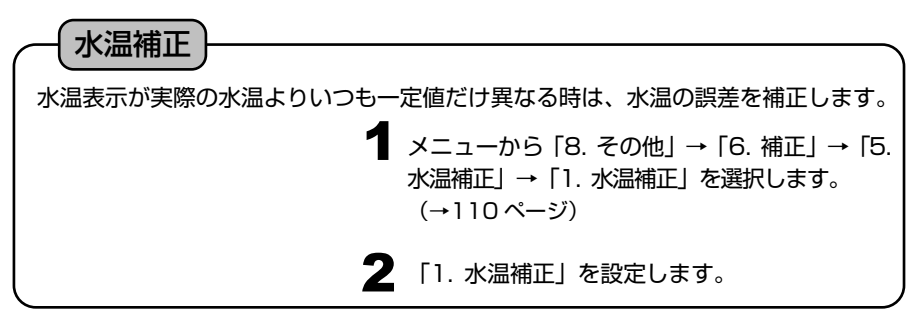

※メニューの操作は『メニューの使い方』(→12 ページ)を参照してください。

## 表示する周波数の切り替え

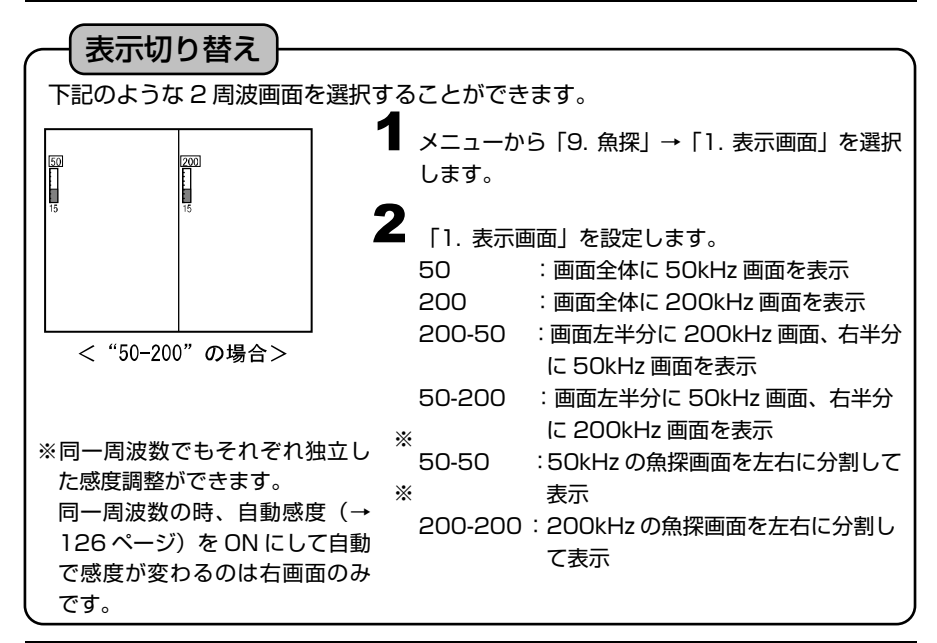

## 送りスピードの設定

送りスピード

【送りスピードについて】

魚探の画面は、最新の画像(船の真下の画像)が画面の一番右端に表示されると同時に、 それまであった画像が左へ移動するという動作を繰り返すことによってできています。 送りスピードとは、この移動の速さのことで、設定値によって画像の出方が変わります。

【音波の発射回数と送りスピードの関係について】

送りスピードはメニュー設定により 8 段階に設定できます。

遅い

このとき、発射回数に対する画像送りの割合(画像を 1 回送るのに何回発射するか)は、下 表のようになります。

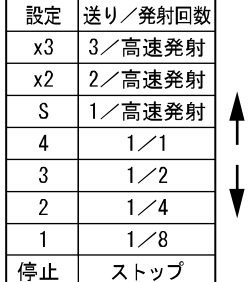

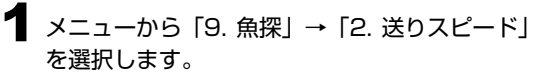

2 (方向) キーの◀ ▶ (左・右) で 「2. 送りス ピード」を設定します。 (8 段階:停止, 1, 2, 3, 4, S, x2, x3)

〔高速発射について〕

- ・ 送りスピードで S、×2、×3 のいずれかを選択すると高速発射になります。
- ・ 5mレンジで最大 1800 回/分の発射回数が可能となります。
- ※ 高速発射時はパルス幅が通常よりも短くなります。
- ※ 高速発射時は測深範囲が通常よりも浅くなります。
- ※ パルス幅による感度の低下や第2反射の回り込みが問題となる場合には使わない でください。
- ※ 50m以上の深さでは通常の発射回数とほとんど差がなくなります。
- ※ おさかなマーク表示及びオーシャングラフィックモード時には高速発射はでき ません。
- ※ 高速発射時におさかなマークまたはオーシャングラフィックモードを ON にす ると送りスピードが"4"になります。

魚探の自動設定

魚群探知機の深度や感度を自動で切り替える設定と手動で切り替える設定を選択し ます。

**■ メニューから「9. 魚探」→「3. 魚探自動設定」を選択します。** 

 $\, {\bf 2} \,$  "自動"を選択すると下記の魚探自動設定詳細メニューで設定された内容で、自 動的に深度のレンジや感度が調整されます。

"手動"を選択すると感度バーの上に手動のインジケーターが表示されます。

#### 魚探の自動設定詳細

魚探の自動設定を選択した場合の詳細設定を選択します。

[自動感度] 感度が常に最適になるように自動的に調節されます。

■ メニューから [9. 魚探」 → [9. その他」 → [3.<br>- 特殊設定」 → [7. 魚探自動設定詳細」を選択し 特殊設定」→「7. 魚探自動設定詳細」を選択し ます。

2 〔方向〕キーの ◀ ▶ (左・右) で 「1. 自動感<br>【唐 | を選択します。 度」を選択します。

OFF:自動感度の機能を解除します。

- 標準:感度が標準になります。
- 強 :感度が高くなります。 ベイトフィッシュなどの感度を上げて見 る時などに適します。

メニューから「9. 魚探」→「9. その他」→「3. 特殊設定」→「7.魚探自動設 1 定詳細」を選択します。 2 〔方向〕キーの ◆ (左・右) で [2. 自動深度」を選択します。 OFF :自動深度の機能を解除します。 ON :自動深度として動作します。 [自動深度] 海底が常に画面上で最適な位置(画面の下半分の領域)に表示される ように、自動的に深度が切り替わります。 ※自動深度:ON 自動感度:OFF の場合は <sup>問題</sup> 自動深度:OFF 自動感度:標準または強の場合は のインジケーターが感度バーの上に表示されます。 ※魚探自動設定(自動深度)が動作している時は、シフト(→120 ページ)ができ ません。

A モードの設定

 $\begin{array}{ccc} \blacklozenge & \text{X} = 1 \rightarrow 0.5 \\ \text{X} = 0.5 \\ \text{X} = 0.1 \\ \text{X} = 0.1 \\ \text{X} = 0.1 \\ \text{X} = 0.1 \\ \text{X} = 0.1 \\ \text{X} = 0.1 \\ \text{X} = 0.1 \\ \text{X} = 0.1 \\ \text{X} = 0.1 \\ \text{X} = 0.1 \\ \text{X} = 0.1 \\ \text{X} = 0.1 \\ \text{X} = 0.1 \\ \text{X} = 0.1 \\ \text{X} = 0.1 \\ \text{X} = 0.1 \\ \$ →「1. A モード」を選択します。 2 (方向) キーの◀ ▶ (左・右) で「1. A モー ド」の OFF・ON を設定します。 ON :A モードを使用します。 OFF :A モードを使用しません。 A モード 魚探画像と深度目盛りの間に表示され、音波の反射信号の強弱によって左右の幅が変 化します。 強い反応は幅が広く、弱い反応は幅が狭くなります。 ※インパネ、オーシャングラフィックモード表示時は、A モードの表示はできません。

深度文字の設定

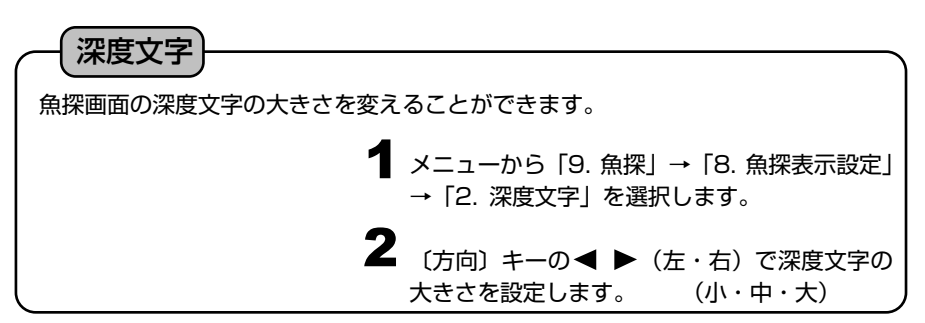

背景色の設定

#### 背景色

音波の反射エコーは、その強さに応じて色分け表示されますが、周囲の明るさなどに より画像の見やすさが変わります。背景色を 4 色の中から設定することにより、更 に見やすくすることができます。

> **1 メニューから [9. 魚探] → [7. 色設定] → [1.** 背景」を選択します。

> 2 [方向] キーの◀ ▶ (左・右) で「1. 背景」 を設定します。 (黒・青・白・暗青)

色配列の設定

メニューから「9. 魚探」→「7.色設定」→「2. 1 色配列」を選択します。 2 [方向] キーの◀ ▶ (左・右) で [2. 色配列] を設定します。 (5 種類:0~4) 色配列 音波の反射エコーは内部処理により、反応の強弱に応じて 17 段階のデジタル信号に 変換されます。そのうち、背景色を除く 16 段階の色を設定したものが色配列です。 魚探の画像はこの色配列によってカラー表示されるため、表示される色で反応の強弱 がわかります。また、色配列を変えることにより反応の出方も変わるため、特定の反 応を強調して表示することも可能です。

色消しの設定

メニューから「9. 魚探」→「7. 色設定」→「3. 色消し」を選択します。 1 〔方向〕キーの◀ ▶ (左・右) で 「3. 色消し| を設定します。 (13 段階:OFF~12) 色消し 2 魚群や海底は、反射エコーの強弱とあらかじめ設定されている色配列が、対応しなが ら表示されます。 "色消し"では、弱い反応の色から順番に消すことができるため、プランクトンや水 中の汚れ等の反射エコーの色を消すことによって、魚群などが判別しやすくなります。

#### 強レベルの設定

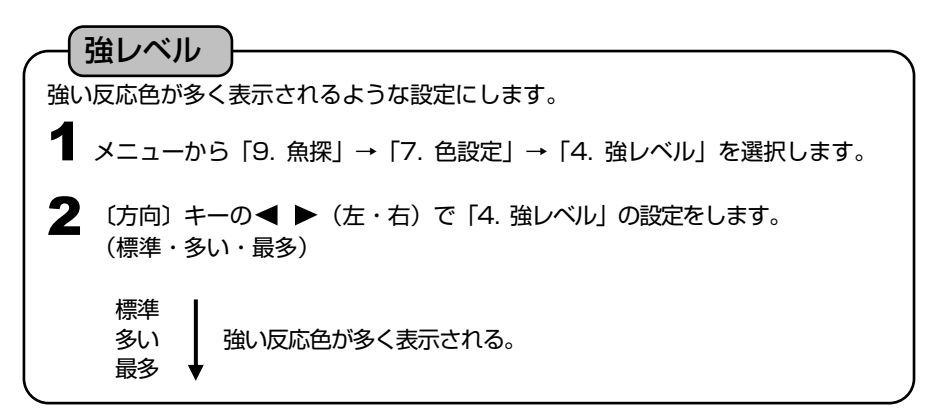

#### クラッターの設定

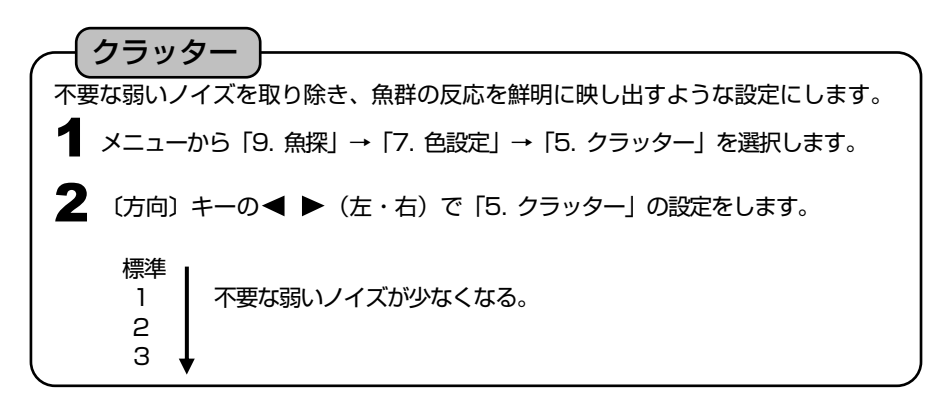

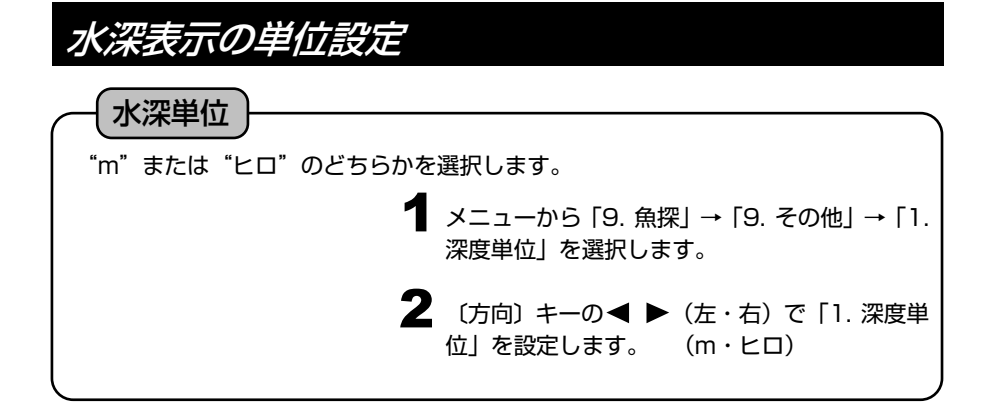

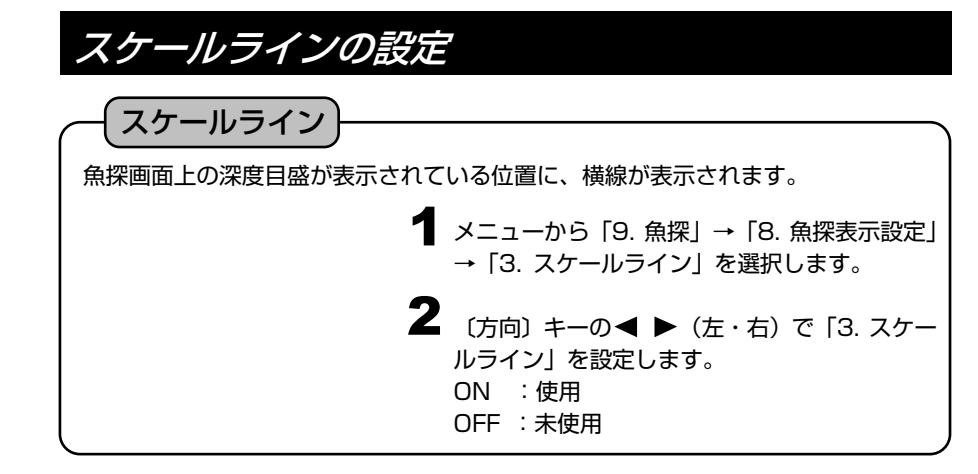

スーパーレンジの設定 メニューから「9. 魚探」→「8. 魚探表示設定」 →「4. スーパーレンジ」を選択します。 〔方向〕キーの (左・右)で「4. スーパ ーレンジ」を設定します。 ON :使用 OFF :未使用 1 スーパーレンジ 2 深度(表示範囲)が変化したとき、画面上に記録されている過去の画像すべてを、深 度変化後の画像に書き替える機能です。

※メニューの操作は『メニューの使い方』(→12 ページ)を参照してください。

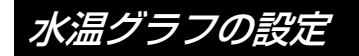

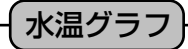

魚探画面上に水温グラフを表示することができます。グラフで水温の変化を知ること により、潮目を知ることができますので、フィッシングポイントを探すときなどに役 立ちます。

 $\begin{array}{ccc} \blacklozenge & \text{X} = 1 \rightarrow \text{Z} \\ \text{X} = 1 \rightarrow \text{Z} \\ \text{X} = 1 \rightarrow \text{Z} \\ \text{X} = 1 \rightarrow \text{Z} \\ \text{X} = 1 \rightarrow \text{Z} \\ \text{X} = 1 \rightarrow \text{Z} \\ \text{X} = 1 \rightarrow \text{Z} \\ \text{X} = 1 \rightarrow \text{Z} \\ \text{X} = 1 \rightarrow \text{Z} \\ \text{X} = 1 \rightarrow \text{Z} \\ \text{X} = 1 \rightarrow \text{Z} \\ \text{X} = 1 \rightarrow \text{Z} \\ \text{X} = 1 \rightarrow \$ →「5. 水温グラフ」を選択します。

2 〔方向〕キーの ( ▶ ( 左 · 右) で 「5. 水温グ ラフ」を設定します。

- ON :使用
- OFF :未使用

※水温グラフは水温センサー(オプション)を接続しないと表示されません。

## 魚探自動最大深度の設定

#### 魚探自動最大深度

魚探自動の最大深度を設定します。

設定値より深い深度で使用するときは、設定値を実際の深度より大きく(深く)する か、深度を手動に切り替えてください。(魚探の自動設定(→126 ページ))

- $\begin{array}{ccc} \bullet & \star = & \to & \text{[9. $R$)} \rightarrow & \text{[9. $6 \times 10^{-4}$} \rightarrow \text{[3.} \end{array}$ 特殊設定」→「1. 魚探自動最大深度」を選択し ます。
- 2 〔方向〕キーの (上 ) (左・右) で「1. 魚探自 動最大深度」を設定します。

(30m, 50m, 100m, 300m, 500m, 1000m)

## クリーンエコーの設定

クリーンエコー ひとつ前の反射信号と今の反射信号を比較して、弱い方の反射信号を表示します。他 船の魚探による混信・気泡・電気的雑音・機械的雑音など、非同期ノイズを除去して ノイズの少ないきれいな画像を表示します。

メニューから「9. 魚探」→「9. その他」→「3. 特 1 殊設定」→「2. クリーンエコー」を選択します。

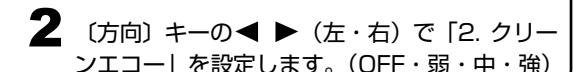

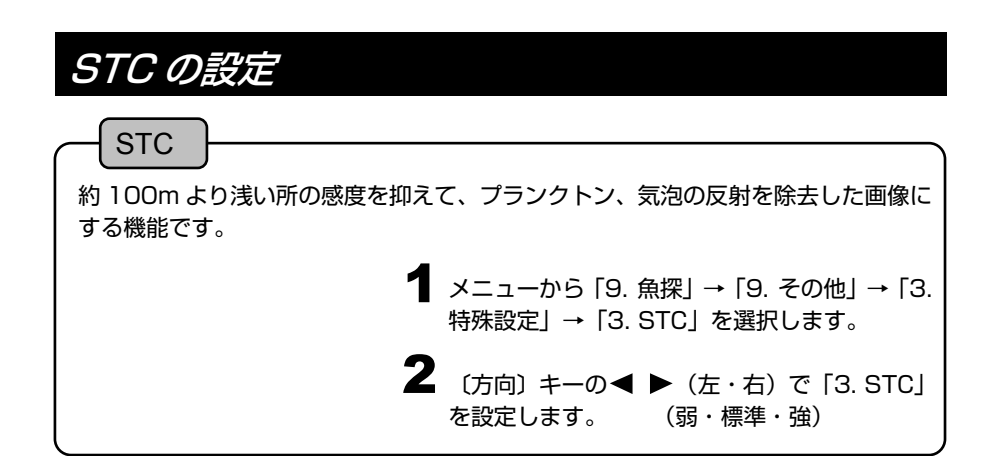

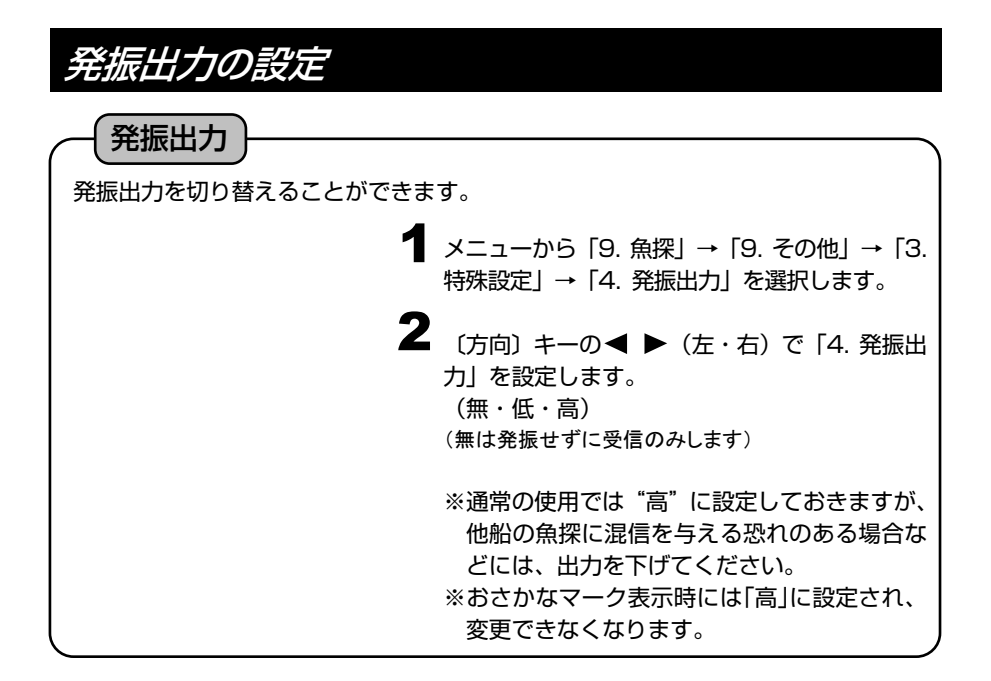

※メニューの操作は『メニューの使い方』(→12 ページ)を参照してください。

パルス幅の設定

#### パルス幅

毎回発射される超音波の長さをパルス幅と言います。長・標準・短の3種類からの選 択により深度方向の分解能を変えられます。

> $\begin{array}{ll} \begin{array}{ll} \textbf{4} & \textbf{1} & \textbf{1} & \textbf{1} & \textbf{1} & \textbf{1} & \textbf{1} & \textbf{1} & \textbf{1} & \textbf{1} & \textbf{1} & \textbf{1} & \textbf{1} & \textbf{1} \\ \textbf{1} & \textbf{1} & \textbf{1} & \textbf{1} & \textbf{1} & \textbf{1} & \textbf{1} & \textbf{1} & \textbf{1} &$ 特殊設定」→「5. パルス幅」を選択します。

- 2 〔方向〕キーの ( ▶ (左・右) で 「5.パルス 幅」を設定します。
	- 短 :深くまで探知できないが、分解能が向上しま す。また、消費電力も少なくなります。
	- 標準:標準的な長さです。

長 :深くまで探知できるが、分解能が劣ります。

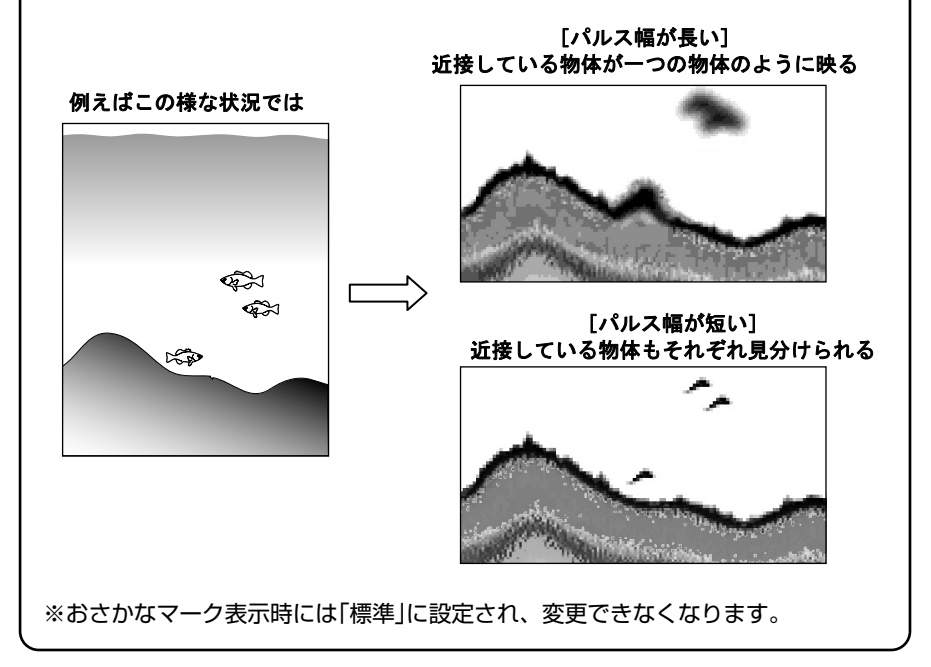

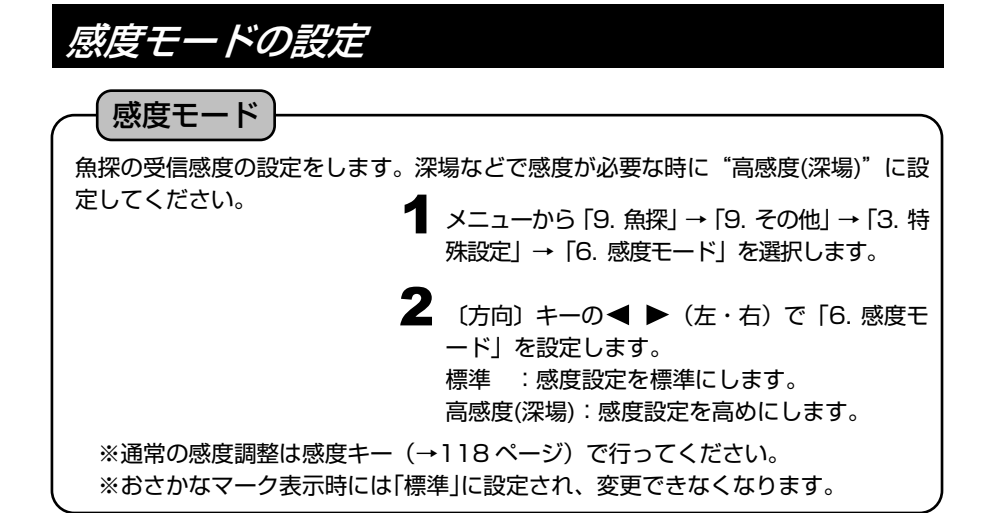

### 魚探カーソル機能の使い方

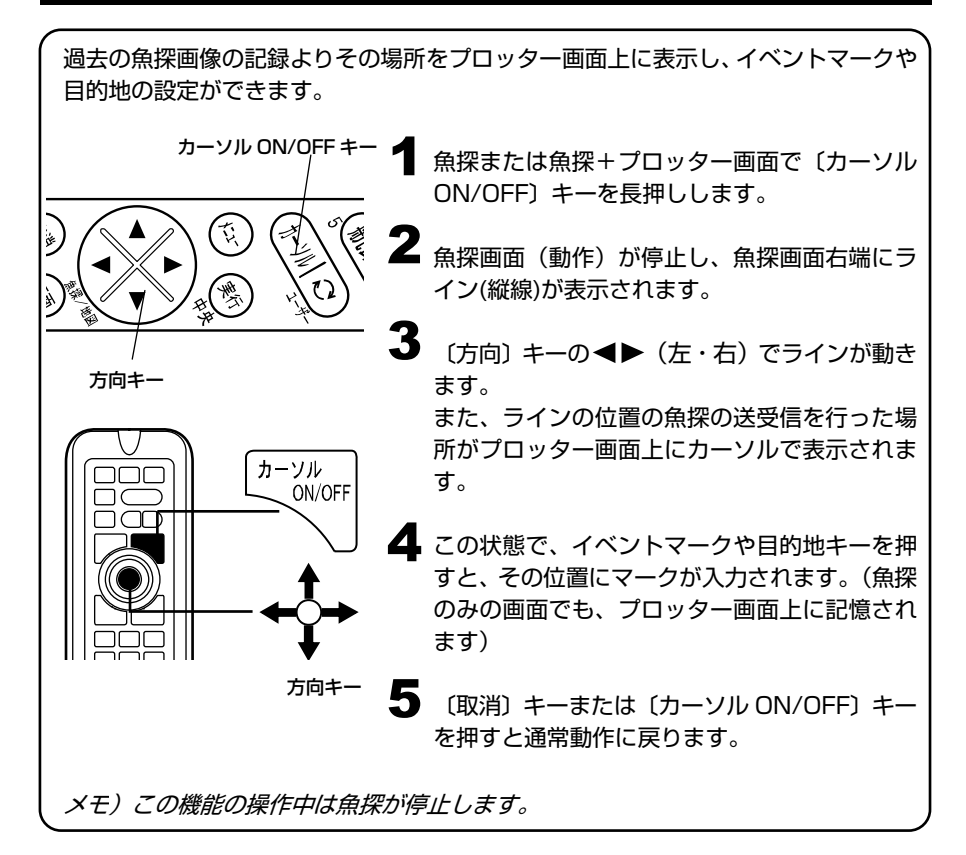

#### 魚探距離スケールを表示させるには

魚探の横方向のスケールです。 魚などの反応があった場所がどのくらい離れているのかが分かりやすくなります。 尚、プロッター/魚探併画画面において、画面に表示されている魚探画面の始点(自 船マーク)と終点 (赤色の $\mathcal A$ ) がプロッター画面に表示されます。

> $\begin{array}{ccc} \blacklozenge & \text{X} = 1 \rightarrow 0. \end{array}$   $\begin{array}{ccc} \text{X} = 1 & \text{Y} = 0. \end{array}$  [9. 魚探]  $\rightarrow$  [8. 魚探表示設定] →「6. 距離スケール」を選択します。

- 2 (方向) キーの ▶ (左・右) で 「6. 距離ス ケール」を設定します。
	- 上 :魚探画面の上部に表示されます。
	- 下 :魚探画面の下部に表示されます。
	- OFF:距離スケールが表示されません。

※魚探画像が画面左端まで達しないと距離の数値は表示されません。 ※画面左端までの距離が 20m 以下の場合には数値は表示されません。

### 探知範囲表示の設定を行うには

使用している振動子で探知できる範囲(半径)を魚探のスケール文字の下に表示しま す。

また地図上の自船マークの周りにそのときの深度と指向角から得られる探知範囲を 円で表示します。

> $\begin{array}{ccc} \blacklozenge & \text{X} = 1 \rightarrow \text{Z} \rightarrow \text{Z} \rightarrow \text{Z$ →「8. 探知範囲表示」を選択します。

2 〔方向〕キーの ( ▶ ( 左 · 右) で「1. 探知範 囲表示」を設定します。 OFF:未使用 ON :使用

 $\bf{3}$   $\rm{[2. \, \, \pm 1.3 \, \, \pm 1.3 \, \, \times 1.3 \, \, \pm 0.3 \, \, \pm 0.3 \, \, \pm 0.3 \, \, \pm 0.3 \, \, \pm 0.3 \, \, \pm 0.3 \, \, \pm 0.3 \, \, \pm 0.3 \, \, \pm 0.3 \, \, \pm 0.3 \, \, \pm 0.3 \, \, \pm 0.3 \, \, \pm 0.3 \, \, \pm 0.3 \, \, \pm 0.3 \, \, \pm 0.3 \, \, \pm 0.3 \, \,$ 設定します。 ※振動子によっては表示されません。

※2周波使用できる機種の場合には低周波側をオレンジ色、高周波側を緑色でスケー ル下の文字及び自船のまわりの円を表示します。

※探知範囲は振動子の取り付け方法や感度設定等の条件により実際と異なる場合が あります。あくまで目安とお考えください。
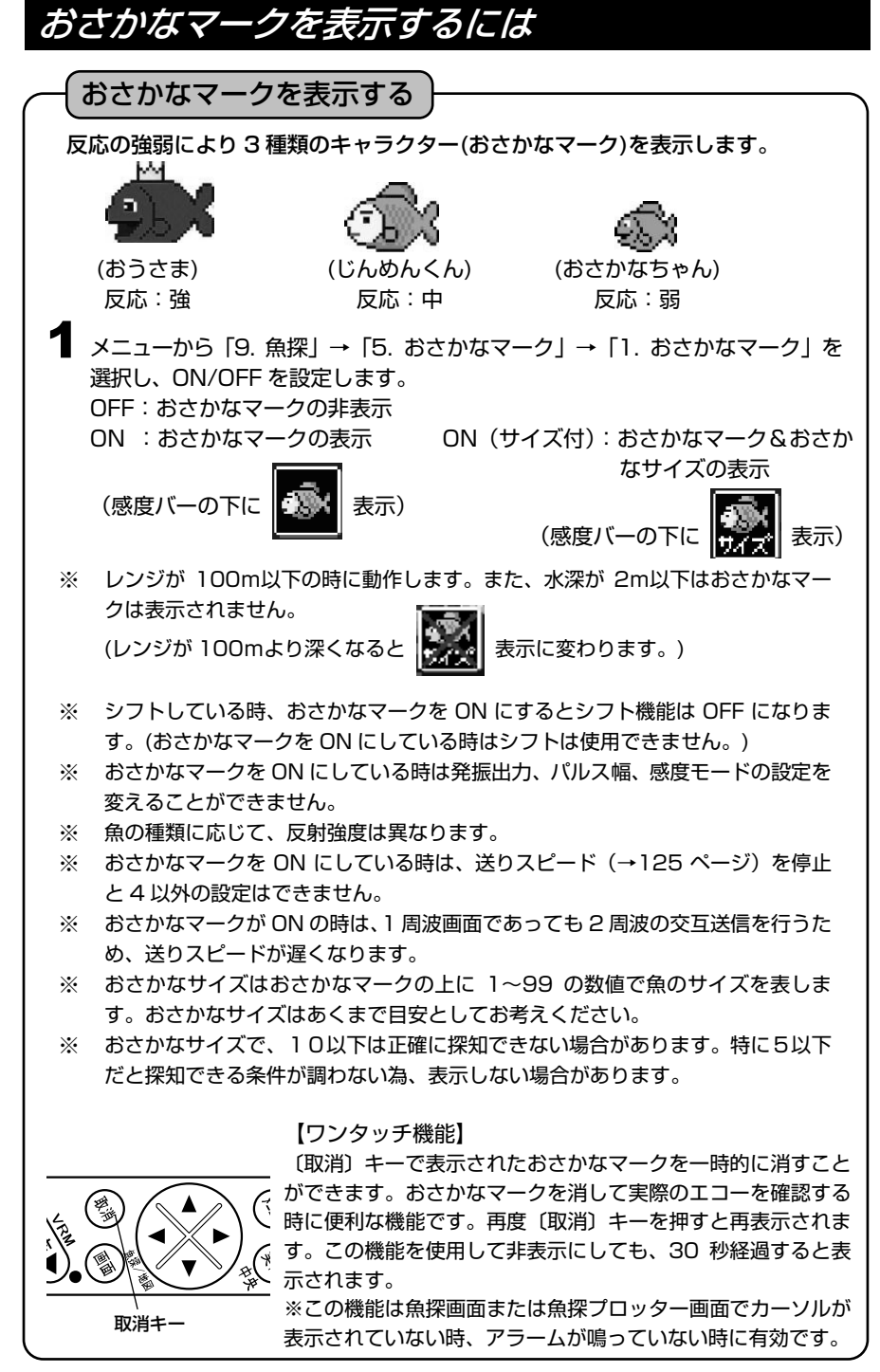

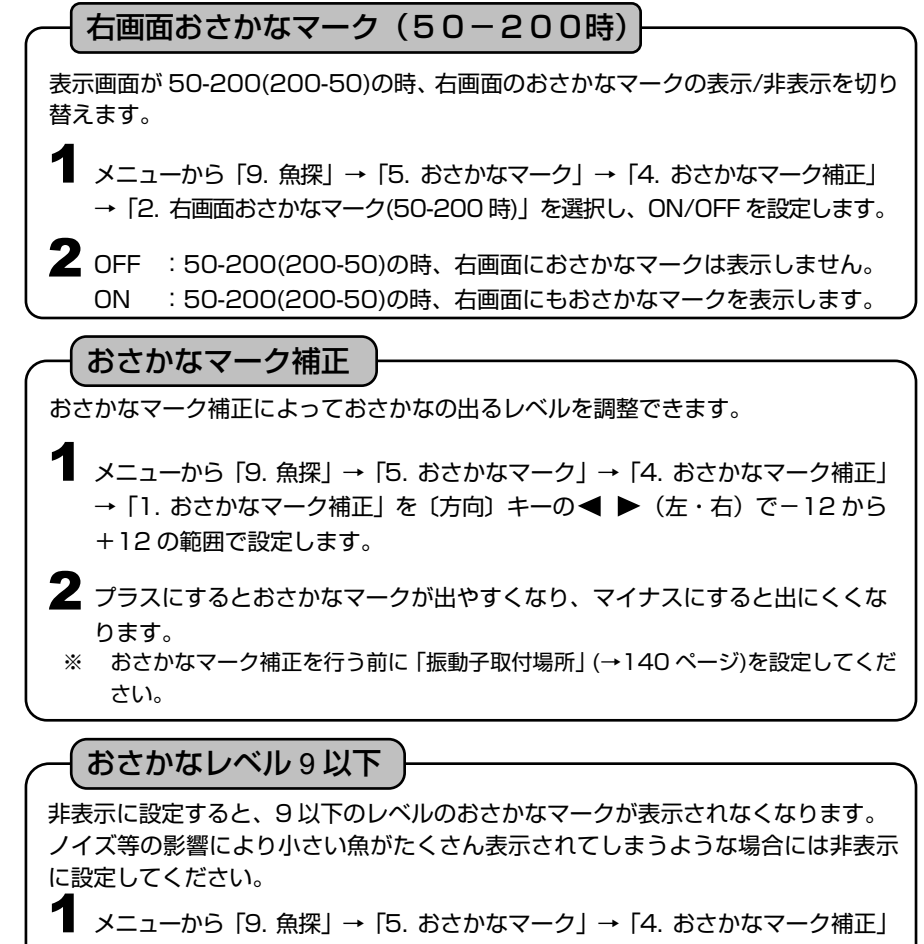

メニューから「9. 魚探」→「5. おさかなマーク」→「4. おさかなマーク補正」 → 「3. おさかなレベル 9 以下」を選択します。

表示 :9 以下のレベルのおさかなマークも表示します。 ∠ <sub>表示</sub>

非表示 :9 以下のレベルのおさかなマークは表示しません。

#### おさかなキャラクターの変更

おさかなマークのキャラクターを変更できます。

メニューから「9. 魚探」→「5. おさかなマーク」→「3. マーク種類」を選択し ます。 1

2 おさかな :おさかなのキャラクターを表示します。<br>アレのぼり:こいのぼりのナトラクターをまテリます。 こいのぼり:こいのぼりのキャラクターを表示します。 **Γヿ** :枠で表示します。<br>L J

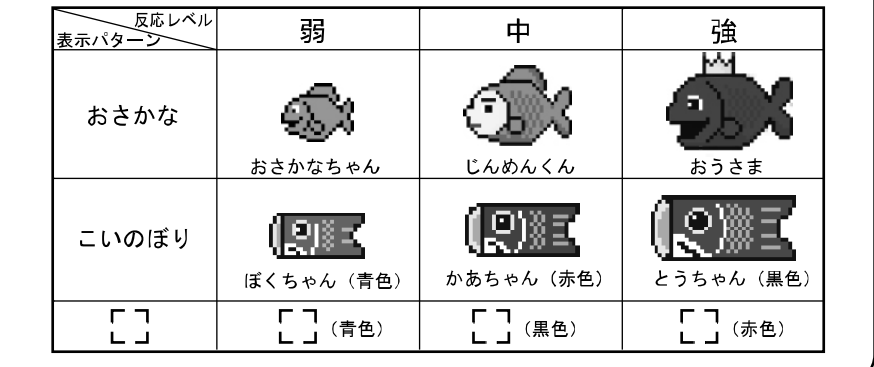

#### おさかな深度表示を表示する

おさかなマークの反応があった時に、水面からもしくは海底からの距離を魚探画面に 表示することができます。

**1 メニューから [9. 魚探] → [5. おさかなマーク] → [2. おさかな深度表示]** を選択します。

**2** 〔方向〕キーの ◆ (左・右) で [2. おさかな深度表示」を設定します。 OFF :おさかな深度表示を表示しません。

上から :海面からの深さをおさかなマークの下に「↓○○」で表示します。

底から :海底からの高さをおさかなマークの下に「↑○○」で表示します。

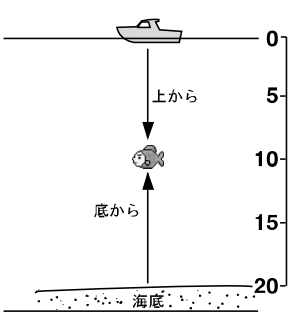

※おさかなマーク(→136 ページ)が ON でないと表示できません。

## 魚探未使用時発振停止を設定するには

### 魚探未使用時発振停止

地図だけの表示の時に、魚探の動作を停止させる機能です。 必要のないときに魚探を停止させて省電力に役立ちます。

**1 メニューから「9. 魚探」→「9. その他」→「2. 魚探未使用時発振停止」を** 選択します。

**2** [方向] キーの◀ ▶ (左・右) で [2. 魚探未使用時発振停止」を設定します。 OFF:プロッター画面表示中でも魚探が動作します。 ON :プロッターのみの画面表示中は魚探が停止します。

底質判別機能を設定するには 底質判別の設定 第2反射の反射強度を 0~20 の数値で画面上に表示すると共に、魚探画像の下にそ のグラフを表示します。数値が大きい程、反射強度が強いことを示し、硬い底質であ る可能性が高くなります。また、グラフ表示によりおおよその底質変化を把握するこ とができます。この機能は、画像に第2反射が表示されていなくても機能します。 メニューから「9. 魚探」→「8. 魚探表示設定」→ 1  $\sqrt{40}$ 「7. 底質判別」を選択します。 2 (方向) キーの → (左・右) で「7. 底質判別」を 50 設定します。 ON :使用 OFF:未使用 メモ)おおよそ50m以内の浅場でしか使用できません。 また、振動子の取付等の条件により、数値が変化します。 あくまでも相対的な目安としてお考えください。 …… 底質判別グラフ

### 振動子の取付場所を設定するには

振動子を船内に装備している場合、船外に装備してある場合に比べて信号の減衰が大き いため、信号の強さが小さくなります。

振動子の取付場所を設定することにより、深度計やおさかなマークの処理を行う際に補 正を行います。

※正しく設定を行わないと深度計やおさかなマークが正しく動作しない場合があります。

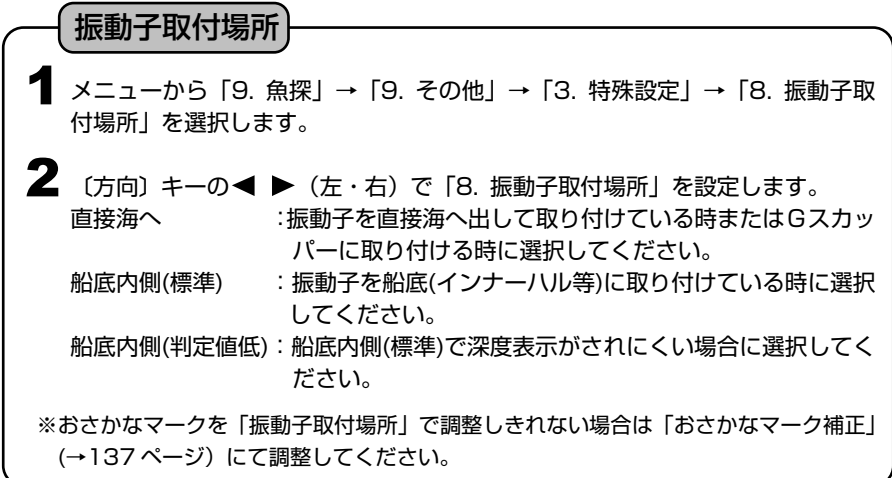

## その他の魚探補正を行うには

振動子の取付方法などによる感度変化等の条件を補正し、各機能の動作を適正化しま す。ここでは下記の 8 項目について補正することができます。

「振動子取付場所」の設定で補正が行われますがその補正では不十分な場合にここで 補正を行います。

50kHz 海底検出レベル、200kHz 海底検出レベル

海底と認識するエコーレベルを補正します。深度表示がされないときに-(マイナ ス)に設定してください。下げすぎると海底以外の反応を海底と判断してしまうこと があります。

50kHz 深度計禁止深さ、200kHz 深度計禁止深さ

振動子の取付等の条件により発振線のすぐ下の部分を海底と判断してしまう場合に 設定します。ここで設定した深度より浅いと、下を海底と判断しなくなります。 設定を行うと、この設定深度よりも浅いところに海底があっても海底と判断しなく なります。

50kHz オートゲイン補正、200kHz オートゲイン補正 自動感度で設定される感度を高め、または低めにしたい場合に設定を行います。 +(プラス)の値を設定すると感度が高めに設定されます。

底質判別オフセット

底質判別機能で表示される値を補正します。 +(プラス)の値を設定すると高い値が出るようになります。

その他の魚探補正

メニューから「9. 魚探」→「9. その他」→「3. 特殊設定」→「9. その他魚 1 探補正」を選択します。

 $\,$  調整したい項目を選択し設定を行います。

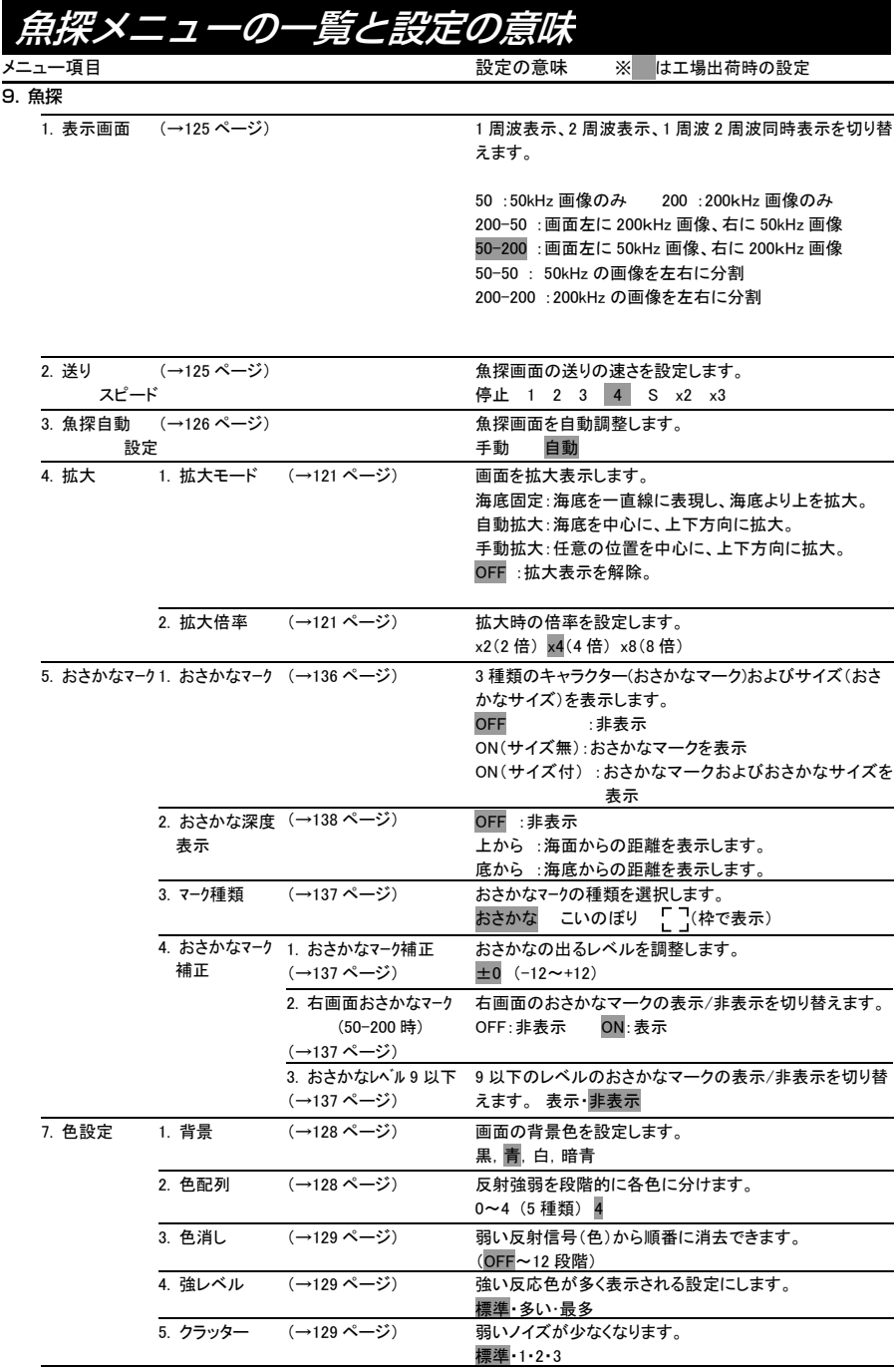

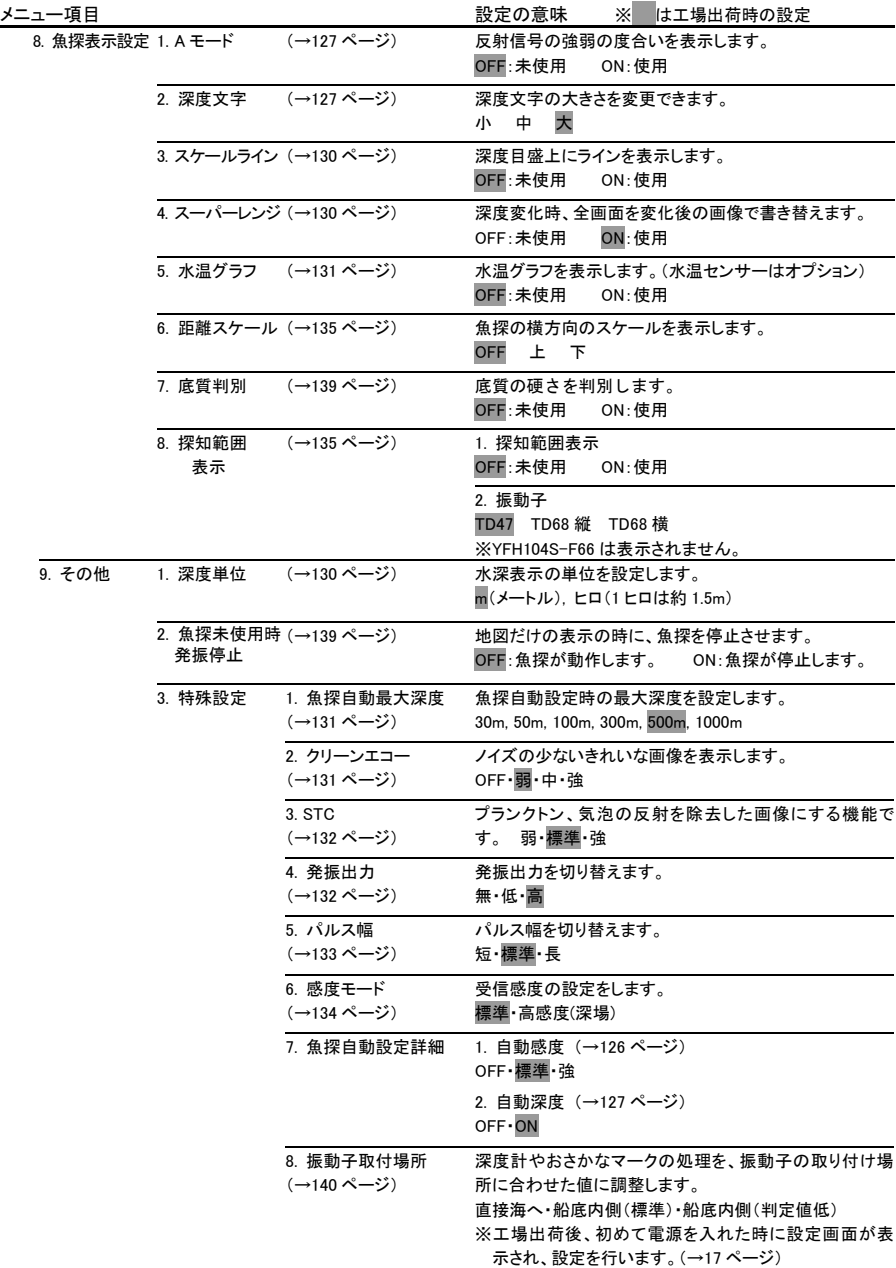

9. その他魚探補正

(→141 ページ)

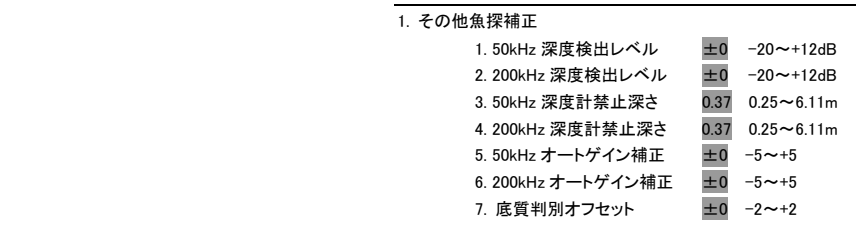

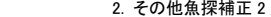

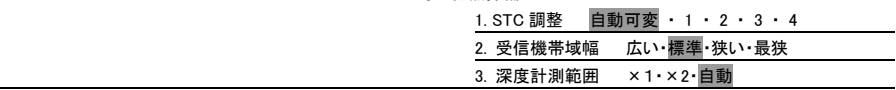

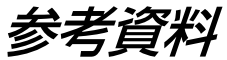

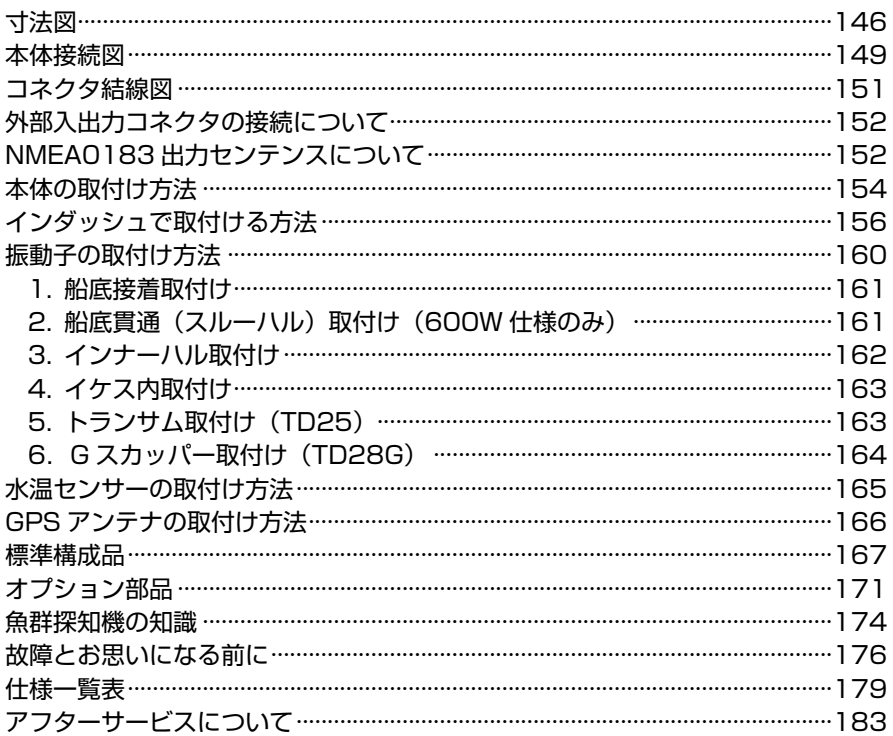

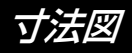

【YFH104S シリーズ】 <本体寸法図 10.4 型> 単位:mm

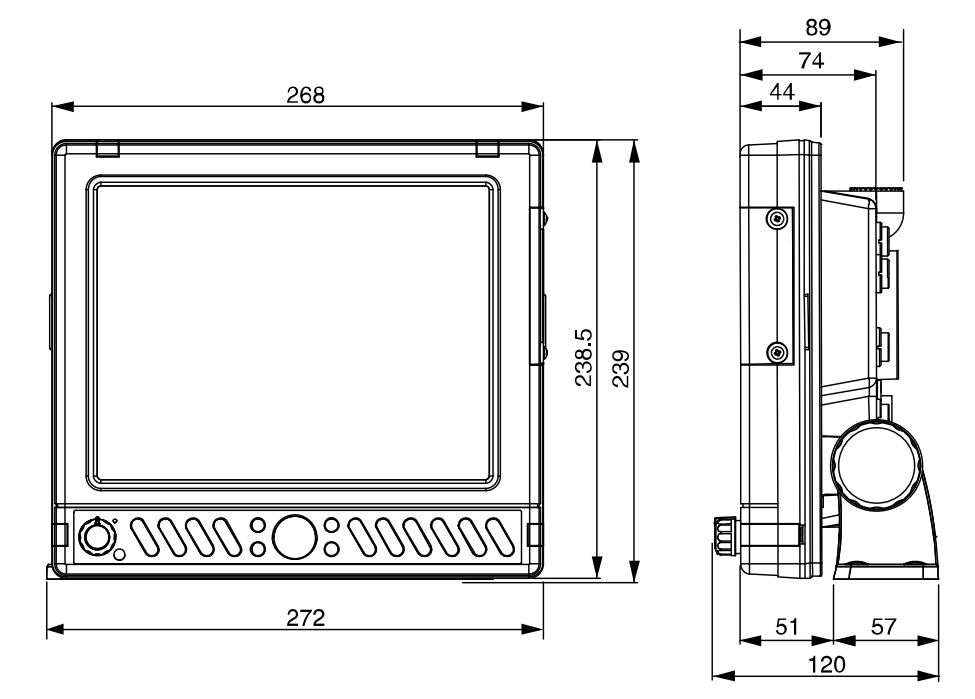

#### <架台取付け穴寸法図 10.4 型>

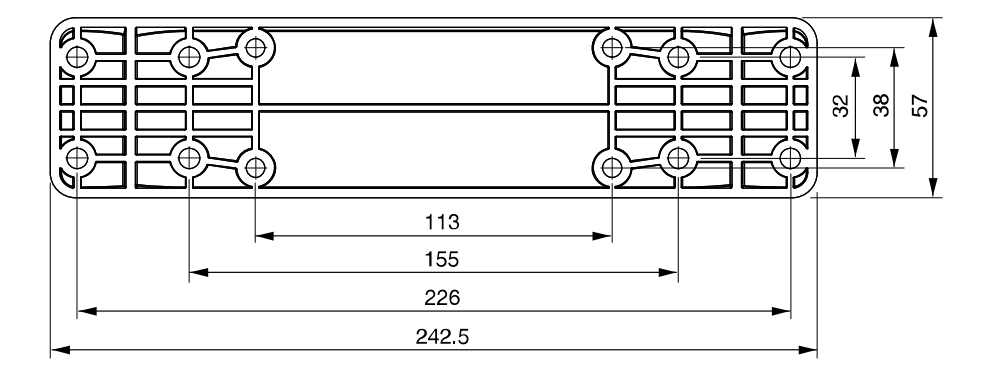

#### 【YFH150S シリーズ】 <本体寸法図 15 型> 単位:mm

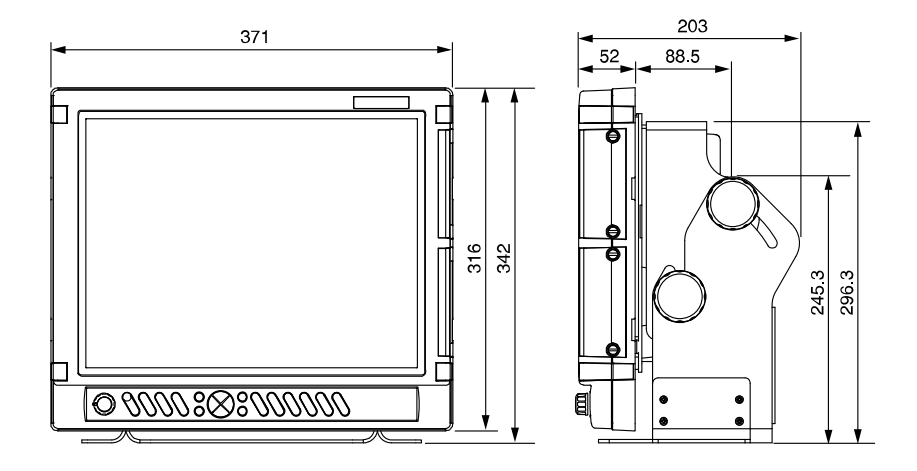

<架台取付け穴寸法図 15 型>

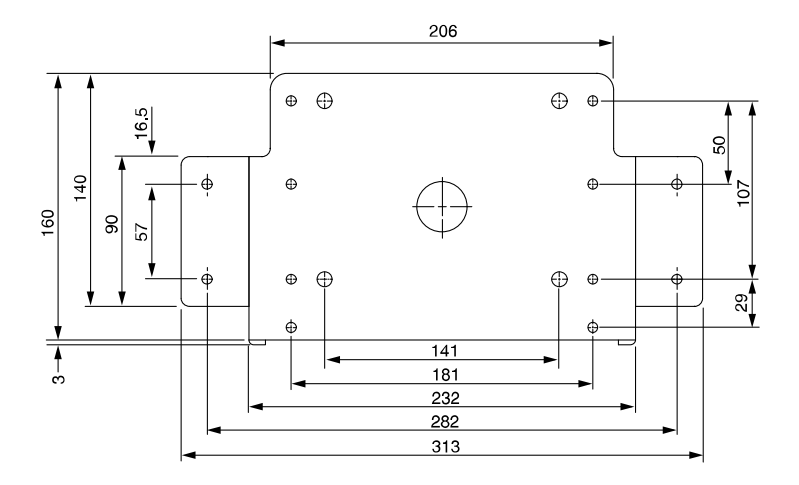

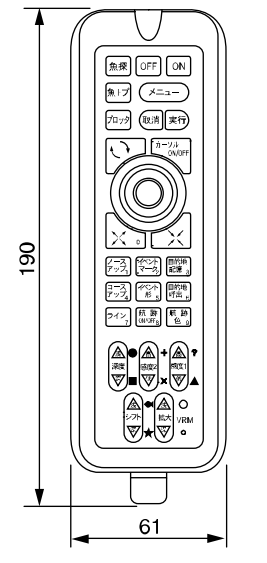

奥行きはスイッチ部を除く約32mm

<リモコンホルダー寸法図>

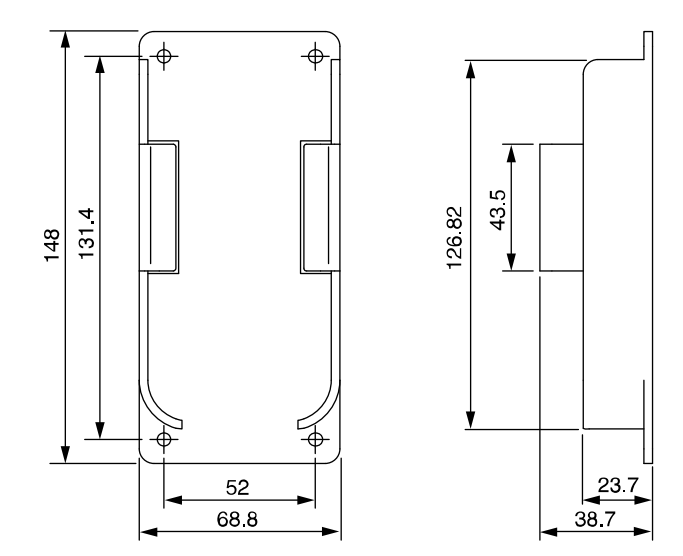

※リモコン、リモコンホルダーはオプションです。

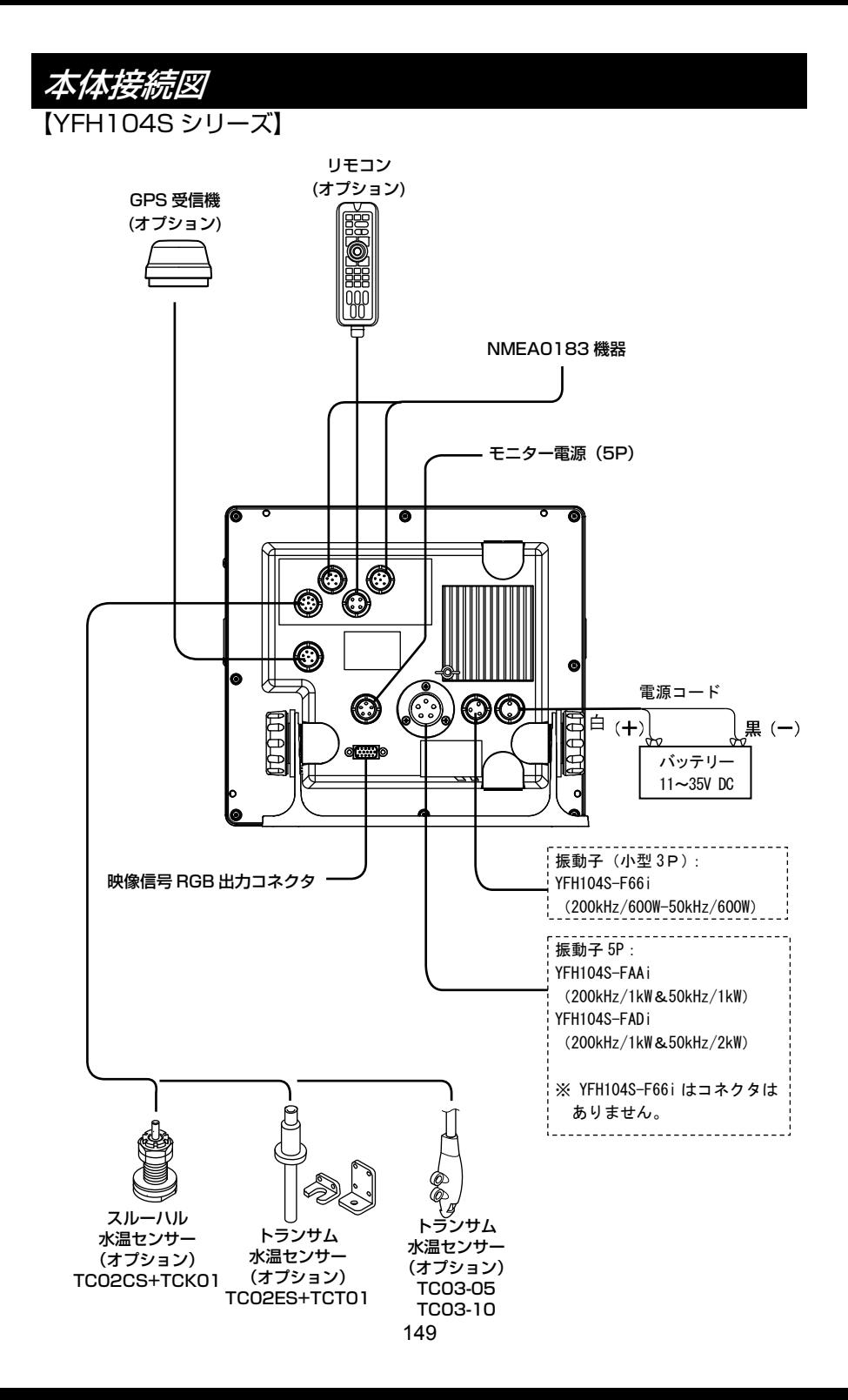

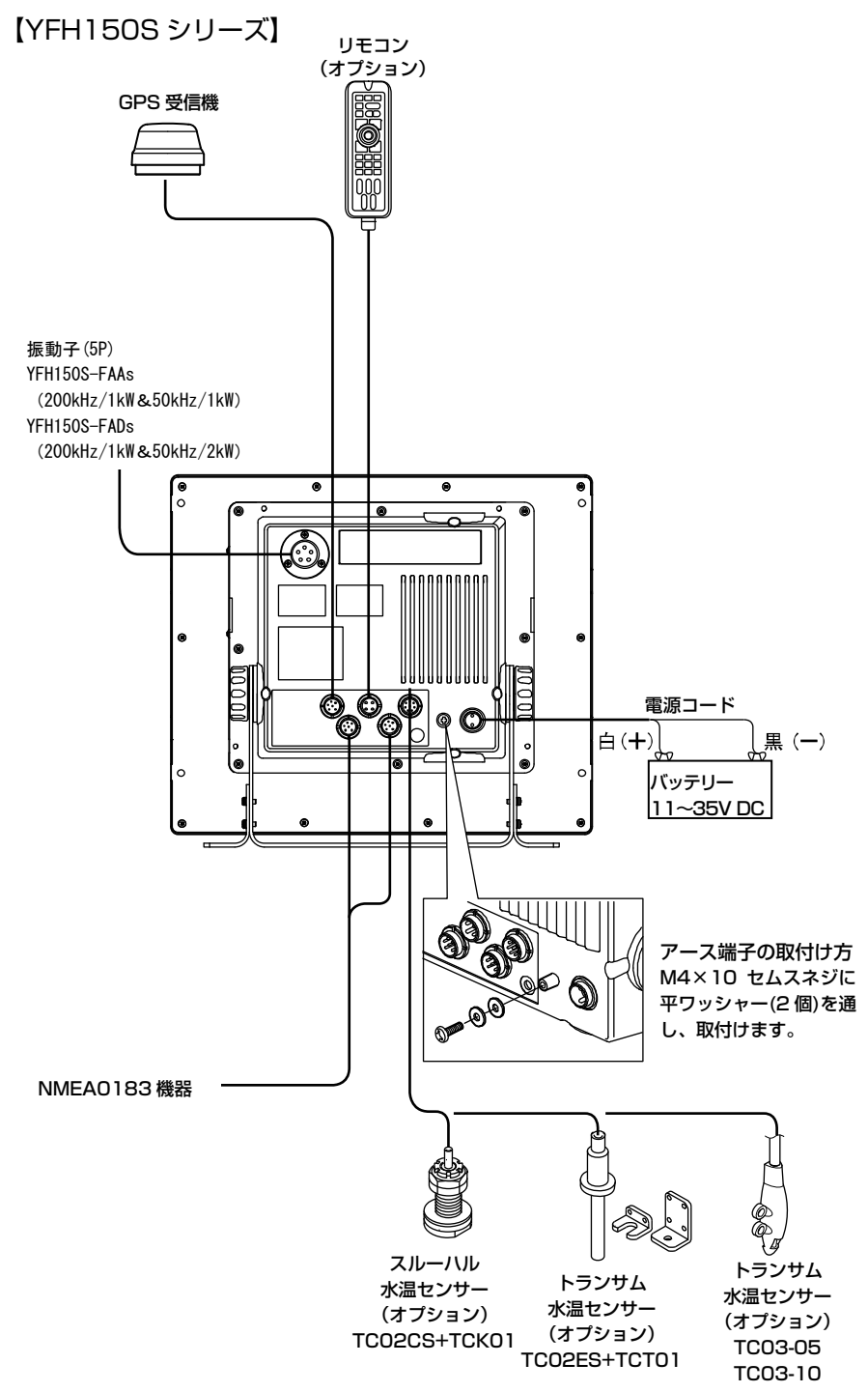

コネクタ結線図

メモ)下図は本体コネクタを見た図です。

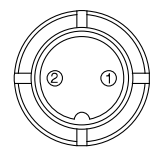

1. 電源用コネクタ 1. 電源(+) 11~35V 2. 電源(-)

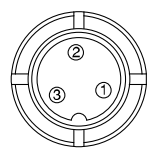

2. 振動子用コネクタ 小型 3P 1. 振動子 2. シールド

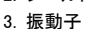

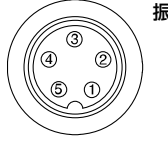

- 振動子用コネクタ 5P
	- 1. 振動子 50kHz
	- 2. 振動子 200kHz
	- 3. シールド
	- 4. 振動子 200kHz
	- 5. 振動子 50kHz

振動子配線表

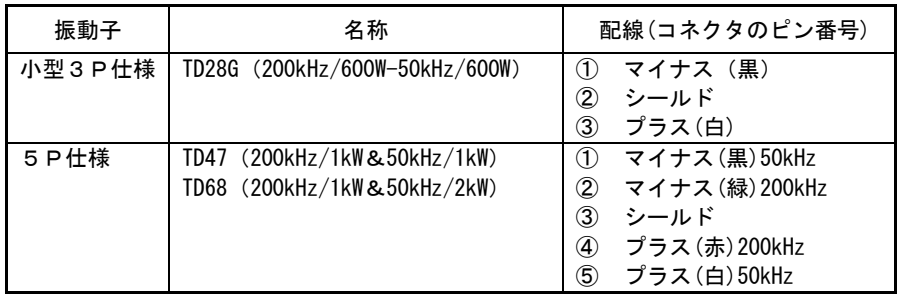

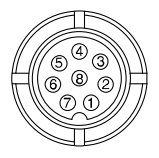

- 3. 水温センサー用コネクタ
	- 1. 未接続
	- 2. 未接続
	- 3. 未接続
	- 4. 未接続
	- 5. 未接続
	- 6. 水温センサー(+)
	- 7. 水温センサー(ー)
	- 8. 未接続

4. 外部入出力および GPS コネクタ

- 1. GND
- 2. データ入力(ー)
- 3. データ入力(+)
- 4. 未接続
- 5. データ出力
- 6. DC10.5V (200mA)出力

# 外部入出力コネクタの接続について

#### 入出力用コネクタ

外部入出力機器を接続するときに使用します。

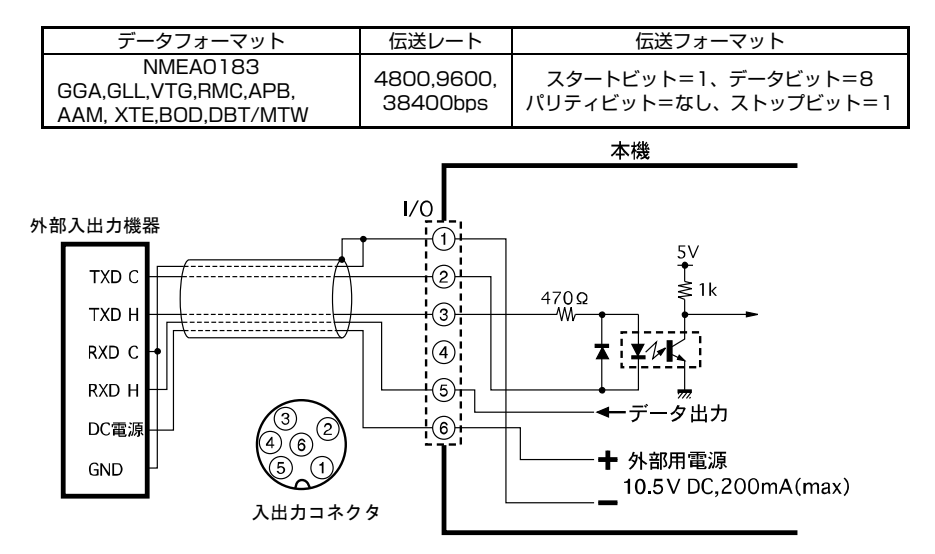

### NMEA0183 出力センテンスについて

●NMEA 出力センテンスについて

1. プロッタ用出力

 電源投入後、GPS を測位すると、「GGA,VTG,RMC」を出力します。 GGA:時刻、緯度経度、測位状態、衛星数等 GLL:緯度経度、時刻、測位状態等 VTG:航行時の方位、船速

RMC:時刻、緯度経度、測位状態、方位、船速、年月日等

2. オーパイ用出力

目的地、ルート航法時は、「AAM,XTE,BOD,BWC,APB」を出力します。

<メモ>オートパイロットの信号は、目的地、簡易カーソル目的地、ルート航法の 様にプロッタ画面上で目標地点を設定した場合のみ出力します。(プロ ッタ画面上で目的地番号、方位、距離を表示します。)

- プロッタ画面上でカーソルを表示しても船をカーソル位置に向かわせる ようなオートパイロット信号は、出力しません。
- AAM:目的地への到着状況
- XTE:クロストラックエラー、操舵方向等
- BOD:現在地から目的地への方位等
- BWC:現在地から目的地への距離、方位、目的地の番号、緯度経度、時刻等 APB:目的地への方位、クロストラックエラー、操舵方向、到着状況等

#### 3. センサー出力

 水深「DBT」を出力します。オプションの水温センサー、方位センサーを接続する と、水温「MTW」、方位「HDG」を出力します。

DBT:水深

MTW:水温(オプションの水温センサーを接続する必要があります。)

HTG:コンパス船首ベクトルの方位

(オプションの方位センサーを接続する必要があります。)

●下記のセンテンスが出力できます。

それぞれのセンテンスについて OFF、1 秒、2 秒、4 秒間隔の設定ができます。

※GGA、GLL、VTG、RMC は GPS 受信機からセンテンスが得られている場合のみ出 力されます。

※出力するセンテンスが多すぎる場合には指定された間隔より長くなる場合があります。 ※初期設定では GGA、VTG、RMC、APB、XTE、HDG、HDT が 1 秒間隔、その他が

OFF に設定されています。

※出力するセンテンスのバージョンは NMEA0183 Ver2.0 です。

●下記に出力センテンスの参考例を示します。

\$GPGGA,110147,3443.160,N,13726.746,E,1,09,001,00070,M,0025,M,,\*55 \$GPGLL,3443.16,N,137.26,E\*55 \$GPVTG,118.9,T,,,000.0,N,000.0,K\*2C \$GPRMC, 110146, A, 3443, 160, N, 13726, 746, F, 000, 0, 118, 5, 270707, \*15 \$GPAPB,A,A,00.001,R,N,V,V,001.4,T,000,001.4,T,,\*77 \$GPAAM,V,V,000.50,N,000\*13 \$GPXTE,A,A,00.001,R,N\*71 \$GPBOD,001.4,T,,,000,1000\*10 \$GPBWC,110100,3508.785,N,13727.496,E,001.4,T,,,025.63,N,000\*69 \$SDDBT,209.6,f,63.9,M,34.9,F\*28 \$SDMTW,27.6,C\*1A

※目的地航法が設定されていない場合、APB、XTE、BOD、BWC は出力されません。 ※HDT は GPS コンパスを接続した場合のみ出力されます。 ※HDG は磁気コンパスを接続した場合のみ出力されます。

# 本体の取付け方法

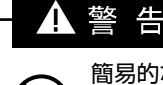

簡易的な取付けはしない。 ケガなど事故の原因となります。 ※下記の取付手順に従い、必ず正規の取付けを行ってください。

【YFH104S シリーズ】

<本体の取付け>

本体の取付用架台の穴(8 ヶ所)を使い、付属のネジで取付けます。 図を参照しながら本体を取付けます。

1. <位置決め>

本体に架台を付けた状態で取付け位置を決め、目印をつけます。 ※本体の後方はコード類を接続できるだけの隙間を空けてください。

2.<架台の取付け>

架台の外側の穴(8ヶ所)を使い、付属のネジで取付けます。 ※架台両端の切り欠きは、本体の表側へ向けてください。

3. <本体の取付け>

図を参照しながら本体を取付けます。

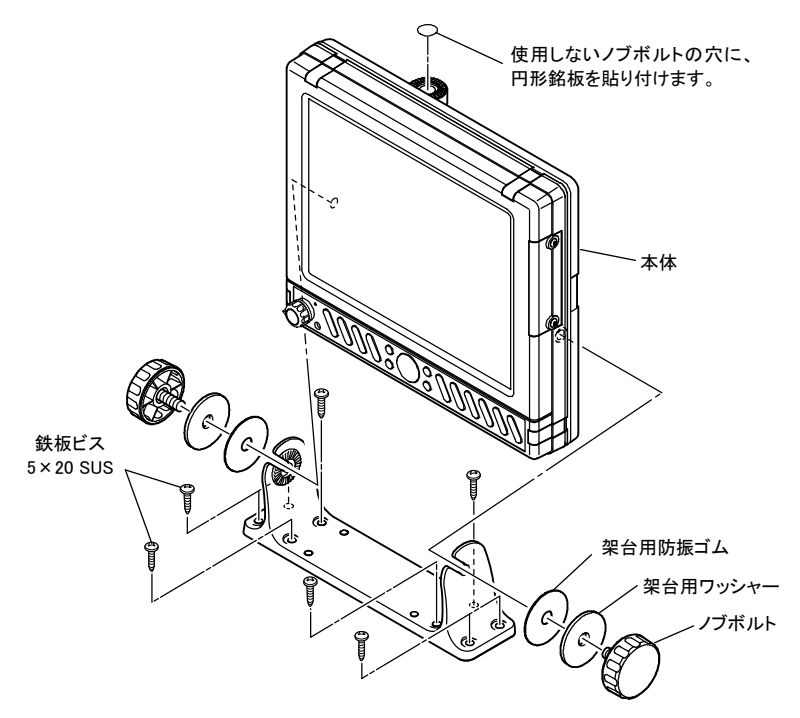

#### 【YFH150S シリーズ】

(1)<位置決め>

本体に架台を付けた状態で取付け位置を決め、目印をつけます。

※本体の後方はコード類を接続できるだけの隙間を空けてください。

②<架台の取付け>

架台の外側の穴(8 ヶ所)を使い、付属のネジで取付けます。

3<本体の取付け>

図を参照しながら本体を取付けます

※本体を縦で使用する場合は、架台取付金具を縦用に向きを合わせ、取付けてくださ い。

- 1. 本体の取付方向に合わせて、架台取付金具を M8×12 六角ボルト(平ワッシャー1 枚追加)で 固定した後、本体横方向からノブボルト(架台ワッシャー付)を仮止めします。
- 2.上記ノブボルトの隙間に架台が入るようにして、上からスライドさせて架台に載せます。
- 3.残りのノブボルト(架台ワッシャー付)を架台の長穴から取付金具の穴に固定します。
- 4.本体の角度を調整し、4 箇所のノブボルトを固定してください。

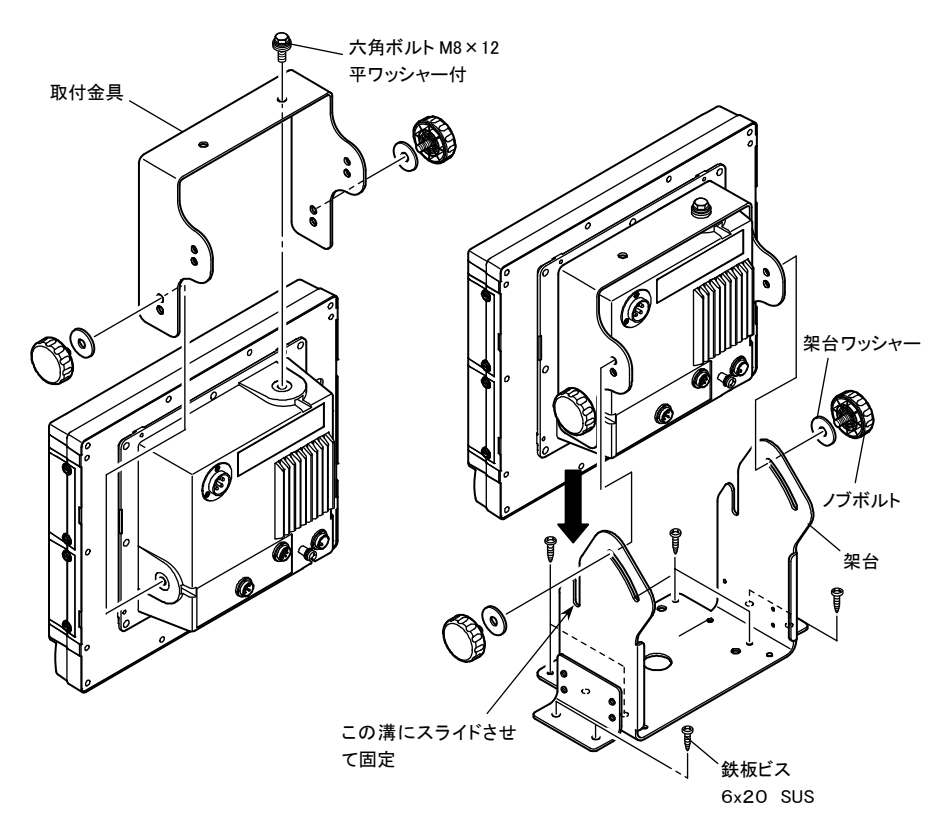

# インダッシュで取付ける方法

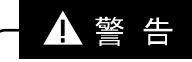

簡易的な取付けはしない。 ケガなど事故の原因となります。 ※下記の取付手順に従い、必ず正規の取付けを行ってください。

【YFH104S シリーズ】

本体前面の四隅にある取付穴を利用して、パネルにネジ止めできます。

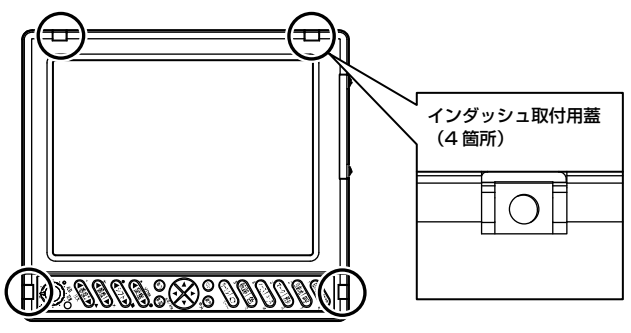

1. 付属の原寸大インダッシュ用型紙を参考に穴を開けてください。

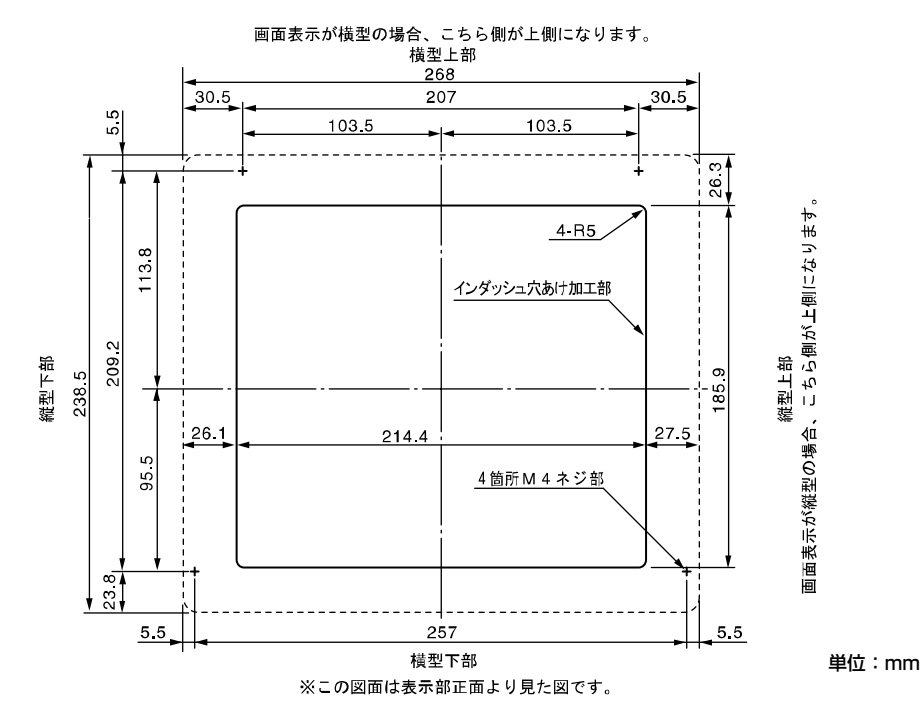

(4箇所)を外します。

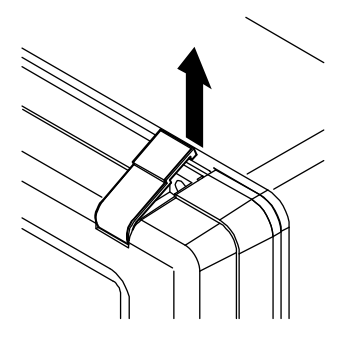

2. 本体前面のインタッシュ取付用蓋 ―― 3. そのまま手前 (画面前万万向) に引きま す。インダッシュ取付用蓋が外れます。

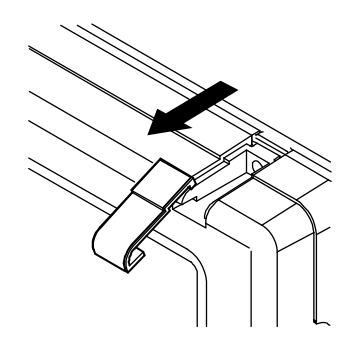

4. 本体をパネルに開けた穴にはめます。

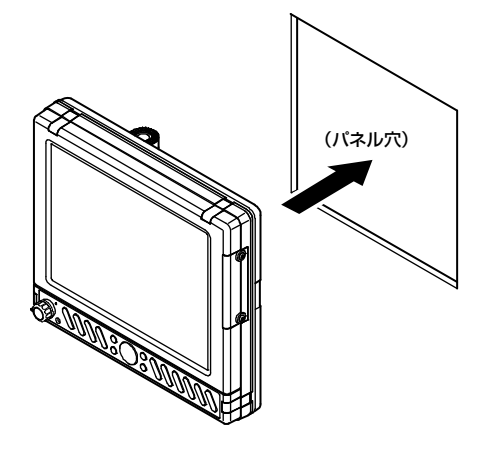

5.4×30 タッピングネジを挿入して パネルに固定します。(4 箇所)

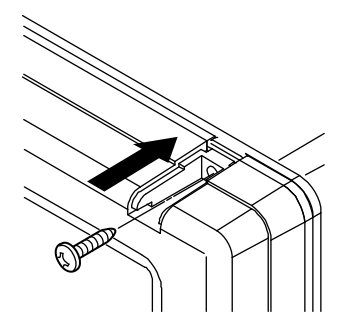

6.再び、インダッシュ取付用蓋(4 箇所)を被せます。

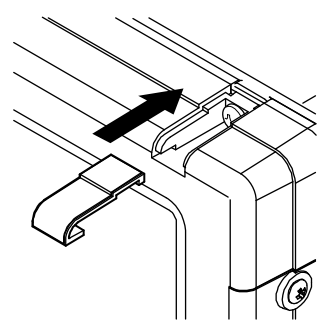

【YFH150S シリーズ】

本体前面の四隅にある取付穴を利用して、パネルにネジ止めできます。

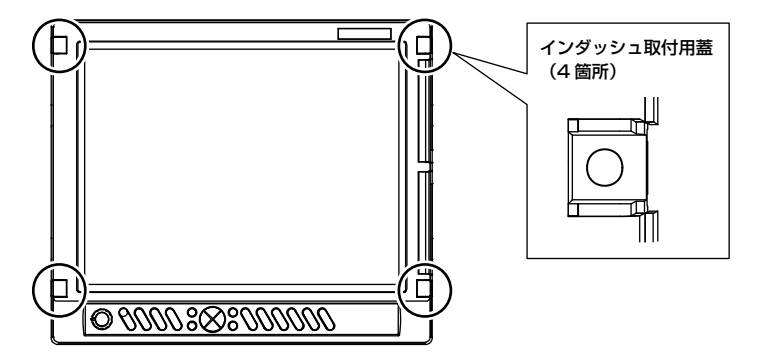

1. 付属の原寸大インダッシュ用型紙を参考に穴を開けてください。

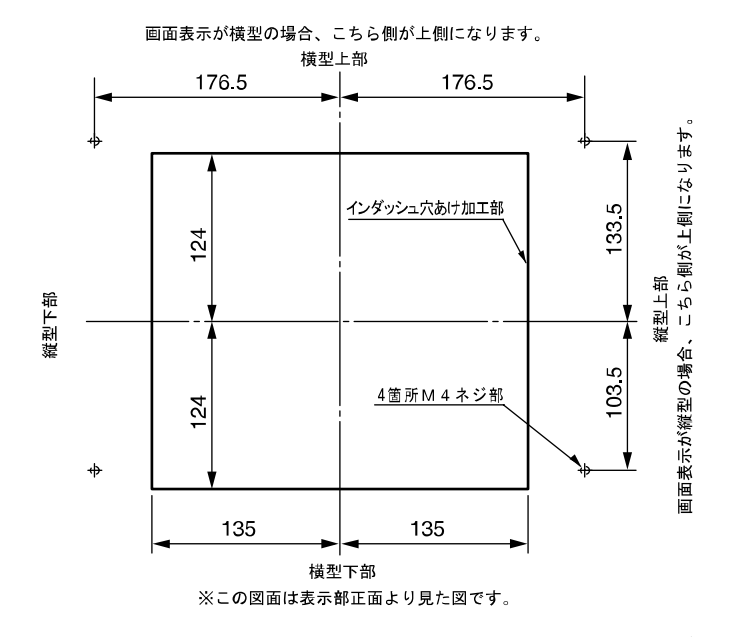

単位:mm

- (4箇所)を外します。
- 2. 本体側面のインタッシュ取付用蓋 ―― 3. そのまま手前 (画面前万万向) に引きま す。インダッシュ取付用蓋が外れます。

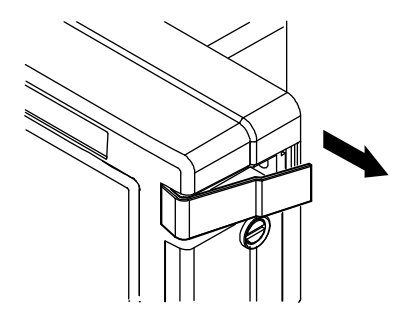

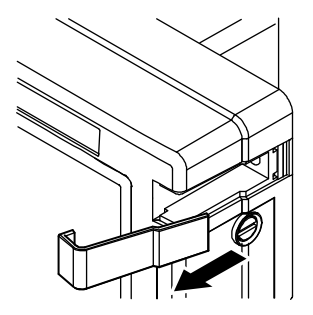

4. 本体をパネルに開けた穴にはめます。

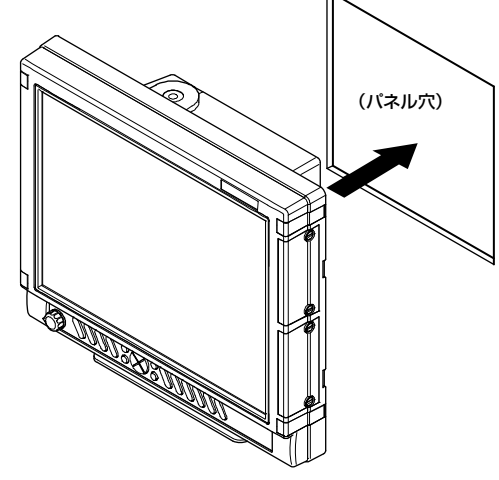

5.5×30 タッピングネジを挿入して パネルに固定します。(4 箇所)

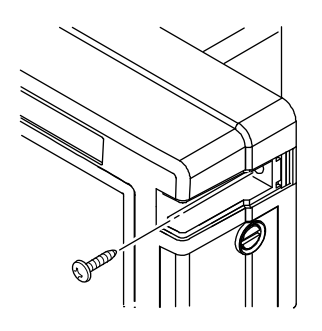

6.再び、インダッシュ取付用蓋(4 箇所)を被せます。

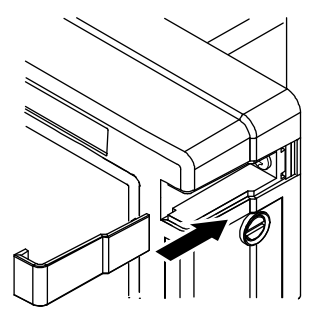

# 振動子の取付け方法

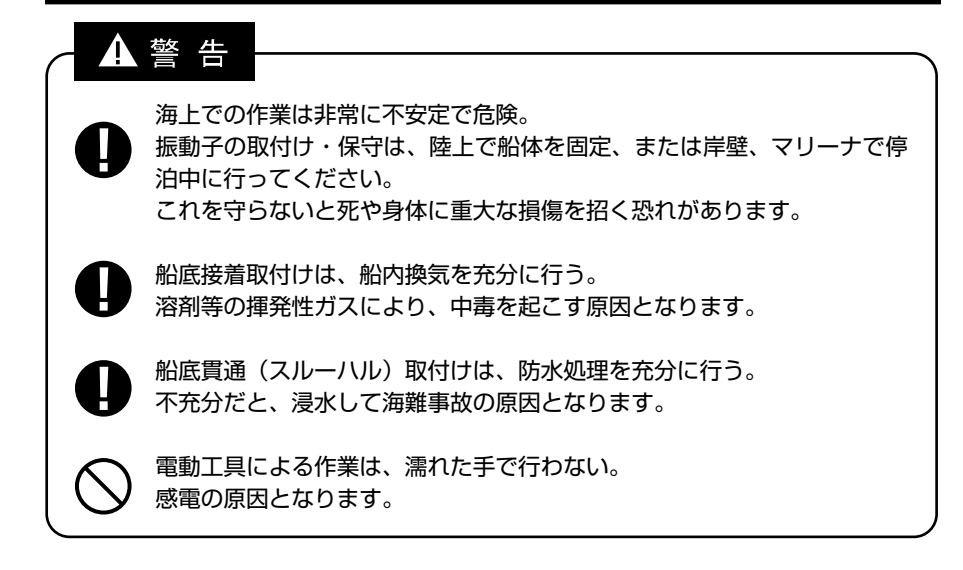

#### 【取付け方法の種類について】

次のような取付け方法があります。詳細は各項目のページを参照してください。

- 1.船底接着取付け
- 2. 船底貫通 (スルーハル)取付け (600W仕様のみ) ※1kW以上(TD47、TD68)を船底貫通(スルーハル)取付けする際には、ご購 入の販売店にご相談ください。
- 3.インナーハル取付け
- 4.イケス内取付け
- 5.トランサム取付け(TD25)
- 6.G スカッパー取付け(TD28G)
- ※上記 1、3、4 の取付けをする場合は、特に次の点に注意してください。

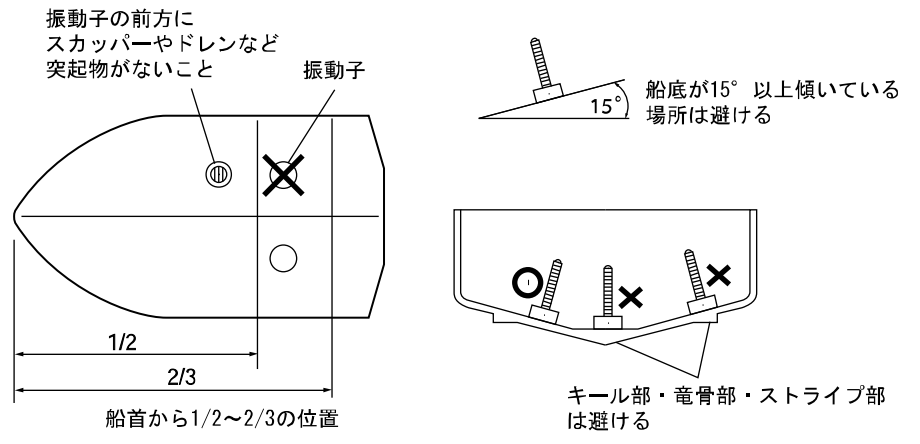

### 1.船底接着取付け

※FRP 船で、船底が単層(10mm 以下)またはアルミ船で、船底が単層(1mm 以下) の場合のみ有効。

接着する前に、ある程度水深のある場所で振動子と船底の内側を充分な水で濡らし、振動 子を船底に押さえつけて画像が一番良く映る場所を探します。

- (1)接着面(振動子の下側全面および船底全面)をサンドペーパー(240 番くらい) でよく磨き、アルコール等で接着面の油・水分・汚れをきれいに拭きます。
- (2)接着面(振動子の下側全面および船底全面)にシリコンボンドを付け、気泡が入ら ないように充分押さえつけて接着します。

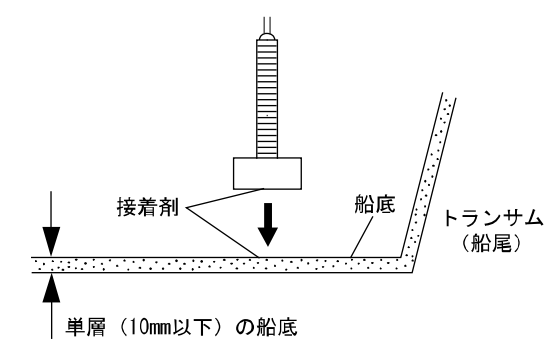

### 2. 船底貫通 (スルーハル) 取付け (600W 仕様のみ)

(1) 船底にゅ23 くらいの穴をあけます。

(2)振動子からナットとゴムパッキン1枚を外します。

(3)穴に振動子のネジ部を差し込み、ゴムパッキンを通し、ナットで固定します。 ※接合面は、必ず防水処理を行ってください。

船底が傾いている場合は、振動子が船の真下を向くようにブロックを挟んでから取付け てください。

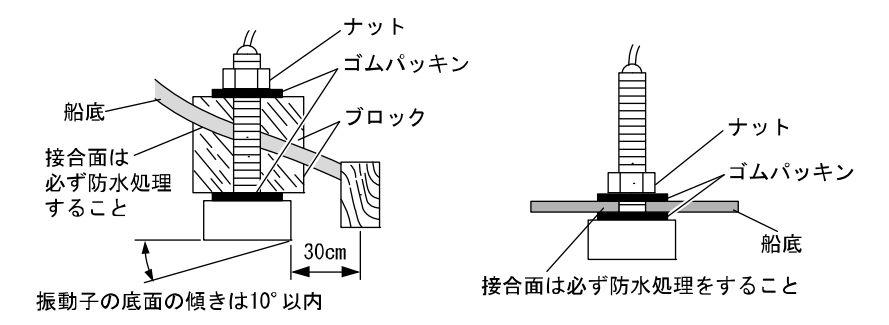

## 3. インナーハル取付け

※オプションのインナーハルが必要。

TD28G 仕様(200kHz/600W-50kHz/600W)……IH01

TD47 仕様(200kHz/1kW&50kHz/1kW)……IH13

TD68 仕様(200kHz/1kW&50kHz/2kW)……IH08

- ※FRP 船で、船底が単層(10mm 以下)またはアルミ船で、船底が単層(1mm 以下) の場合のみ有効。
- (1)【600W 仕様】 振動子からナットとゴムパッキン 1 枚を外します。 蓋の穴に振動子のネジ部を差し込み、ゴムパッキンを通し、ナットで固定します。 【1kW、2kW 仕様】 振動子のケーブルに蓋を通し、振動子を蓋にインナーハル取付金具で固定します。
- (2)筒を、船底の内側の形状に合わせて加工します。このとき、振動子の下面と船底の 間は 10~20mm とします。
- (3)シリコンボンドまたは FRP で、筒を船底に接着します。このとき、船底の竜骨部 やストライプ部は避けてください。
- (4)蓋と筒の間にゴムパッキンを入れ、ネジ 8 本で取付けます。
- (5)注入口および反対側の空気抜き口のネジをはずします。 水を注入し、ネジを元にもどします。
- 【インナーハルの取付け】(600W 仕様)

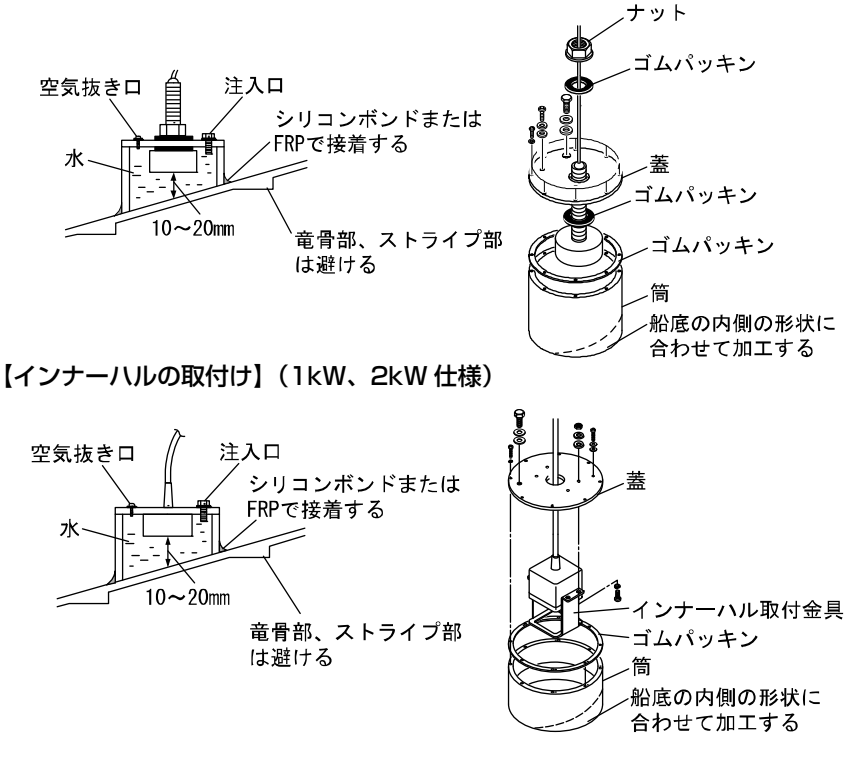

### 4.イケス内取付け

※FRP 船で、船底が単層(10mm 以下)またはアルミ船で、船底が単層(1mm 以下) の場合のみ有効。

接着する前に、ある程度水深のある場所で振動子をイケス内に入れ、画像が一番良く映 る場所を探します。

(1)イケスの水を抜きます。

(2)イケスの底に接着する場合は、「1.船底接着取付け」の項を参照してください。

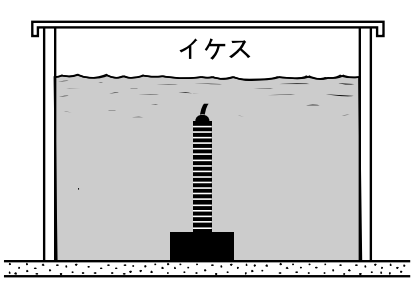

**5. トランサム取付け (TD25)** 

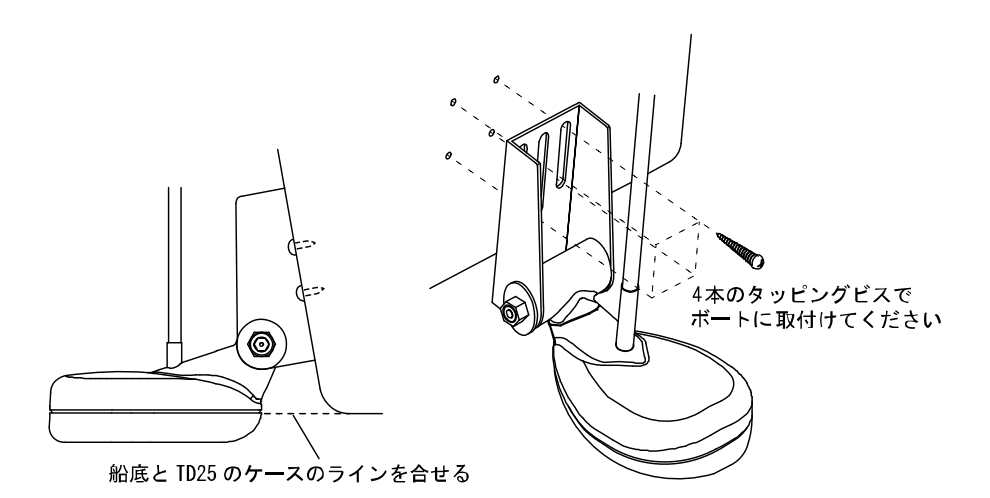

## **6. Gスカッパー取付け (TD28G)**

(1)イケス内の G スカッパーに直接振動子をネジ込んで取付けます。 この時、ケーブルがねじれないように注意してください。

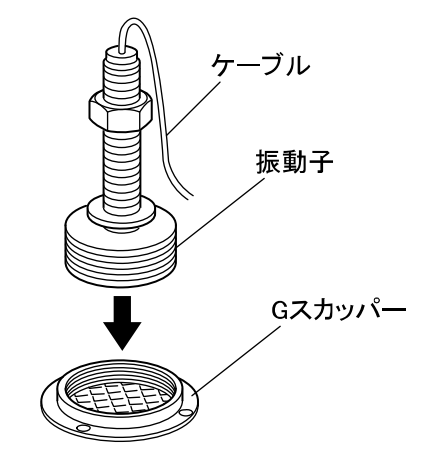

(2) G スカッパーに取付後は G スカッパーと振動子の周囲をシリコンにて水漏れが無 いように埋めてください。

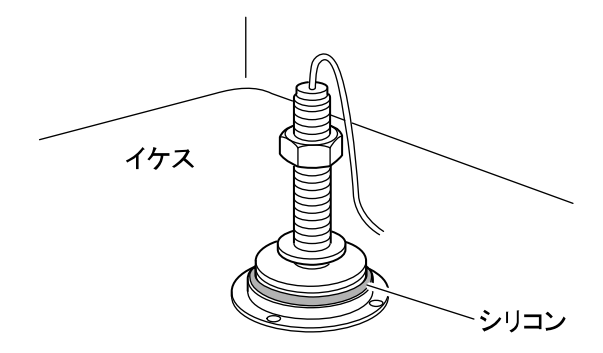

※イケス内にある入水側2ケ所の内いずれかの1ケ所に取り付けてください。

※取り付けることにより、イケス面の水位が変動することがありますが、その際には水位 調整が可能な「マルチブリーザーパイプ(QT8-YSK-200-004)(オプション)」を並 用してください。

※イケス内に入水側、排水側各1ケ所しかない場合はイケスとして使用できなくなります。

# 水温センサーの取付け方法

※水温センサーはオプションです。

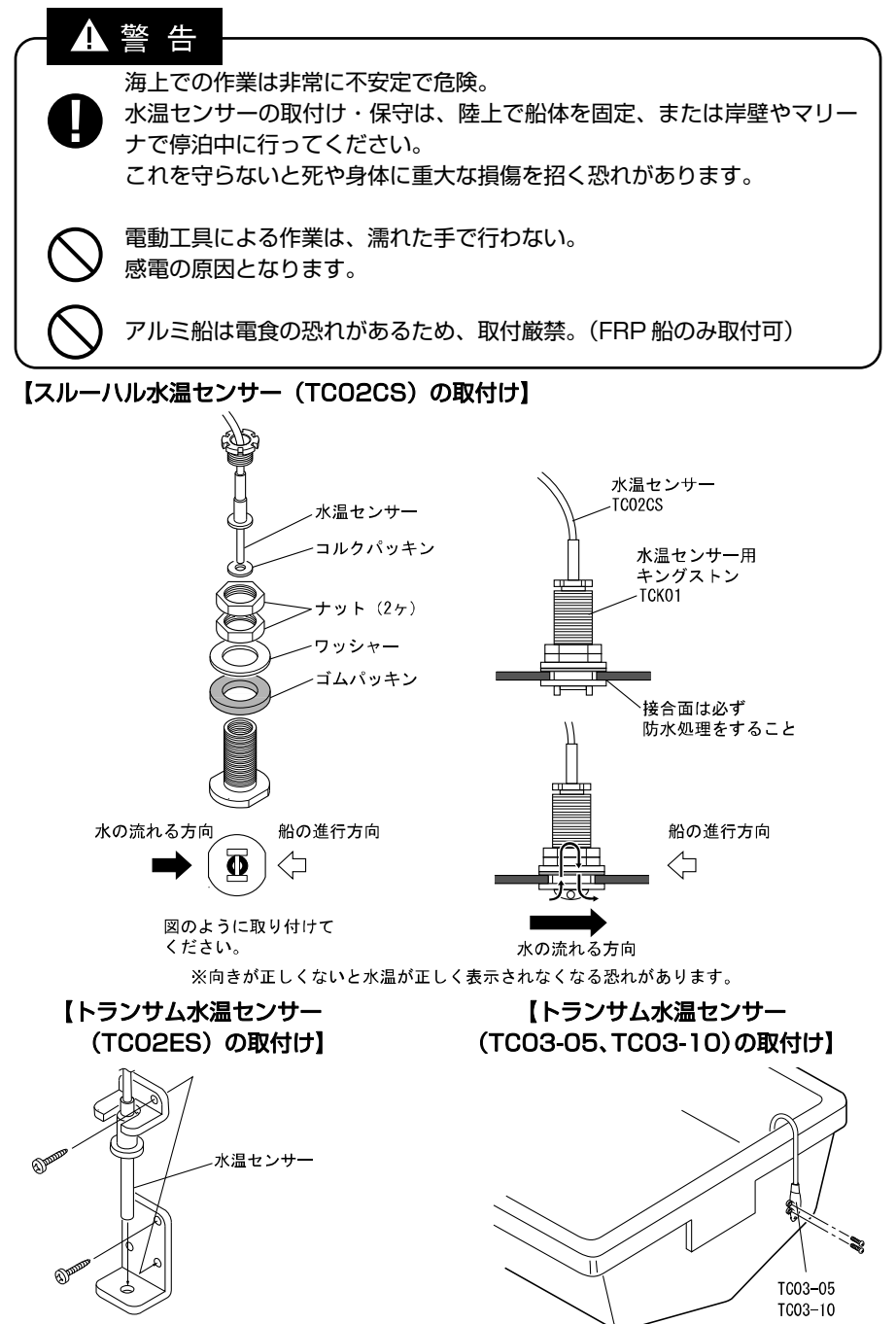

# GPS アンテナの取付け方法

▲ 警 告

簡易的な取付けはしない。 ケガなど事故の原因となります。 ※必ず正規の取付けを行ってください。

海上での作業は非常に不安定で危険。 GPS アンテナの取付け・保守は、陸上で船体を固定、または岸壁やマリー ナで停泊中に行ってください。 これを守らないと死や身体に重大な損傷を招く恐れがあります。

電動工具による作業は、濡れた手で行わない。 感電の原因となります。

GPS 衛星からの電波を正常に受信できるよう、次のような場所を選んで取付けてくださ い。

正常に受信できないと位置の精度が悪くなり、測位できない場合もあります。

- Ⅰ• 他の機器(無線機、魚探、レーダーなど)からなるべく離れたところ。
- •• 回転窓やワイパーなどのモーターを用いた機器からなるべく離れたところ。
- エンジンからなるべく離れたところ。
- Ⅰ• 周囲上空に障害物がないところ。
- 金属類や湿った木材が本機の上方向にあると受信しにくくなります。
- 

\*他の機器のアンテナから下記の距離以上離してください。

 インマルサットアンテナから5m以上離してください。 (また、インマルサットビームに入らないこと) ループアンテナから3m以上離してください。 レーダービームに入らないようにしてください。 i. 受信ホイップアンテナ (VHF など)から 3m以上離してください。 ¦• 船舶電話用アンテナから3m以上離してください。 '• 送信アンテナ(MF/HF)から4m以上離してください。

\*FRP やプラスチック製のキャノピーは電波が透過しやすいためキャノピー内でも実用 上十分な受信感度が得られますが、SBAS 衛星は南~南東の方向にしかなく高度も低 い(仰角30~50°)ため、周囲の機器などの陰になり受信しにくい場合があります。 GPS 受信状態画面で確認しながら取り付け場所を決めてください。

\*SBAS 補正は、電離層変動などの影響を受けやすく精度が劣る場合があります。

標準構成品

#### 【YFH104S シリーズ】

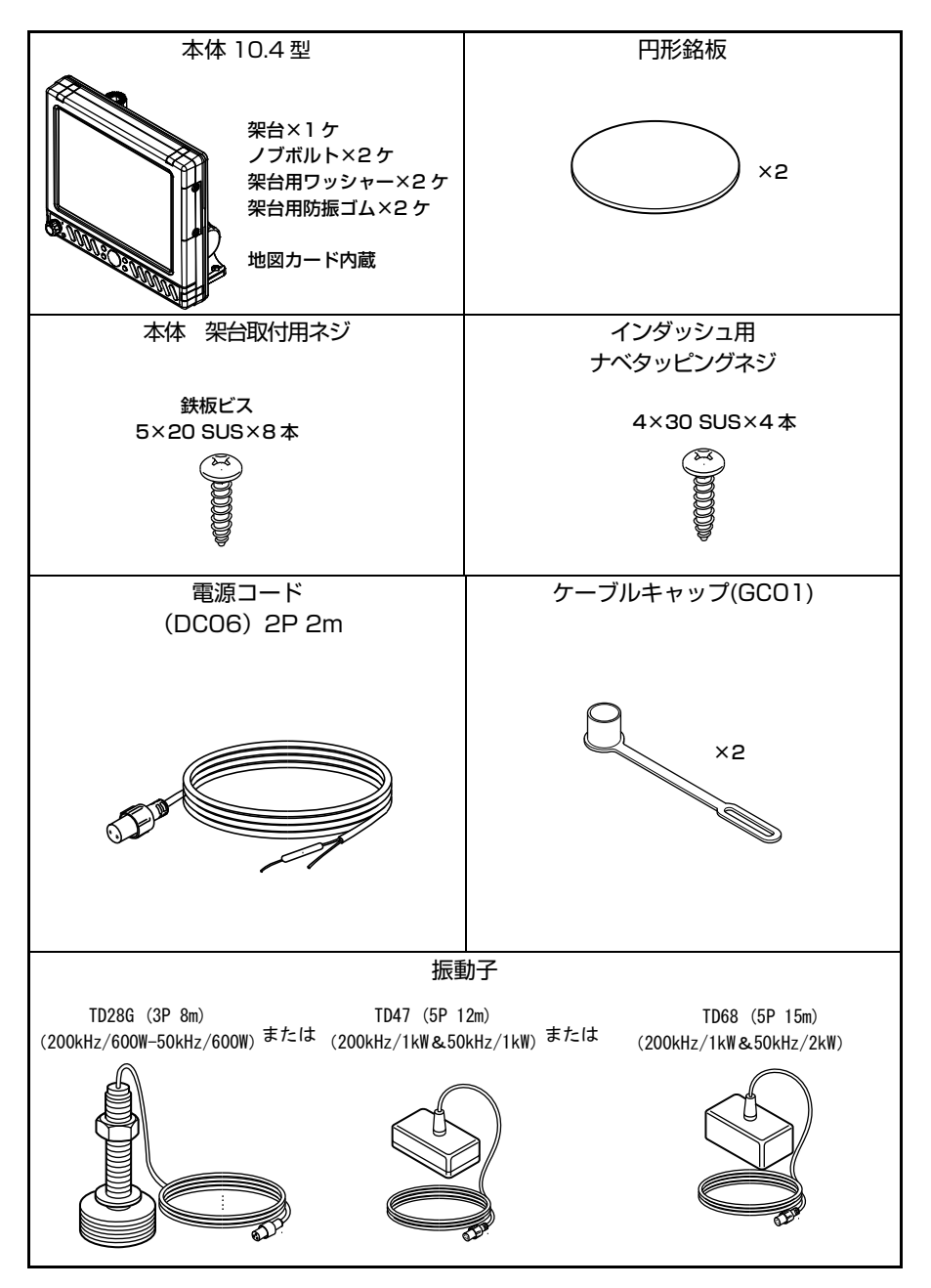

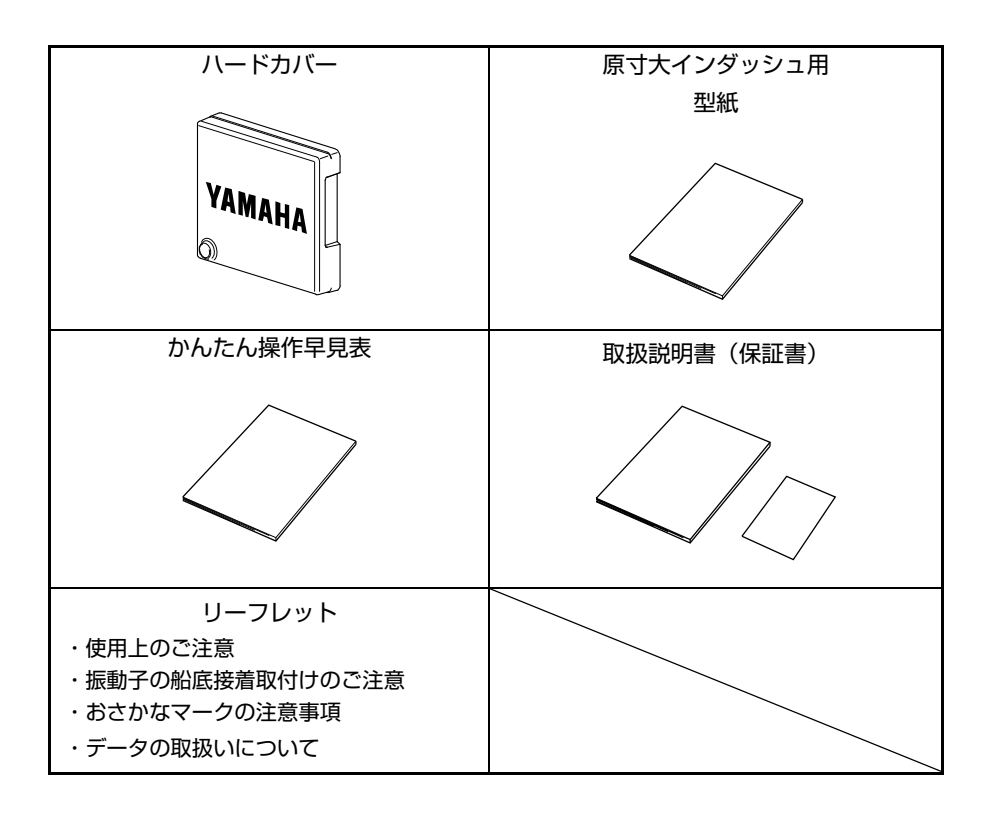

#### 【YFH150S シリーズ】

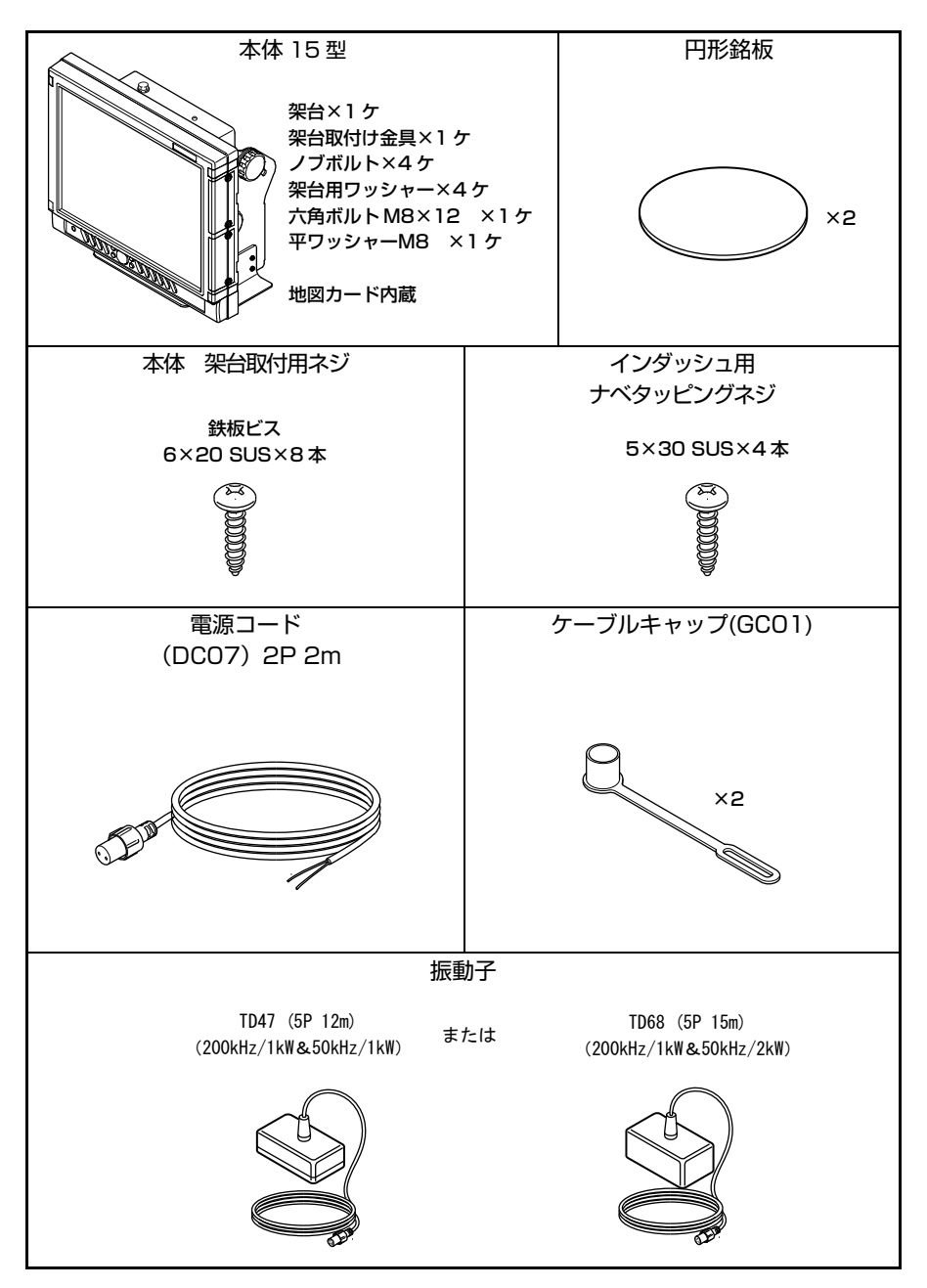

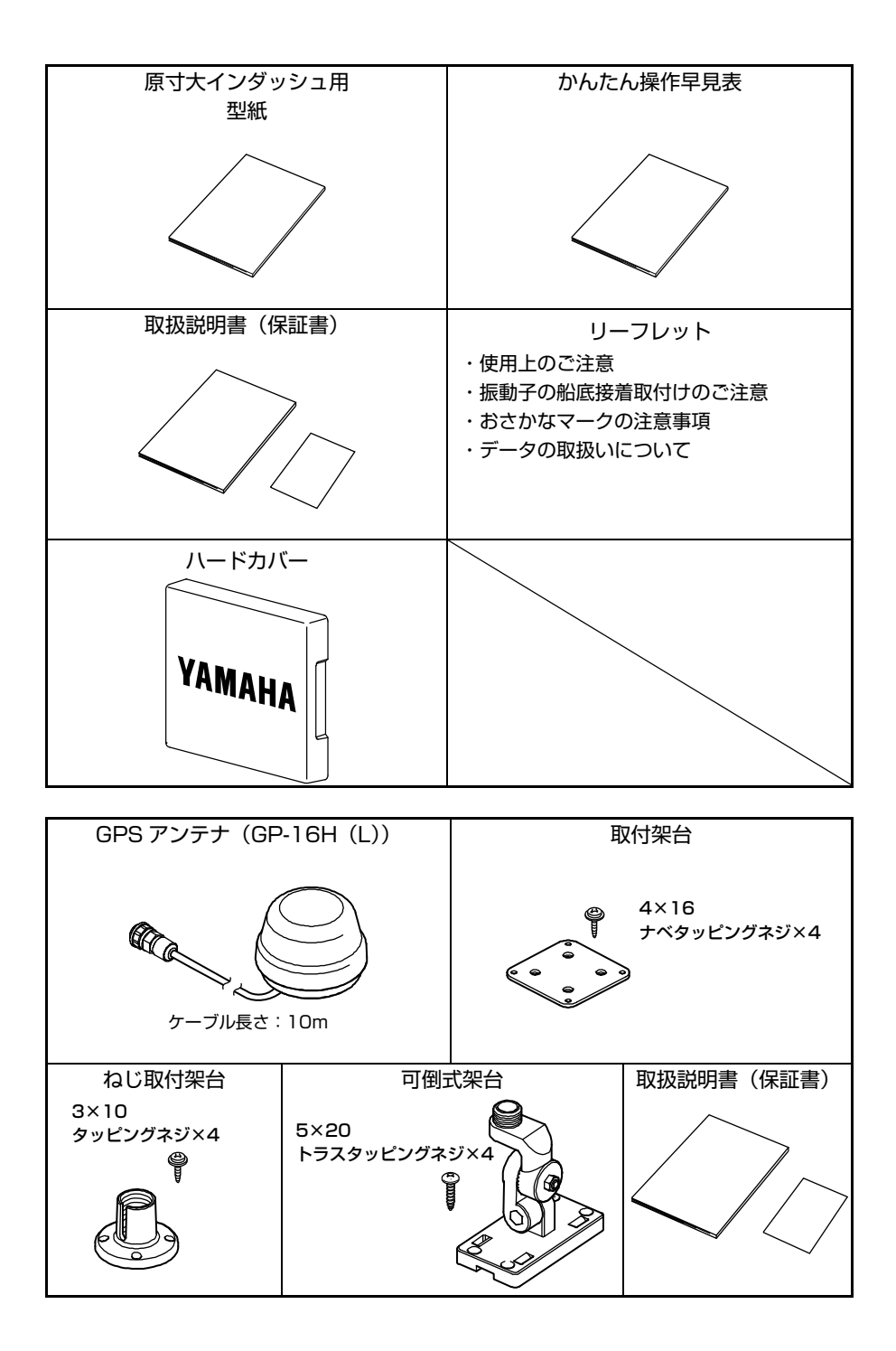

# オプション部品

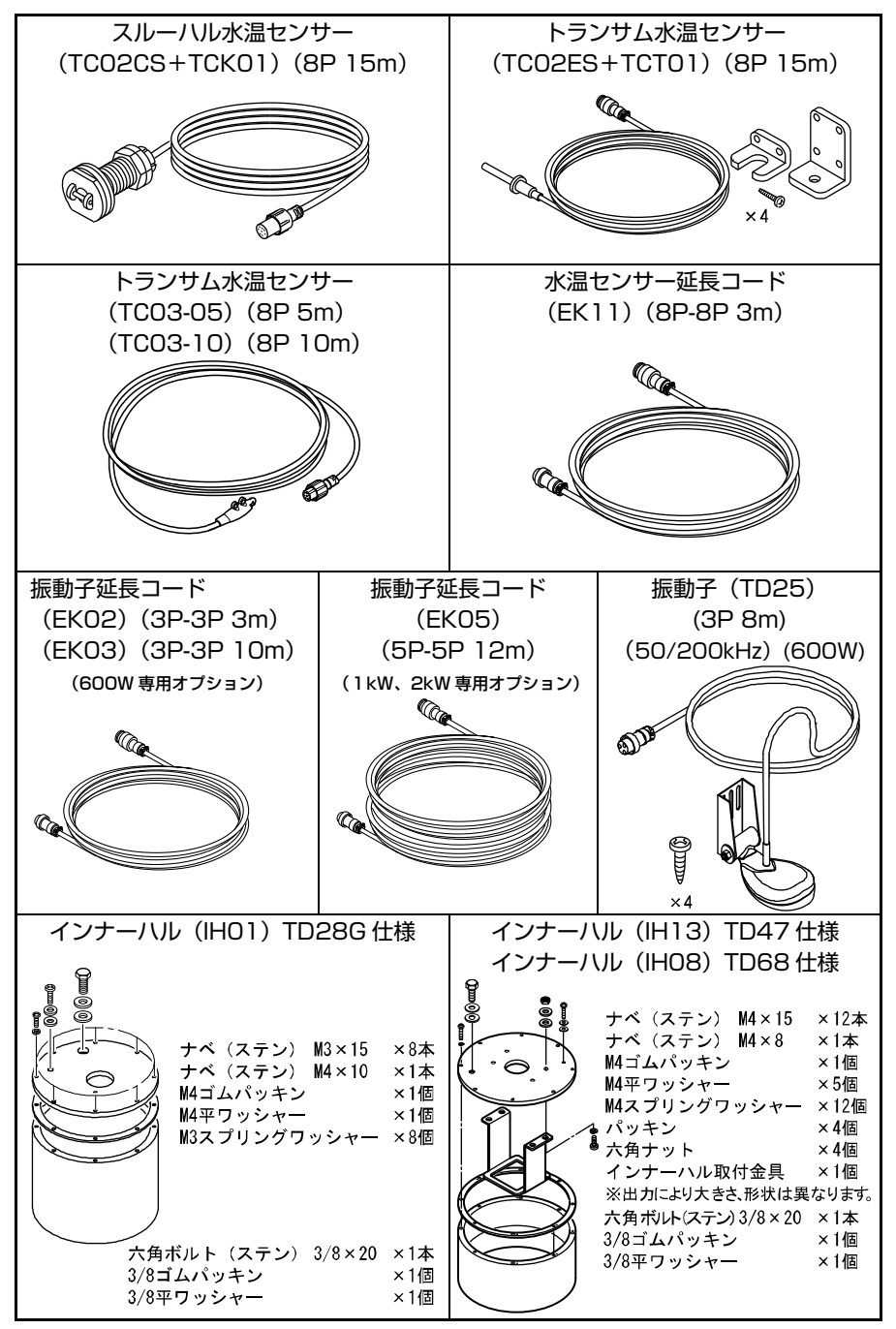
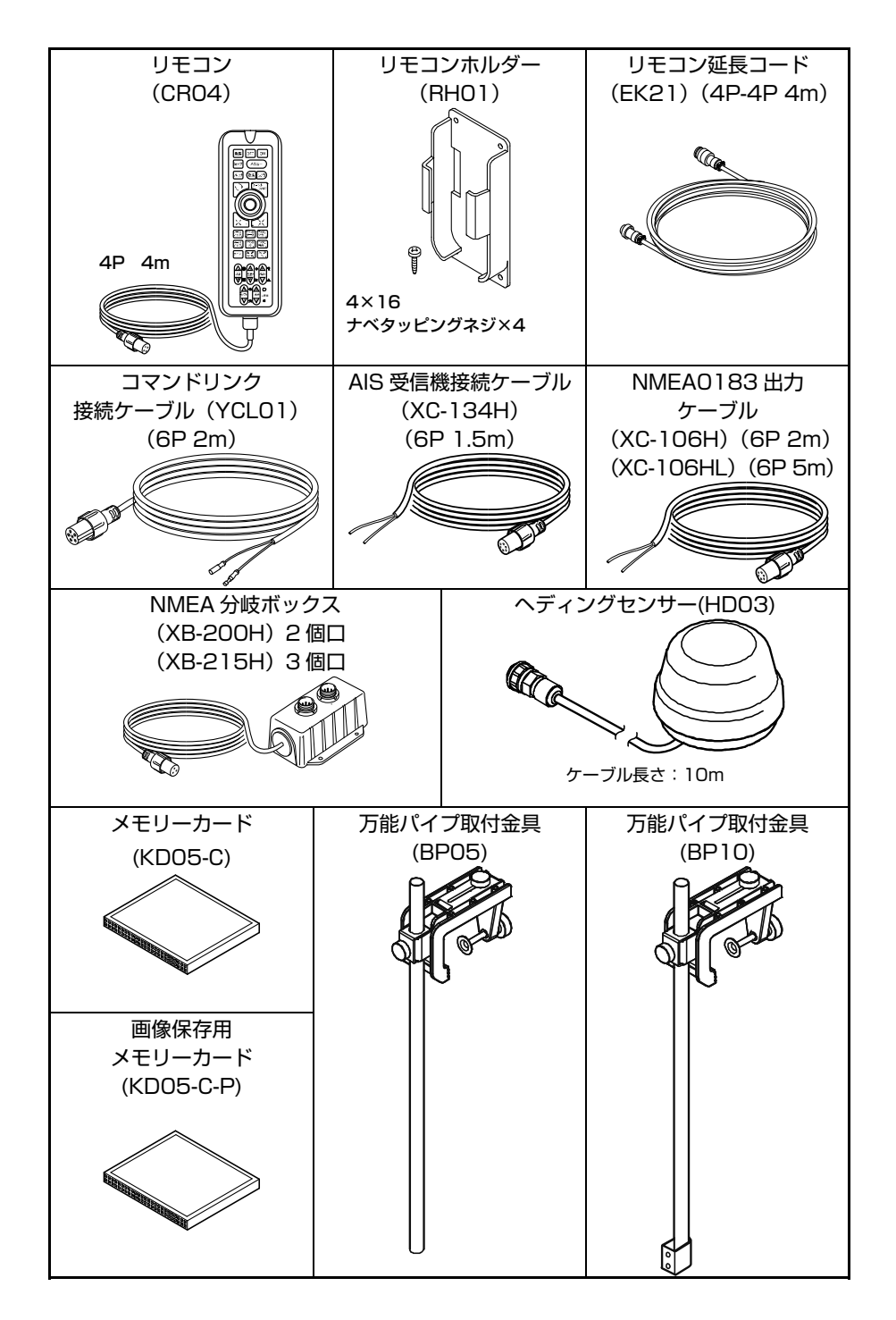

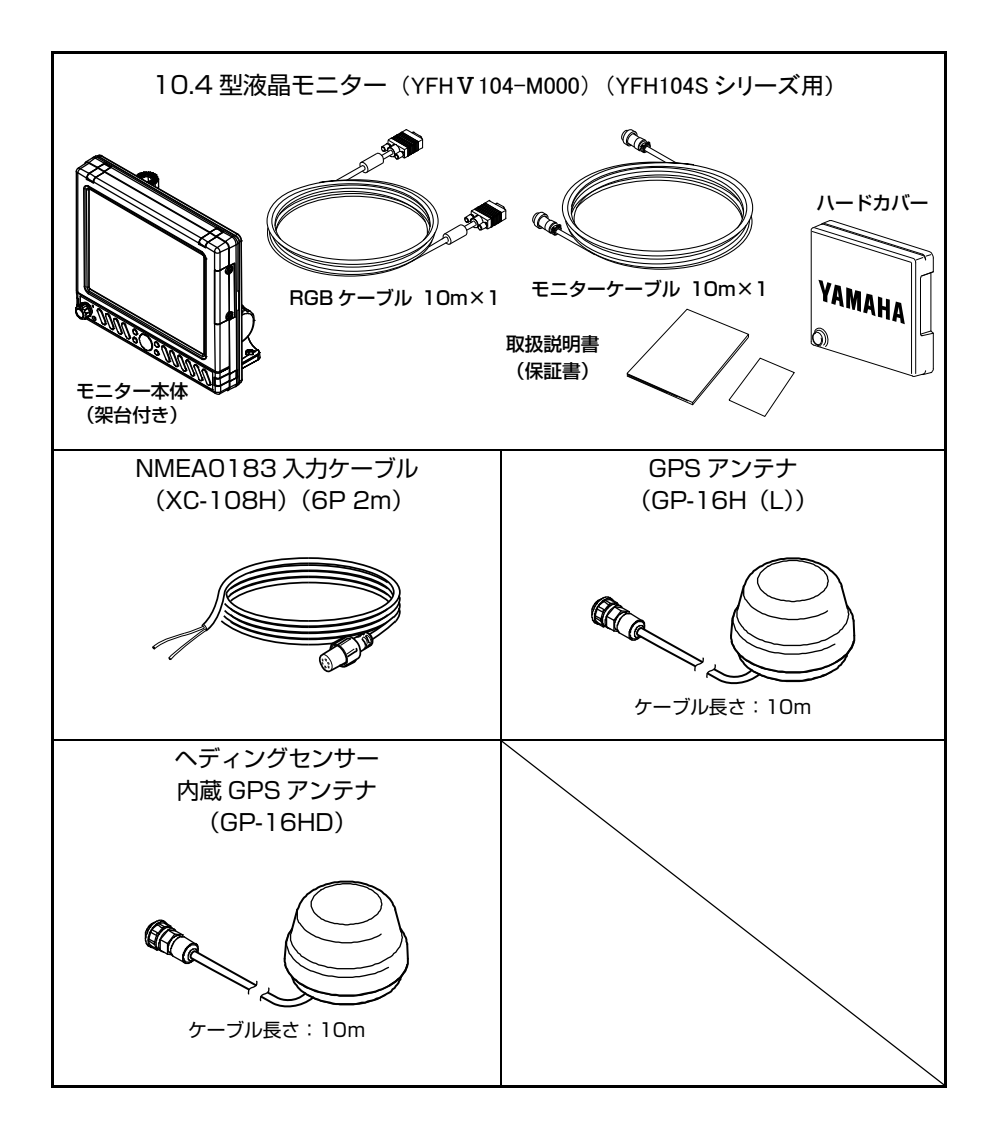

# 魚群探知機の知識

- 1.魚群探知機の原理
- ●魚探の原理は山びこと同じ。

振動子から船の真下に向けて発信される超音波は、水中の魚群や海底により反射され、 再び振動子により受信されます。

魚探では、超音波の発信から受信までの往復時間を距離に換算し、深度として表示します。 また反射波の強弱により、魚群の大きさや密度、あるいは海底の形状や底質を画像に色 別表示します。

超音波は水中で毎秒 1500m の速さで進みますので、超音波を発振してから反射波が 戻ってくるまでの時間を計れば魚群や海底までの水深がわかるわけです。

また反射波の強弱により、魚群の大きさや密度、あるいは海底の形状や底質を画像に表 示します。

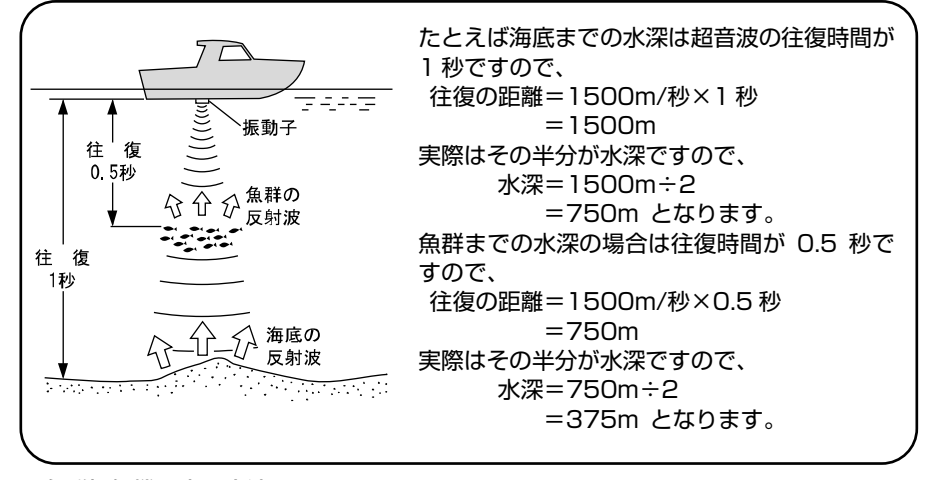

### ●魚群探知機の表示方法

超音波を発射して、その反射波を処理した画像は画面の一番右端の 1 ラインに表示さ れますそれまで一番右端にあった画像は 1 ライン分左へ移動します。この動作を繰り 返すことによって水中の断面図のような画面になります。したがって、船の真下の一番 新しい画像は画面の一番右端となり、左に行くにしたがって、過去の画像となります。 魚探の画面は船が走ったところを横から見ていると考えれば良いでしょう。魚探は動き ながら使ってこそ地形などがわかりますが、止まっているとまわりがどんな地形の変化 なかっし、ここかなことだろう。<br>をしていても、あたかも平らな場所であるかのように表示されます。 現在の船の位置

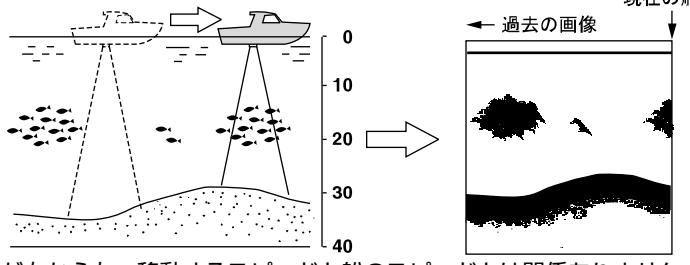

注)画像が右から左へ移動するスピードと船のスピードとは関係ありません。

## 2.魚群の見分け方

●大切なのは、魚群の画像と漁獲との比較。

魚群の画像のみで魚種を判別することは、ある程度までは可能です。しかし同じ魚種で も漁場の違いや、時間(昼と夜・四季・海流の変化)の違いによっても群れをなす形が 異なってきます。つまり魚種の見分け方で大切なことは、その漁場、漁期ごとの魚種を 知り、魚群の画像と実際の漁獲を比較することで画像上でのポイントを見つけ出すこと です。

### 3.魚量の見分け方

### ●魚群の密度および大きさから魚量を見分ける。

魚群の密度が濃いほど発信波は強く反射されるため、画像の色の強弱により魚群の密度 を見分けることができます。

また一般的に画像上の魚群が大きいほど魚量も多いと思われがちですが、魚群が浅い所 と深い所にいる場合、深い所にいる魚群ほど画像上に大きく表れます。これは発信波の 幅が下へ行くほど広がっていくために起きる現象で、反射された超音波は逆に上に広が り、距離(深さ)が大きいほど幅も広く広がっていきます。魚量の見分け方で大切なこ とは、"深いところにいる魚群ほど画像上では大きく表れる"ということを頭に入れ、 魚群の大きさと色の強弱によって判断することです。

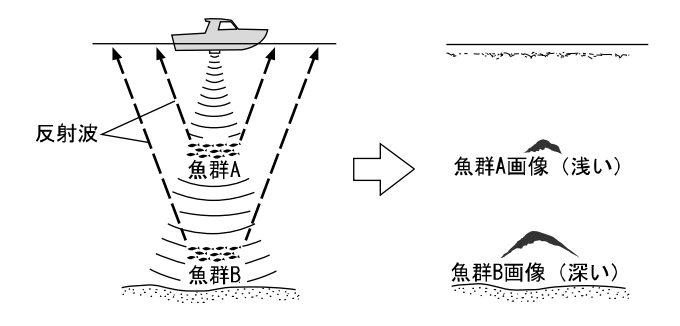

#### 4.海底質の見分け方

●海底には、岩場や砂地、あるいは泥地などさまざまな 底質があります。

底質を見分ける場合は、海底画像の上下幅と色の強弱 により判断します。岩場などの底質が固い場所では発 信波の反射が強く、画像上の海底の幅が広くなり、強 い反射を示す色が多くなります。逆に砂地や泥地など の底質が柔らかな場所では反射も弱く、海底の幅は狭 くなり、強い反射を示す色が少なくなります。

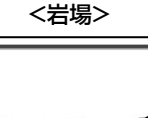

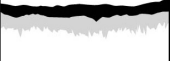

#### <砂地や泥地>

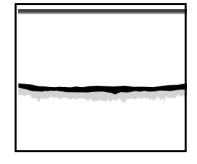

# 故障とお思いになる前に

●万一、本機の調子が悪いとき、修理を依頼される前にもう一度次の点をお確かめください。

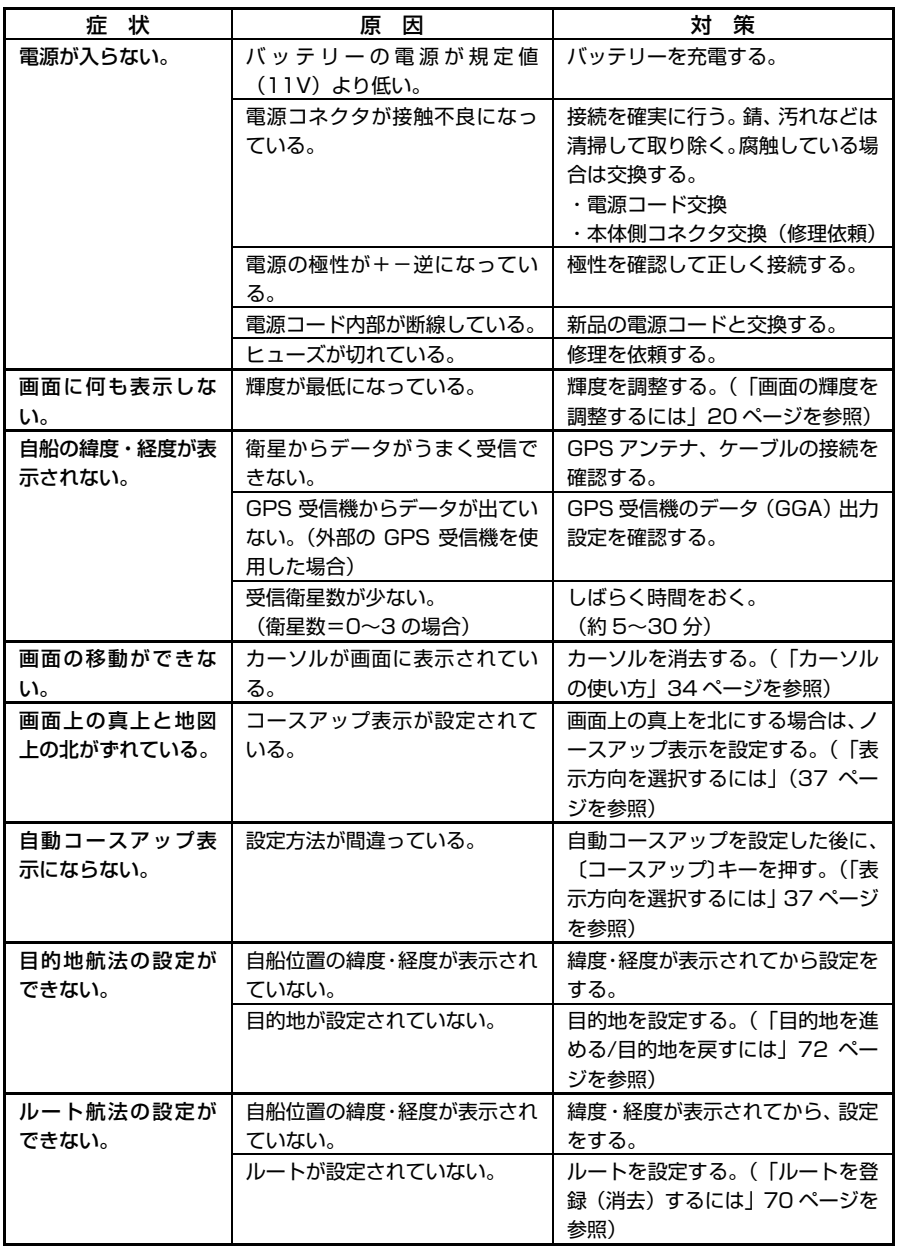

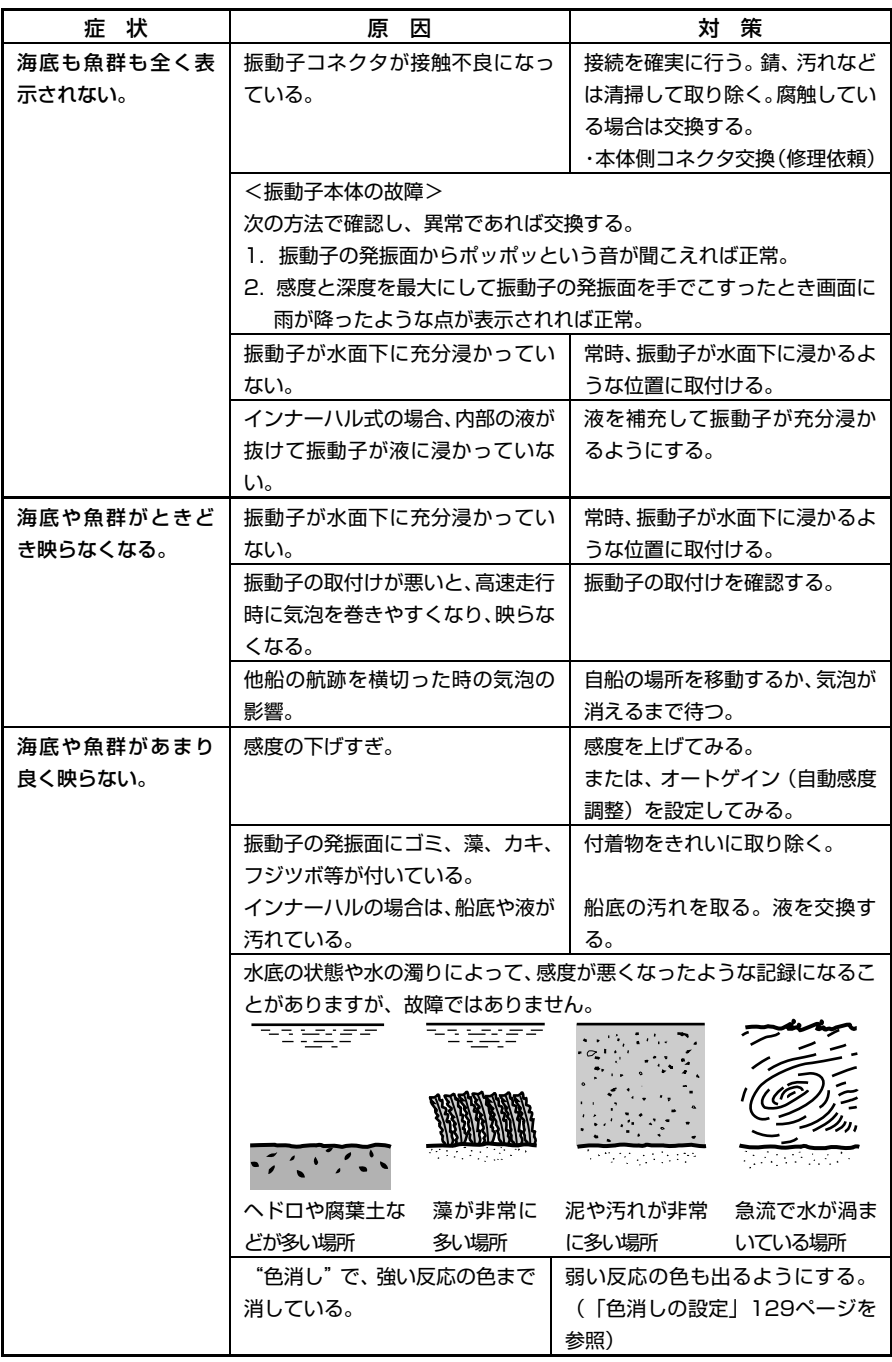

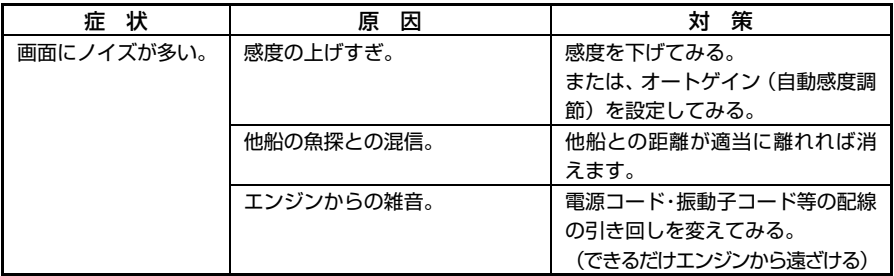

# 仕様一覧表

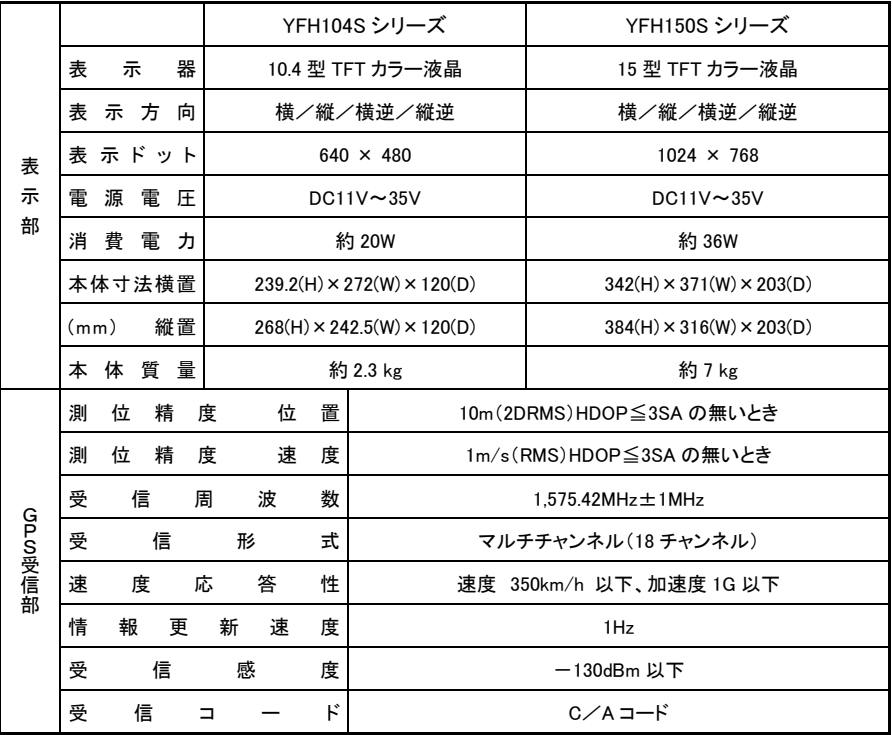

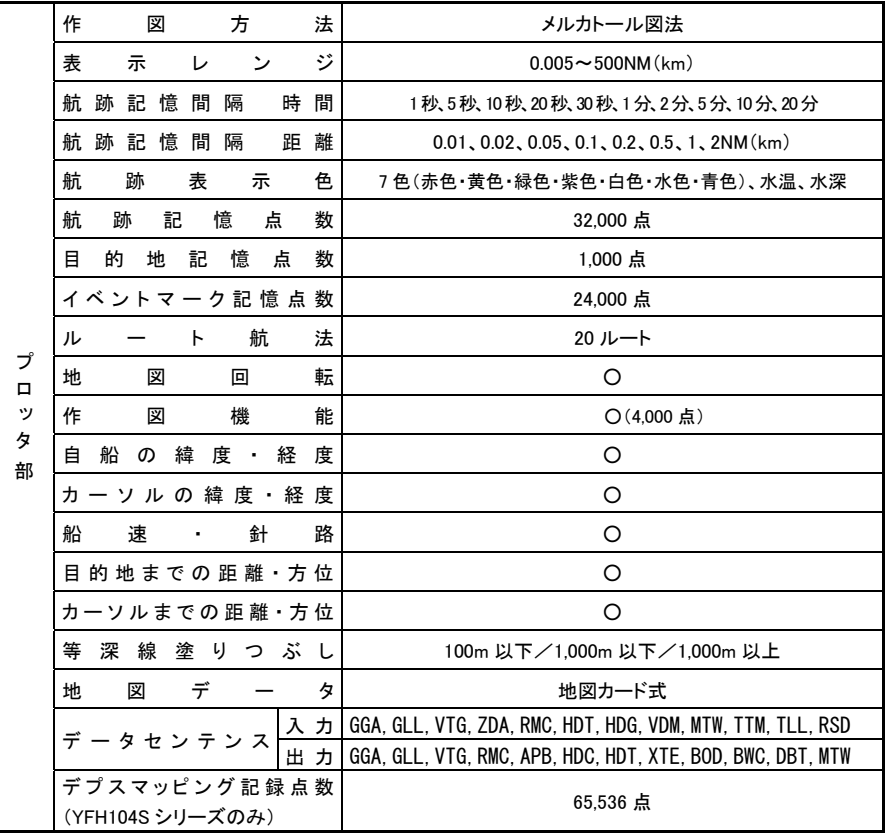

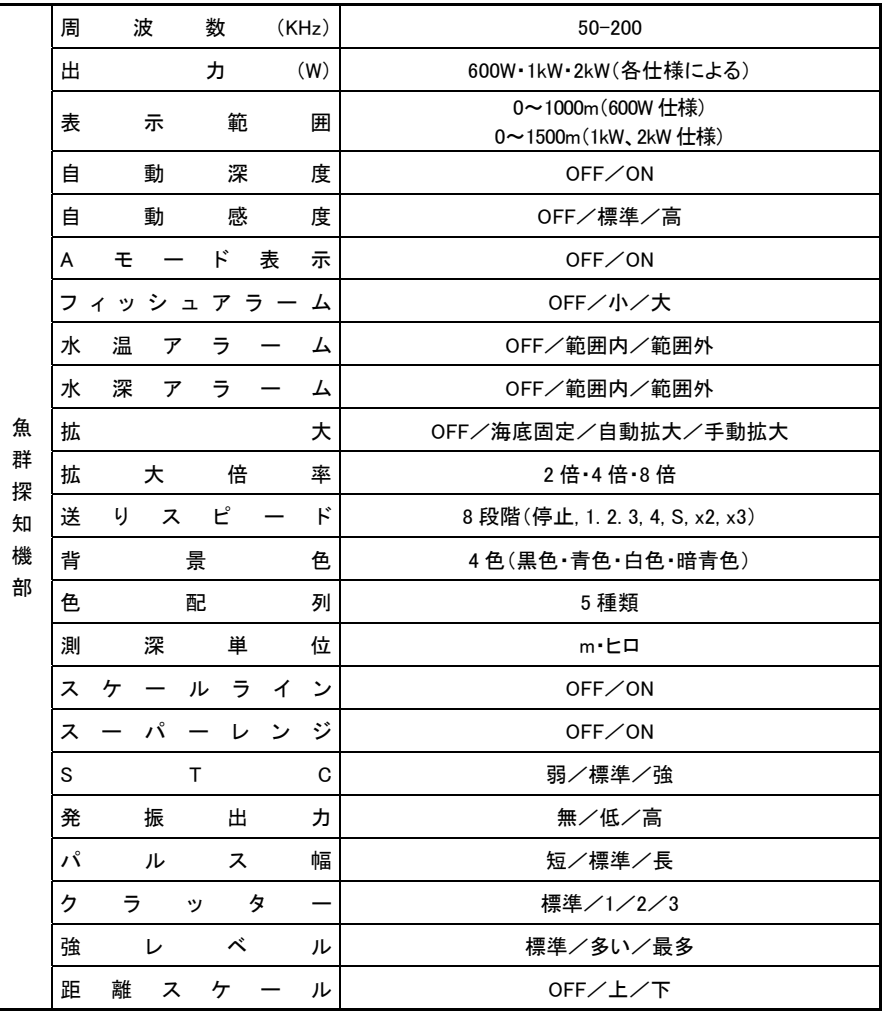

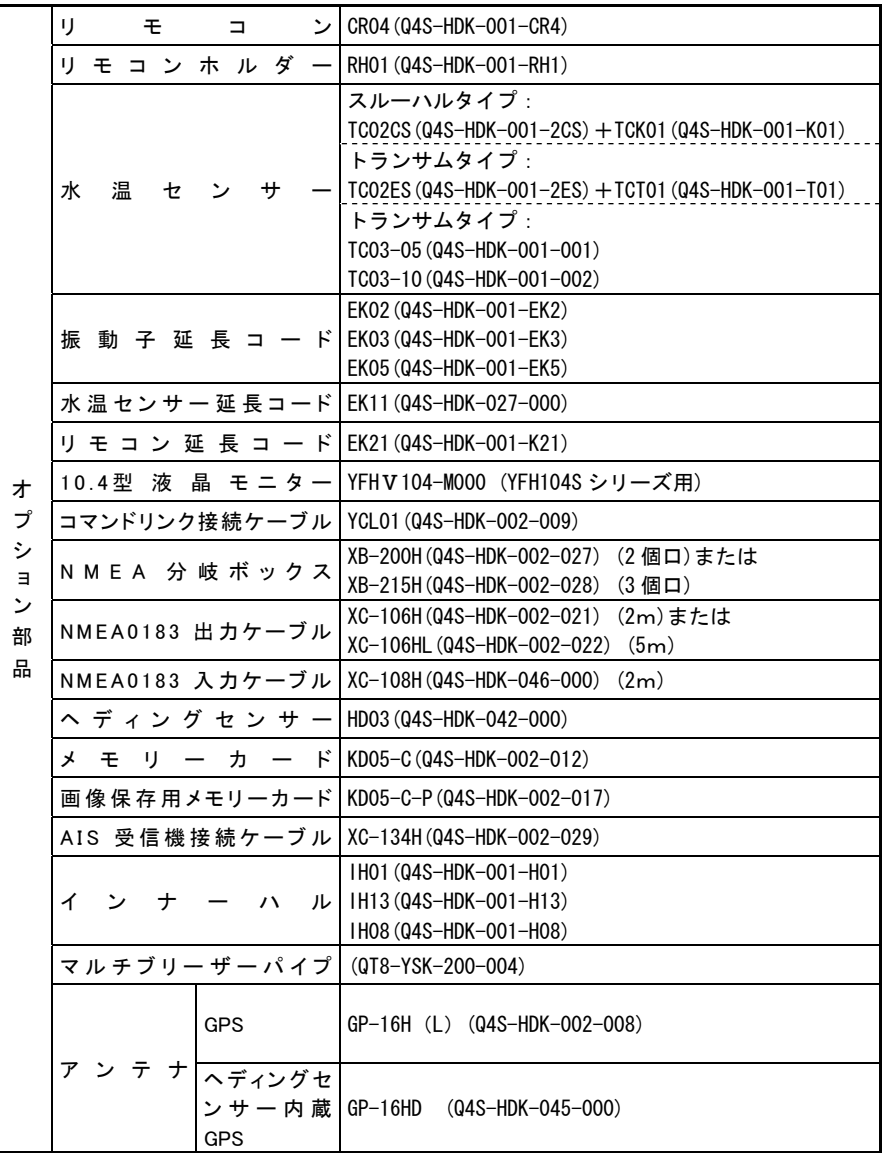

# アフターサービスについて

製品が故障した場合は、製品に保証書を添えてお買い上げ販売店へ修理をご 依頼ください。

なお、保証・使い方などご不明な点につきましては、販売店へお問い合わせ ください。

■無償修理について

下記の項目全てが記入された保証書が添付されている場合に限り、お買い上げ日 から 1 年間は保証書に記載されている内容の範囲内で無償修理致します。

- 型名
- 製造番号
- お買い上げ日
- 販売店名

※詳しくは、保証書に記載されている<保証規定>をご覧ください。

#### ■修理ご依頼に際してのお願い

- 1. 故障内容(症状)をできるかぎり詳しくご説明ください(メモ書きで結構です)。 また、故障内容(症状)によっては、修理内容の確認を取らせていただきたい 場合がありますのでご連絡先の電話番号または FAX 番号も書き添えてくださ い。
- 2. 振動子や水温センサーなど本体に接続するセンサー類も添付していただくと、 故障原因を特定しやすくなります。
- 3. 修理に関係のない付属品類(架台、ノブボルト等)は、紛失などの事故をさけ るため修理品から取り外してお手元に保管してください。
- 4. 製品を送られる際は、お買い上げ時の外箱などに入れてしっかりと梱包した上 でお送りください。
- 5. 修理内容によっては、航跡やイベントマーク、目的地など登録している内容が 消えてしまう場合がありますので、ご了承ください。このような場合に備え、 重要なデータは予めノートなどに記録しておいてください。

2019年 4月 第1版発行

△ 安全に関するご注意

商品を正しくお使いいただく為、ご使用の前に必ず取扱いの注意事項をご確認いただき、ご不明な点は販売店にお問合せください。

販売元

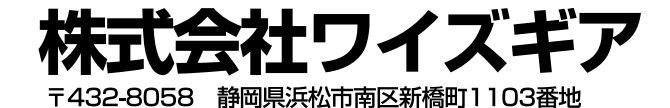

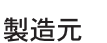

**HONDEX** 

マリン事業部

お問い合わせ

マリンカスタマーサービス TEL: 0532-41-6332 FAX: 0532-41-2996

 $\overline{7}$ 441-3193 愛知県豊橋市大岩町小山塚20